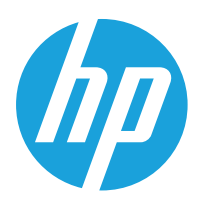

# Benutzerhandbuch

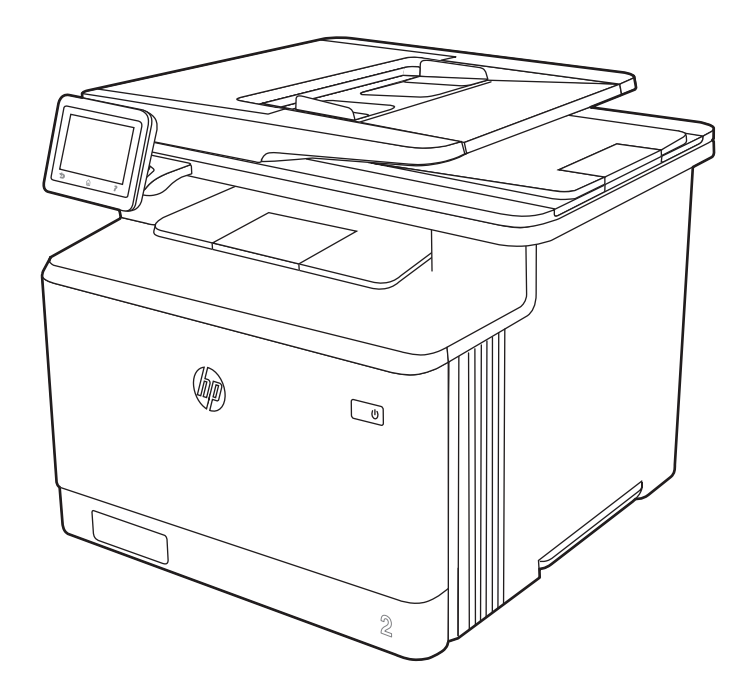

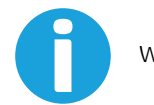

### Rechtliche Hinweise

#### Copyright und Lizenz

© Copyright 2019 HP Development Company, L.P.

Die Vervielfältigung, Änderung oder Übersetzung ist ohne vorherige schriftliche Genehmigung nur im Rahmen des Urheberrechts zulässig.

Die in diesem Dokument enthaltenen Informationen können ohne Vorankündigung geändert werden.

Für HP Produkte und Dienste gelten ausschließlich die Bestimmungen der Gewährleistungserklärung zum jeweiligen Produkt bzw. Dienst. Keine der hier zur Verfügung gestellten Informationen kann als eine zusätzliche Garantiezusage ausgelegt werden. HP haftet nicht für technische oder redaktionelle Fehler bzw. Auslassungen in diesem Dokument.

Edition 3, 5/2021

#### Hinweise zu Marken

Adobe® , Adobe Photoshop® , Acrobat®und PostScript® sind Marken von Adobe Systems Incorporated.

Apple und das Apple-Logo sind Marken von Apple Inc. in den USA und anderen Ländern/ Regionen.

macOS ist eine Marke von Apple Inc. in den USA und anderen Ländern.

AirPrint ist eine Marken von Apple, Inc. in den USA und anderen Ländern/Regionen.

Google™ ist eine Marke von Google Inc.

Microsoft®, Windows® und Windows Server® sind in den USA eingetragene Marken der Microsoft Corporation.

UNIX® ist eine eingetragene Marke von The Open Group.

# Inhaltsverzeichnis

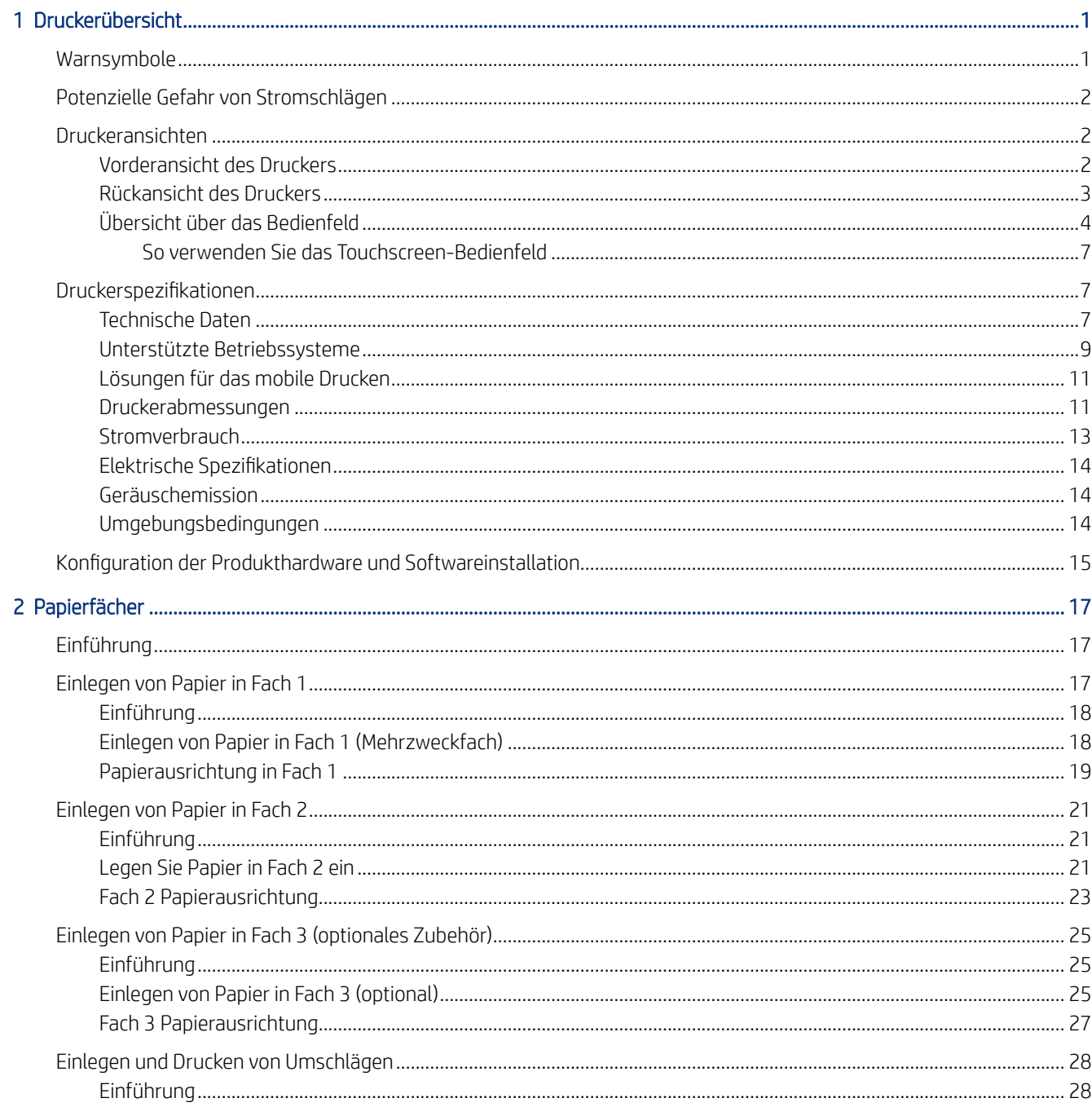

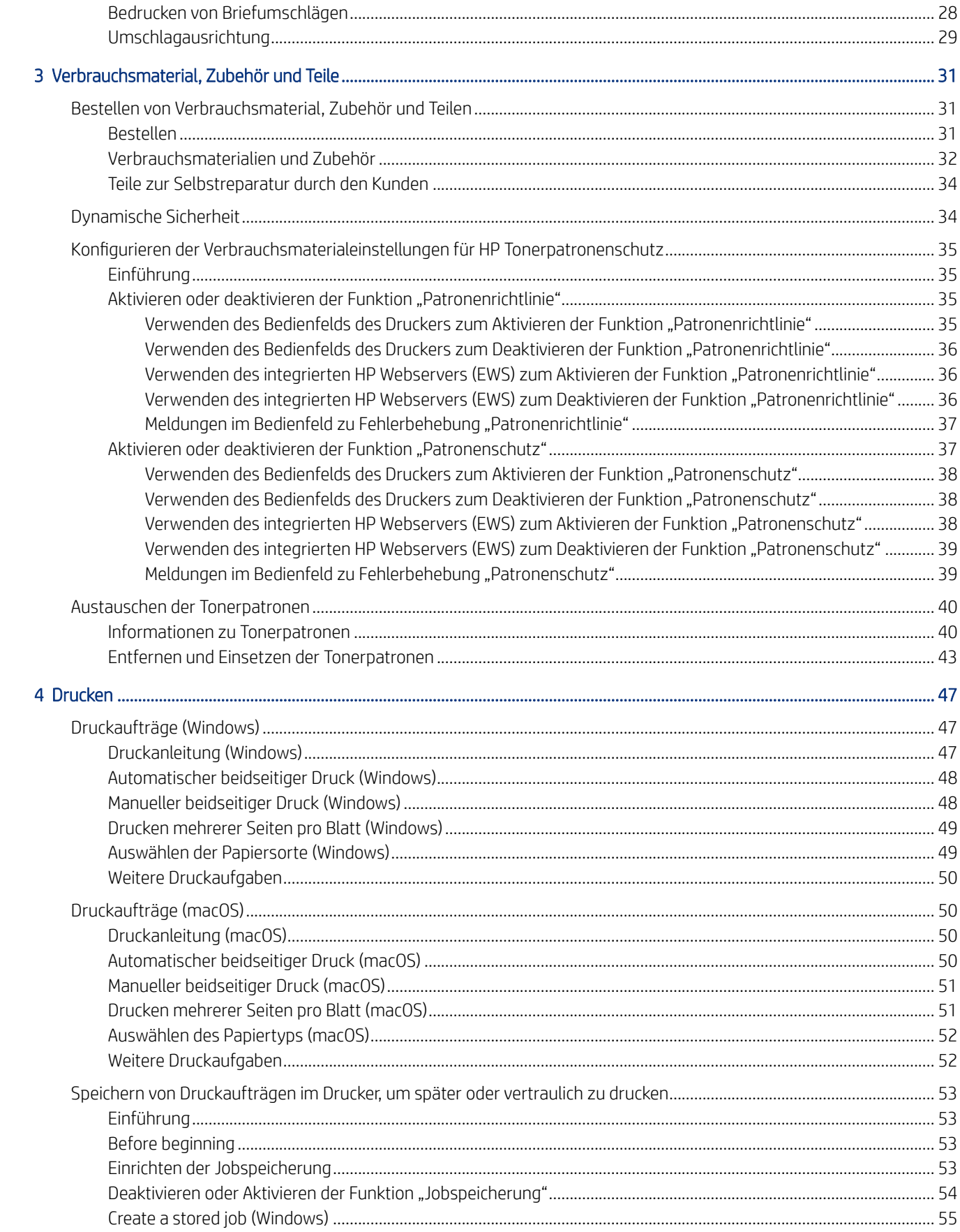

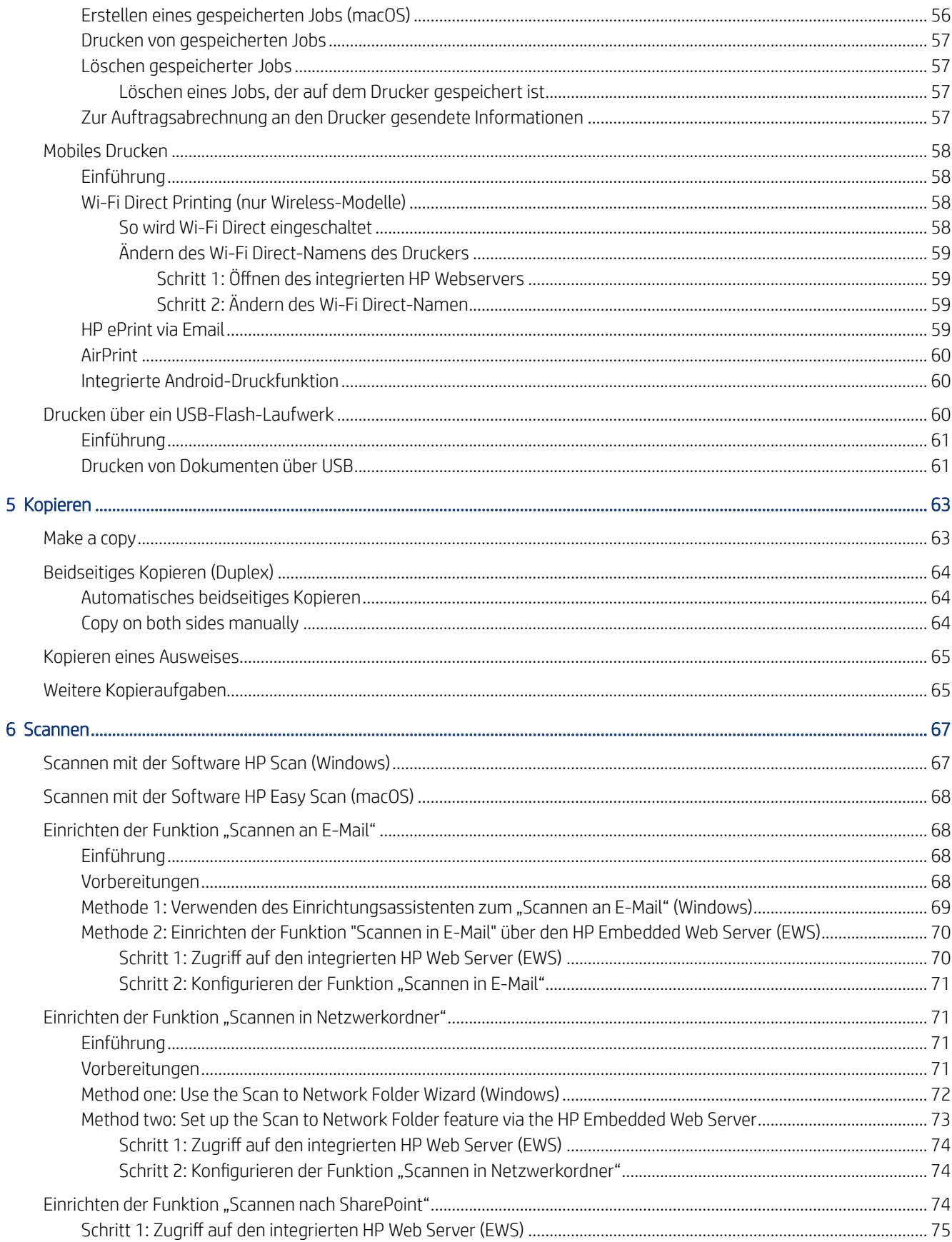

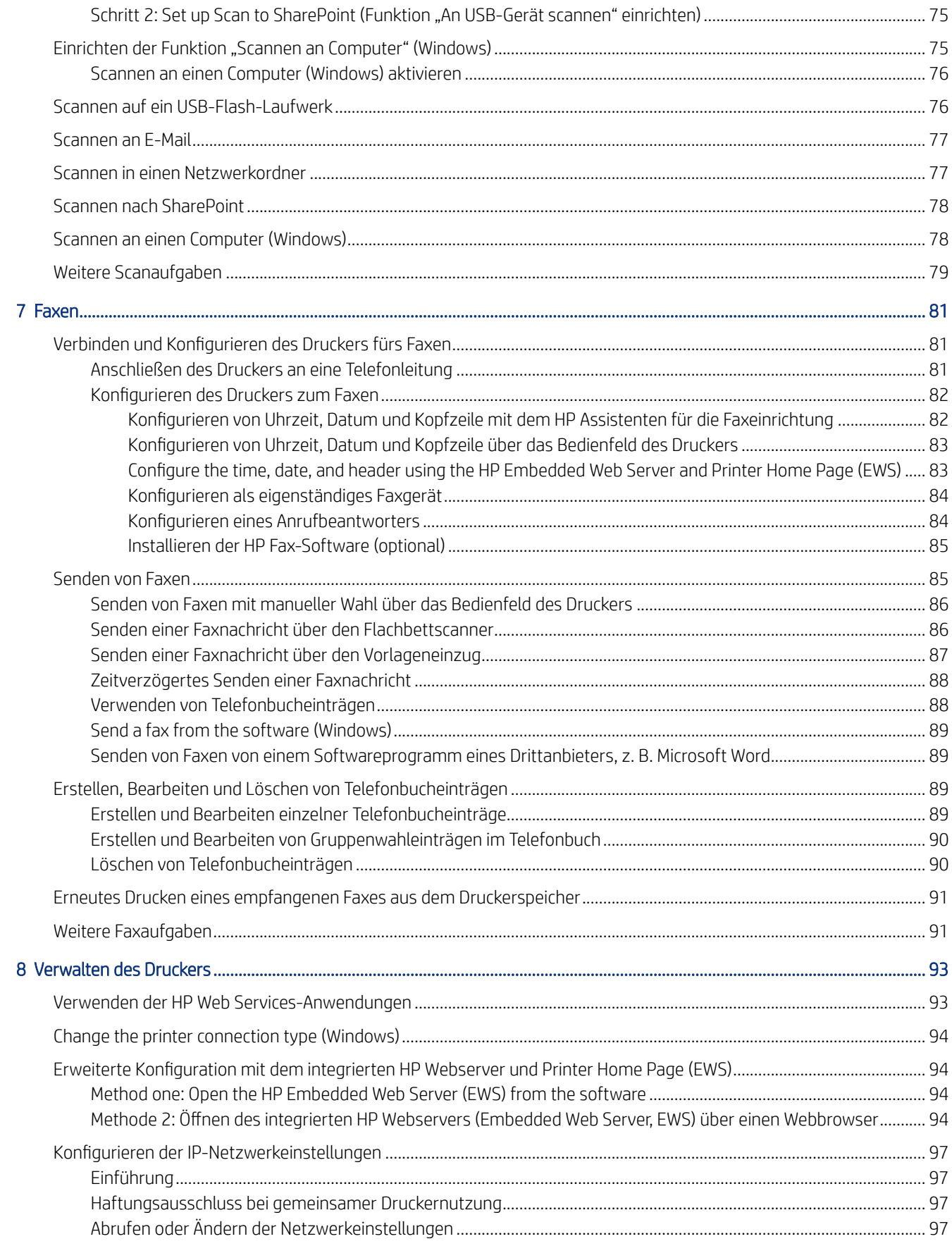

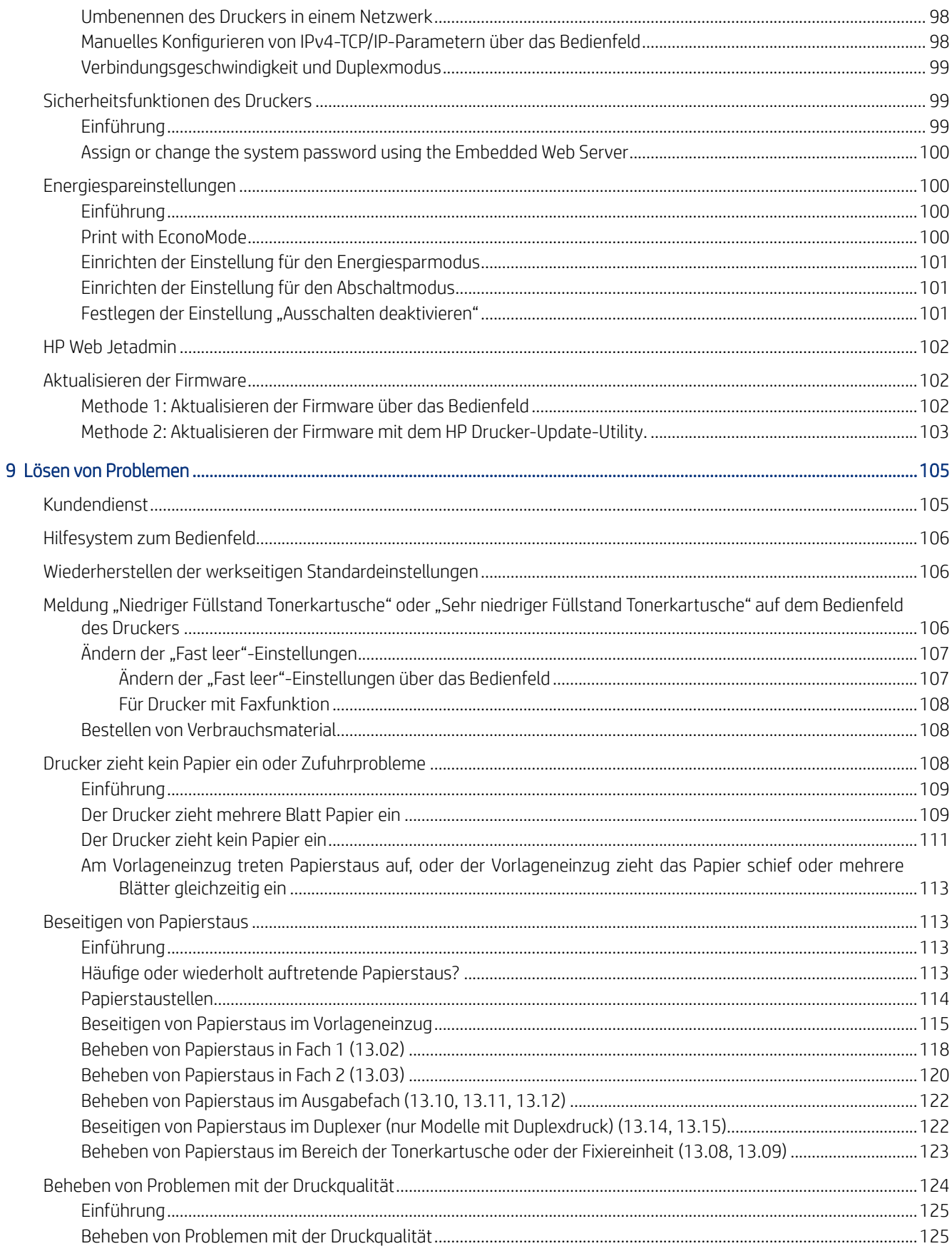

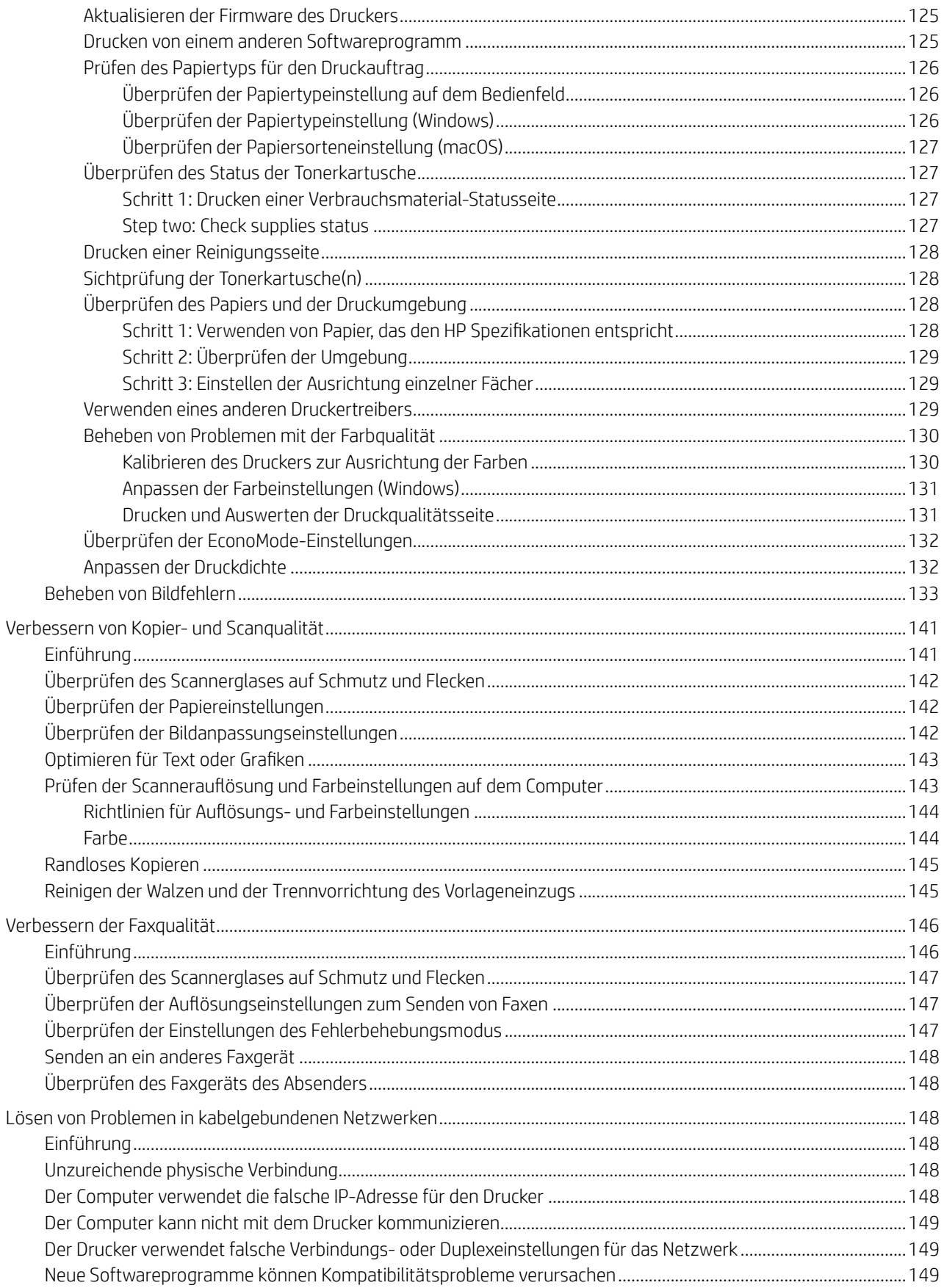

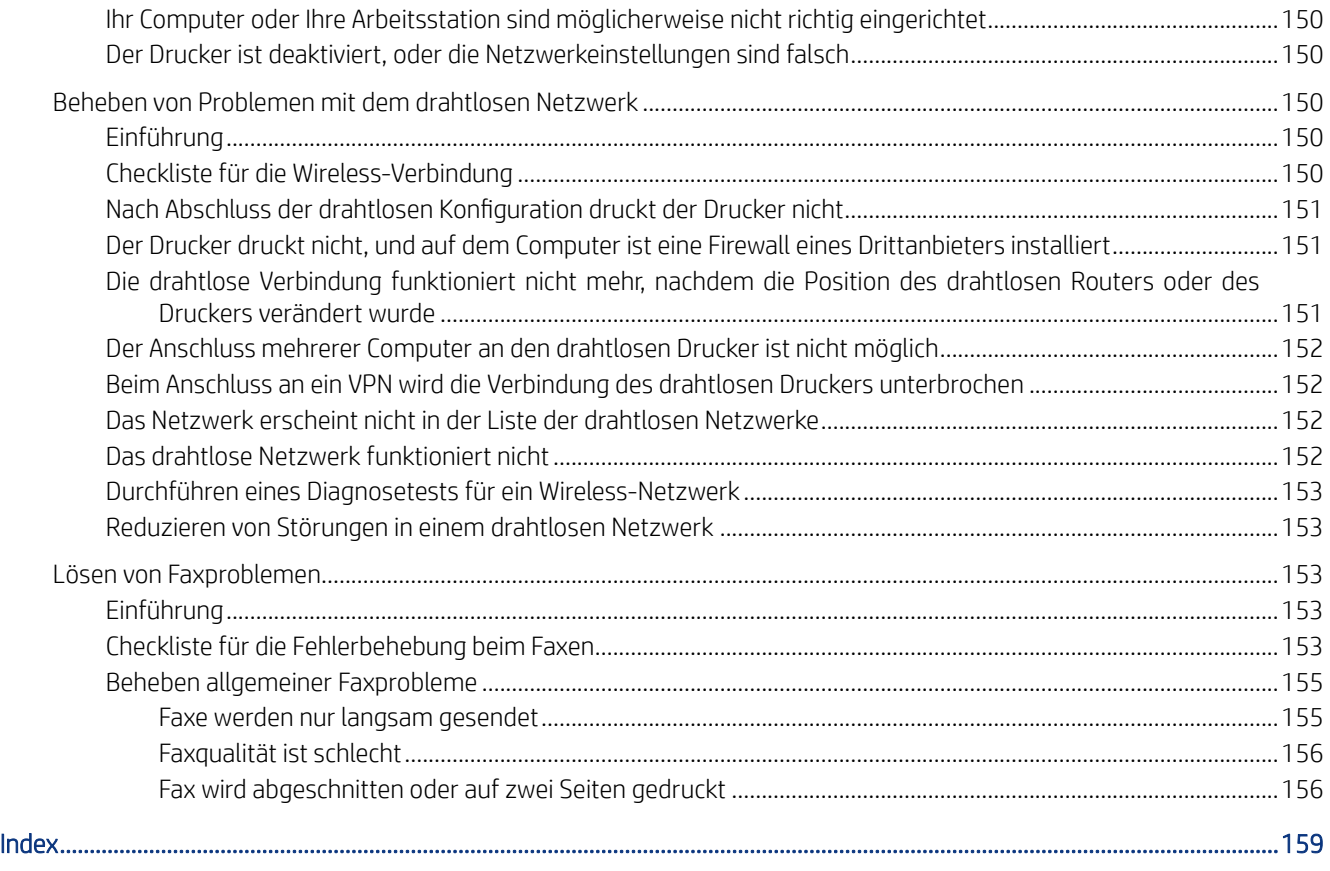

# <span id="page-12-0"></span>1 Druckerübersicht

Überprüfen Sie die Position der Funktionen auf dem Drucker, die physischen und technischen Spezifikationen des Druckers und wo Sie Einrichtungsinformationen finden.

Weitere Informationen:

Videos zur Unterstützung finden Sie unter [www.hp.com/videos/LaserJet](http://www.hp.com/videos/LaserJet).

Die folgenden Informationen sind zum Zeitpunkt der Veröffentlichung richtig. Aktuelle Informationen finden Sie unter [www.hp.com/support/colorljM479MFP.](http://www.hp.com/support/colorljm479mfp)

Die HP Kompletthilfe für den Drucker beinhaltet die folgenden Informationen:

- Installieren und Konfigurieren
- Lernen und Verwenden
- Lösen von Problemen
- Herunterladen von Software- und Firmware-Aktualisierungen
- Beitritt zu Support-Foren
- Suchen nach Garantie- und Zulassungsinformationen

# Warnsymbole

Seien Sie vorsichtig vor, wenn Ihr HP Drucker ein Warnsymbol anzeigt, und gehen Sie entsprechend den Beschreibungen der Symbole vor.

#### Abbildung 1-1 Vorsicht: Stromschlaggefahr

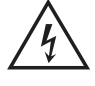

Abbildung 1-2 Vorsicht: Heiße Oberfläche

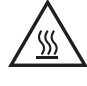

Abbildung 1-3 Vorsicht: Körperteile von beweglichen Teilen fernhalten

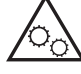

#### <span id="page-13-0"></span>Abbildung 1-4 Vorsicht: Scharfe Kanten

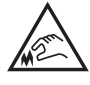

Abbildung 1-5 Warnung

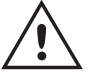

# Potenzielle Gefahr von Stromschlägen

Nehmen Sie diese wichtigen Sicherheitsinformationen zur Kenntnis.

- Beachten Sie unbedingt diese Sicherheitshinweise, um die Gefahr von Stromschlägen zu vermeiden.
- Befolgen Sie stets die grundlegenden Sicherheitsvorkehrungen, wenn Sie dieses Produkt verwenden, um die Gefahr von Verletzungen, Bränden oder Stromschlägen zu vermeiden.
- Beachten Sie unbedingt alle Anleitungen im Benutzerhandbuch "Verwendung".
- Beachten Sie alle Warnungen und Anleitungen auf dem Gerät.
- Verwenden Sie ausschließlich eine geerdete Steckdose zum Verbinden des Produkts mit einer Stromquelle. Falls Sie nicht wissen, ob die Steckdose geerdet ist, fragen Sie einen qualifizierten Elektriker.
- Berühren Sie nicht die Kontakte irgendwelcher Anschlussbuchsen des Produkts. Ersetzen Sie beschädigte Kabel unmittelbar.
- Trennen Sie dieses Produkt von Steckdosen, bevor Sie es reinigen.
- Stellen Sie das Produkt nicht neben einer Wasserquelle auf, und verwenden Sie es nicht, wenn Sie nass sind.
- Stellen Sie das Produkt sicher auf einer stabilen Oberfläche auf.
- Stellen Sie das Produkt an einem geschützten Standort auf, an dem niemand auf das Netzkabel treten oder darüber stolpern kann.

# Druckeransichten

Identifizieren Sie Druckerteile und Schaltflächen auf dem Bedienfeld.

### Vorderansicht des Druckers

Identifizieren Sie die Teile an der Vorderseite des Druckers.

### <span id="page-14-0"></span>Abbildung 1-6 Vorderansicht des Druckers

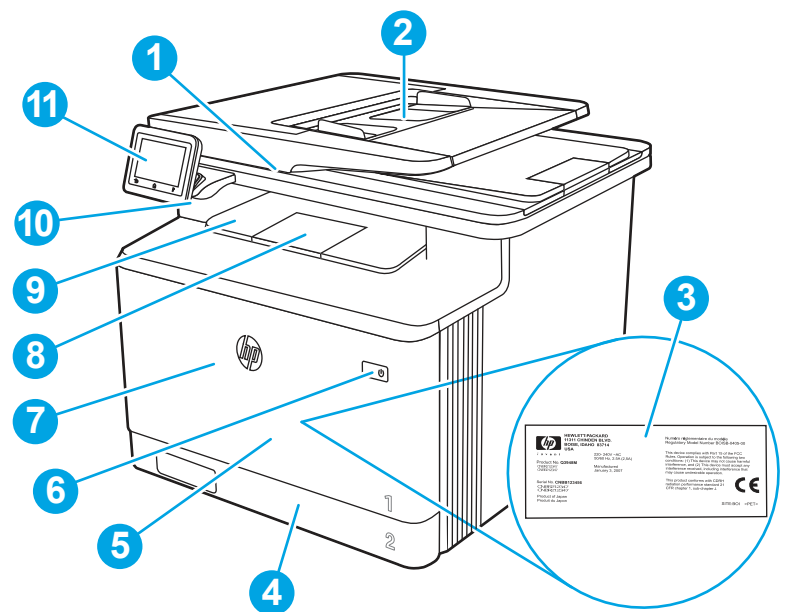

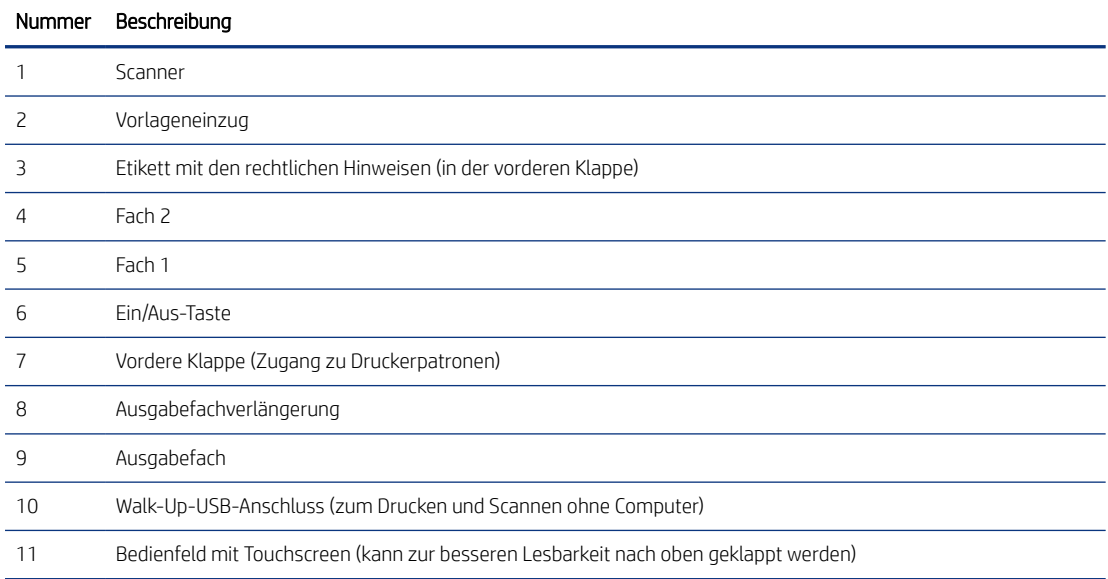

### Rückansicht des Druckers

Identifizieren Sie die Teile an der Rückseite des Druckers.

<span id="page-15-0"></span>Abbildung 1-7 Rückansicht des Druckers

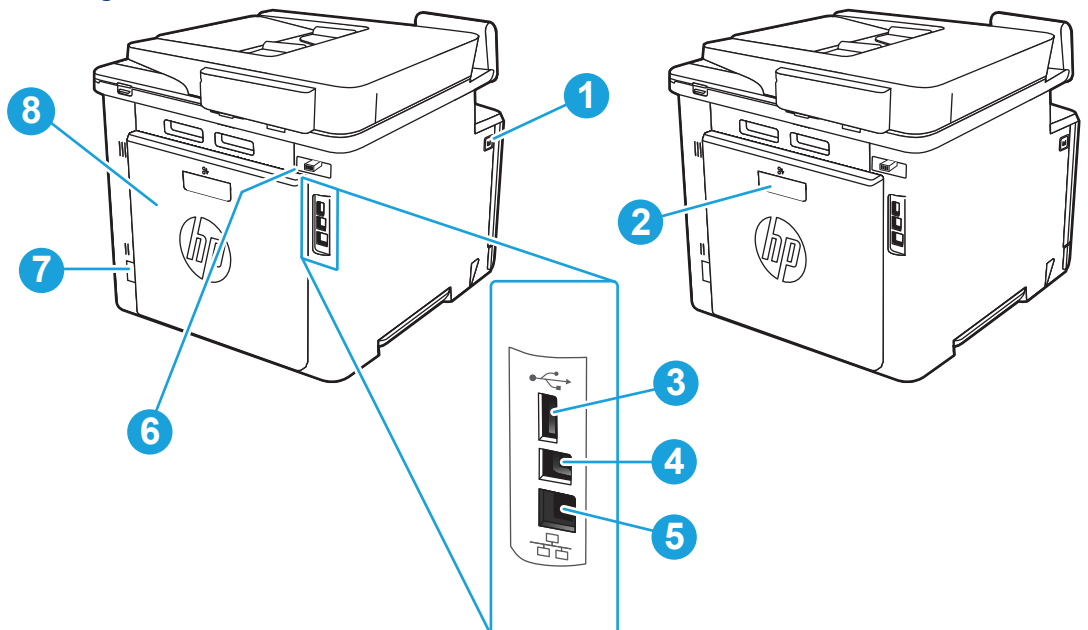

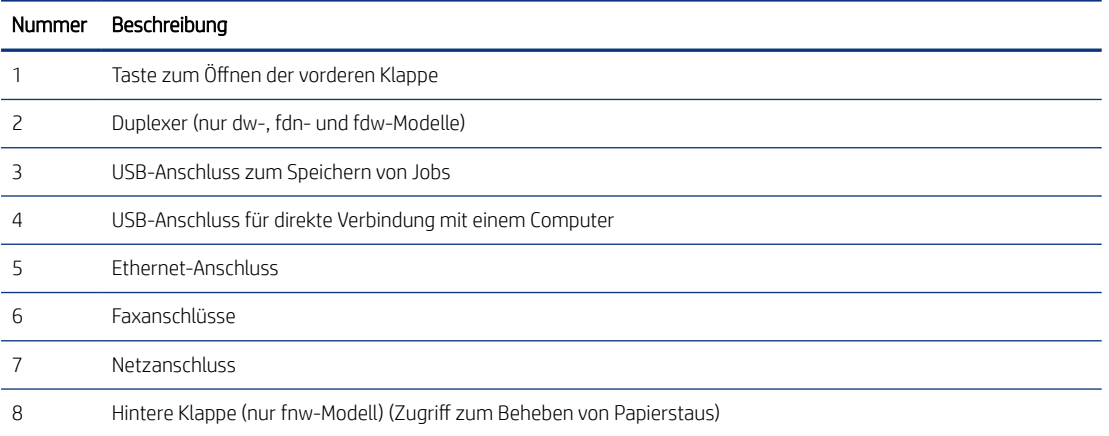

### Übersicht über das Bedienfeld

Identifizieren Sie die Schaltflächen und Funktionen auf dem Touchscreen-Bedienfeld.

Über die Startanzeige können Sie auf die Druckerfunktionen zugreifen und den aktuellen Druckerstatus einsehen.

Sie können jederzeit zum Startbildschirm zurückkehren, indem Sie die Schaltfläche "Home" am unteren Rand des Druckerbedienfelds berühren.

- **EX** HINWEIS: Weitere Informationen zu den Funktionen des Druckerbedienfelds finden Sie unter [www.hp.com/](http://www.hp.com/support/colorljm479mfp) [support/colorljM479MFP](http://www.hp.com/support/colorljm479mfp).
- **EX** HINWEIS: Die auf der Startanzeige angezeigten Funktionen variieren je nach Druckerkonfiguration.

### Abbildung 1-8 Übersicht über das Bedienfeld

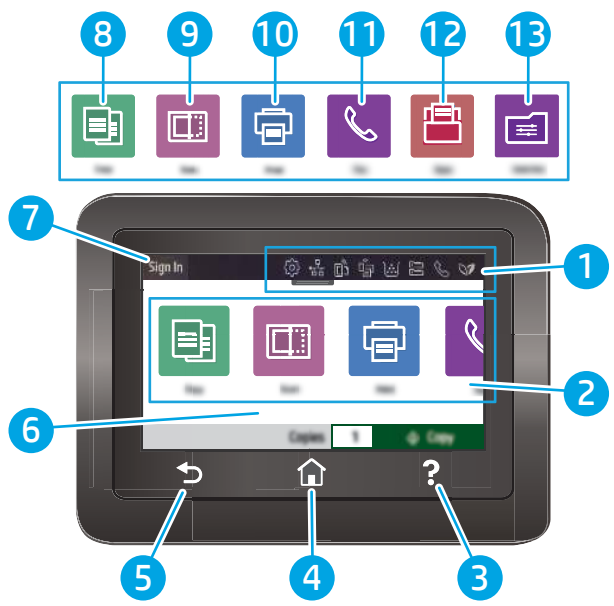

Tabelle 1-1 Funktionen des Bedienfelds

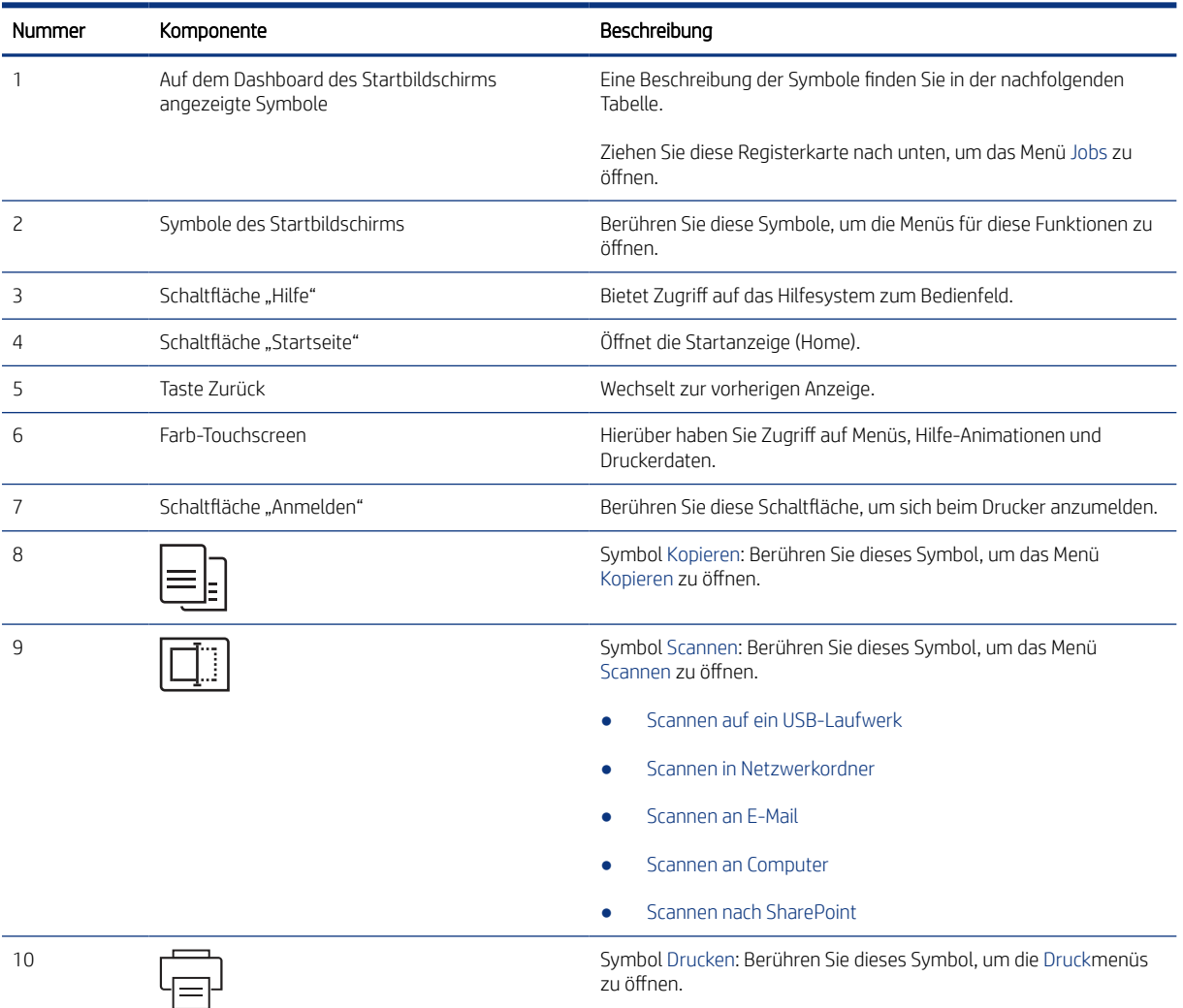

#### Tabelle 1-1 Funktionen des Bedienfelds (Fortsetzung)

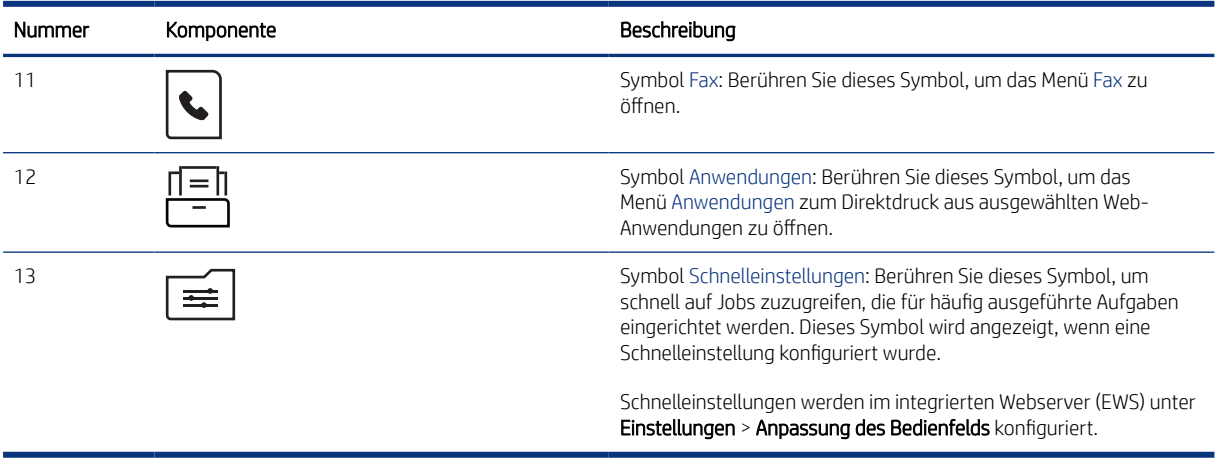

HINWEIS: Obwohl sich auf dem Bedienfeld keine Standardschaltfläche Abbrechen befindet, wird während vieler Druckeraktivitäten eine Schaltfläche Abbrechen angezeigt. So kann der Benutzer einen Vorgang abbrechen, bevor er vom Drucker beendet wurde.

#### Auf dem Dashboard des Startbildschirms angezeigte Symbole

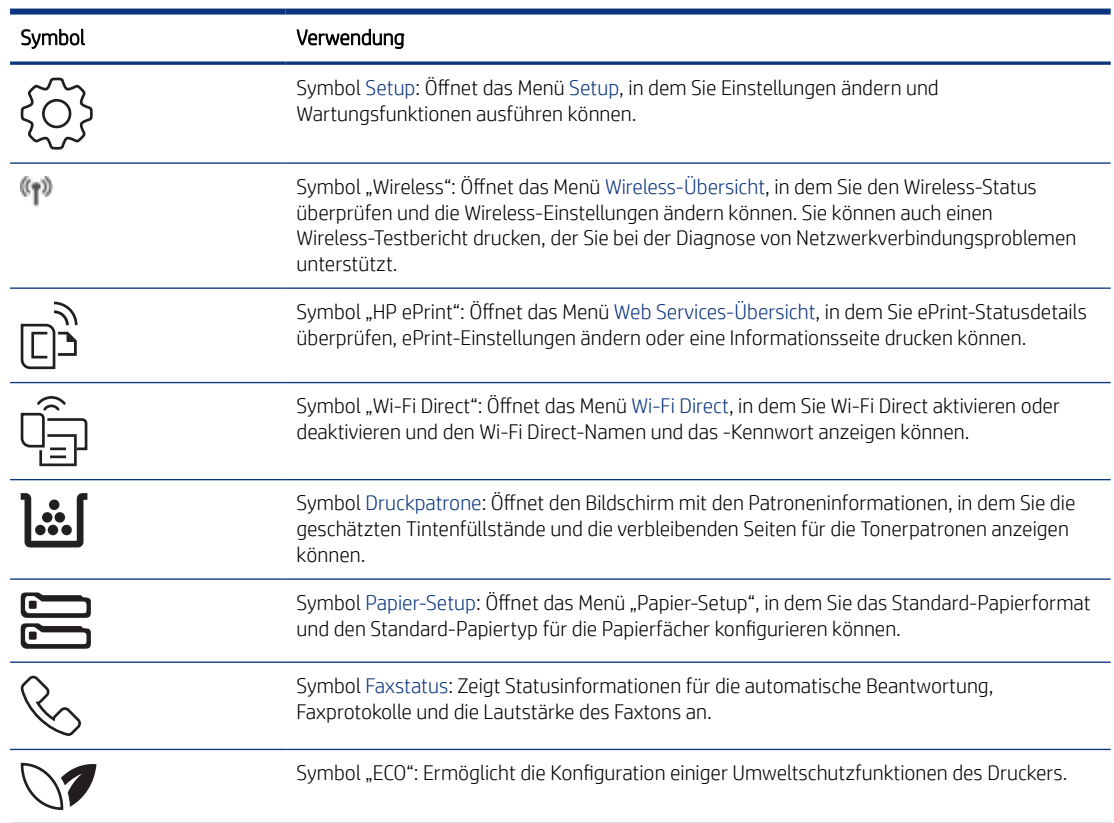

## Tabelle 1-2 Symbole des Startbildschirms

### <span id="page-18-0"></span>So verwenden Sie das Touchscreen-Bedienfeld

Gehen Sie wie folgt vor, um das Touchscreen-Bedienfeld des Geräts zu verwenden.

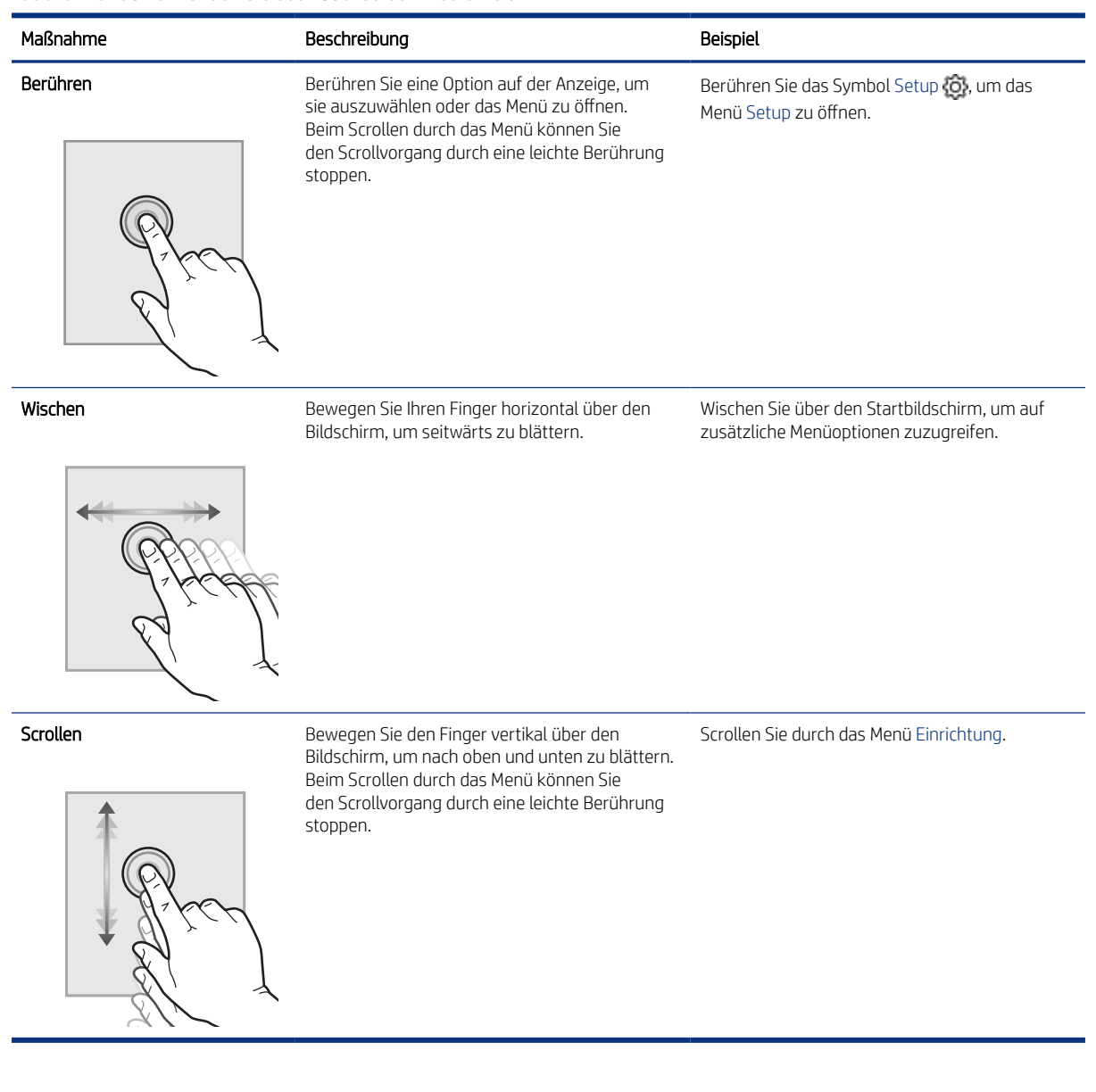

#### Tabelle 1-3 So verwenden Sie das Touchscreen-Bedienfeld

## Druckerspezifikationen

Überprüfen Sie die Spezifikationen für Hardware, Software und die Druckerumgebung.

WICHTIG: Die folgenden Spezifikationen waren zum Zeitpunkt der Veröffentlichung korrekt, können jedoch jederzeit geändert werden. Aktuelle Informationen finden Sie unter [www.hp.com/support/colorljM479MFP](http://www.hp.com/support/colorljm479mfp).

### Technische Daten

Überprüfen Sie die technischen Daten des Druckers.

### Produktnummern für jedes Modell

- M479dw #W1A77A
- M479fnw #W1A78A
- M479fdn #W1A79A
- $\bullet$  M479fdw #W1A80A

### Tabelle 1-4 Spezifikationen der Papierzufuhr

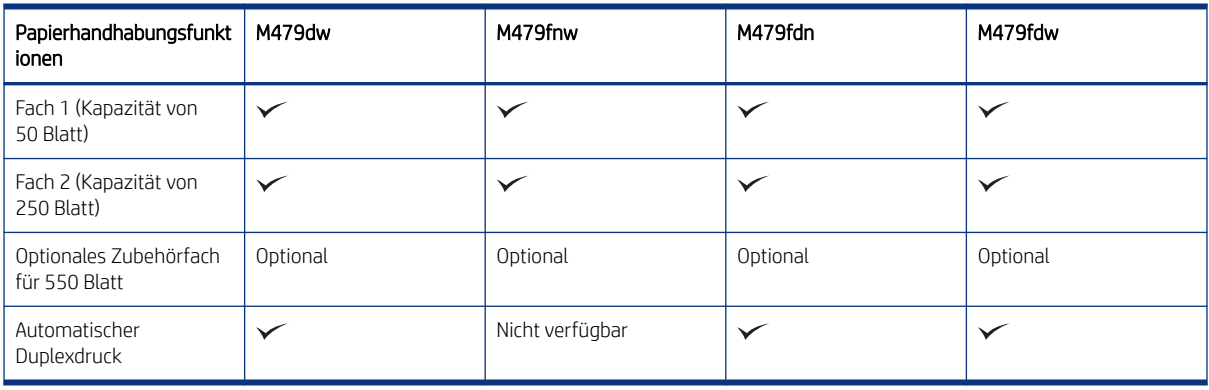

#### Tabelle 1-5 Verbindungsspezifikationen

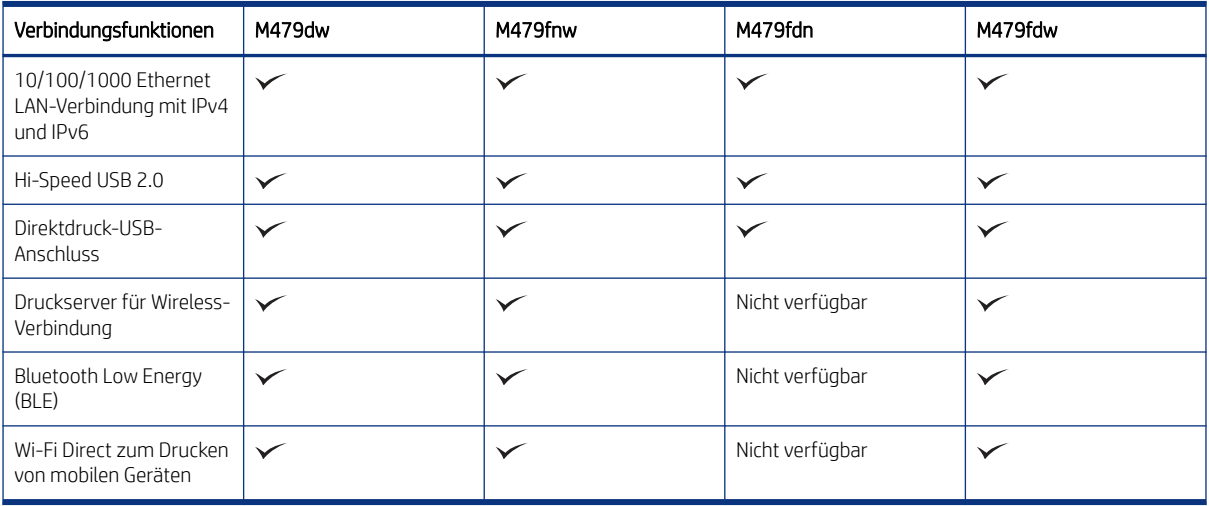

#### Tabelle 1-6 Druckspezifikationen

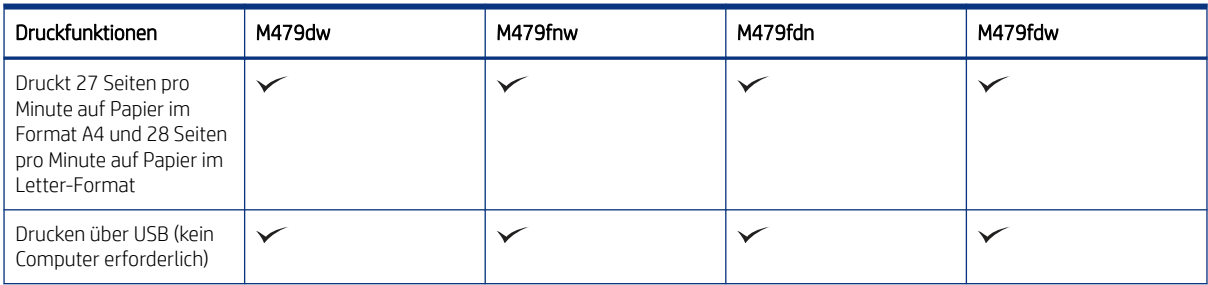

#### <span id="page-20-0"></span>Tabelle 1-6 Druckspezifikationen (Fortsetzung)

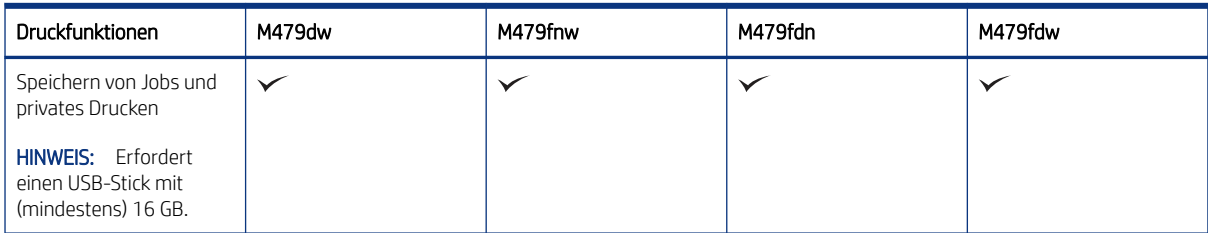

#### Tabelle 1-7 Spezifikationen für Kopieren und Scannen

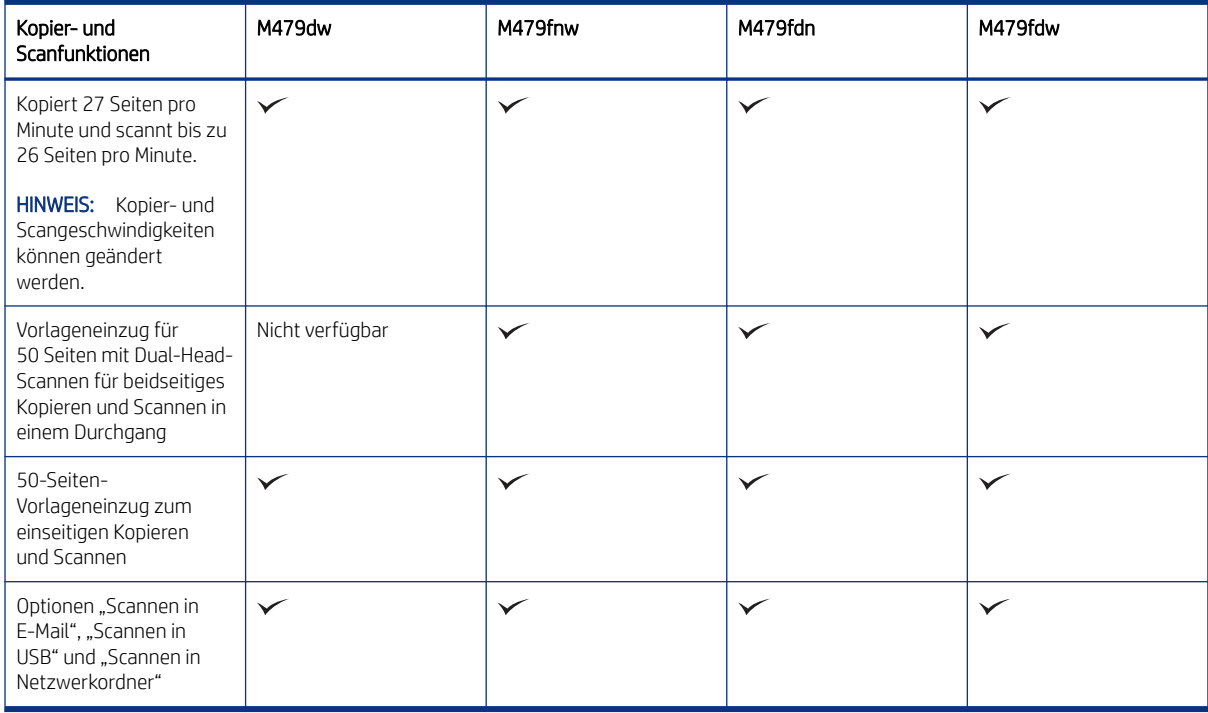

#### Tabelle 1-8 Sonstige Spezifikationen

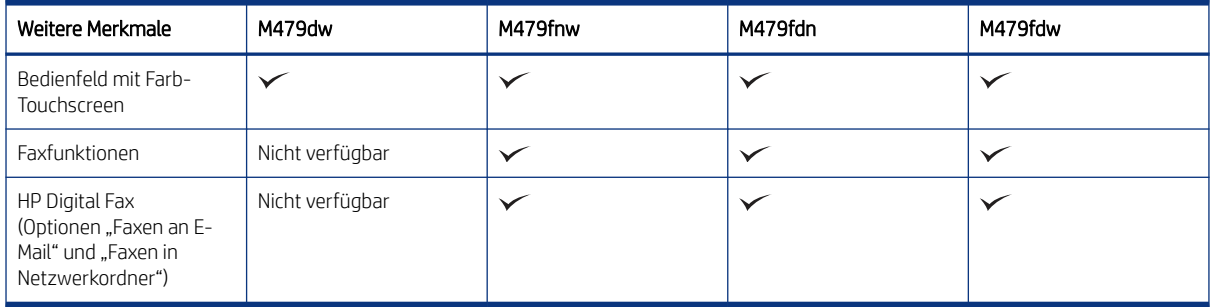

### Unterstützte Betriebssysteme

Die folgenden Informationen beziehen sich auf die druckerspezifischen Windows- und HP Druckertreiber für macOS und auf das Software-Installationsprogramm.

Windows: Das HP Software-Installationsprogramm installiert einen PCL 6-Druckertreiber. Bei Verwendung der kompletten Software-Installation wird darüber hinaus auch optionale Software installiert. Weitere Informationen finden Sie in den Versionshinweisen der Software.

macOS: Mac-Computer und Apple-Mobilgeräte werden von diesem Drucker unterstützt. Laden Sie HP Easy Start entweder von [123.hp.com](http://123.hp.com) oder von der Supportseite für Ihren Drucker herunter, und verwenden Sie das Programm dann zum Installieren des HP Druckertreibers. HP Easy Start ist nicht im Lieferumfang des HP Softwareinstallationsprogramms enthalten.

- 1. Rufen Sie die Website [123.hp.com](http://123.hp.com) auf.
- 2. Gehen Sie folgendermaßen vor, um HP Easy Start herunterzuladen.

Linux: Informationen und Druckertreiber für Linux finden Sie unter [www.hp.com/go/linuxprinting.](http://www.hp.com/go/linuxprinting)

UNIX: Informationen und Druckertreiber für UNIX finden Sie unter [www.hp.com/go/unixmodelscripts](http://www.hp.com/go/unixmodelscripts).

| Betriebssystem                                                     | Druckertreiber installiert (von der Software im Internet)                                                                                                    |
|--------------------------------------------------------------------|----------------------------------------------------------------------------------------------------|
| Windows 7, 32 Bit und 64 Bit                                       | Der druckerspezifische Druckertreiber HP PCL 6 wird für dieses Betriebssystem als Teil der<br>Softwareinstallation installiert.                                                                                                    |
| Windows 8, 32 Bit und 64 Bit                                       | Der druckerspezifische Druckertreiber HP PCL 6 wird für dieses Betriebssystem als Teil der<br>Softwareinstallation installiert. <sup>1</sup>                                                                                                    |
| Windows 8.1, 32 Bit und 64 Bit                                     | Der druckerspezifische Druckertreiber HP PCL-6 wird für dieses Betriebssystem als<br>Bestandteil der Softwareinstallation installiert. <sup>2</sup>                                                                                              |
| Windows 10, 32 Bit und 64 Bit                                      | Der druckerspezifische Druckertreiber HP PCL-6 wird für dieses Betriebssystem als<br>Bestandteil der Softwareinstallation installiert.                                                                                                    |
| Windows Server 2008 R2, 64 Bit                                     | Der druckerspezifische Druckertreiber HP PCL 6 kann auf der Drucker-Support-Website<br>heruntergeladen werden. Laden Sie den Treiber herunter, und installieren Sie ihn mit Hilfe<br>des Windows-Tools zum Hinzufügen von Druckern. <sup>3</sup> |
| Windows Server 2008 R2 SP1, 64-Bit                                 | Der druckerspezifische Druckertreiber HP PCL 6 kann auf der Drucker-Support-Website<br>heruntergeladen werden. Laden Sie den Treiber herunter, und installieren Sie ihn mit Hilfe<br>des Windows-Tools zum Hinzufügen von Druckern.              |
| Windows Server 2012                                                | Der druckerspezifische Druckertreiber HP PCL 6 kann auf der Drucker-Support-Website<br>heruntergeladen werden. Laden Sie den Treiber herunter, und installieren Sie ihn mit Hilfe<br>des Windows-Tools zum Hinzufügen von Druckern.              |
| Windows Server 2012 R2                                             | Der druckerspezifische Druckertreiber HP PCL 6 kann auf der Drucker-Support-Website<br>heruntergeladen werden. Laden Sie den Treiber herunter, und installieren Sie ihn mit Hilfe<br>des Windows-Tools zum Hinzufügen von Druckern.              |
| Windows Server 2016, 64 Bit                                        | Der druckerspezifische Druckertreiber HP PCL 6 kann auf der Drucker-Support-Website<br>heruntergeladen werden. Laden Sie den Treiber herunter, und installieren Sie ihn mit Hilfe<br>des Windows-Tools zum Hinzufügen von Druckern.              |
| macOS Sierra 10.12, macOS High<br>Sierra 10.13, macOS Mojave 10.14 | Um den Druckertreiber zu installieren, laden Sie HP Easy Start von 123.hp.com herunter.<br>Folgen Sie der Beschreibung, um die Druckersoftware und den Druckertreiber zu<br>installieren.                                                        |

Tabelle 1-9 Unterstützte Betriebssysteme und Druckertreiber

<sup>1</sup> Der Windows 8 RT-Support erfolgt durch Microsoft IN OS Version 4, 32-Bit-Treiber.

<sup>2</sup> Der Windows 8.1 RT-Support erfolgt durch Microsoft IN OS Version 4, 32-Bit-Treiber.

<sup>3</sup> Microsoft hat den Mainstream-Support für Windows Server 2008 im Juli 2015 eingestellt. HP wird weiterhin den bestmöglichen Support für das eingestellte Betriebssystem Server 2008 bereitstellen.

HINWEIS: Um die Liste der unterstützten Betriebssysteme abzurufen, gehen Sie zu [www.hp.com/support/](http://www.hp.com/support/colorljm479mfp) [colorljM479MFP](http://www.hp.com/support/colorljm479mfp) für die HP Kompletthilfe für den Drucker.

<span id="page-22-0"></span>HINWEIS: Zusätzliche Details zu Client- und Serverbetriebssystemen sowie Unterstützung für die HP UPD PCL6- und UPD PS-Treiber für diesen Drucker finden Sie unter [www.hp.com/go/upd](http://www.hp.com/go/upd). Klicken Sie dort auf Spezifikationen.

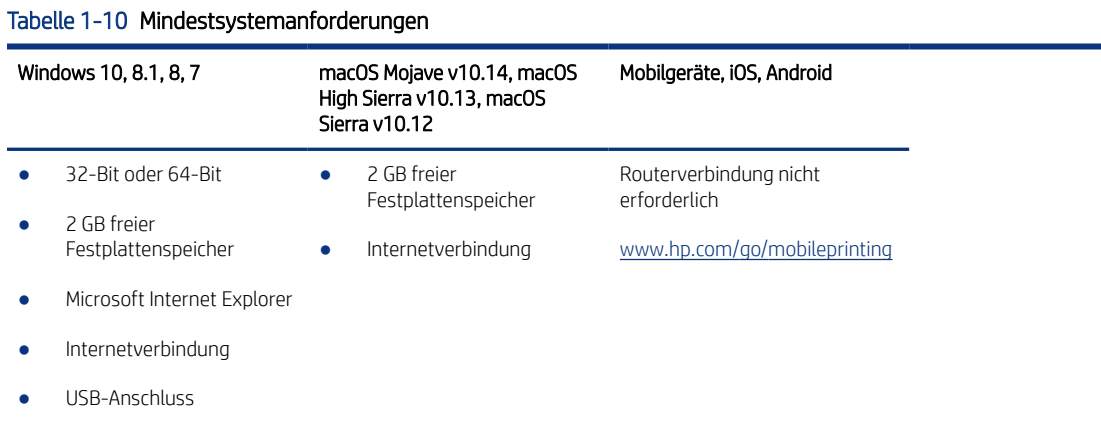

### Lösungen für das mobile Drucken

HP hat mehrere Mobile- und ePrint-Lösungen im Angebot, um einfaches Drucken an einen HP Drucker von einem Laptop, Tablet, Smartphone oder anderem mobilen Gerät zu ermöglichen.

Die vollständige Liste und weitere Informationen darüber, welche Lösung am besten geeignet ist, finden Sie unter [www.hp.com/go/MobilePrinting](http://www.hp.com/go/MobilePrinting).

Der Drucker unterstützt die folgende Software für mobiles Drucken:

- Wi-Fi Direct (nur Wireless-Modelle)
- **Bluetooth Low Energy**
- HP Smart-App für iOS und Android-Geräte
- Google Cloud Print
- **AirPrint**
- Android-Druck
- HP Roam

### Druckerabmessungen

Stellen Sie sicher, dass Ihre Druckumgebung genug Platz für den Drucker bietet.

#### Abmessungen des Modells M479fnw

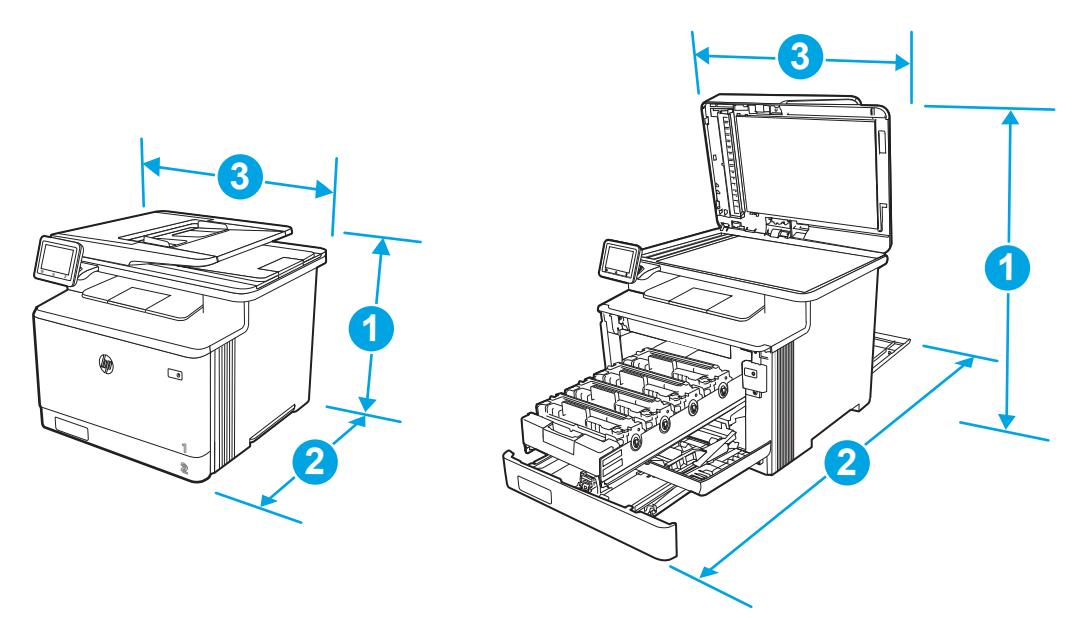

Tabelle 1-11 Abmessungen des Modells M479fnw

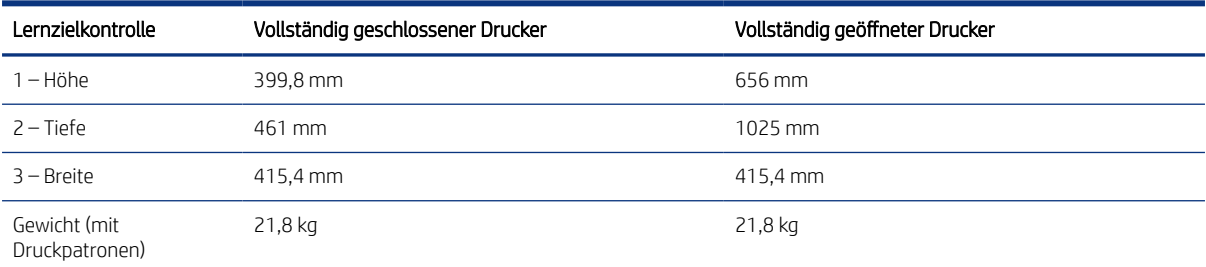

### Abmessungen der Modelle M479dw, M479fdn und M479fdw

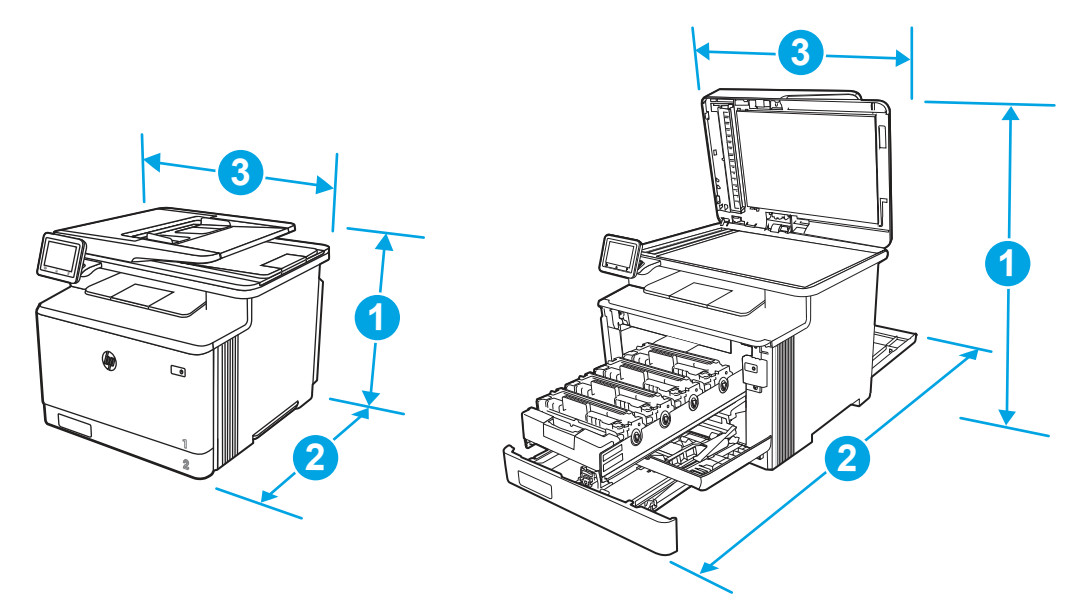

| Lernzielkontrolle              | Vollständig geschlossener Drucker | Vollständig geöffneter Drucker |
|--------------------------------|-----------------------------------|--------------------------------|
| $1 -$ Höhe                     | 399,8 mm                          | 656 mm                         |
| 2 – Tiefe                      | 472 mm                            | 1124,4 mm                      |
| $3 - Breite$                   | 415,4 mm                          | 415,4 mm                       |
| Gewicht (mit<br>Druckpatronen) | 23,2 kg                           | 23,2 kg                        |

<span id="page-24-0"></span>Tabelle 1-12 Abmessungen der Modelle M479dw, M479fdn und M479fdw

### Abmessungen für Modelle mit optionalem Fach 3

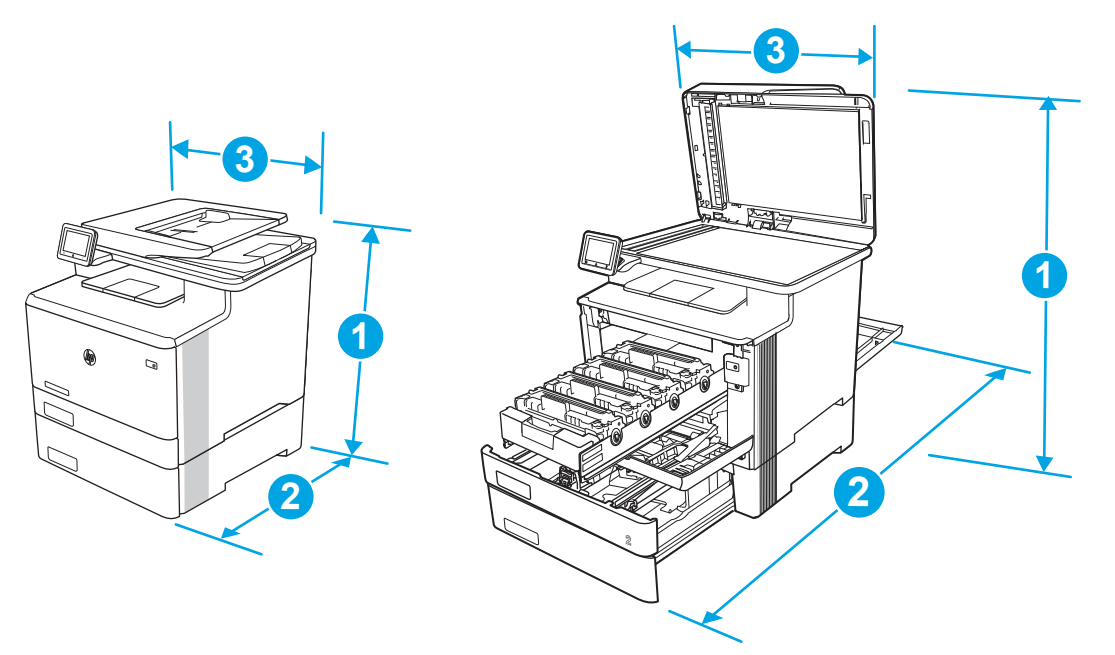

### Tabelle 1-13 Abmessungen für Drucker mit optionalem Fach 3

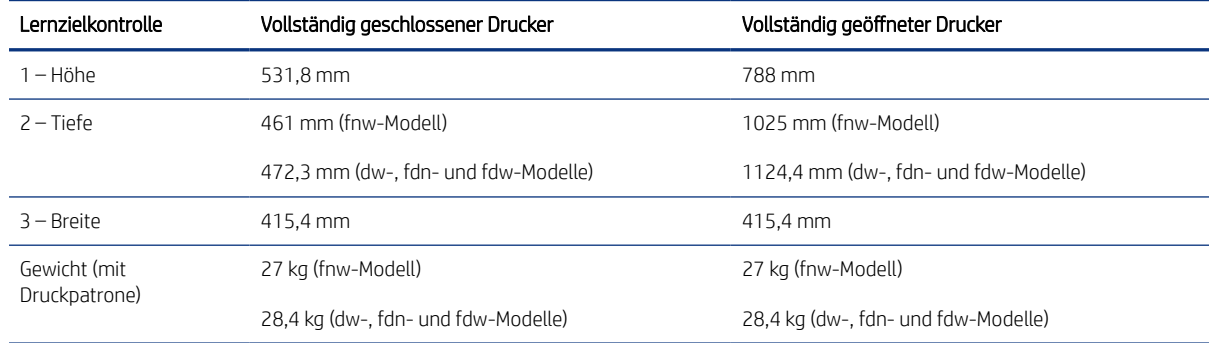

### **Stromverbrauch**

Überprüfen Sie den Stromverbrauch für jeden Druckerstatus bzw. jede Druckerfunktion.

<span id="page-25-0"></span>Tabelle 1-14 Leistungsaufnahme (Durchschnitt in Watt)

| Drucken | Bereit | Ruhemodus | Auto-Aus/Auto-<br>Ein | Auto-Aus/<br>Manuell<br>einschalten | Aus   |
|---------|--------|-----------|-----------------------|-------------------------------------|-------|
| 550W    | 20 W   | 0.7W      | 0.7W                  | 0.06W                               | 0.06W |

### Elektrische Spezifikationen

Überprüfen Sie die elektrischen Eigenschaften des Druckers.

- **学 HINWEIS:** Die Stromversorgung ist von dem Land/der Region abhängig, in dem der Drucker verkauft wird. Die Werte in der folgenden Tabelle können sich ändern.
- ACHTUNG: Verändern Sie nicht die Betriebsspannung. Dadurch könnte der Drucker beschädigt werden und die Garantie des Druckers verfallen.

#### Tabelle 1-15 Empfohlene Spannung

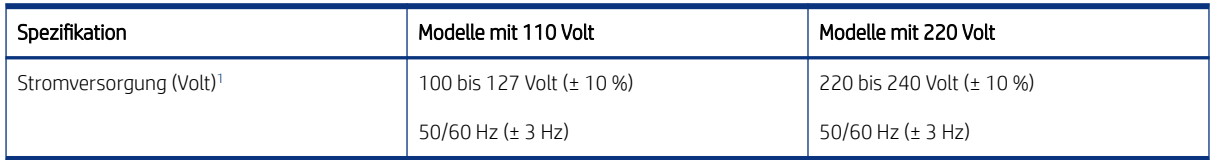

<sup>1</sup> Bei den Leistungsangaben handelt es sich um die bei normaler Spannung gemessenen Höchstwerte für alle Druckermodelle.

### Geräuschemission

Überprüfen Sie die Geräuschemissionen, einschließlich Schallleistungspegel und Schalldruckpegel.

#### Tabelle 1-16 Schallleistungspegel

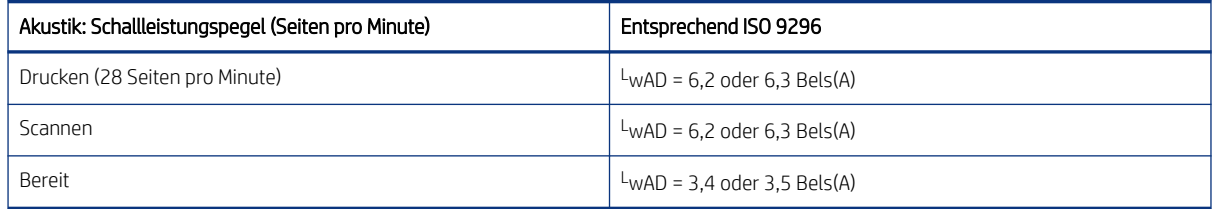

#### Tabelle 1-17 Schalldruckpegel

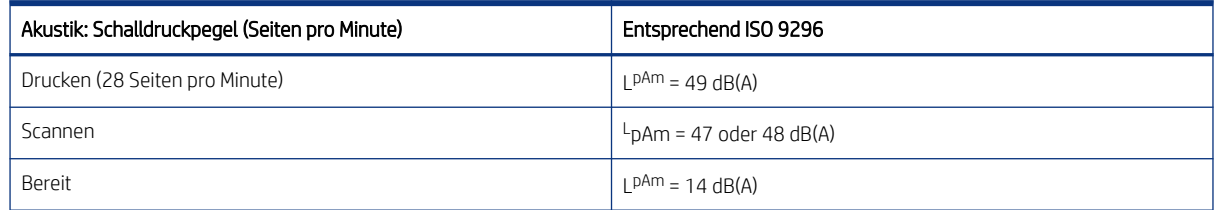

### Umgebungsbedingungen

Prüfen Sie die empfohlenen BetriebsumgebungsBedingungen für Ihren Drucker.

#### <span id="page-26-0"></span>Tabelle 1-18 Umgebungsbedingungen bei Betrieb

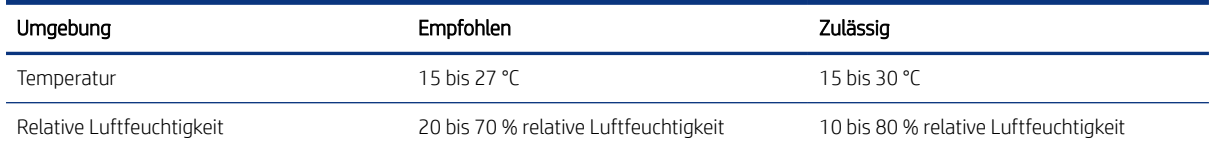

# Konfiguration der Produkthardware und Softwareinstallation

Grundlegende Konfigurationsanleitungen werden in dem im Lieferumfang enthaltenen Hardware-Installationshandbuch erläutert. Weitere Anleitungen finden Sie auf der Kundendienst-Webseite von HP.

Öffnen Sie [www.hp.com/support/colorljM479MFP](http://www.hp.com/support/colorljm479mfp) für die HP Kompletthilfe für den Drucker, die die folgenden Informationen beinhaltet:

- Installieren und Konfigurieren
- Lernen und Verwenden
- Lösen von Problemen
- Herunterladen von Software- und Firmware-Aktualisierungen
- Beitritt zu Support-Foren
- Suchen nach Garantie- und Zulassungsinformationen
- Suchen nach Anleitungen zur Verwendung des Windows-Tools zum Hinzufügen von Druckern.

# <span id="page-28-0"></span>2 Papierfächer

Erfahren Sie, wie Sie Papier in die Papierfächer einlegen, darunter Spezialmedien wie beispielsweise Umschläge, und wie Sie die Papierfächer verwenden.

Weitere Informationen:

Die folgenden Informationen sind zum Zeitpunkt der Veröffentlichung richtig. Aktuelle Informationen finden Sie unter [www.hp.com/support/colorljM479MFP.](http://www.hp.com/support/colorljm479mfp)

Die HP Kompletthilfe für den Drucker beinhaltet die folgenden Informationen:

- Installieren und Konfigurieren
- Lernen und Verwenden
- Lösen von Problemen
- Herunterladen von Software- und Firmware-Aktualisierungen
- Beitritt zu Support-Foren
- Suchen nach Garantie- und Zulassungsinformationen

# Einführung

Gehen Sie beim Einlegen von Papier in die Papierfächer vorsichtig vor.

ACHTUNG: Ziehen Sie jeweils nur ein Papierfach heraus.

Benutzen Sie das Papierfach nicht als Stufe.

Achten Sie darauf, dass Sie Ihre Hände beim Schließen der Papierfächer nicht einklemmen.

Wenn Sie den Drucker bewegen, müssen alle Fächer geschlossen sein.

Wenn der Drucker über eine Tastatur verfügt, schließen Sie das Tastaturfach, wenn es nicht verwendet wird.

## Einlegen von Papier in Fach 1

Lesen Sie sich die folgenden Informationen zum Einlegen von Papier in Fach 1 durch.

### <span id="page-29-0"></span>Einführung

Die folgenden Informationen beschreiben das Einlegen von Papier in Fach 1.

### Einlegen von Papier in Fach 1 (Mehrzweckfach)

Gehen Sie zum Einlegen von Papier in Fach 1 folgendermaßen vor.

Dieses Fach hat ein Fassungsvermögen von bis zu 50 Blatt Papier mit 75 g/m<sup>2</sup> .

ACHTUNG: Um Staus zu vermeiden, darf während eines laufenden Druckvorgangs niemals Papier aus Fach 1 hinzugefügt oder daraus entfernt werden.

Sehen Sie sich ein Video zum Einlegen von Papier in Fach 1 an

1. Öffnen Sie Fach 1, indem Sie die Griffe an der linken und rechten Seite des Fachs anfassen und nach unten ziehen.

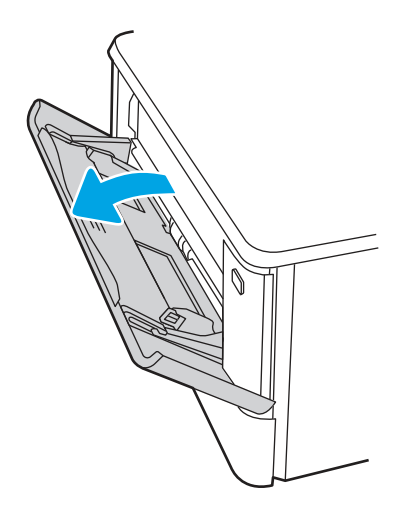

2. Ziehen Sie die Fachverlängerung heraus.

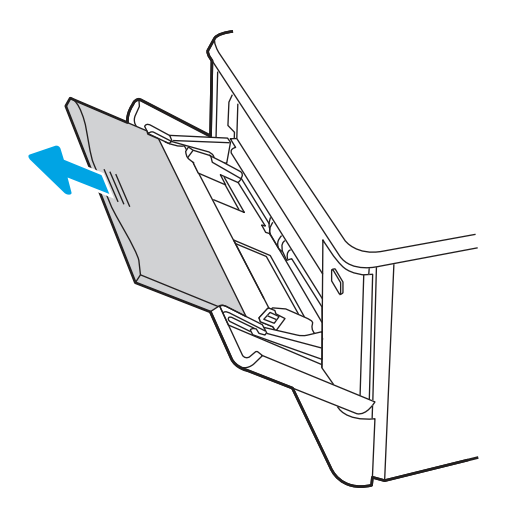

<span id="page-30-0"></span>3. Drücken Sie die Arretierung an der rechten Papierführung nach unten, und verschieben Sie die Papierführungen auf das richtige Format.

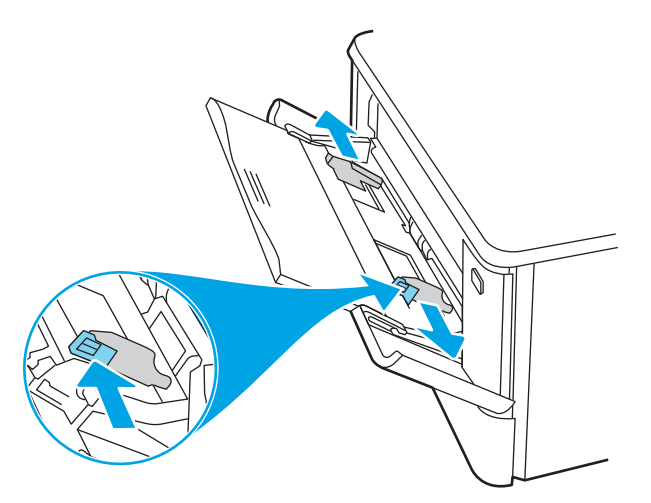

4. Legen Sie das Papier in das Fach ein. Stellen Sie sicher, dass sich das Papier vollständig unterhalb der Halterungen und unterhalb der Markierungen für die maximale Stapelhöhe befindet.

Informationen zum Ausrichten des Papiers finden Sie unter Papierausrichtung in Fach 1 auf Seite 19.

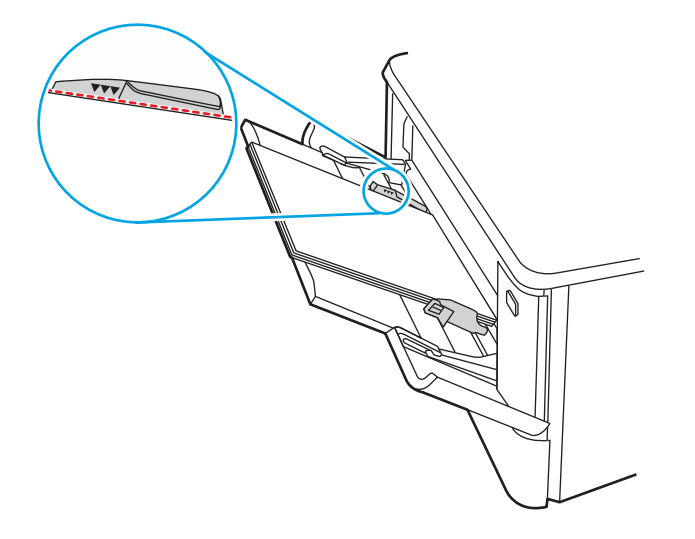

5. Starten Sie den Druckvorgang über die Software auf Ihrem Computer. Achten Sie darauf, dass im Treiber Art und Größe des Papiers, das über das Fach bedruckt werden soll, richtig eingestellt sind.

### Papierausrichtung in Fach 1

Wenn Sie Papier verwenden, für das eine spezielle Ausrichtung erforderlich ist, legen Sie es entsprechend den Informationen in der folgenden Tabelle ein.

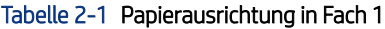

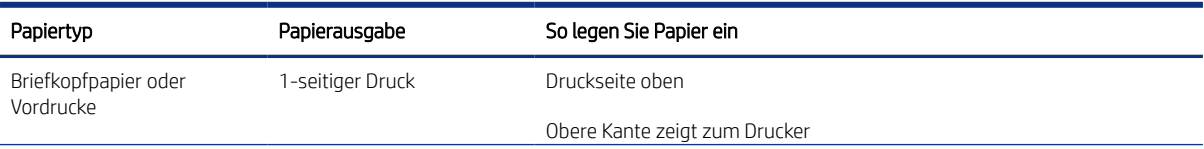

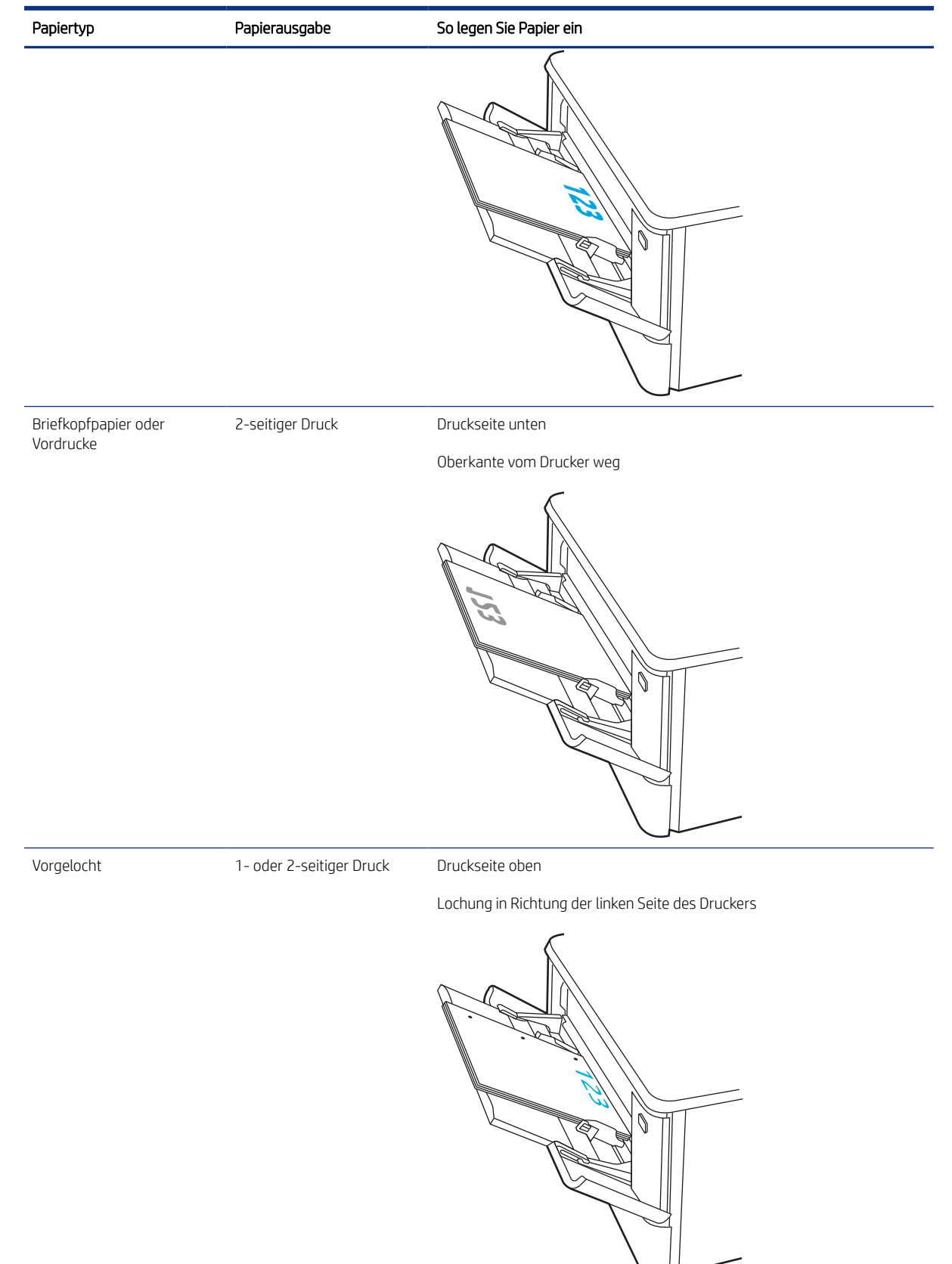

#### Tabelle 2-1 Papierausrichtung in Fach 1 (Fortsetzung)

# <span id="page-32-0"></span>Einlegen von Papier in Fach 2

Lesen Sie sich die folgenden Informationen zum Einlegen von Papier in Fach 2 durch.

### Einführung

Die folgenden Informationen beschreiben das Einlegen von Papier in Fach 2.

### Legen Sie Papier in Fach 2 ein

Gehen Sie zum Einlegen von Papier in Fach 2 folgendermaßen vor.

Dieses Fach hat ein Fassungsvermögen von bis zu 250 Blatt Papier mit 75 g/m<sup>2</sup>.

Sehen Sie sich ein Video zum Einlegen von Papier in Fach 2 an

1. Öffnen Sie Fach 2.

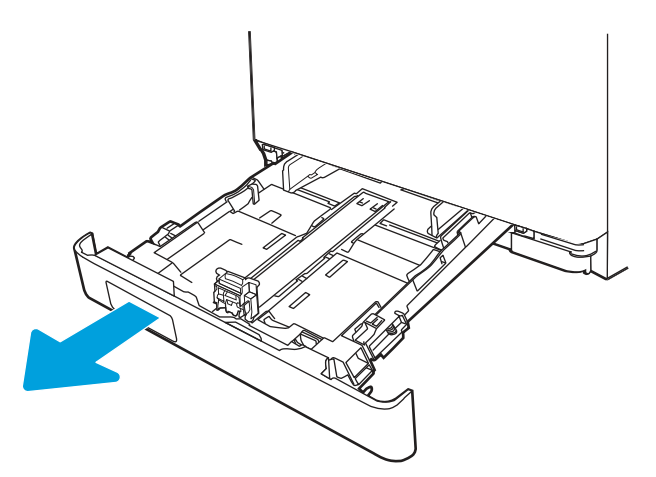

2. Passen Sie die Führungen für die Papierbreite an, indem Sie die Anpassungsverriegelungen an den Führungen zusammendrücken und dann die Führungen entsprechend des verwendeten Papierformats verschieben.

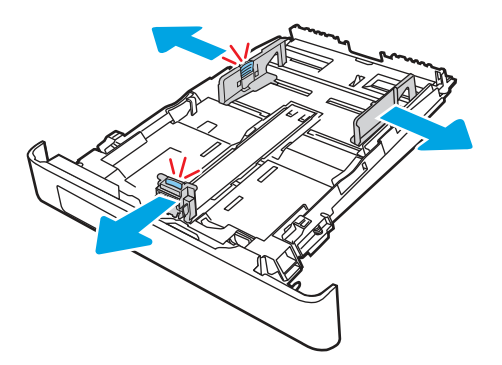

3. Vergrößern Sie das Fach für das Legal-Papierformat, indem Sie den vorderen Riegel zusammendrücken und vorne am Fach ziehen.

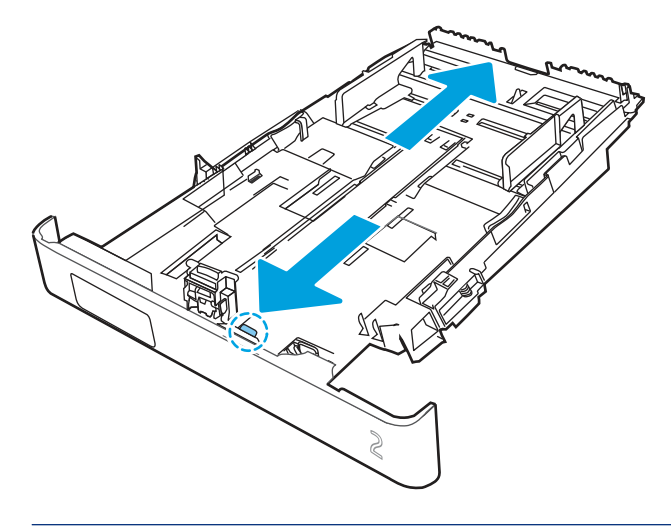

- HINWEIS: Wenn Fach 2 mit dem Legal-Papierformat befüllt ist, ist es ab der Druckervorderseite um ca. 51 mm verlängert.
- 4. Legen Sie das Papier in das Fach ein.

Informationen zum Ausrichten des Papiers finden Sie unter [Fach 2 Papierausrichtung](#page-34-0) auf Seite 23.

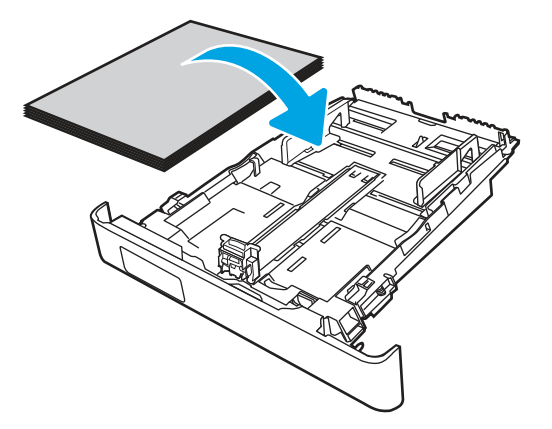

- 5. Achten Sie darauf, dass das Papier an allen vier Ecken flach im Fach liegt. Schieben Sie die Papierlängs- und -querführungen nach innen an den Papierstapel heran, bis sie bündig anliegen.
- **EX** HINWEIS: Um Papierstaus zu vermeiden, legen Sie nicht zu viel Papier in das Fach ein. Vergewissern Sie sich, dass sich die Oberkante des Stapels unterhalb der Markierung für die maximale Papiermenge befindet.

<span id="page-34-0"></span>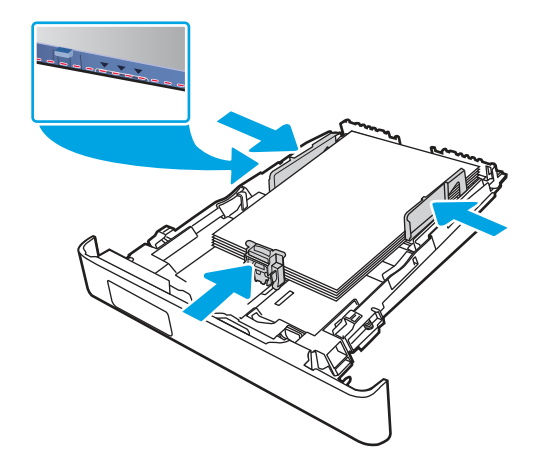

6. Vergewissern Sie sich, dass sich die Oberkante des Stapels unterhalb der Markierung befindet, und schließen Sie das Fach.

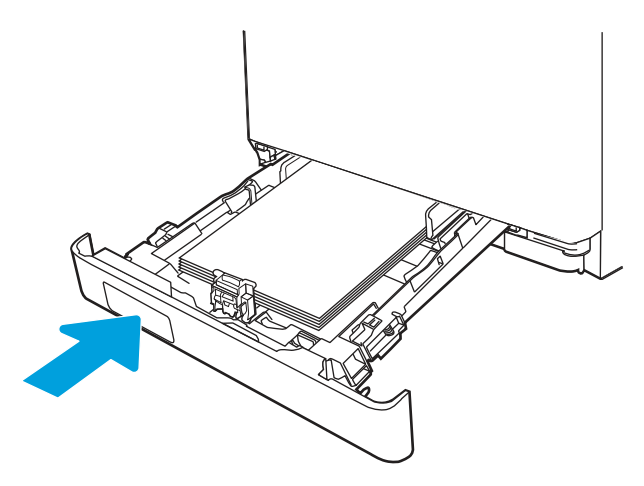

7. Starten Sie den Druckvorgang über die Software auf Ihrem Computer. Achten Sie darauf, dass im Treiber Art und Größe des Papiers, das über das Fach bedruckt werden soll, richtig eingestellt sind.

### Fach 2 Papierausrichtung

Wenn Sie Papier verwenden, für das eine spezielle Ausrichtung erforderlich ist, legen Sie es entsprechend den Informationen in der folgenden Tabelle ein.

Tabelle 2-2 Papierausrichtung in Fach 2

| Papiertyp            | Papierausgabe    | So legen Sie Papier ein |
|----------------------|------------------|-------------------------|
| Briefkopfpapier oder | 1-seitiger Druck | Druckseite oben         |
| Vordrucke            |                  | Oberkante zum Drucker.  |

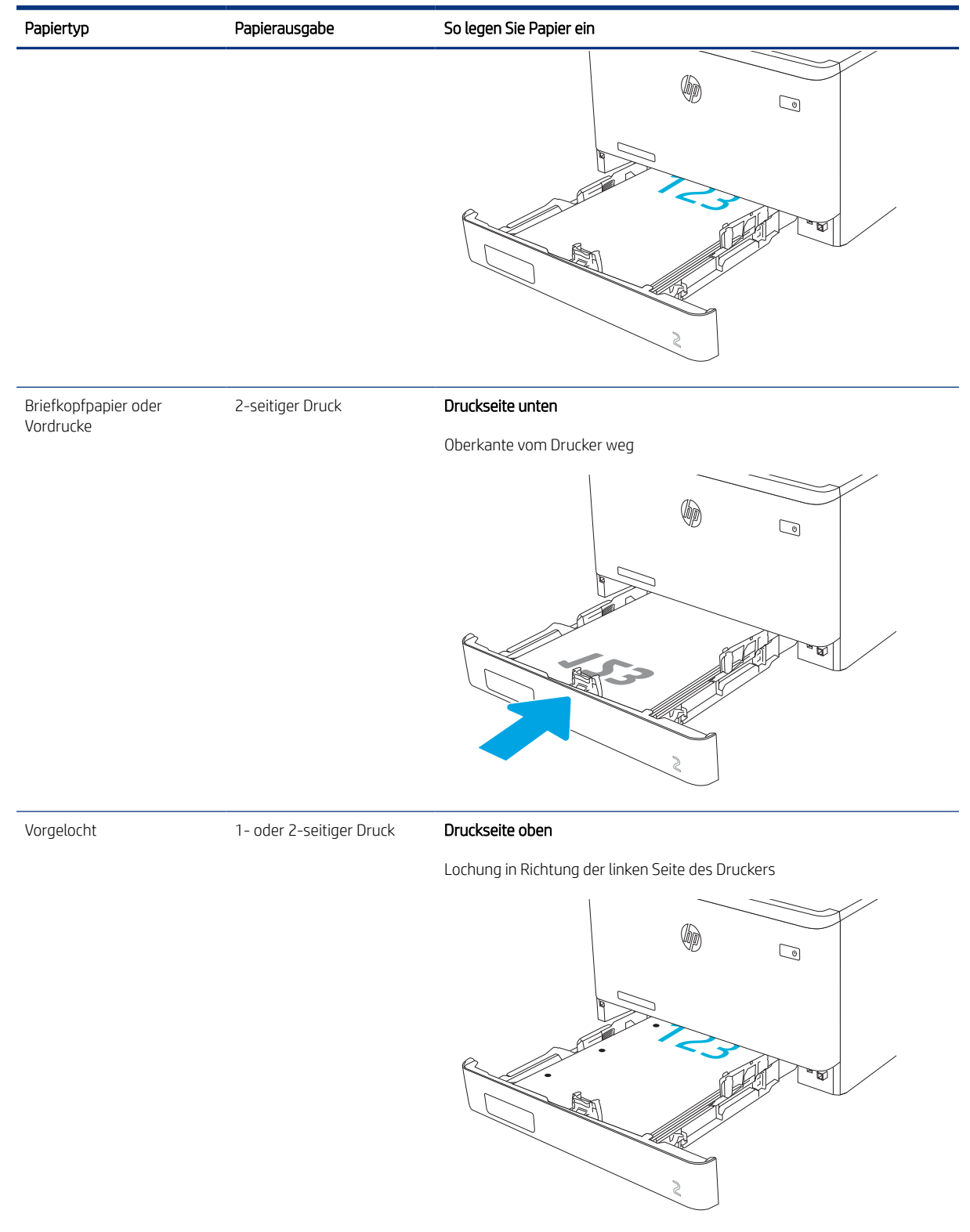

#### Tabelle 2-2 Papierausrichtung in Fach 2 (Fortsetzung)
## Einlegen von Papier in Fach 3 (optionales Zubehör)

Lesen Sie sich die folgenden Informationen zum Einlegen von Papier in Fach 3 durch.

### Einführung

Die folgenden Informationen beschreiben das Einlegen von Papier in Fach 3.

### Einlegen von Papier in Fach 3 (optional)

Gehen Sie zum Einlegen von Papier in Fach 3 folgendermaßen vor.

Dieses Fach hat ein Fassungsvermögen von bis zu 550 Blatt Papier mit 75 g/m<sup>2</sup> .

- ACHTUNG: Bedrucken Sie über Fach 3 weder Umschläge noch Etiketten oder Papierformate, die nicht unterstützt werden. Bedrucken Sie diese Papiertypen nur über Fach 1.
	- 1. Öffnen Sie Fach 3.

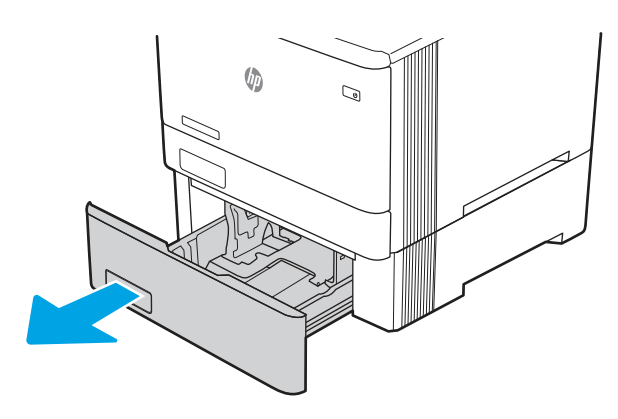

2. Passen Sie die Führungen für die Papierbreite an, indem Sie die Anpassungsverriegelungen an den Führungen zusammendrücken und dann die Führungen entsprechend des verwendeten Papierformats verschieben.

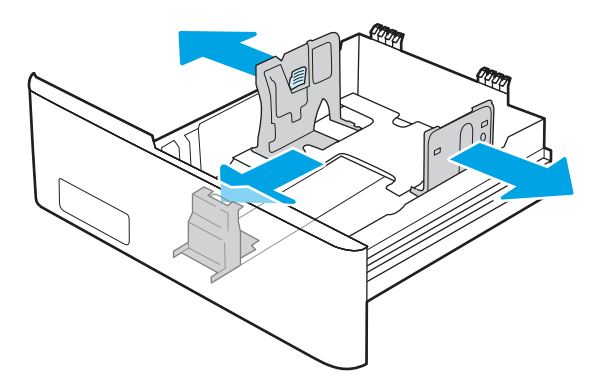

3. Vergrößern Sie das Fach für das Legal-Papierformat, indem Sie den vorderen Riegel zusammendrücken und vorne am Fach ziehen.

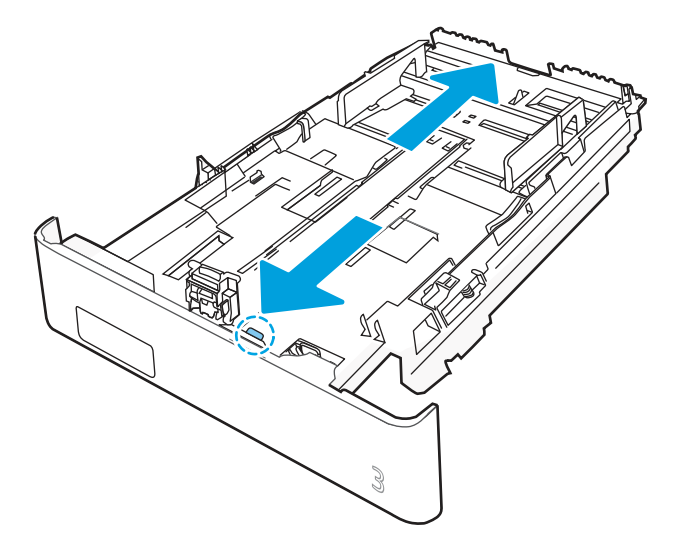

4. Legen Sie Papier in das Fach ein.

Informationen zum Ausrichten des Papiers finden Sie unter [Fach 3 Papierausrichtung](#page-38-0) auf Seite 27.

- 5. Achten Sie darauf, dass das Papier an allen vier Ecken flach im Fach liegt. Schieben Sie die Papierlängs- und -querführungen nach innen an den Papierstapel heran, bis sie bündig anliegen.
- **EX** HINWEIS: Um Papierstaus zu vermeiden, legen Sie nicht zu viel Papier in das Fach ein. Vergewissern Sie sich, dass sich die Oberkante des Stapels unterhalb der Markierung für die maximale Papiermenge befindet.

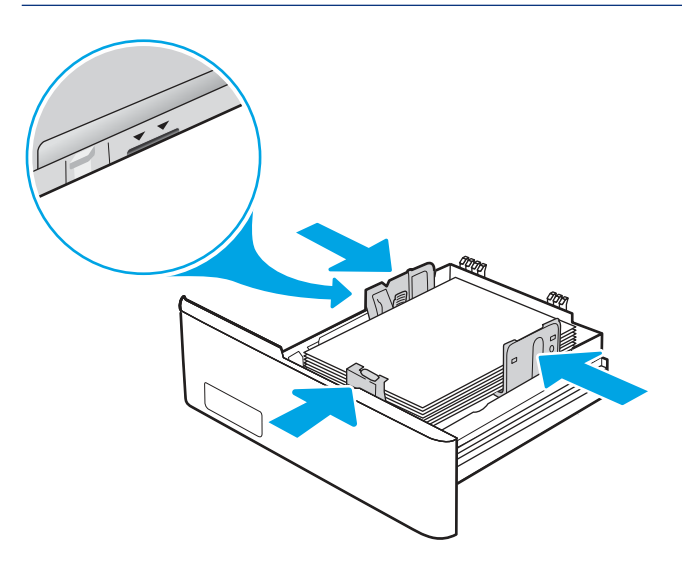

<span id="page-38-0"></span>6. Vergewissern Sie sich, dass sich die Oberkante des Stapels unterhalb der Markierung befindet, und schließen Sie das Fach.

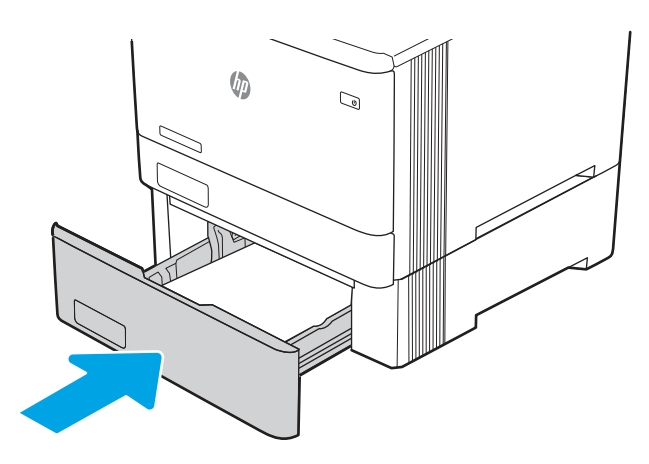

7. Starten Sie den Druckvorgang über die Software auf Ihrem Computer. Achten Sie darauf, dass im Treiber Art und Größe des Papiers, das über das Fach bedruckt werden soll, richtig eingestellt sind.

### Fach 3 Papierausrichtung

Wenn Sie Papier verwenden, für das eine spezielle Ausrichtung erforderlich ist, legen Sie es entsprechend den Informationen in der folgenden Tabelle ein.

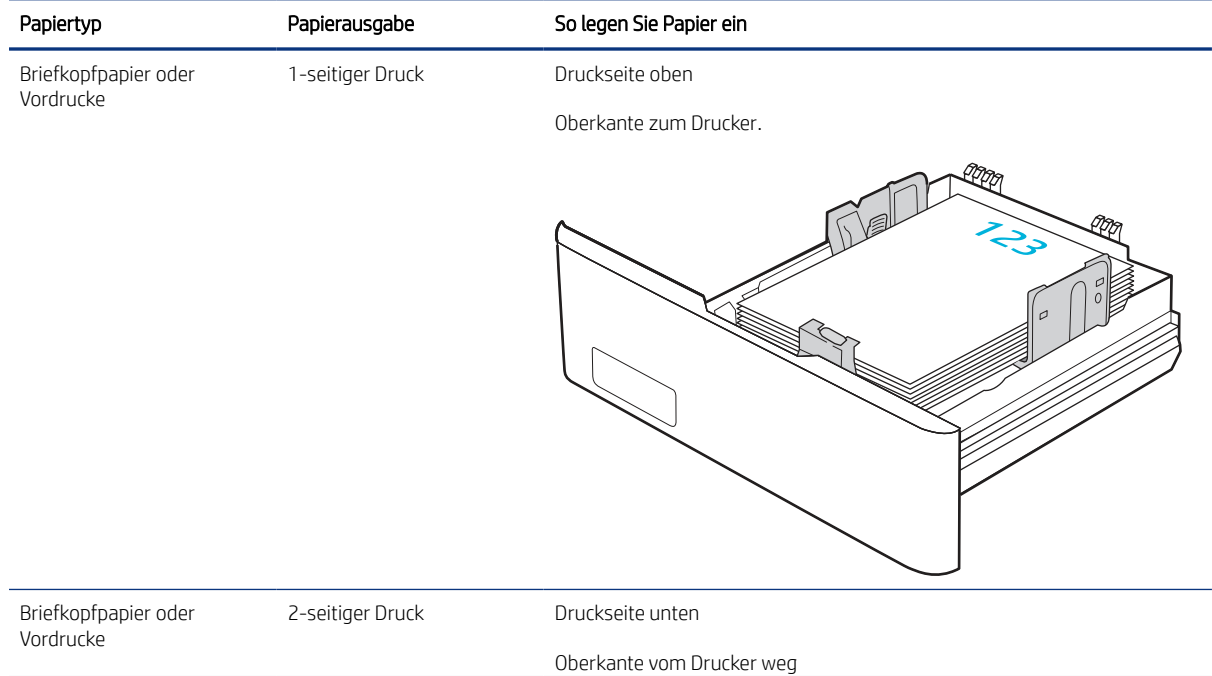

#### Tabelle 2-3 Fach 3 Papierausrichtung

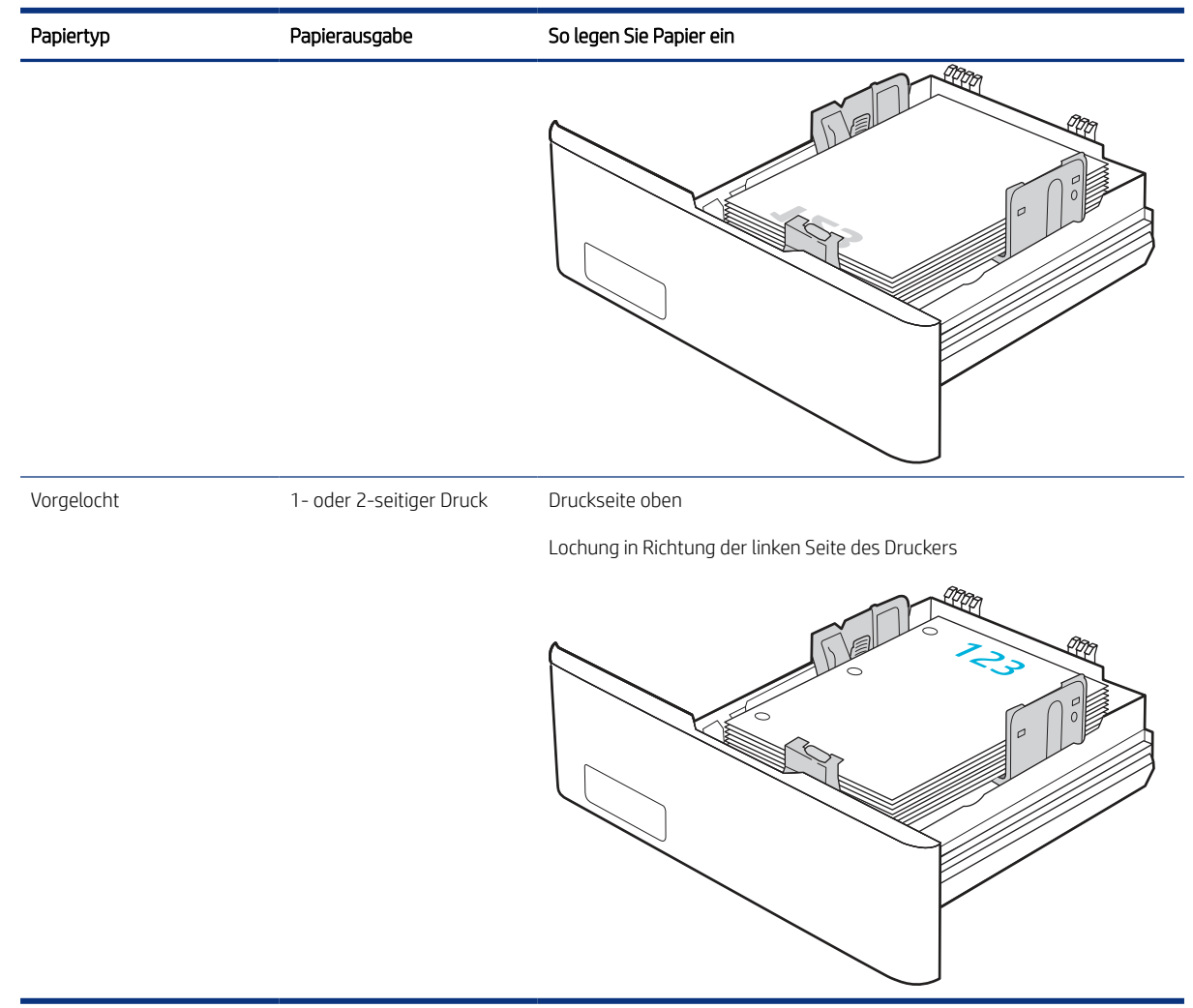

#### Tabelle 2-3 Fach 3 Papierausrichtung (Fortsetzung)

## Einlegen und Drucken von Umschlägen

Lesen Sie sich die folgenden Informationen zum Einlegen und Drucken von Umschlägen durch.

### Einführung

Die folgenden Informationen beschreiben das Einlegen und Drucken von Umschlägen.

### Bedrucken von Briefumschlägen

Zum Drucken von Umschlägen über Fach 1 oder Fach 2 befolgen Sie diese Schritte, um die richtigen Einstellungen im Druckertreiber auswählen. In Fach 1 können bis zu 10 Umschläge eingelegt werden.

1. Wählen Sie im Softwareprogramm die Option Drucken aus.

- 2. Wählen Sie den Drucker aus der Liste der Drucker aus, und klicken Sie oder tippen Sie anschließend auf die Schaltfläche Eigenschaften oder Einstellungen, um den Druckertreiber zu öffnen.
- **EX** HINWEIS: Der Name der Schaltfläche variiert je nach Softwareprogramm.
- 3. Klicken oder tippen Sie auf die Registerkarte Papier/Qualität.
- 4. Wählen Sie in der Dropdown-Liste Papierformat das richtige Format für die Umschläge aus.
- 5. Wählen Sie in der Dropdown-Liste Papiertyp die Option Umschlag aus.
- 6. Wählen Sie in der Dropdown-Liste Papierquelle die Option Manuelle Zufuhr aus.
- 7. Klicken Sie auf die Schaltfläche OK, um das Dialogfeld Dokumenteigenschaften zu schließen.
- 8. Klicken Sie im Dialogfeld Drucken auf OK, um den Druckauftrag zu drucken.

### Umschlagausrichtung

Wenn Sie Umschläge verwenden, legen Sie sie gemäß den Informationen in der folgenden Tabelle ein.

#### Tabelle 2-4 Umschlagausrichtung

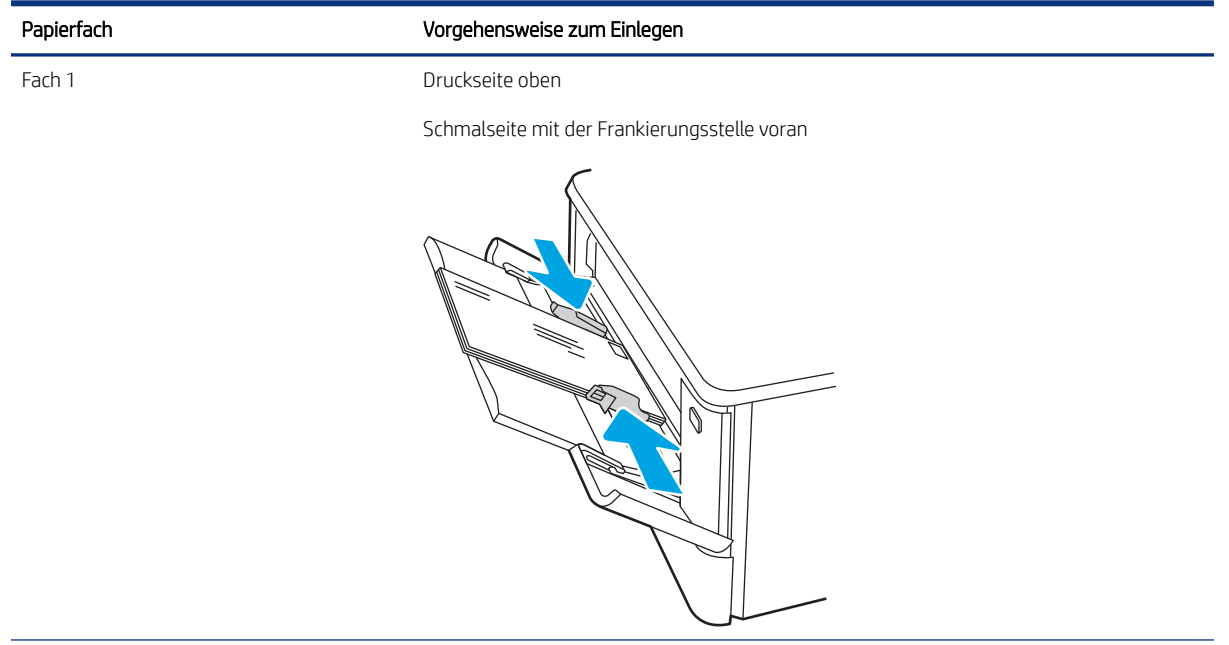

Fach 2 Druckseite oben

Schmalseite mit der Frankierungsstelle voran

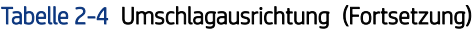

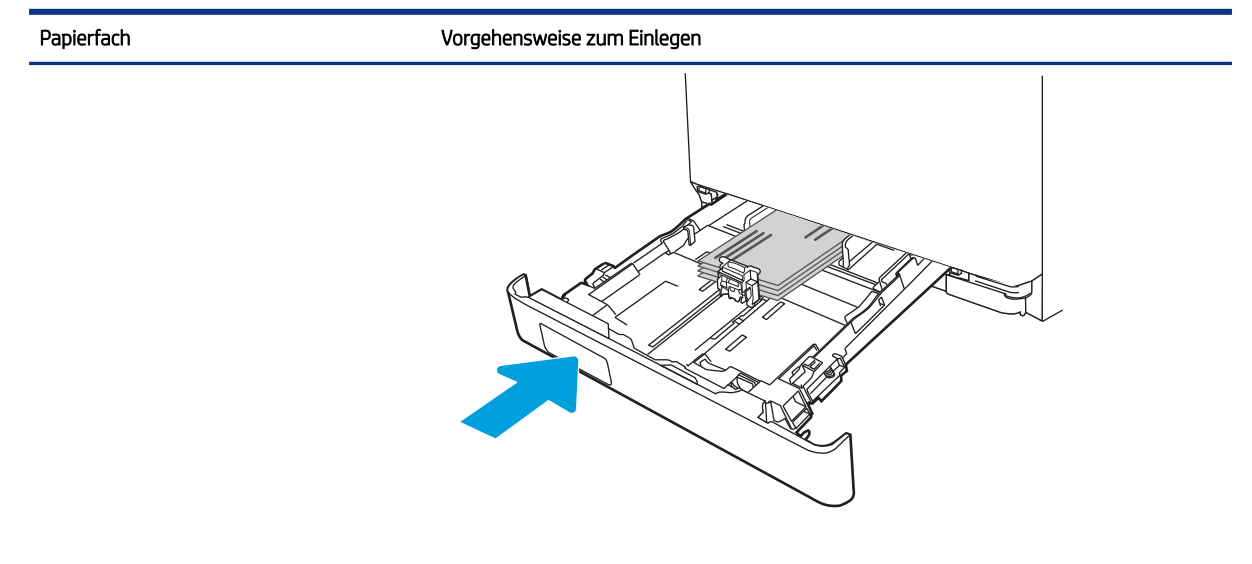

# 3 Verbrauchsmaterial, Zubehör und Teile

Bestellen Sie Verbrauchsmaterial oder Zubehör, tauschen Sie die Tonerpatronen aus, oder entfernen und ersetzen Sie eine andere Komponente.

Weitere Informationen:

Videos zur Unterstützung finden Sie unter [www.hp.com/videos/LaserJet](http://www.hp.com/videos/LaserJet).

Die folgenden Informationen sind zum Zeitpunkt der Veröffentlichung richtig. Aktuelle Informationen finden Sie unter [www.hp.com/support/colorljM479MFP.](http://www.hp.com/support/colorljm479mfp)

Die HP Kompletthilfe für den Drucker beinhaltet die folgenden Informationen:

- Installieren und Konfigurieren
- Lernen und Verwenden
- Lösen von Problemen
- Herunterladen von Software- und Firmware-Aktualisierungen
- Beitritt zu Support-Foren
- Suchen nach Garantie- und Zulassungsinformationen

## Bestellen von Verbrauchsmaterial, Zubehör und Teilen

Überprüfen Sie die Angaben zum Bestellen von Verbrauchsmaterialien, Zubehör und Teilen für Ihren Drucker.

### Bestellen

Informationen und Links für die Bestellung von Verbrauchsmaterial, Teilen und Zubehör für Ihren Drucker.

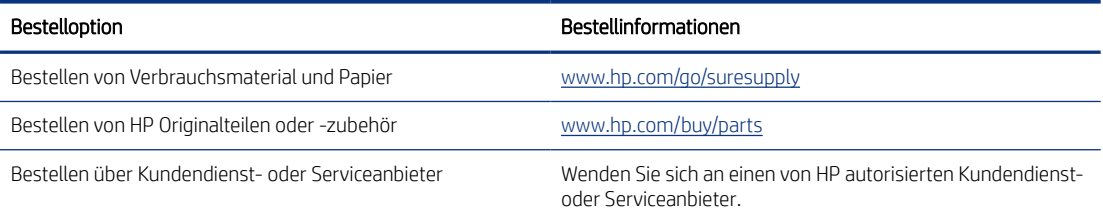

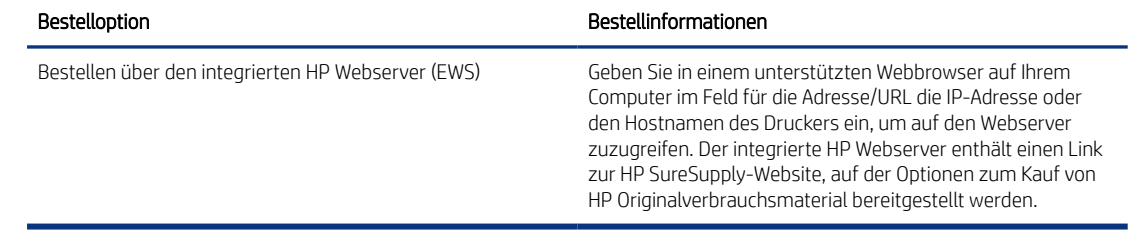

### Verbrauchsmaterialien und Zubehör

Informationen zu Verbrauchsmaterialien und Zubehör, die für Ihren Drucker verfügbar sind.

ACHTUNG: Die Patronen sind nur für den Vertrieb und die Verwendung innerhalb der angegebenen Region bestimmt; sie funktionieren nicht außerhalb der angegebenen Region.

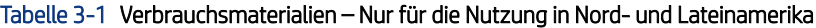

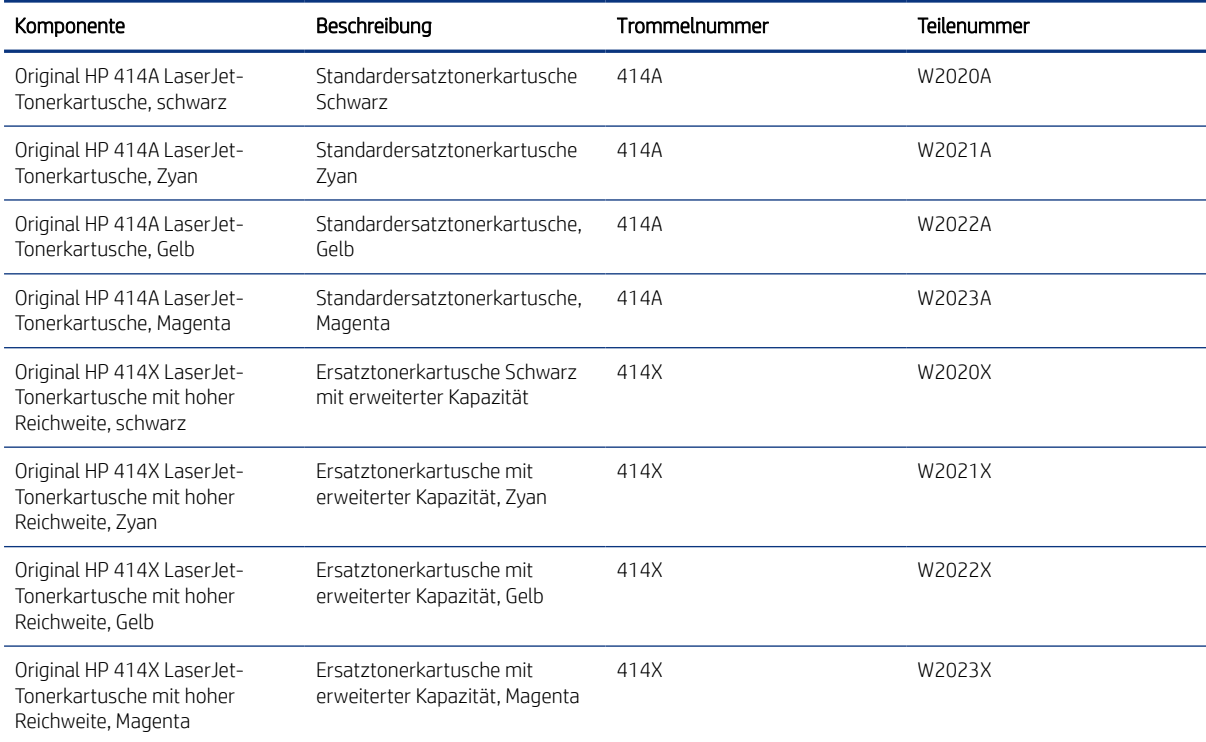

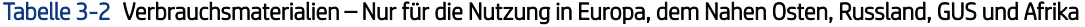

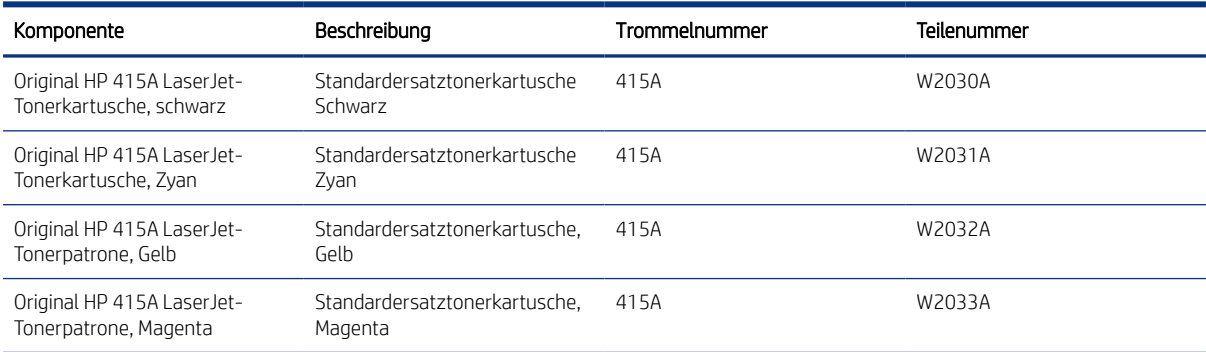

#### Tabelle 3-2 Verbrauchsmaterialien – Nur für die Nutzung in Europa, dem Nahen Osten, Russland, GUS und Afrika (Fortsetzung)

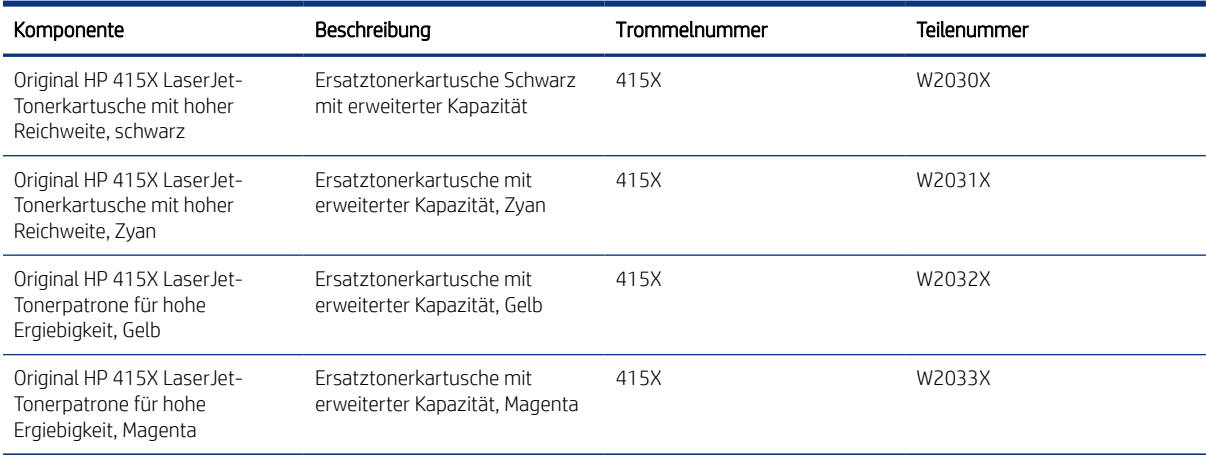

#### Tabelle 3-3 Verbrauchsmaterialien – Nur für die Nutzung im asiatisch-pazifischen Raum

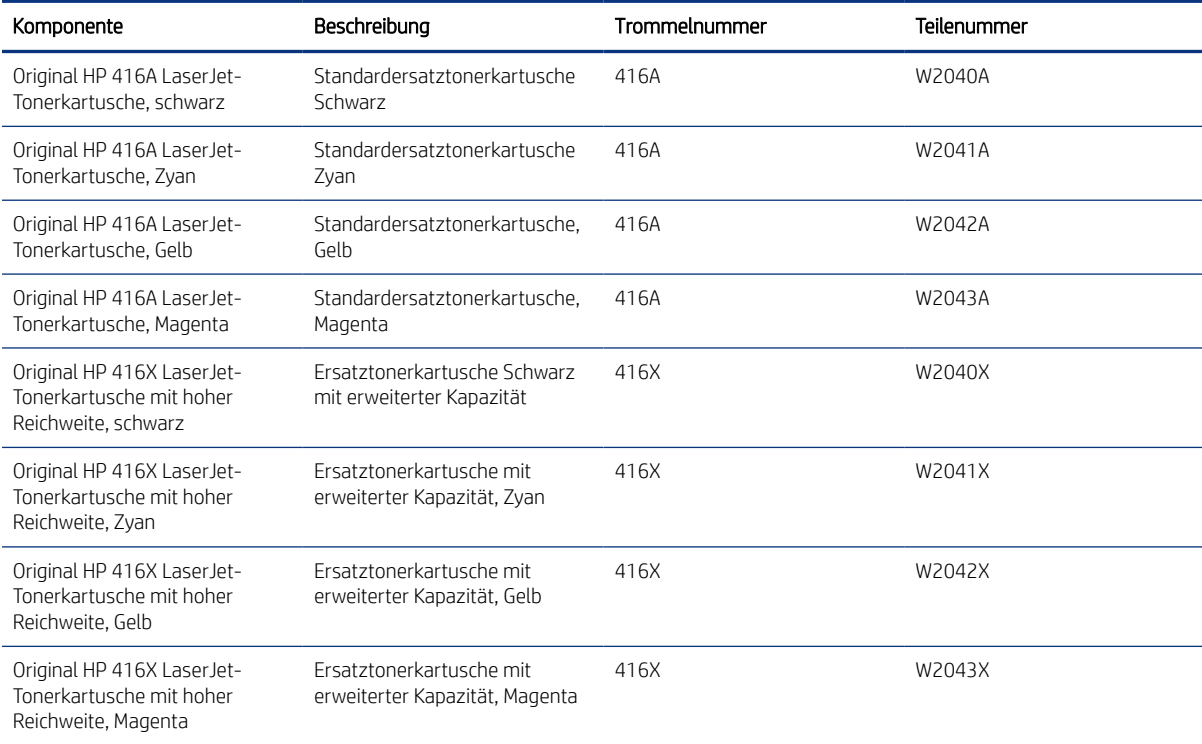

#### Tabelle 3-4 Zubehör

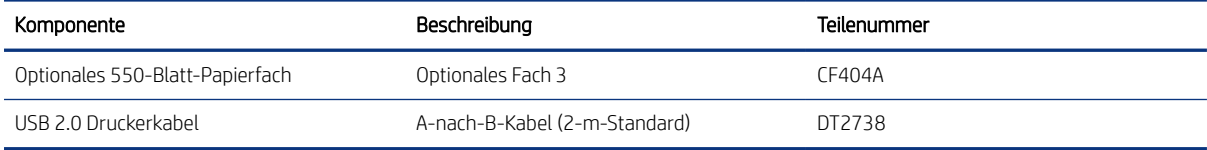

### Teile zur Selbstreparatur durch den Kunden

Teile für den Austausch durch den Kunden (Customer Self-Repair, CSR) werden für zahlreiche HP LaserJet-Drucker angeboten, um die Reparaturzeit zu verkürzen.

Weitere Informationen zum CSR-Programm und seinen Vorteilen finden Sie unter [www.hp.com/go/csr-support](http://www.hp.com/go/csr-support)  und [www.hp.com/go/csr-faq](http://www.hp.com/go/csr-faq).

Originalersatzteile von HP können unter [www.hp.com/buy/parts](http://www.hp.com/buy/parts) bestellt werden, oder Sie wenden sich an einen autorisierten HP Service- oder Supportanbieter. Für die Bestellung wird eins der folgenden benötigt: Teilenummer, Seriennummer (auf der Rückseite des Druckers), Produktnummer oder Druckername.

- Bauteile, die in der Spalte "Austausch durch Kunden" durch den Eintrag Obligatorisch ausgewiesen sind, müssen vom Kunden selbst installiert werden – es sei denn, der Kunde bezahlt Servicemitarbeiter von HP für die Ausführung der Reparatur. Für diese Bauteile wird unter der HP Druckergewährleistung kein Vor-Ortoder Return-to-Depot-Support angeboten.
- Bauteile, die in der Spalte "Austausch durch Kunden" den Eintrag Optional aufweisen, können innerhalb des Druckergewährleistungszeitraums auf Anforderung des Kunden und ohne zusätzliche Kosten durch Servicemitarbeiter von HP installiert werden.

#### Tabelle 3-5 Teile zur Selbstreparatur durch den Kunden

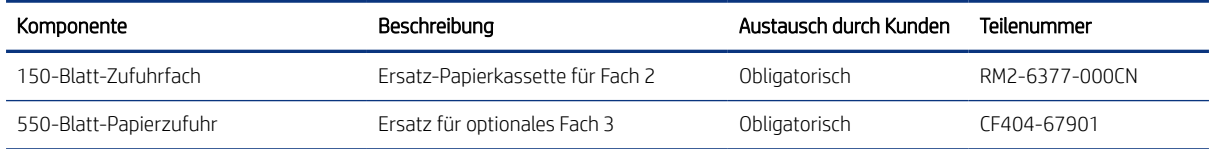

## Dynamische Sicherheit

Erfahren Sie mehr über Drucker mit dynamischer Sicherheit.

Bestimmte HP Drucker verwenden Patronen mit Sicherheitschips oder elektronischen Schaltungen. Patronen, die einen nicht von HP stammenden Chip oder modifizierte oder nicht von HP stammende Schaltungen\* verwenden, funktionieren möglicherweise nicht. Und diejenigen, die heute funktionieren, funktionieren möglicherweise nicht in der Zukunft.

Wie in der Druckbranche üblich, verfügt HP über einen Prozess zur Authentifizierung von Patronen. HP setzt auch weiterhin Sicherheitsmaßnahmen ein, um die Qualität unseres Kundenerlebnisses zu sichern, die Integrität unserer Drucksysteme zu wahren und unser geistiges Eigentum zu schützen. Zu diesen Maßnahmen gehören Authentifizierungsmethoden, die sich regelmäßig ändern und möglicherweise verhindern, dass Zubehör von Drittanbietern jetzt oder in Zukunft funktioniert. HP Drucker und originale HP Patronen bieten die beste Qualität, Sicherheit und Zuverlässigkeit. Wenn Patronen geklont oder gefälscht werden, ist der Kunde Qualitäts- und potenziellen Sicherheitsrisiken ausgesetzt, die das Druckerlebnis beeinträchtigen.

\*Nicht-HP-Chips und modifizierte oder elektronische Nicht-HP-Schaltungen werden von HP nicht produziert oder validiert. HP kann nicht garantieren, dass diese Chips oder Schaltkreise in Ihrem Drucker jetzt oder in Zukunft funktionieren. Wenn Sie eine nicht-originale HP Patrone verwenden, wenden Sie sich bitte an Ihren Lieferanten, um sicherzustellen, dass Ihre Patrone über einen originalen HP Sicherheitschip oder eine unveränderte elektronische HP Schaltung verfügt.

## Konfigurieren der Verbrauchsmaterialeinstellungen für HP Tonerpatronenschutz

Ein Netzwerkadministrator kann die Schutzeinstellungen für die Tonerpatrone über das Bedienfeld des Druckers oder den integrierten HP Webserver (EWS) konfigurieren.

### Einführung

Mit der Patronenrichtlinie und dem Patronenschutz von HP bestimmen Sie, welche Patronen im Drucker installiert werden, und schützen die installierten Patronen vor Diebstahl.

- Patronenrichtlinie: Diese Funktion schützt den Drucker vor gefälschten Tonerpatronen, indem nur Patronen von HP für die Verwendung mit dem Drucker zugelassen sind. Das Verwenden der Patronen von HP gewährleistet die bestmögliche Druckqualität. Wenn jemand eine Patrone installiert, die keine Patrone von HP ist, wird im Bedienfeld des Druckers eine Meldung angezeigt, dass die Patrone nicht autorisiert ist, und es werden Informationen zum weiteren Vorgehen bereitgestellt.
- Patronenschutz: Durch diese Funktion werden Tonerpatronen dauerhaft mit einem bestimmten Drucker oder mehreren bestimmten Druckern verknüpft, damit sie nicht in anderen Druckern verwendet werden können. Durch das Schützen von Patronen schützen Sie Ihre Investitionen. Wenn diese Funktion aktiviert ist und jemand versucht, eine geschützte Patrone aus dem ursprünglichen Drucker in einen nicht autorisierten Drucker zu übertragen, wird dieser Drucker nicht mit der geschützten Patrone drucken. Im Bedienfeld des Druckers wird eine Meldung angezeigt, dass die Patrone geschützt ist, und es werden Informationen zum weiteren Vorgehen bereitgestellt.
- ACHTUNG: Sobald Sie den Patronenschutz für den Drucker aktiviert haben, werden alle danach in den Drucker installierten Tonerpatronen automatisch und *dauerhaft* geschützt. Um zu vermeiden, dass eine neue Patrone geschützt wird, deaktivieren Sie die Funktion, *bevor* Sie die neue Patrone installieren.

Durch das Deaktivieren der Funktion wird nicht der Schutz von Patronen deaktiviert, die derzeit installiert sind.

Beide Funktionen sind standardmäßig deaktiviert. Führen Sie die folgenden Vorgehensweisen aus, um sie zu aktivieren oder deaktivieren:

### Aktivieren oder deaktivieren der Funktion "Patronenrichtlinie"

Die Funktion "Patronenrichtlinie" kann mit Hilfe des Bedienfelds oder des integrierten Webservers (EWS) aktiviert oder deaktiviert werden.

 $\mathbb{B}^*$  **HINWEIS:** Zum Aktivieren oder deaktivieren dieser Funktion ist möglicherweise die Eingabe eines Administratorkennworts erforderlich.

Fragen Sie Ihren Administrator, ob ein Administratorkennwort festgelegt wurde. EWS-Kennwörter können nicht wiederhergestellt werden.

#### Verwenden des Bedienfelds des Druckers zum Aktivieren der Funktion "Patronenrichtlinie"

Über das Bedienfeld des Druckers kann ein Netzwerkadministrator die Funktion "Patronenrichtlinie" aktivieren. Damit können nur Originalpatronen von HP mit dem Drucker verwendet werden.

1. Der Home-Bildschirm auf dem Bedienfeld des Druckers, Wischen Sie die Lasche am oberen Rand der Seite nach unten das Dashboard zu öffnen, und berühren Sie dann das Symbol "Setup" @.

- 2. Öffnen Sie die folgenden Menüs:
	- a. Verbrauchsmaterialeinstellungen
	- b. Patronenrichtlinie
- 3. Berühren Sie Von HP autorisiert, um die Funktion zu aktivieren.

### Verwenden des Bedienfelds des Druckers zum Deaktivieren der Funktion "Patronenrichtlinie"

Über das Bedienfeld des Druckers kann ein Netzwerkadministrator die Funktion "Patronenrichtlinie" deaktivieren. Damit wird die Einschränkung aufgehoben, dass nur Originalpatronen von HP verwendet werden können.

- 1. Der Home-Bildschirm auf dem Bedienfeld des Druckers, Wischen Sie die Lasche am oberen Rand der Seite nach unten das Dashboard zu öffnen, und berühren Sie dann das Symbol "Setup" ...
- 2. Öffnen Sie die folgenden Menüs:
	- a. Verbrauchsmaterialeinstellungen
	- b. Patronenrichtlinie
- 3. Berühren Sie die Option Aus, um die Funktion zu deaktivieren.

#### Verwenden des integrierten HP Webservers (EWS) zum Aktivieren der Funktion "Patronenrichtlinie"

Über den integrierten Webserver kann ein Netzwerkadministrator die Funktion "Patronenrichtlinie" aktivieren. Damit können nur Original-HP Patronen mit dem Drucker verwendet werden.

- 1. Öffnen Sie den integrierten HP Webserver:
	- a. Berühren Sie im Startbildschirm auf dem Bedienfeld des Druckers das Wireless-Symbol (1) oder das Ethernet-Symbol  $\frac{R}{2}$ , um die IP-Adresse oder den Hostnamen des Druckers anzuzeigen.
	- b. Öffnen Sie einen Webbrowser. Geben Sie die IP-Adresse oder den Hostnamen genau so in die Adresszeile ein, wie sie bzw. er auf dem Bedienfeld des Druckers angezeigt wird. Drücken Sie auf der Computertastatur die Eingabetaste. Der integrierte Webserver wird geöffnet.

https://10.10.XXXXX/

- **FY** HINWEIS: Falls eine Meldung im Webbrowser angezeigt wird, dass der Zugriff auf die Website eventuell nicht sicher ist, wählen Sie die Option, die Website trotzdem aufzurufen. Der Computer wird durch den Zugriff auf diese Website nicht beschädigt.
- 2. Klicken Sie auf der EWS-Startseite auf die Registerkarte Einstellungen.
- 3. Klicken Sie im linken Navigationsfenster auf Verbrauchsmaterialien, um die Optionen zu erweitern, und klicken Sie anschließend auf Verbrauchsmaterialeinstellungen.
- 4. Klicken Sie im Abschnitt Patronenrichtlinie auf das Dropdownmenü, und wählen Sie Von HP autorisiert aus.
- 5. Klicken Sie auf Übernehmen, um die Änderungen zu speichern.

### Verwenden des integrierten HP Webservers (EWS) zum Deaktivieren der Funktion "Patronenrichtlinie"

Über den integrierten Webserver kann ein Netzwerkadministrator die Funktion "Patronenrichtlinie" deaktivieren. Damit wird die Einschränkung aufgehoben, dass nur Original-HP-Patronen verwendet werden können.

- 1. Öffnen Sie den integrierten HP Webserver:
	- a. Berühren Sie im Startbildschirm auf dem Bedienfeld des Druckers das Wireless-Symbol (1) oder das Ethernet-Symbol  $\frac{R}{2}$ , um die IP-Adresse oder den Hostnamen des Druckers anzuzeigen.
	- b. Öffnen Sie einen Webbrowser. Geben Sie die IP-Adresse oder den Hostnamen genau so in die Adresszeile ein, wie sie bzw. er auf dem Bedienfeld des Druckers angezeigt wird. Drücken Sie auf der Computertastatur die Eingabetaste. Der integrierte Webserver wird geöffnet.

https://10.10.XXXXX/

- HINWEIS: Falls eine Meldung im Webbrowser angezeigt wird, dass der Zugriff auf die Website eventuell nicht sicher ist, wählen Sie die Option, die Website trotzdem aufzurufen. Der Computer wird durch den Zugriff auf diese Website nicht beschädigt.
- 2. Klicken Sie auf der EWS-Startseite auf die Registerkarte Einstellungen.
- 3. Klicken Sie im linken Navigationsfenster auf Verbrauchsmaterialien, um die Optionen zu erweitern, und klicken Sie anschließend auf Verbrauchsmaterialeinstellungen.
- 4. Klicken Sie im Abschnitt Patronenrichtlinie auf das Dropdownmenü, und wählen Sie die Option Aus aus.
- 5. Klicken Sie auf Übernehmen, um die Änderungen zu speichern.

### Meldungen im Bedienfeld zu Fehlerbehebung "Patronenrichtlinie"

Überprüfen Sie die empfohlenen Maßnahmen zur Behebung von Patronenrichtlinienfehlern.

#### Tabelle 3-6 Fehlermeldungen im Bedienfeld "Patronenrichtlinie"

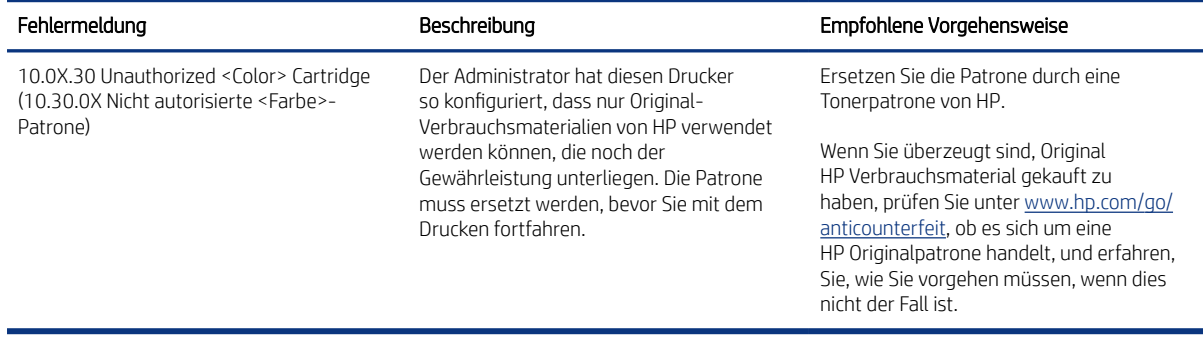

### Aktivieren oder deaktivieren der Funktion "Patronenschutz"

Die Funktion "Patronenschutz" kann über das Bedienfeld oder den integrierten Webserver (EWS) aktiviert oder deaktiviert werden.

 $\mathbb{B}^*$  **HINWEIS:** Zum Aktivieren oder deaktivieren dieser Funktion ist möglicherweise die Eingabe eines Administratorkennworts erforderlich.

Fragen Sie Ihren Administrator, ob ein Administratorkennwort festgelegt wurde. EWS-Kennwörter können nicht wiederhergestellt werden.

### Verwenden des Bedienfelds des Druckers zum Aktivieren der Funktion "Patronenschutz"

Über das Bedienfeld des Druckers kann ein Netzwerkadministrator die Funktion "Patronenschutz" aktivieren. Dadurch wird verhindert, dass dem Drucker zugeordnete Patronen gestohlen und in anderen Druckern verwendet werden.

- 1. Der Home-Bildschirm auf dem Bedienfeld des Druckers, Wischen Sie die Lasche am oberen Rand der Seite nach unten das Dashboard zu öffnen, und berühren Sie dann das Symbol "Setup" ...
- 2. Öffnen Sie die folgenden Menüs:
	- a. Verbrauchsmaterialeinstellungen
	- b. Patronenschutz
- 3. Berühren Sie Patronenschutz, um die Funktion zu aktivieren.
- ACHTUNG: Sobald Sie den Patronenschutz für den Drucker aktiviert haben, werden alle danach in den Drucker installierten Tonerpatronen automatisch und *dauerhaft* geschützt. Um zu vermeiden, dass eine neue Patrone geschützt wird, deaktivieren Sie die Funktion, *bevor* Sie die neue Patrone installieren.

Durch das Deaktivieren der Funktion wird nicht der Schutz von Patronen deaktiviert, die derzeit installiert sind.

#### Verwenden des Bedienfelds des Druckers zum Deaktivieren der Funktion "Patronenschutz"

Über das Bedienfeld des Druckers kann ein Netzwerkadministrator die Funktion "Patronenschutz" deaktivieren. Damit wird der Schutz für alle neuen Tintenpatronen im Drucker aufgehoben.

- 1. Der Home-Bildschirm auf dem Bedienfeld des Druckers, Wischen Sie die Lasche am oberen Rand der Seite nach unten das Dashboard zu öffnen, und berühren Sie dann das Symbol "Setup" .
- 2. Öffnen Sie die folgenden Menüs:
	- a. Verbrauchsmaterialeinstellungen
	- b. Patronenschutz
- 3. Berühren Sie die Option Aus, um die Funktion zu deaktivieren.

### Verwenden des integrierten HP Webservers (EWS) zum Aktivieren der Funktion "Patronenschutz"

Über den integrierten Webserver kann ein Netzwerkadministrator die Funktion "Patronenschutz" aktivieren. Dadurch wird verhindert, dass dem Drucker zugeordnete Patronen gestohlen und in anderen Druckern verwendet werden.

- 1. Öffnen Sie den integrierten HP Webserver:
	- a. Berühren Sie im Startbildschirm auf dem Bedienfeld des Druckers das Wireless-Symbol (1) oder das Ethernet-Symbol  $\frac{p}{2a}$ , um die IP-Adresse oder den Hostnamen des Druckers anzuzeigen.
	- b. Öffnen Sie einen Webbrowser. Geben Sie die IP-Adresse oder den Hostnamen genau so in die Adresszeile ein, wie sie bzw. er auf dem Bedienfeld des Druckers angezeigt wird. Drücken Sie auf der Computertastatur die Eingabetaste. Der integrierte Webserver wird geöffnet.

https://10.10.XXXXX/

 $\mathbb{B}^*$  **HINWEIS:** Falls eine Meldung im Webbrowser angezeigt wird, dass der Zugriff auf die Website eventuell nicht sicher ist, wählen Sie die Option, die Website trotzdem aufzurufen. Der Computer wird durch den Zugriff auf diese Website nicht beschädigt.

- 2. Klicken Sie auf der EWS-Startseite auf die Registerkarte Einstellungen.
- 3. Klicken Sie im linken Navigationsfenster auf Verbrauchsmaterialien, um die Optionen zu erweitern, und klicken Sie anschließend auf Verbrauchsmaterialeinstellungen.
- 4. Klicken Sie im Abschnitt Patronenschutz auf das Dropdownmenü, und wählen Sie die Option Ein aus.
- 5. Klicken Sie auf Übernehmen, um die Änderungen zu speichern.
- ACHTUNG: Sobald Sie den Patronenschutz für den Drucker aktiviert haben, werden alle danach in den Drucker installierten Tonerpatronen automatisch und *dauerhaft* geschützt. Um zu vermeiden, dass eine neue Patrone geschützt wird, deaktivieren Sie die Funktion, *bevor* Sie die neue Patrone installieren.

Durch das Deaktivieren der Funktion wird nicht der Schutz von Patronen deaktiviert, die derzeit installiert sind.

#### Verwenden des integrierten HP Webservers (EWS) zum Deaktivieren der Funktion "Patronenschutz"

Über den integrierten Webserver kann ein Netzwerkadministrator die Funktion "Patronenschutz" deaktivieren. Damit wird der Schutz für alle neuen Tintenpatronen im Drucker aufgehoben.

- 1. Öffnen Sie den integrierten HP Webserver:
	- a. Berühren Sie im Startbildschirm auf dem Bedienfeld des Druckers das Wireless-Symbol (1) oder das Ethernet-Symbol  $\frac{R}{2}$ , um die IP-Adresse oder den Hostnamen des Druckers anzuzeigen.
	- b. Öffnen Sie einen Webbrowser. Geben Sie die IP-Adresse oder den Hostnamen genau so in die Adresszeile ein, wie sie bzw. er auf dem Bedienfeld des Druckers angezeigt wird. Drücken Sie auf der Computertastatur die Eingabetaste. Der integrierte Webserver wird geöffnet.

https://10.10.XXXXX/

- **第 HINWEIS:** Falls eine Meldung im Webbrowser angezeigt wird, dass der Zugriff auf die Website eventuell nicht sicher ist, wählen Sie die Option, die Website trotzdem aufzurufen. Der Computer wird durch den Zugriff auf diese Website nicht beschädigt.
- 2. Klicken Sie auf der EWS-Startseite auf die Registerkarte Einstellungen.
- 3. Klicken Sie im linken Navigationsfenster auf Verbrauchsmaterialien, um die Optionen zu erweitern, und klicken Sie anschließend auf Verbrauchsmaterialeinstellungen.
- 4. Klicken Sie im Abschnitt Patronenschutz auf das Dropdownmenü, und wählen Sie die Option Aus aus.
- 5. Klicken Sie auf Übernehmen, um die Änderungen zu speichern.

#### Meldungen im Bedienfeld zu Fehlerbehebung "Patronenschutz"

Überprüfen Sie die empfohlenen Maßnahmen zur Behebung von Patronenschutzfehlern.

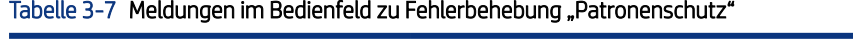

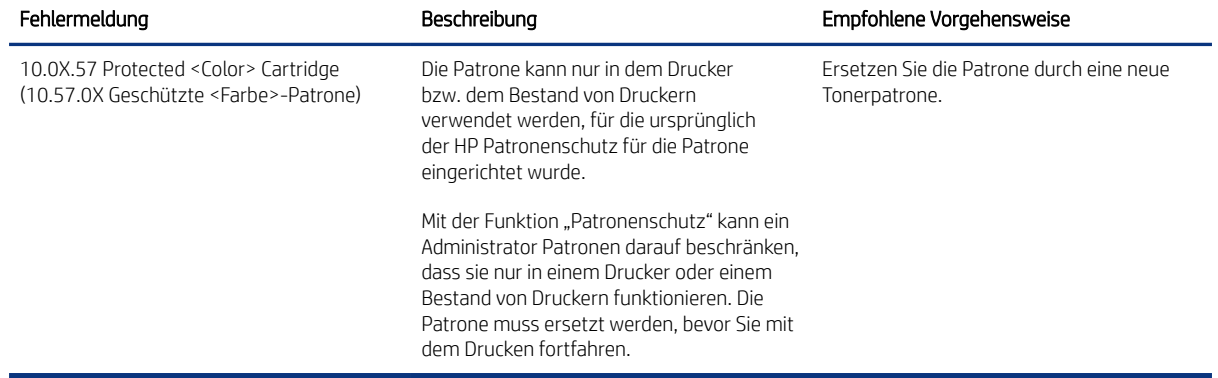

## Austauschen der Tonerpatronen

Tauschen Sie die Tonerpatrone aus, wenn auf dem Drucker eine entsprechende Meldung ausgegeben wird oder wenn Probleme mit der Druckqualität auftreten.

### Informationen zu Tonerpatronen

Sehen Sie sich nähere Informationen über das Bestellen von Ersatztonerpatronen ein.

Der Drucker zeigt an, wenn die Tonerkartusche zur Neige geht. Die tatsächlich verbleibende Gebrauchsdauer der Patrone kann unterschiedlich sein. Besorgen Sie eine Ersatztonerkartusche für den Fall, dass der Drucker keine akzeptable Druckqualität mehr liefert.

Auf der HP SureSupply-Website unter [www.hp.com/go/suresupply](http://www.hp.com/go/suresupply) können Sie Patronen bestellen und prüfen, ob die Patronen mit dem Drucker kompatibel sind. Blättern Sie auf der Seite nach unten, und überprüfen Sie, ob das richtige Land/die richtige Region ausgewählt ist.

Der Drucker verwendet vier Farben und verfügt über separate Tonerpatronen für jede Farbe: Gelb (Y), Magenta (M), Zyan (C) und Schwarz (K). Die Tonerpatronen befinden sich hinter der vorderen Klappe.

△ ACHTUNG: Die Patronen sind nur für den Vertrieb und die Verwendung innerhalb der angegebenen Region bestimmt; sie funktionieren nicht außerhalb der angegebenen Region.

#### Tabelle 3-8 Verbrauchsmaterialien – Nur für die Nutzung in Nord- und Lateinamerika

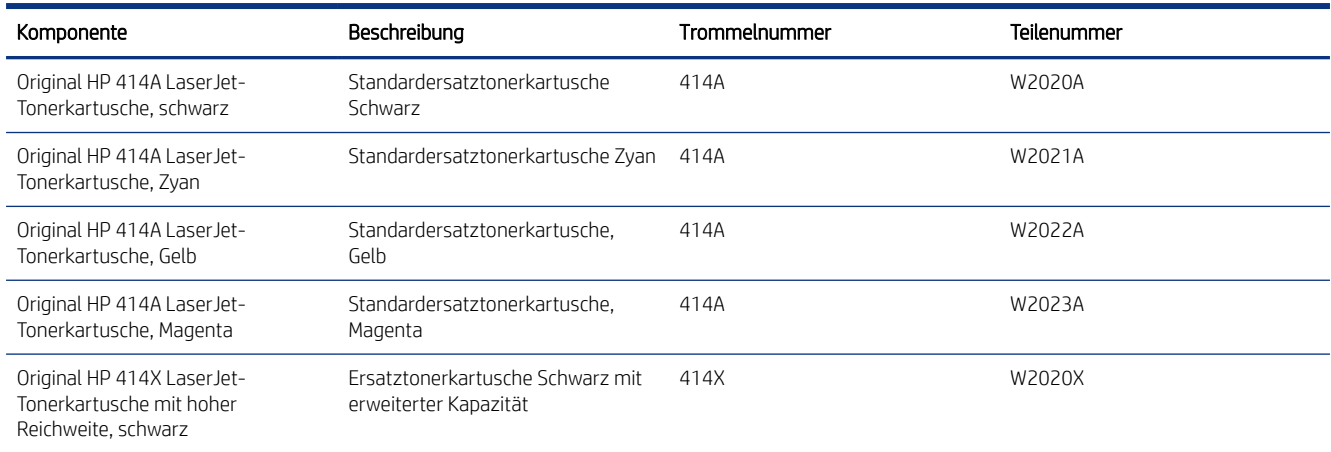

#### Tabelle 3-8 Verbrauchsmaterialien – Nur für die Nutzung in Nord- und Lateinamerika (Fortsetzung)

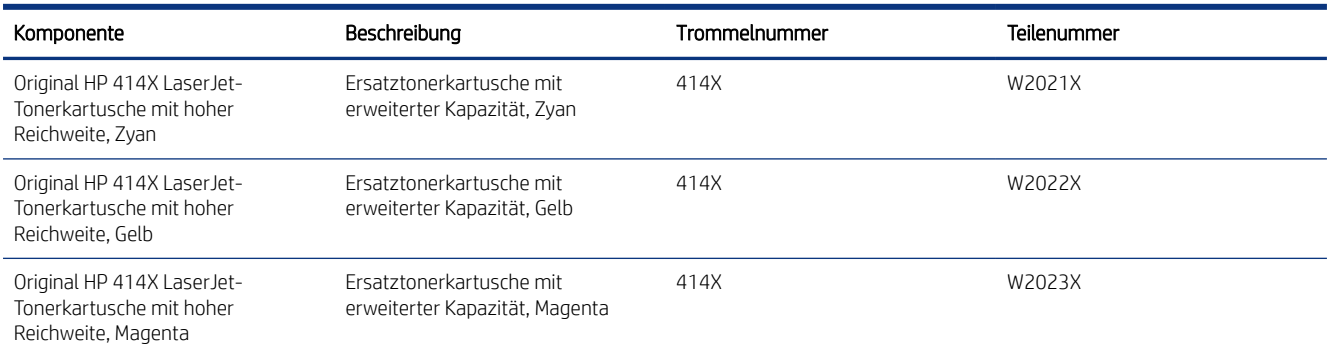

#### Tabelle 3-9 Verbrauchsmaterialien – Nur für die Nutzung in Europa, dem Nahen Osten, Russland, GUS und Afrika

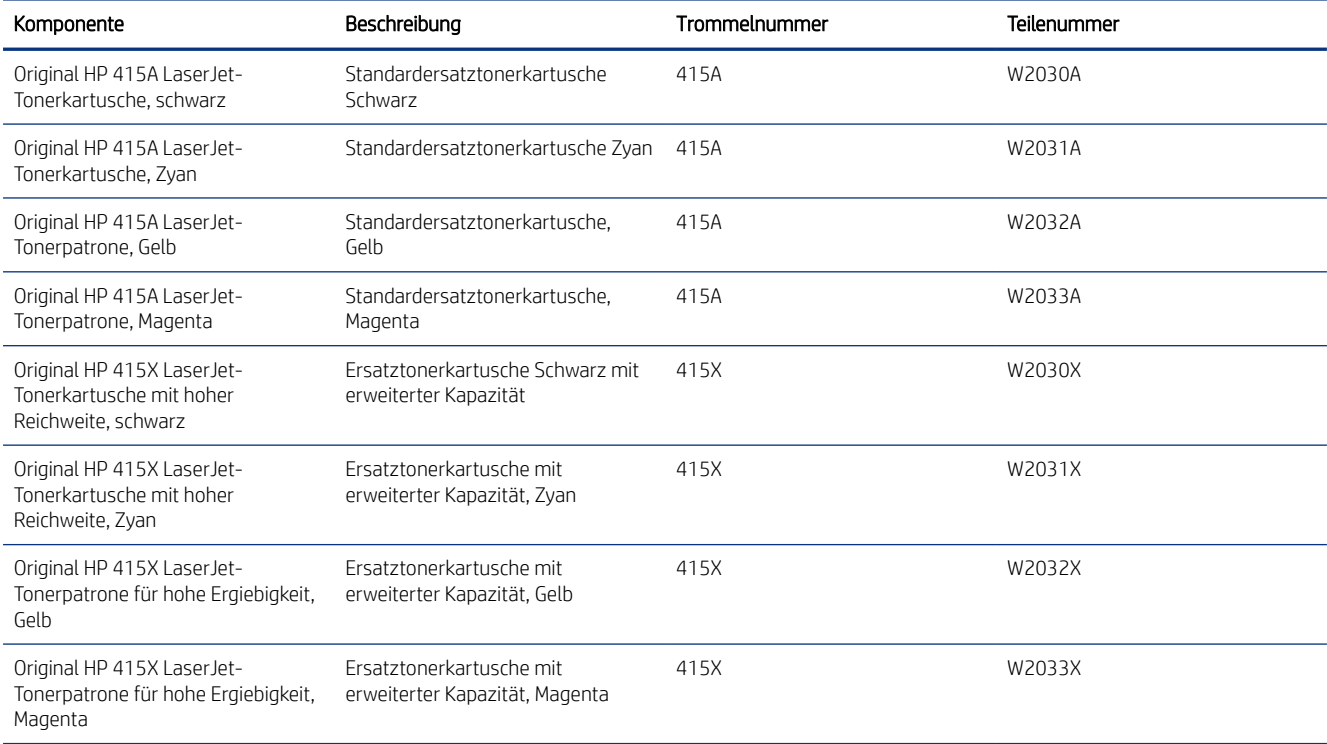

#### Tabelle 3-10 Verbrauchsmaterialien – Nur für die Nutzung im asiatisch-pazifischen Raum

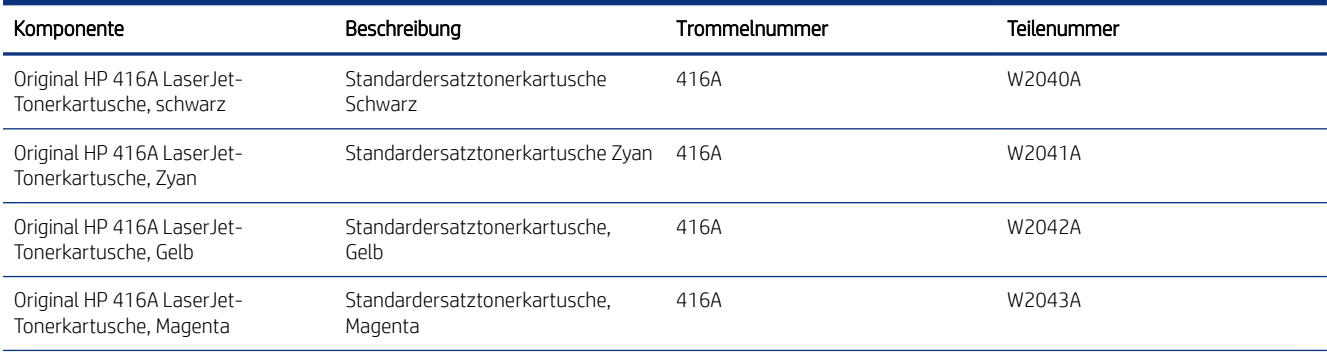

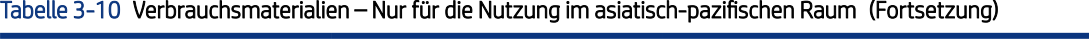

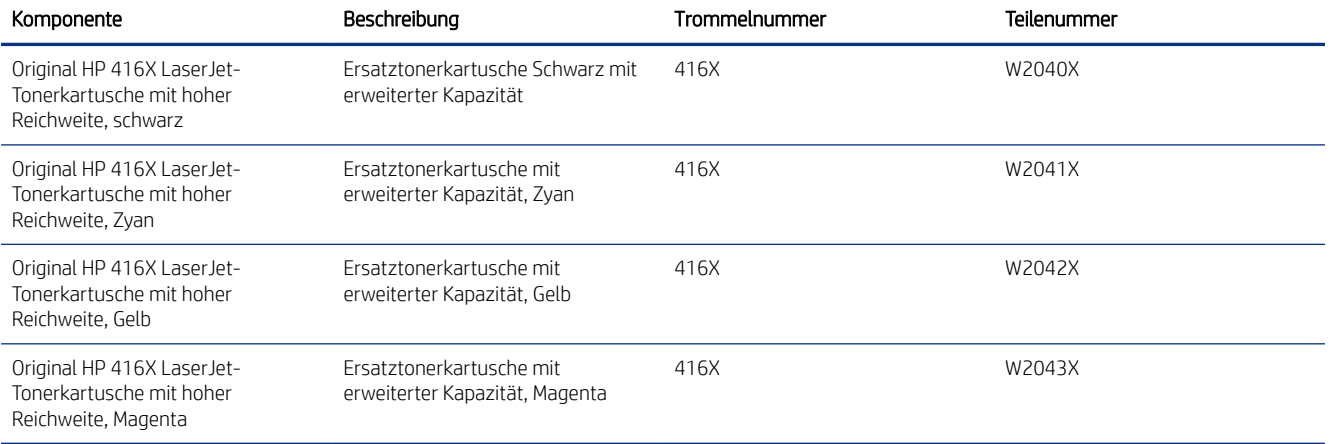

Nehmen Sie die Tonerkartusche erst unmittelbar vor dem Austausch aus der Verpackung.

ACHTUNG: Um eine Beschädigung der Tonerkartusche zu vermeiden, setzen Sie sie niemals länger als einige Minuten dem Licht aus. Wenn die Tonerpatrone für längere Zeit aus dem Drucker genommen werden muss, legen Sie sie in die Original-Kunststoffverpackung, oder decken Sie sie mit einem leichten, lichtundurchlässigen Gegenstand ab.

Die folgende Abbildung zeigt die Komponenten der Tonerpatrone.

### Abbildung 3-1 Tonerpatronenkomponenten

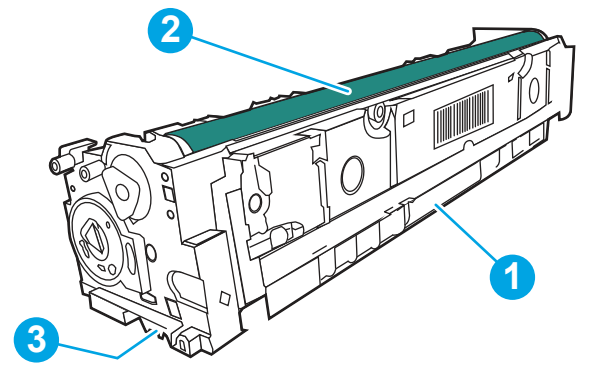

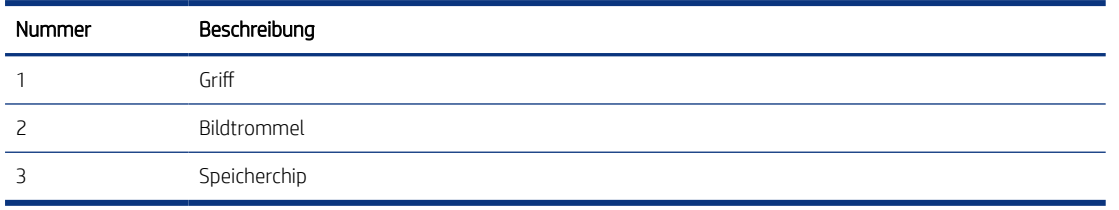

- ACHTUNG: Sollte Toner auf Ihre Kleidung gelangen, entfernen Sie ihn mit Hilfe eines trockenen Tuchs und waschen Sie die Kleidungsstücke anschließend in kaltem Wasser. Durch heißes Wasser setzt sich der Toner im Gewebe fest.
- HINWEIS: Informationen zum Recycling von gebrauchten Tonerpatronen finden Sie in der Verpackung der neuen Patrone.

## Entfernen und Einsetzen der Tonerpatronen

Zum Austauschen der Tonerkartusche führen Sie die folgenden Schritte aus.

Sehen Sie sich ein Video zum Austauschen der Tonerpatronen an.

1. Öffnen Sie die vordere Klappe, indem Sie im linken Bereich auf die Taste drücken.

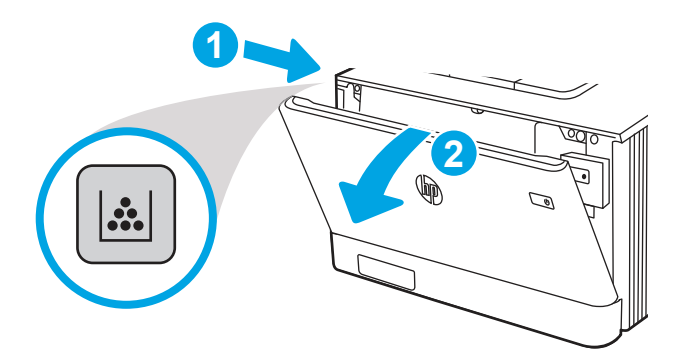

2. Ziehen Sie das Tonerkartuschenfach am blauen Griff heraus.

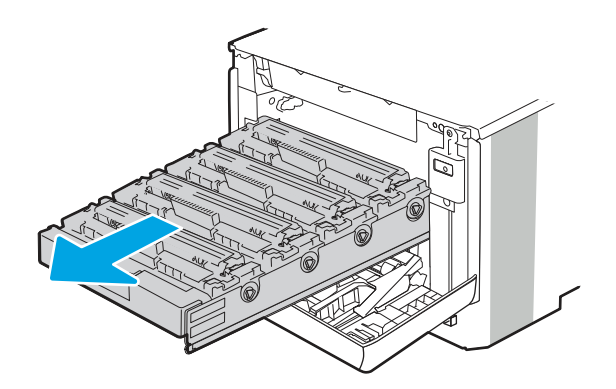

3. Fassen Sie die Tonerkartusche am Griff, und heben Sie sie gerade nach oben heraus.

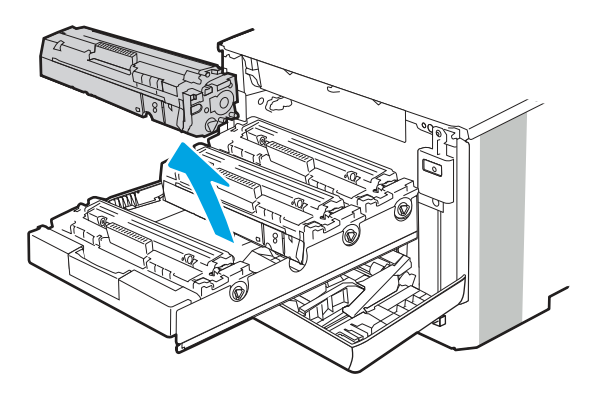

4. Nehmen Sie die neue Tonerkartusche aus dem Karton, und ziehen Sie an der Lasche an der Verpackung.

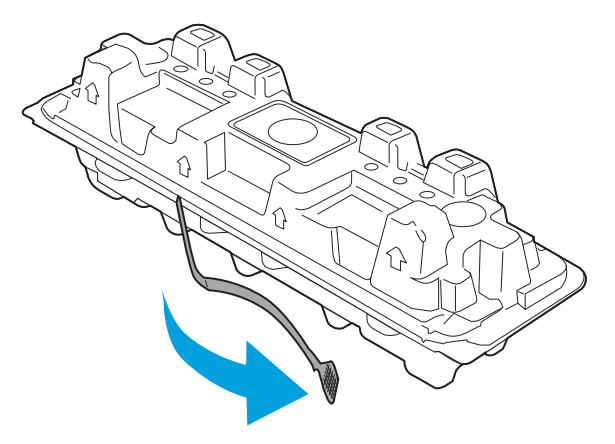

5. Nehmen Sie die Tonerkartusche aus der geöffneten Verpackung. Legen Sie die verbrauchte Tonerpatrone in die Verpackung, damit sie recycelt werden kann.

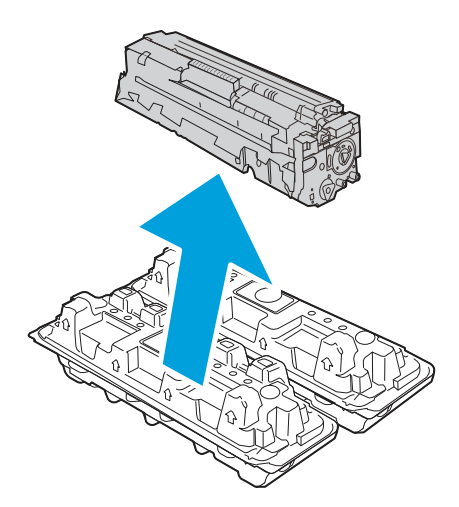

6. Halten Sie die Tonerpatrone an beiden Enden, und schütteln Sie sie 5-6 Mal auf und ab.

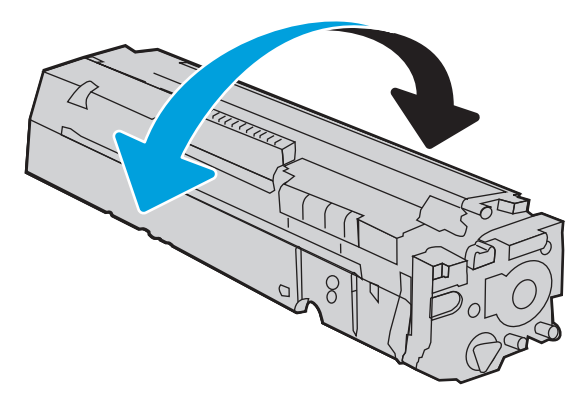

7. Berühren Sie auf keinen Fall die Bildtrommel an der Unterseite der Tonerpatrone. Fingerabdrücke auf der Bildtrommel können die Druckqualität beeinträchtigen. Achten Sie außerdem darauf, die Patrone nicht unnötiger Lichteinwirkung auszusetzen.

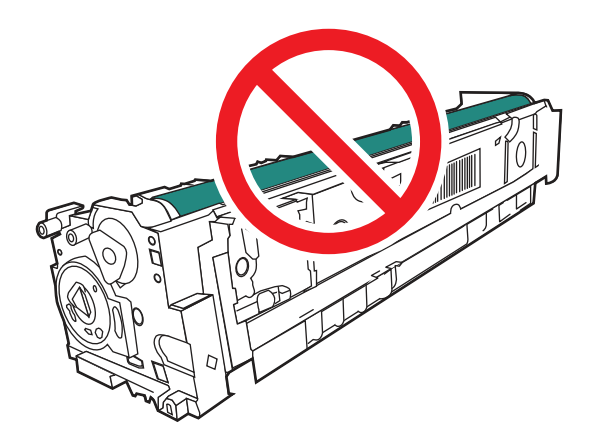

8. Setzen Sie die neue Tonerpatrone in das Fach ein. Achten Sie darauf, dass der Farbchip an der Patrone dem Farbchip am Fach entspricht.

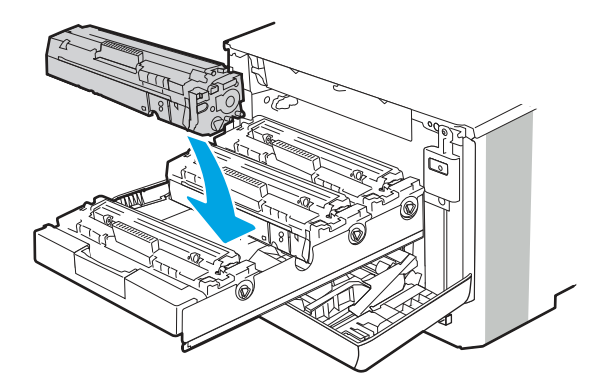

9. Schließen Sie das Tonerkartuschenfach.

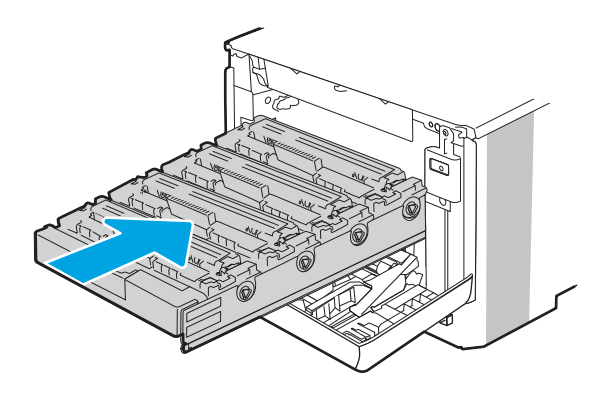

10. Schließen Sie die vordere Klappe.

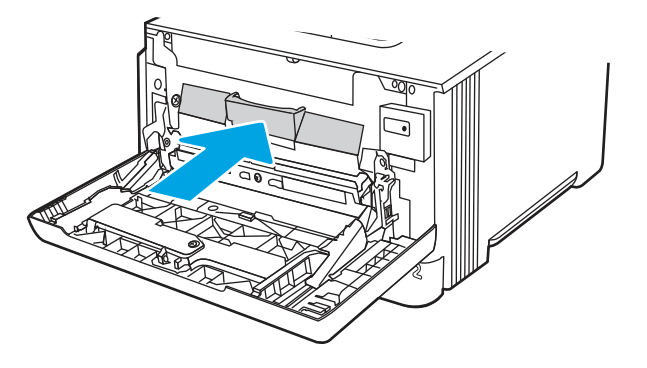

11. Verpacken Sie die verbrauchte Tonerpatrone in der Packung, in der die neue Patrone geliefert wurde, oder verwenden Sie einen großen Karton, und füllen Sie ihn mit mehreren Patronen, die Sie recyceln möchten. Informationen zum Recycling finden Sie im beigefügten Recyclingleitfaden.

In den USA enthalten die Kartons einen portofreien Versandschein. In anderen Ländern/Regionen kann dieser portofreie Versandschein unter [www.hp.com/recycle](http://www.hp.com/recycle) heruntergeladen und ausgedruckt werden.

Kleben Sie den portofreien Versandschein auf den Karton, und senden Sie die Patrone zum Recyceln zurück an HP.

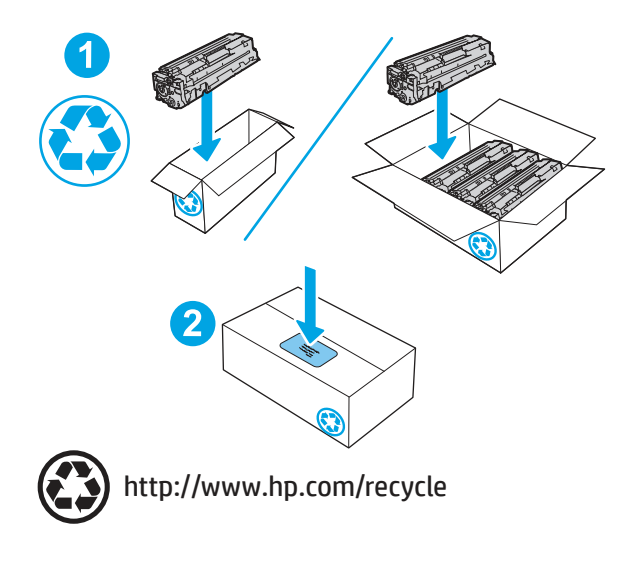

# 4 Drucken

Drucken Sie über Software, ein Mobilgerät oder ein USB-Flash-Laufwerk.

Weitere Informationen:

Videos zur Unterstützung finden Sie unter [www.hp.com/videos/LaserJet](http://www.hp.com/videos/LaserJet).

Die folgenden Informationen sind zum Zeitpunkt der Veröffentlichung richtig. Aktuelle Informationen finden Sie unter [www.hp.com/support/colorljM479MFP.](http://www.hp.com/support/colorljm479mfp)

Die HP Kompletthilfe für den Drucker beinhaltet die folgenden Informationen:

- Installieren und Konfigurieren
- Lernen und Verwenden
- Lösen von Problemen
- Herunterladen von Software- und Firmware-Aktualisierungen
- Beitritt zu Support-Foren
- Suchen nach Garantie- und Zulassungsinformationen

## Druckaufträge (Windows)

Hier erhalten Sie Informationen zu allgemeinen Druckaufgaben für Windows-Benutzer.

### Druckanleitung (Windows)

Verwenden Sie die Option zum Drucken aus einer Softwareanwendung heraus, um den Drucker und grundlegende Optionen für Ihren Druckjob auszuwählen.

Die folgende Vorgehensweise beschreibt den grundlegenden Druckvorgang für Windows.

- 1. Wählen Sie im Softwareprogramm die Option Drucken.
- 2. Wählen Sie den Drucker in der Liste der Drucker aus. Klicken Sie zum Ändern von Einstellungen auf die Schaltfläche Eigenschaften bzw. Einstellungen, um den Druckertreiber zu öffnen.

#### **III HINWEIS:**

● Der Name der Schaltfläche unterscheidet sich je nach Softwareprogramm.

- Wenn Weitere Einstellungen ausgewählt ist, lädt die Anwendung HP AiO Printer Remote für den Treiber HP PCL-6 zusätzliche Treiberfunktionen herunter.
- Wenn Sie weitere Informationen wünschen, klicken Sie im Druckertreiber auf die Schaltfläche "Hilfe" (?).
- 3. Klicken Sie auf die Registerkarten im Druckertreiber, um die verfügbaren Optionen zu konfigurieren. Stellen Sie beispielsweise die Papierausrichtung auf der Registerkarte Fertigstellung ein, und stellen Sie die Papierquelle, die Papiersorte, das Papierformat und die Qualitätseinstellungen auf der Registerkarte Papier/ Qualität ein.
- 4. Klicken Sie auf die Schaltfläche OK, um zum Dialogfeld Drucken zurückzukehren. Wählen Sie die Anzahl der von diesem Bildschirm zu druckenden Exemplare aus.
- 5. Klicken Sie auf Drucken, um den Druckjob zu drucken.

### Automatischer beidseitiger Druck (Windows)

Ist in Ihrem Drucker eine automatische Duplexeinheit installiert, können Sie Papier automatisch beidseitig bedrucken lassen. Verwenden Sie ein Papierformat und einen Papiertyp, die von der Duplexeinheit unterstützt werden.

- 1. Wählen Sie im Softwareprogramm die Option Drucken.
- 2. Wählen Sie den Drucker aus der Liste der Drucker aus, und klicken Sie anschließend auf die Schaltfläche Eigenschaften oder Einstellungen, um den Druckertreiber zu öffnen.

#### **I HINWEIS:**

- Der Name der Schaltfläche unterscheidet sich je nach Softwareprogramm.
- Wenn Weitere Einstellungen ausgewählt ist, lädt die Anwendung HP AiO Printer Remote für den Treiber HP PCL-6 zusätzliche Treiberfunktionen herunter.
- 3. Klicken Sie auf die Registerkarte Fertigstellung.
- 4. Wählen Sie Beidseitiger Druck aus. Klicken Sie auf OK, um das Dialogfeld Dokumenteigenschaften zu schließen.
- 5. Klicken Sie im Dialogfeld Drucken auf Drucken, um den Druckjob zu drucken.

### Manueller beidseitiger Druck (Windows)

Wählen Sie diese Vorgehensweise für Drucker, bei denen kein automatischer Duplexer installiert ist, oder zum Drucken auf Papier, das vom Duplexer nicht unterstützt wird.

- 1. Wählen Sie im Softwareprogramm die Option Drucken.
- 2. Wählen Sie den Drucker aus der Liste der Drucker aus, und klicken Sie anschließend auf die Schaltfläche Eigenschaften oder Einstellungen, um den Druckertreiber zu öffnen.

#### **III HINWEIS:**

- Der Name der Schaltfläche unterscheidet sich je nach Softwareprogramm.
- Wenn Weitere Einstellungen ausgewählt ist, lädt die Anwendung HP AiO Printer Remote für den Treiber HP PCL-6 zusätzliche Treiberfunktionen herunter.
- 3. Klicken Sie auf die Registerkarte Fertigstellung.
- 4. Wählen Sie Beidseitiger Druck (manuell) aus, und klicken Sie dann auf OK, um das Dialogfeld Dokumenteigenschaften zu schließen.
- 5. Klicken Sie im Dialogfeld Drucken auf Drucken, um die erste Seite des Druckauftrags zu drucken.
- 6. Nehmen Sie den gedruckten Stapel aus dem Ausgabefach, und legen Sie ihn in Fach 1.
- 7. Wenn Sie dazu aufgefordert werden, wählen Sie die entsprechende Schaltfläche, um fortzufahren.

### Drucken mehrerer Seiten pro Blatt (Windows)

Wenn Sie aus einer Softwareanwendung mit Hilfe der Drucken-Option drucken, können Sie eine Option zum Drucken mehrerer Seiten auf einem einzelnen Blatt Papier auswählen. Das ist zum Beispiel dann praktisch, wenn Sie ein sehr umfangreiches Dokument drucken, aber Papier sparen möchten.

- 1. Wählen Sie im Softwareprogramm die Option Drucken.
- 2. Wählen Sie den Drucker aus der Liste der Drucker aus, und klicken Sie anschließend auf die Schaltfläche Eigenschaften oder Einstellungen, um den Druckertreiber zu öffnen.

#### **III HINWEIS:**

- Der Name der Schaltfläche unterscheidet sich je nach Softwareprogramm.
- Wenn Weitere Einstellungen ausgewählt ist, lädt die Anwendung HP AiO Printer Remote für den Treiber HP PCL-6 zusätzliche Treiberfunktionen herunter.
- 3. Klicken Sie auf die Registerkarte Fertigstellung.
- 4. Wählen Sie in der Dropdown-Liste Seiten pro Blatt die gewünschte Anzahl an Seiten pro Blatt aus.
- 5. Wählen Sie die richtigen Optionen für Seitenränder drucken, Seitenreihenfolge und Ausrichtung aus. Klicken Sie auf OK, um das Dialogfeld Dokumenteigenschaften zu schließen.
- 6. Klicken Sie im Dialogfeld Drucken auf Drucken, um den Druckjob zu drucken.

### Auswählen der Papiersorte (Windows)

Beim Drucken aus einer Softwareanwendung mit Hilfe der Option Drucken können Sie den Papiertyp einstellen, den Sie für Ihren Druckjob verwenden. Wenn Sie zum Beispiel standardmäßig den Papiertyp A4, aber für einen bestimmten Druckjob einen anderen Papiertyp verwenden, wählen Sie diesen bestimmten Papiertyp aus.

- 1. Wählen Sie im Softwareprogramm die Option Drucken.
- 2. Wählen Sie den Drucker aus der Liste der Drucker aus und klicken Sie oder tippen Sie anschließend auf die Taste Eigenschaften oder Einstellungen, um den Druckertreiber zu öffnen.

#### **III HINWEIS:**

- Der Name der Schaltfläche unterscheidet sich je nach Softwareprogramm.
- Wenn Weitere Einstellungen ausgewählt ist, lädt die Anwendung HP AiO Printer Remote für den Treiber HP PCL-6 zusätzliche Treiberfunktionen herunter.
- 3. Klicken Sie auf die Registerkarte Papier/Qualität.
- 4. Wählen Sie die Option für die verwendete Papiersorte aus, und klicken Sie dann auf die Schaltfläche OK.
- 5. Klicken Sie auf OK, um das Dialogfeld Dokumenteigenschaften zu schließen.
- 6. Klicken Sie im Dialogfeld Drucken auf Drucken, um den Druckjob zu drucken.

### Weitere Druckaufgaben

Suchen Sie nach Informationen im Internet für das Durchführen typischer Druckaufgaben.

Gehen Sie zu [www.hp.com/support/colorljM479MFP.](http://www.hp.com/support/colorljm479mfp)

Anleitungen zum Durchführen von Druckaufgaben wie den folgenden sind verfügbar:

- Erstellen und Verwenden von Druckverknüpfungen
- Wählen eines Papierformats oder Verwenden eines benutzerdefinierten Papierformats
- Auswählen der Seitenausrichtung
- Erstellen einer Broschüre
- Größenanpassung eines Dokuments an ein ausgewähltes Papierformat
- Drucken der ersten oder letzten Seite eines Dokuments auf anderem Papier
- Drucken von Wasserzeichen auf ein Dokument

## Druckaufträge (macOS)

Drucken Sie über die HP Drucksoftware für macOS, z. B. Drucken auf beiden Seiten oder Drucken mehrerer Seiten auf ein Blatt.

### Druckanleitung (macOS)

Verwenden Sie die Option zum Drucken aus einer Softwareanwendung, um den Drucker und grundlegende Optionen für einen Druckauftrag auszuwählen.

Die folgende Vorgehensweise beschreibt den grundlegenden Druckvorgang für macOS.

- 1. Klicken Sie auf das Menü Datei und dann auf Drucken.
- 2. Wählen Sie den Drucker aus.
- 3. Klicken Sie auf Details anzeigen oder Kopien und Seiten, und wählen Sie weitere Menüs aus, um die Druckeinstellungen zu konfigurieren.

**EX** HINWEIS: Der Name des Elements variiert für verschiedene Softwareprogramme.

4. Klicken Sie auf die Schaltfläche Drucken.

### Automatischer beidseitiger Druck (macOS)

Wenn im Drucker ein automatischer Duplexer installiert ist, können Sie automatisch auf beiden Seiten des Papiers drucken. Verwenden Sie ein Papierformat und einen Papiertyp, die von der Duplexeinheit unterstützt werden.

Diese Funktion ist verfügbar, wenn Sie den HP Druckertreiber installieren. Wenn Sie AirPrint verwenden, steht sie möglicherweise nicht zur Verfügung.

- 1. Klicken Sie auf das Menü Datei und dann auf Drucken.
- 2. Wählen Sie den Drucker aus.
- 3. Klicken Sie auf Details anzeigen oder Kopien und Seiten, und klicken Sie anschließend auf das Menü Layout.

**EX** HINWEIS: Der Name des Elements variiert für verschiedene Softwareprogramme.

- 4. Wählen Sie eine Bindungsoption aus der zweiseitigen Dropdown-Liste aus.
- 5. Klicken Sie auf die Schaltfläche Drucken.

### Manueller beidseitiger Druck (macOS)

Wenn im Drucker kein automatischer Duplexer installiert ist oder Sie ein Papierformat oder einen Papiertyp verwenden, der vom Duplexer nicht unterstützt wird, können Sie mit Hilfe eines manuellen Vorgangs auf beiden Seiten des Papiers drucken. Zum Drucken der zweiten Seite müssen Sie die Blätter erneut einlegen.

Diese Funktion ist verfügbar, wenn Sie den HP Druckertreiber installieren. Wenn Sie AirPrint verwenden, steht sie möglicherweise nicht zur Verfügung.

- 1. Klicken Sie auf das Menü Datei und dann auf Drucken.
- 2. Wählen Sie den Drucker aus.
- 3. Klicken Sie auf Details anzeigen oder Kopien und Seiten, und klicken Sie anschließend auf das Menü Manueller Duplexdruck.
- **EX** HINWEIS: Der Name des Elements variiert für verschiedene Softwareprogramme.
- 4. Klicken Sie auf das Kontrollkästchen Manueller Duplexdruck, und wählen Sie eine Bindungsoption aus.
- 5. Entfernen Sie das gesamte verbleibende unbedruckte Papier aus Fach 1 des Druckers.
- 6. Klicken Sie auf die Schaltfläche Drucken.
- 7. Nehmen Sie den bedruckten Stapel aus dem Ausgabefach, und legen Sie ihn mit der bedruckten Seite nach unten in das Zufuhrfach ein.
- 8. Wenn Sie dazu aufgefordert werden, tippen Sie auf dem Bedienfeld auf die entsprechende Schaltfläche, um fortzufahren.

### Drucken mehrerer Seiten pro Blatt (macOS)

Wenn Sie von einer Softwareanwendung aus über die Option Drucken drucken, können Sie eine Option zum Drucken mehrerer Seiten auf einem Blatt Papier auswählen. Dies ist z. B. dann hilfreich, wenn Sie ein sehr großes Dokument drucken und Papier sparen möchten.

- 1. Klicken Sie auf das Menü Datei und dann auf Drucken.
- 2. Wählen Sie den Drucker aus.
- 3. Klicken Sie auf Details anzeigen oder Kopien und Seiten, und klicken Sie anschließend auf das Menü Layout.
- **EX** HINWEIS: Der Name des Elements variiert für verschiedene Softwareprogramme.
- 4. Wählen Sie in der Dropdown-Liste Seiten pro Blatt die Anzahl der Seiten aus, die jeweils auf ein Blatt gedruckt werden sollen.
- 5. Wählen Sie im Bereich Seitenfolge die Reihenfolge und die Position der Seiten auf dem Blatt aus.
- 6. Wählen Sie aus dem Menü Ränder die Art des Rahmens aus, der auf dem Blatt um jede Seite gedruckt werden soll.
- 7. Klicken Sie auf die Schaltfläche Drucken.

### Auswählen des Papiertyps (macOS)

Beim Drucken aus einer Softwareanwendung mit der Option Drucken können Sie den Papiertyp festlegen, den Sie für einen Druckjob verwenden. Wenn beispielsweise der Standardpapiertyp "Letter" ist, Sie aber einen anderen Papiertyp für einen Druckauftrag verwenden, wählen Sie den betreffenden Papiertyp aus.

- 1. Klicken Sie auf das Menü Datei und dann auf Drucken.
- 2. Wählen Sie den Drucker aus.
- 3. Klicken Sie auf Details anzeigen oder Kopien und Seiten, und klicken Sie anschließend auf das Menü Medien und Qualität oder das Menü Papier/Qualität.
- **EX** HINWEIS: Der Name des Elements variiert für verschiedene Softwareprogramme.
- 4. Wählen Sie aus den Optionen Medien und Qualität oder Papier/Qualität aus.
- HINWEIS: Diese Liste enthält die zur Verfügung stehenden Hauptoptionen. Einige Optionen sind nicht auf allen Druckern verfügbar.
	- Medientyp: Wählen Sie die Option für die Papiersorte für den Druckjob.
	- Druckqualität: Wählen Sie die Auflösung für den Druckjob.
	- EconoMode: Wählen Sie diese Option, um Toner beim Drucken von Dokumentenentwürfen zu sparen.
- 5. Klicken Sie auf die Schaltfläche Drucken.

### Weitere Druckaufgaben

Suchen Sie nach Informationen im Internet für das Durchführen typischer Druckaufgaben.

Gehen Sie zu [www.hp.com/support/colorljM479MFP.](http://www.hp.com/support/colorljm479mfp)

Anleitungen zum Durchführen von Druckaufgaben wie den folgenden sind verfügbar:

- Erstellen und Verwenden von Druckverknüpfungen
- Wählen eines Papierformats oder Verwenden eines benutzerdefinierten Papierformats
- Auswählen der Seitenausrichtung
- Erstellen einer Broschüre
- Größenanpassung eines Dokuments an ein ausgewähltes Papierformat
- Drucken der ersten oder letzten Seite eines Dokuments auf anderem Papier
- Drucken von Wasserzeichen auf ein Dokument

## Speichern von Druckaufträgen im Drucker, um später oder vertraulich zu drucken

Speichern Sie Druckaufträge im Speicher des Druckers, um sie zu einem späteren Zeitpunkt zu drucken.

### Einführung

Die folgenden Informationen unterbreiten Ihnen Verfahren zum Erstellen und Drucken von Dokumenten, die auf dem USB-Flash-Laufwerk gespeichert sind. Diese Jobs können zu einem späteren Zeitpunkt oder privat gedruckt werden.

### Before beginning

Review the requirements for using the job storage feature.

The job storage feature has the following requirements:

- A dedicated USB 2.0 storage device that is at least 16 GB in size must be installed in the rear host USB. This USB storage device holds the job storage jobs sent to the printer. Removing this USB storage device from the printer disables the job storage feature.
- If you are using an HP Universal Print Driver (UPD), you must use UPD version 5.9.0 or above.

### Einrichten der Jobspeicherung

Richten Sie die "Jobspeicherung" im Druckertreiber ein, stecken Sie das Speichermedium (USB-Flash-Laufwerk) in den Drucker ein, und überprüfen Sie, ob die Funktion betriebsbereit ist.

Bevor Sie beginnen, installieren Sie die Druckersoftware, sofern sie nicht bereits installiert ist. Gehen Sie zu [www.hp.com/support](http://www.hp.com/support), klicken Sie auf Software und Treiber, und folgen Sie anschließend den Anleitungen auf dem Bildschirm, um die aktuellste HP Software herunterzuladen.

Nach Installation des Druckertreibers ist die Option zunächst auf Automatisch gesetzt. Folgendermaßen greifen Sie auf die Option zu:

- Windows: Geräte und Drucker > Druckereigenschaften > Geräteeinstellungen
- macOS: Drucker & Scanner > Optionen & Verbrauchsmaterial

Abschließen des "Jobspeicherung"-Setups

- 1. Suchen Sie den USB-Anschluss auf der Rückseite.
- HINWEIS: Bei einigen Modellen ist der USB-Anschluss auf der Rückseite abgedeckt. Entfernen Sie vor dem Fortfahren die Abdeckung des USB-Anschlusses auf der Rückseite.

2. Stecken Sie das USB-Flash-Laufwerk in den USB-Anschluss auf der Rückseite ein.

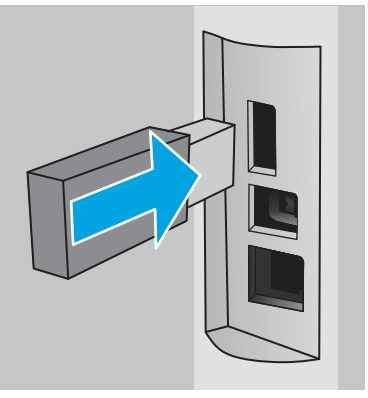

#### Abbildung 4-1 USB-Flash-Laufwerk einstecken

Eine Meldung auf dem Bedienfeld warnt davor, dass das USB-Laufwerk formatiert wird. Wählen Sie OK, um den Vorgang abzuschließen.

3. Öffnen Sie den Druckertreiber, und stellen Sie fest, ob die Registerkarte Jobspeicherung zu sehen ist. Wenn sie zu sehen ist, zeigt das die Betriebsbereitschaft der Funktion.

Wählen Sie aus einem Softwareprogramm heraus die Option Drucken aus, wählen Sie Ihren Drucker aus der Liste der Drucker aus, und gehen Sie folgendermaßen vor:

Windows: Wählen Sie Eigenschaften oder Voreinstellungen aus. Klicken Sie auf die Registerkarte Jobspeicherung.

Wird die Registerkarte Jobspeicherung nicht angezeigt, aktivieren Sie sie auf folgende Weise:

Öffnen Sie über das Startmenü die Option Einstellungen, klicken Sie auf Geräte und anschließend auf Geräte und Drucker. Klicken Sie mit der rechten Maustaste auf den Drucker, und wählen Sie Druckereigenschaften aus. Klicken Sie auf die Registerkarte Geräteeinstellungen und anschließend auf Jobspeicherung. Wählen Sie Automatisch aus. Klicken Sie auf Übernehmen und OK.

macOS: Der Druckertreiber zeigt das Menü Kopien & Seiten an. Öffnen Sie die Dropdownliste, und klicken Sie anschließend auf das Menü Jobspeicherung.

Sollte das Menü Jobspeicherung nicht angezeigt werden, schließen Sie das Fenster "Drucken", und öffnen Sie es erneut, damit das Menü angezeigt wird.

### Deaktivieren oder Aktivieren der Funktion "Jobspeicherung"

Deaktivieren Sie die Funktion "Jobspeicherung", damit sie nicht mehr zur Verfügung steht, auch wenn ein USB-Laufwerk in den Drucker eingesteckt wird. Aktivieren Sie die Funktion, damit sie wieder zur Verfügung steht.

- 1. Öffnen Sie die Druckereigenschaften:
	- Windows: Öffnen Sie über das Startmenü die Option Einstellungen, klicken Sie auf Geräte und anschließend auf Geräte und Drucker. Klicken Sie mit der rechten Maustaste auf den Drucker, und wählen Sie **Druckereigenschaften** aus.
	- macOS: Öffnen Sie im Apple-Menü die Systemeinstellungen, und klicken Sie anschließend auf Drucker & Scanner. Wählen Sie den Drucker aus, und klicken Sie anschließend auf Optionen und Verbrauchsmaterialien.
- 2. Deaktivieren Sie folgendermaßen die Option "Jobspeicherung":
	- Windows: Klicken Sie auf die Registerkarte Geräteeinstellungen und anschließend auf Jobspeicherung. Wählen Sie Deaktivieren aus.
	- macOS: Deaktivieren Sie auf der Registerkarte Optionen das Kontrollkästchen Jobspeicherung.

Wenn Sie die Funktion erneut aktivieren möchten, stellen Sie die Option "Jobspeicherung" wieder auf Automatisch (Windows) ein, oder aktivieren Sie das Kontrollkästchen Jobspeicherung (macOS).

### Create a stored job (Windows)

Store jobs on the USB flash drive for private or delayed printing.

- 1. From the software program, select the **Print** option.
- 2. Select the printer from the list of printers, and then select **Properties** or **Preferences**.
- **EX** HINWEIS: The name of the button varies for different software programs.

For the HP PCL 6 driver, the HP AiO Printer Remote application downloads additional driver features when More settings is selected.

- 3. Click the Job Storage tab.
- **FY** HINWEIS: If the Job Storage tab is not showing, follow the instructions in the "Disable or enable job storage feature" section to activate the tab.
- 4. Select a Job Storage Mode option:
	- Proof and Hold: Print and proof one copy of a job, and then print more copies. The first copy prints immediately. Printing of the subsequent copies must be initiated from the device's front control panel. For example, if 10 copies are sent, one copy prints immediately, and the other nine copies will print when the job is retrieved. The job is deleted after all copies are printed.
	- Personal Job: The job does not print until you request it at the printer control panel. For this job-storage mode, you can select one of the Make Job Private/Secure options. If you assign a personal identification number (PIN) to the job, you must provide the required PIN at the control panel. If you encrypt the job, you must provide the required password at the control panel. The print job is deleted from memory after it prints.
	- Quick Copy: Print the requested number of copies of a job and store a copy of the job in the printer memory so you can print it again later. The job is deleted manually or by the job retention schedule.
	- Stored Job: Store a job on the printer and allow other users to print the job at any time. For this job-storage mode, you can select one of the Make Job Private/Secure options. If you assign a personal identification number (PIN) to the job, the person who prints the job must provide the required PIN at the control panel. If you encrypt the job, the person who prints the job must provide the required password at the control panel. The job is deleted manually or by the job retention schedule.
- 5. To use a custom user name or job name, click the **Custom** button, and then enter the user name or the job name.

Select which option to use if another stored job already has that name:

- Use Job Name + (1-99): Append a unique number to the end of the job name.
- Replace Existing File: Overwrite the existing stored job with the new one.

6. Click the OK button to close the Document Properties dialog box. In the Print dialog box, click the Print button to print the job.

### Erstellen eines gespeicherten Jobs (macOS)

Speichern Sie Jobs auf dem USB-Flash-Laufwerk für privates oder späteres Drucken.

- 1. Klicken Sie auf das Menü Datei und dann auf Drucken.
- 2. Wählen Sie den Drucker im Menü Drucker aus.
- 3. Klicken Sie auf Details anzeigen oder Kopien und Seiten, und klicken Sie anschließend auf das Menü Manueller Duplexdruck.

**EX** HINWEIS: Wenn das Menü Jobspeicherung nicht angezeigt wird, befolgen Sie die Anweisungen im Abschnitt "Jobspeicherung deaktivieren oder aktivieren", um das Menü zu aktivieren.

- 4. Wählen Sie in der Dropdown-Liste Modus den Typ des gespeicherten Jobs aus.
	- Prüfen und Aufbewahren: Drucken und prüfen Sie eine Kopie eines Jobs, um anschließend weitere Kopien zu drucken. Die erste Kopie wird sofort gedruckt. Das Drucken der nachfolgenden Kopien muss über das Bedienfeld des Geräts gestartet werden. Wenn beispielsweise 10 Kopien gesendet werden, wird sofort eine Kopie gedruckt, und die anderen neun Kopien werden gedruckt, wenn der Job abgerufen wird. Der Job wird gelöscht, nachdem alle Kopien gedruckt wurden.
	- Persönlicher Job: Der Job wird erst gedruckt, wenn er über das Bedienfeld des Druckers abgerufen wird. Wenn der Job eine persönliche Identifikationsnummer (PIN) besitzt, müssen Sie am Bedienfeld die erforderliche PIN bereitstellen. Der Druckauftrag wird nach dem Drucken aus dem Speicher gelöscht.
	- Schnellkopie: Mit Hilfe dieser Option können Sie die gewünschte Anzahl Kopien eines Jobs drucken und eine Kopie des Jobs im Gerätespeicher speichern, um ihn zu einem späteren Zeitpunkt erneut zu drucken. Der Job wird manuell oder durch den Jobaufbewahrungszeitplan gelöscht.
	- Gespeicherter Job: Diese Option ermöglicht es Ihnen, einen Job auf dem Drucker zu speichern und anderen Benutzern den Druck des Jobs jederzeit zu erlauben. Wenn der Job eine persönliche Identifikationsnummer (PIN) besitzt, muss die Person, die den Job drucken möchte, am Bedienfeld die erforderliche PIN bereitstellen. Der Job wird manuell oder durch den Jobaufbewahrungszeitplan gelöscht.
- 5. Um einen benutzerdefinierten Benutzer- oder Jobnamen zu verwenden, klicken Sie auf die Schaltfläche Benutzerdefiniert. Geben Sie dann den Benutzer- oder Jobnamen ein.
- <sup>2</sup>/ HINWEIS: macOS 10.14 Mojave und höher: Der Druckertreiber enthält nicht mehr auf die Schaltfläche Benutzerdefiniert . Verwenden Sie die Optionen unter der Modus Dropdown-Liste, um den gespeicherten Job einzurichten.

Entscheiden Sie sich für eine Option, falls dieser Name bereits für einen anderen gespeicherten Job vergeben ist.

- Jobnamen + (1-99) verwenden: Hängen Sie eine eindeutige Zahl an das Ende des Jobnamens an.
- Vorhandene Datei ersetzen: Überschreiben Sie den bereits vorhandenen gespeicherten Job mit dem neuen.
- 6. Wenn Sie in Schritt 4 die Optionen Gespeicherter Job oder Persönlicher Job ausgewählt haben, können Sie den Job mit einer PIN schützen. Geben Sie eine vierstellige Zahl in das Feld Zum Drucken PIN verwenden ein. Wenn andere Personen versuchen, diesen Job zu drucken, werden sie vom Drucker aufgefordert, diese PIN-Nummer einzugeben.

7. Klicken Sie auf Drucken, um den Druckjob zu verarbeiten.

### Drucken von gespeicherten Jobs

Drucken Sie einen auf einem USB-Flash-Laufwerk gespeicherten Job.

- 1. Berühren Sie auf dem Bedienfeld des Druckers im Startbildschirm das Symbol Drucken, und berühren Sie anschließend Jobspeicherung.
- 2. Navigieren Sie zum Namen des Ordners, in dem der Job gespeichert ist, und berühren Sie ihn.
- 3. Navigieren Sie zum Namen des Berichts, den Sie drucken möchten, und berühren Sie ihn.
- HINWEIS: Sollte der Job privat oder verschlüsselt sein, geben Sie die PIN oder das Kennwort ein, und berühren Sie anschließend OK.
- 4. Um die Anzahl der Kopien zu ändern, berühren Sie das Feld links neben der Schaltfläche Drucken, und geben Sie anschließend die Anzahl der Kopien über das Tastenfeld ein. Berühren Sie Fertig, um das Tastenfeld zu schließen.
- 5. Tippen Sie auf Drucken, um den Job zu drucken.

### Löschen gespeicherter Jobs

Wird auf einem USB-Flash-Laufwerk ein neuer Job gespeichert, werden alle vorherigen Druckaufträge desselben Benutzers mit demselben Jobnamen überschrieben. Ist der Speicher auf dem USB-Flash-Laufwerk voll, erscheint auf dem Bedienfeld des Druckers die folgende Meldung: Der Speicher des USB-Flash-Speichergeräts ist erschöpft. Löschen Sie unbenutzte Jobs, und versuchen Sie es erneut. Vorhandene gespeicherte Jobs müssen gelöscht werden, bevor weitere Jobs gespeichert werden können.

### Löschen eines Jobs, der auf dem Drucker gespeichert ist

Löschen Sie einen Job, der auf einem USB-Flash-Laufwerk gespeichert ist.

- 1. Berühren Sie auf dem Bedienfeld des Druckers im Startbildschirm das Symbol Drucken, und berühren Sie anschließend Jobspeicherung.
- 2. Navigieren Sie zum Namen des Ordners, in dem der Job gespeichert ist, und berühren Sie ihn.
- 3. Navigieren Sie zum Namen des Jobs, den Sie löschen möchten.
- HINWEIS: Sollte der Job privat oder verschlüsselt sein, geben Sie die PIN oder das Kennwort ein, und berühren Sie anschließend OK.
- 4. Berühren Sie das Papierkorb-Symbol **und anschließend Löschen, um den Job zu löschen**.

### Zur Auftragsabrechnung an den Drucker gesendete Informationen

Druckaufträge, die von Treibern auf dem Client (z. B. PC) gesendet werden, senden möglicherweise personenbezogene Daten an die Druck- und Imaging-Geräte von HP. Diese Informationen können den Namen des Benutzers und des Clients enthalten, von dem der Auftrag stammt, der für die Auftragsabrechnung verwendet werden kann (wie dies vom Administrator des Druckgeräts festgelegt ist), ist jedoch nicht darauf beschränkt. Die gleichen Informationen können auch zusammen mit dem Auftrag auf dem Massenspeichergerät (z. B. Festplatte) des Druckgeräts gespeichert werden, wenn die Jobspeicherungsfunktion verwendet wird.

## Mobiles Drucken

HP hat mehrere Mobil- und ePrint-Lösungen im Angebot, um einfaches Drucken an einen HP Drucker von einem Laptop, Tablet, Smartphone oder einem anderen Mobilgerät zu ermöglichen.

### Einführung

Lesen Sie sich die folgenden Informationen zu mobilem Drucken durch.

Die vollständige Liste mit Handy- und ePrint-Lösungen sowie weitere Informationen darüber, welche Lösung am besten geeignet ist, finden Sie unter [www.hp.com/go/LaserJetMobilePrinting](http://www.hp.com/go/LaserJetMobilePrinting).

### Wi-Fi Direct Printing (nur Wireless-Modelle)

Über Wi-Fi Direct können Sie über ein drahtloses Mobilgerät drucken und benötigen dafür keine Netz- oder Internetverbindung.

**第 HINWEIS:** Nicht alle mobilen Betriebssysteme werden derzeit von Wi-Fi Direct unterstützt.

Mit Wi-Fi Direct können Sie von den folgenden Geräten aus drucken:

- Android-Mobilgeräte, die mit der integrierten Android-Drucklösung kompatibel sind
- iPhone, iPad oder iPod Touch mit Apple AirPrint oder der HP Smart-App
- Android-Mobilgeräte mit der HP Smart-App oder der integrierten Android-Drucklösung
- PC- und Mac-Geräte mit der HP ePrint-Software
- HP Roam

Weitere Informationen zu Wi-Fi Direct Printing finden Sie unter [www.hp.com/go/wirelessprinting](http://www.hp.com/go/wirelessprinting).

Wi-Fi Direct kann über das Bedienfeld des Druckers aktiviert oder deaktiviert werden.

#### So wird Wi-Fi Direct eingeschaltet

Wenn Sie von mobilen Geräten aus drahtlos drucken möchten, muss Wi-Fi Direct eingeschaltet sein.

Befolgen Sie diese Schritte, um Wi-Fi Direct über das Bedienfeld des Druckers einzuschalten.

- 1. Wischen Sie die Registerkarte ganz oben auf dem Startbildschirm des Druckerbedienfelds nach unten, um das Dashboard zu öffnen, und berühren Sie anschließend das Wi-Fi Direct-Symbol D.
- 2. Berühren Sie das Einstellungen-Symbol ...
- 3. Wenn Wi-Fi Direct auf Aus eingestellt ist, berühren Sie den Schalter, um es zu aktivieren.
- $\mathbb{P}$  HINWEIS: In Umgebungen, in denen mehr als ein Modell desselben Druckers installiert ist, kann es hilfreich sein, jedem Drucker zur einfacheren Produktidentifikation für Wireless Direct Printing einen eindeutigen Wi-Fi Direct-Namen zuzuweisen.

Um den Wi-Fi Direct-Namen auf dem Bedienfeld des Druckers anzuzeigen, navigieren Sie zum Startbildschirm, wischen Sie die Dashboard-Registerkarte nach unten, und berühren Sie anschließend das Wi-Fi Direct-Symbol  $\bar{\mathbb{I}}$ .

### Ändern des Wi-Fi Direct-Namens des Druckers

Ändern Sie den Wi-Fi Direct-Namen des Druckers mit dem integrierten HP Webserver (EWS):

#### Schritt 1: Öffnen des integrierten HP Webservers

Mit Hilfe des EWS können Sie Ihren Drucker vom Computer aus anstelle über das Bedienfelds des Drucker verwalten.

Ihr Drucker muss mit einem IP-basierten Netzwerk verbunden sein, bevor Sie auf den integrierten Webserver zugreifen können.

- 1. Berühren Sie im Startbildschirm auf dem Bedienfeld des Druckers das Wireless-Symbol (1) oder das Ethernet-Symbol  $\frac{R}{2}$ , um die IP-Adresse oder den Hostnamen des Druckers anzuzeigen.
- 2. Öffnen Sie einen Webbrowser. Geben Sie die IP-Adresse oder den Hostnamen genau so in die Adresszeile ein, wie sie bzw. er auf dem Bedienfeld des Druckers angezeigt wird. Drücken Sie auf der Computertastatur die Eingabetaste. Der integrierte Webserver wird geöffnet.

https://10.10.XXXXX/

 $\mathbb{P}$  HINWEIS: Falls eine Meldung im Webbrowser angezeigt wird, dass der Zugriff auf die Website eventuell nicht sicher ist, wählen Sie die Option, die Website trotzdem aufzurufen. Der Computer wird durch den Zugriff auf diese Website nicht beschädigt.

#### Schritt 2: Ändern des Wi-Fi Direct-Namen

Gehen Sie folgendermaßen vor, um den Wi-Fi Direct-Namen zu ändern.

- 1. Klicken Sie auf der EWS-Startseite auf die Registerkarte Netzwerk.
- 2. Klicken Sie im linken Navigationsbereich auf Wi-Fi Direct.
- 3. Klicken Sie unter dem Feld Status auf Einstellungen bearbeiten.
- 4. Geben Sie in das Feld Wi-Fi Direct-Name einen neuen Namen ein, und klicken Sie anschließend auf Übernehmen.

### HP ePrint via Email

Use HP ePrint to print documents by sending them as an email attachment to the printer's email address from any email-enabled device.

To use HP ePrint, the printer must meet these requirements:

- The printer must be connected to a wired or wireless network and have Internet access.
- HP Web Services must be enabled on the printer, and the printer must be registered with HP Connected.

Follow these steps to enable HP Web Services and register with HP Connected:

- 1. From the Home screen on the printer control panel, swipe the tab at the top of the screen downward to open the Dashboard, and then touch the HP ePrint icon  $\mathbb{R}$ .
- 2. On the HP ePrint screen, touch Setup in the lower right corner.

3. On the Setup Web Services screen, read the terms of use agreement, and then touch Yes to accept the terms and enable HP Web Services.

The printer enables Web Services and then prints an information page. The information page contains the printer code that is necessary to register the printer on the HP web site.

4. Go to [www.hpsmart.com](https://www.hpsmart.com) to create an HP ePrint account and complete the setup process.

### **AirPrint**

In Kombination mit Apple AirPrint können Sie von Ihrem iOS-Gerät oder Mac-Computer aus direkt auf dem Drucker drucken, ohne dass ein Druckertreiber installiert sein muss.

Apple AirPrint wird für iOS und von Mac-Computern unter macOS (10.7 Lion und höher) unterstützt.

Mit AirPrint können Sie aus den folgenden mobilen Anwendungen heraus direkt von einem iPad, iPhone (3GS oder höher) oder iPod touch (dritte Generation oder später) drucken:

- Mail
- **Fotos**
- Safari
- iBooks
- Ausgewählte Anwendungen von Drittanbietern

Um AirPrint zu verwenden, muss der Drucker mit demselben Netzwerk (Subnetz) wie das Apple-Gerät verbunden sein. Weitere Informationen zur Verwendung von AirPrint und den damit kompatiblen HP Druckern finden Sie unter [www.hp.com/go/LaserJetMobilePrinting](http://www.hp.com/go/LaserJetMobilePrinting).

**第 HINWEIS:** Überprüfen Sie die Versionsnummer, bevor Sie AirPrint über eine USB-Verbindung verwenden. AirPrint-Version 1.3 und frühere Versionen unterstützen keine USB-Verbindungen.

### Integrierte Android-Druckfunktion

Die integrierte HP Drucklösung für Android und Kindle ermöglicht Mobilgeräten, HP Drucker automatisch zu finden und über sie zu drucken, wenn diese mit einem Netzwerk verbunden sind oder sich innerhalb der Reichweite für das Drucken über Wi-Fi Direct befinden.

Der Drucker muss mit demselben Netzwerk (Subnetz) wie das Android-Gerät verbunden sein.

Die Drucklösung ist in unterstützte Betriebssysteme integriert, es ist also nicht nötig, Treiber zu installieren oder Software herunterzuladen.

Weitere Informationen zur Verwendung der in Android enthaltenen Drucklösung und zu unterstützten Android-Geräten erhalten Sie unter [www.hp.com/go/LaserJetMobilePrinting.](http://www.hp.com/go/LaserJetMobilePrinting)

## Drucken über ein USB-Flash-Laufwerk

Erfahren Sie, wie Sie direkt über ein USB-Laufwerk drucken.
## Einführung

Dieser Drucker bietet Direktdruck über USB. Auf diese Weise können Sie Dateien schnell drucken, ohne sie vom Computer zu senden. Sie können Standard-USB-Flash-Laufwerke mit dem Drucker verwenden. Der USB-Anschluss befindet sich unter dem Bedienfeld. Es werden folgende Dateitypen unterstützt:

- .pdf
- .jpg
- .prn und .PRN
- .PCL und .PCL
- .ps und .PS
- .doc und .docx
- .ppt und .pptx

## Drucken von Dokumenten über USB

Gehen Sie folgendermaßen vor, um USB-Dokumente zu drucken.

1. Stecken Sie das USB-Flash-Laufwerk in den USB-Anschluss vorne am Drucker.

Auf dem Bedienfeld des Druckers wird die Meldung Wird gelesen... angezeigt.

- 2. Berühren Sie auf dem Bildschirm "Speichermedium-Optionen" die Option Dokumente drucken.
- 3. Blättern Sie zu dem Namen der Datei, die Sie drucken möchten, und berühren Sie ihn. Wenn die Datei in einem Ordner gespeichert ist, berühren Sie den Namen des Ordners, und blättern Sie dann zu dem Namen der Datei und berühren ihn.
- 4. Wenn das Menü zum Drucken über USB angezeigt wird, berühren Sie eine der folgenden Menüoptionen, um die Einstellungen für den Druckjob zu ändern:
	- Fach auswählen
	- Exemplare
	- Qualität

in HINWEIS: Um weitere Optionen anzuzeigen, berühren Sie das Symbol "Einstellungen"  $\delta$ .

- 5. Tippen Sie auf Drucken, um den Job zu drucken.
- 6. Nehmen Sie den Ausdruck aus dem Ausgabefach, und entfernen Sie dann das USB-Flash-Laufwerk aus dem USB-Anschluss.

# 5 Kopieren

Erstellen Sie Kopien mit dem Drucker, erfahren Sie, wie Sie ein beidseitig bedrucktes Dokument kopieren, und finden Sie Informationen zu weiteren Kopieraufgaben im Internet.

Weitere Informationen:

Die folgenden Informationen sind zum Zeitpunkt der Veröffentlichung richtig. Aktuelle Informationen finden Sie unter [www.hp.com/support/colorljM479MFP.](http://www.hp.com/support/colorljm479mfp)

Die HP Kompletthilfe für den Drucker beinhaltet die folgenden Informationen:

- Installieren und Konfigurieren
- Lernen und Verwenden
- Lösen von Problemen
- Herunterladen von Software- und Firmware-Aktualisierungen
- Beitritt zu Support-Foren
- Suchen nach Garantie- und Zulassungsinformationen

## Make a copy

Copy a document or picture from the scanner glass or automatic document feeder.

[View a video of how to make a copy using the touchscreen with a white background](http://link.brightcove.com/services/player/bcpid1190528646001?bctid=ref:REFIDWDNc92fe6c2-108f-4f37-8990-bd9c74a2bba3)

- 1. Load the original print-side down on the scanner glass or print-side up in the automatic document feeder.
- 2. From the Home screen on the printer control panel, touch the Copy icon
- 3. Touch the Document icon.
- 4. On the Document Copy menu, select the settings for your copy job.
- 学 HINWEIS: For additional copy options, touch the Settings icon @.
- 5. To adjust the number of copies, touch the box to the left of the Copy button and then enter the number of copies using the touch keypad. Touch the keypad icon  $\left|\frac{BB}{BB}\right|$  to close the keypad.
- 6. Touch Copy to begin copying.

# Beidseitiges Kopieren (Duplex)

Sie können mit dem Drucker beidseitige Dokumente drucken. Wählen Sie ein automatisches oder manuelles Verfahren aus, je nachdem, ob Sie aus einem Vorlageneinzug oder über das Scannerglas kopieren.

#### Automatisches beidseitiges Kopieren

Verwenden Sie den automatischen Vorlageneinzug, um ein beidseitig bedrucktes Dokument ohne manuelles Eingreifen zu kopieren.

- 1. Legen Sie die Originaldokumente mit der ersten Seite nach oben nach oben auf den Vorlageneinzug, sodass die obere Seite des Dokuments zuerst eingezogen wird.
- 2. Passen Sie die Papierführungen an das Dokument an.
- 3. Berühren Sie auf dem Bedienfeld des Druckers in der Startanzeige das Symbol Kopiere

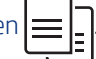

- 4. Berühren Sie das Symbol Dokument.
- 5. Berühren Sie die 2-seitig, und berühren Sie anschließend die Option, die Sie für Ihren Kopierjob verwenden möchten.

Bei beidseitig bedruckten Dokumenten können Sie 2-1-seitig bedruckte Kopien erstellen oder 2-2-seitig, um zweiseitige Kopien zu erstellen. Bei einseitigen Dokumenten können Sie 1-1-seitig wählen, um eine einseitig bedruckte Kopie zu erstellen oder 1-2-seitig, um eine beidseitig bedruckte Kopie zu erstellen.

6. Berühren Sie die Schaltfläche Kopieren, um den Kopiervorgang zu starten.

### Copy on both sides manually

Use the scanner to copy a two-sided document using a manual process. The printer prompts when to place and copy each page.

- 1. Place the document face-down on the scanner glass with the upper-left corner of the page in the upper-left corner of the glass, and then close the scanner lid.
- 2. From the Home screen on the printer control panel, touch the Copy icon

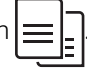

- 3. Touch the Document icon.
- 4. Touch 2-Sided, and then touch the option you want to use for your copy job.

You can choose 1-1 sided to make a single-sided copy from a single-sided original, or 1-2 sided to make single-sided copies from a two-sided original.

- 5. Touch the Copy button to start copying.
- 6. The printer prompts you to load the next original document. Place the next page on the glass, or turn the two-sided document over to copy the second side.
- 7. Touch the OK button.
- 8. Repeat this process until you have scanned the last page. Touch the keypad icon  $\frac{1889}{1800}$  to finish printing the copies.

# Kopieren eines Ausweises

Verwenden Sie diese Funktion, um beide Seiten von Ausweisen oder anderen kleinen Vorlagen auf dieselbe Seite eines Blatts Papier zu kopieren. Der Drucker fordert Sie auf, zunächst die erste Seite zu kopieren und dann den Ausweis umzudrehen, um die andere Seite zu kopieren.

- 1. Legen Sie den Ausweis auf das Scannerglas, und zwar neben das Symbol an der hinteren linken Ecke und etwas von den Kanten des Scannerglases entfernt.
- 2. Schließen Sie die Scannerabdeckung.
- 3. Berühren Sie auf dem Bedienfeld des Druckers in der Startanzeige das Symbol Kopieren
- 4. Berühren Sie das Symbol Ausweis.
- 5. Wählen Sie die Kopierausrichtung und die Facheinstellungen aus, und berühren Sie dann Kopieren.
- 6. Befolgen Sie die Anweisungen auf dem Bildschirm des Bedienfelds, um zunächst die erste Seite des Ausweises zu kopieren und dann den Ausweis umzudrehen und die andere Seite zu kopieren.

# Weitere Kopieraufgaben

Suchen Sie nach Informationen im Internet für das Durchführen typischer Kopieraufgaben.

Wechseln Sie zur Website [www.hp.com/support/colorljM479MFP](http://www.hp.com/support/colorljm479mfp).

Anleitungen zum Durchführen von Kopieraufgaben wie den folgenden sind verfügbar:

- Kopieren oder Scannen von Seiten aus Büchern oder anderen gebundenen Dokumenten
- Kopieren von Dokumenten mit Mischformaten
- Kopieren oder Scannen eines Dokuments im Broschürenformat

# 6 Scannen

Scannen Sie mit Hilfe der Software oder direkt in eine E-Mail, auf ein USB-Flash-Laufwerk, in einen Netzwerkordner oder zu anderen Zielen.

Weitere Informationen:

Die folgenden Informationen sind zum Zeitpunkt der Veröffentlichung richtig. Aktuelle Informationen finden Sie unter [www.hp.com/support/colorljM479MFP.](http://www.hp.com/support/colorljm479mfp)

Die HP Kompletthilfe für den Drucker beinhaltet die folgenden Informationen:

- Installieren und Konfigurieren
- Lernen und Verwenden
- Lösen von Problemen
- Herunterladen von Software- und Firmware-Aktualisierungen
- Beitritt zu Support-Foren
- Suchen nach Garantie- und Zulassungsinformationen

# Scannen mit der Software HP Scan (Windows)

Verwenden Sie die HP Scan-Software, um das Scannen mit Software auf Ihrem Computer zu initiieren. Sie können ein gescanntes Bild als Datei speichern oder an eine andere Softwareanwendung senden.

- 1. Öffnen Sie den HP Druckerassistenten.
	- Windows 10: Klicken Sie im Menü Start auf Alle Apps und anschließend auf HP, um den Namen des Druckers zu wählen.
	- Windows 8.1: Klicken Sie links unten in der Startanzeige auf den Abwärtspfeil und wählen Sie dann den Druckernamen aus.
	- Windows 8: Klicken Sie mit der rechten Maustaste auf einen leeren Bereich im Start bildschirm, klicken Sie dann in der Anwendungsleiste auf **Alle Apps** und wählen Sie danach den Druckernamen aus.
	- Windows 7: Klicken Sie auf dem Computerdesktop auf Start, wählen Sie Alle Programme aus, klicken Sie auf HP, klicken Sie auf den Druckerordner und wählen Sie dann den Druckernamen aus.
- 2. Wählen Sie im HP Druckerassistenten die Option Scannen und anschließend Dokument oder Foto scannen aus.
- 3. Passen Sie die Einstellungen bei Bedarf an.

4. Klicken Sie auf Scan (Scannen).

# Scannen mit der Software HP Easy Scan (macOS)

Verwenden Sie die Software HP Easy Scan, um das Scannen mit Software auf Ihrem Computer zu initiieren.

- 1. Legen Sie das Dokument in die Dokumentenzufuhr oder auf das Scannerglas gemäß den Indikatoren auf dem Drucker.
- 2. Öffnen Sie auf dem Computer die Anwendung HP Easy Scan, die sich im Ordner Anwendungen befindet.
- 3. Befolgen Sie die Bildschirmanweisungen, um das Dokument zu scannen.
- 4. Wenn Sie alle Seiten gescannt haben, klicken Sie auf Datei und anschließend Speichern, um sie in einer Datei zu speichern.

# Einrichten der Funktion "Scannen an E-Mail"

Mit der Funktion "Scannen an E-Mail" können Sie ein Dokument scannen und direkt an eine oder mehrere E-Mail-Adressen senden. Bevor Sie die Funktion verwenden können, muss der Drucker mit einem Netzwerk verbunden und die Funktion "Scannen an E-Mail" von einem Netzwerkadministrator eingerichtet worden sein.

## Einführung

Die Konfiguration der Funktion "Scannen in E-Mail" kann entweder über den Assistenten zum Einrichten der Funktion "Scannen in E-Mail" (Windows), der in der HP Programmgruppe für den Drucker als Teil der vollständigen Softwareinstallation installiert ist, oder die Einrichtung für "Scannen in E-Mail" über den integrierten HP Webserver (EWS) erfolgen.

#### Vorbereitungen

Zum Einrichten der Funktion "Scannen in E-Mail" benötigt der Netzwerkadministrator Zugriff auf den Drucker und auf SMTP-Informationen einschließlich Informationen zum Server, Port und weiteren Authentifizierungsanforderungen. Der Drucker muss über eine aktive Netzwerkverbindung mit demselben Netzwerk wie der Computer verfügen, über den der Setup-Vorgang ausgeführt wird.

Administratoren benötigen die folgenden Informationen, bevor sie mit dem Konfigurationsvorgang beginnen.

- Administratorzugriff auf den Drucker
- SMTP-Server (z. B. smtp.mycompany.com)
- **Ex HINWEIS:** Wenn Sie den SMTP-Servernamen, die SMTP-Servernummer oder die Authentifizierungsinformationen nicht kennen, wenden Sie sich an den E-Mail-/Internetanbieter oder den Systemadministrator, um diese Informationen zu erhalten. SMTP-Servernamen und -Portnamen können in der Regel leicht über eine Suche im Internet gefunden werden. Verwenden Sie für die Suche zum Beispiel Begriffe wie "gmail smtp server name" oder "yahoo smtp server name".
- SMTP-Portnummer
- Authentifizierungsanforderungen des SMTP-Servers für ausgehende E-Mail-Nachrichten, einschließlich des ggf. zur Authentifizierung verwendeten Benutzernamens und Kennworts.
- **EX** HINWEIS: Informationen zu den Limits für das digitale Senden für Ihr E-Mail-Konto finden Sie in der Dokumentation Ihres E-Mail-Dienstanbieters. Einige Anbieter sperren Ihr Konto möglicherweise vorübergehend, wenn Sie das Sendelimit überschreiten.

#### Methode 1: Verwenden des Einrichtungsassistenten zum "Scannen an E-Mail" (Windows)

Verwenden Sie den "Scannen in E-Mail"-Assistenten, der in der Anwendung HP Printer Assistant (Windows) zur Verfügung steht, um die Funktion "Scannen in E-Mail" einzurichten.

Manche Betriebssysteme unterstützen den Assistenten für Scannen an E-Mail nicht.

- 1. Öffnen Sie den HP Druckerassistenten.
	- Windows 10: Klicken Sie im Menü Start auf Alle Apps und anschließend auf HP, um den Namen des Druckers zu wählen.
	- Windows 8.1: Klicken Sie links unten in der Startanzeige auf den Abwärtspfeil und wählen Sie dann den Druckernamen aus.
	- Windows 8: Klicken Sie mit der rechten Maustaste auf einen leeren Bereich im Start bildschirm, klicken Sie dann in der Anwendungsleiste auf Alle Apps und wählen Sie danach den Druckernamen aus.
	- Windows 7: Klicken Sie auf dem Computerdesktop auf Start, wählen Sie Alle Programme aus, klicken Sie auf HP, klicken Sie auf den Druckerordner und wählen Sie dann den Druckernamen aus.
- 2. Wählen Sie im HP Druckerassistenten die Option Scannen und anschließend Assistent für Scannen an E-Mail aus.
- <sup>2</sup> HINWEIS: Sofern die Option "Scannen in E-Mail"-Assistent nicht zur Verfügung steht, verwenden Sie [Methode 2: Einrichten der Funktion "Scannen in E-Mail" über den HP Embedded Web Server \(EWS\)](#page-81-0) auf Seite [70:Methode 2: Einrichten der Funktion "Scannen in E-Mail" über den HP Embedded Web Server \(EWS\)](#page-81-0) auf [Seite 70.](#page-81-0)
- 3. Klicken Sie im Dialogfeld Profile für ausgehende E-Mail auf die Schaltfläche Neu. Das Dialogfeld Einrichtung für Scannen an E-Mail wird geöffnet.
- 4. Geben Sie auf der 1. Seite Start die E-Mail-Adresse des Absenders in das Feld E-Mail-Adresse ein.
- 5. Geben Sie im Feld Anzeigename den Namen des Absenders ein. Dieser Name wird auf dem Bedienfeld des Druckers angezeigt.
- 6. Damit die Eingabe einer PIN auf dem Bedienfeld des Druckers erforderlich ist, bevor der Drucker eine E-Mail senden kann, geben Sie eine vierstellige PIN in das Feld Sicherheits-PIN ein, geben Sie die PIN erneut in das Feld Sicherheits-PIN bestätigen ein, und klicken Sie dann auf Weiter.

HP empfiehlt das Erstellen einer PIN, um das E-Mail-Profil zu schützen. Wenn eine PIN erstellt wurde, muss sie jedes Mal auf dem Bedienfeld des Druckers eingegeben werden, wenn das Profil verwendet wird, um einen Scan als E-Mail zu senden.

- 7. Geben Sie auf der 2. Seite Authentifizierung den Namen des SMTP-Servers und die Nummer des SMTP-Ports ein.
- **EX** HINWEIS: In den meisten Fällen muss die Standardportnummer nicht geändert werden.

<span id="page-81-0"></span>HINWEIS: Wenn Sie einen gehosteten SMTP-Dienst wie Gmail verwenden, überprüfen Sie die SMTP-Adresse, die Portnummer und die SSL-Einstellungen auf der Website des Dienstanbieters oder über andere Quellen. Bei Gmail ist die SMTP-Adresse in der Regel "smtp.gmail.com", die Portnummer ist 465, und SSL sollte aktiviert sein.

Informieren Sie sich in Online-Quellen darüber, ob diese Servereinstellungen zum Zeitpunkt der Konfiguration aktuell und gültig sind.

- 8. Wenn Sie Google™ Gmail als E-Mail-Dienst verwenden, aktivieren Sie das Kontrollkästchen Stets sichere Verbindung (SSL/TLS) verwenden.
- 9. Wählen Sie im Dropdown-Menü Maximale E-Mail-Größe.

HP empfiehlt die Verwendung der Standard-Dateigröße von Automatisch für die maximale Größe.

- 10. Wenn der SMTP-Server eine Authentifizierung zum Senden einer E-Mail erfordert, aktivieren Sie das Kontrollkästchen E-Mail-Anmeldungsauthentifizierung, geben Sie die Benutzer-ID und das Kennwort ein, und klicken Sie danach auf Weiter.
- 11. Wählen Sie auf der 3. Seite Konfiguration die Option Absender in alle vom Drucker erfolgreich versendeten E-Mail-Nachrichten einbeziehen aus, um den Absender automatisch in alle vom Profil gesendeten E-Mail-Nachrichten zu kopieren, und klicken Sie anschließend auf Weiter.
- 12. Prüfen Sie auf der 4. Seite Fertigstellen die Daten, und vergewissern Sie sich, dass alle Einstellungen richtig sind. Wenn ein Fehler vorliegt, klicken Sie auf die Schaltfläche Zurück, um den Fehler zu beheben. Wenn die Einstellungen richtig sind, klicken Sie auf die Schaltfläche Speichern und Testen, um die Konfiguration zu testen.
- 13. Wenn die Meldung Herzlichen Glückwunsch angezeigt wird, klicken Sie auf Fertigstellen, um die Konfiguration abzuschließen.
- 14. Im Dialogfeld Profile für ausgehende E-Mail wird jetzt das neu hinzugefügte E-Mail-Profil des Absenders angezeigt. Klicken Sie auf Schließen, um den Assistenten zu beenden.

## Methode 2: Einrichten der Funktion "Scannen in E-Mail" über den HP Embedded Web Server (EWS)

Verwenden Sie den integrierten HP Webserver (EWS), um die Funktion zum "Scannen in E-Mail" einzurichten. Diese Methode steht jetzt für alle unterstützten Betriebssysteme zur Verfügung.

#### Schritt 1: Zugriff auf den integrierten HP Web Server (EWS)

Suchen Sie die IP-Adresse des Druckers, und geben Sie sie in einem Webbrowser ein, um auf den integrierten Webserver zuzugreifen.

Ihr Drucker muss mit einem IP-basierten Netzwerk verbunden sein, bevor Sie auf den integrierten Webserver zugreifen können.

- 1. Berühren Sie im Startbildschirm auf dem Bedienfeld des Druckers das Wireless-Symbol (1) oder das Ethernet-Symbol  $\frac{R}{2}$ , um die IP-Adresse oder den Hostnamen des Druckers anzuzeigen.
- 2. Öffnen Sie einen Webbrowser. Geben Sie die IP-Adresse oder den Hostnamen genau so in die Adresszeile ein, wie sie bzw. er auf dem Bedienfeld des Druckers angezeigt wird. Drücken Sie auf der Computertastatur die Eingabetaste. Der integrierte Webserver wird geöffnet.

https://10.10.XXXXX/

**W HINWEIS:** Falls eine Meldung im Webbrowser angezeigt wird, dass der Zugriff auf die Website eventuell nicht sicher ist, wählen Sie die Option, die Website trotzdem aufzurufen. Der Computer wird durch den Zugriff auf diese Website nicht beschädigt.

#### Schritt 2: Konfigurieren der Funktion "Scannen in E-Mail"

Verwenden Sie den integrierten Webserver (EWS), um die Funktion zum "Scannen in E-Mail" einzurichten. Richten Sie die E-Mail-Einstellungen und die Standard-Scan- und -Datei-Einstellungen ein, und fügen Sie dem Adressbuch Kontakte hinzu.

- 1. Klicken Sie auf der Registerkarte Start im integrierten Webserver auf Scannen in E-Mail.
- 2. Tun Sie Folgendes auf der eingeblendeten Seite Einstellungen für ausgehende E-Mail:
	- Wenn Ihr Unternehmen für alle E-Mails einen E-Mail-Server verwendet: Richten Sie Ihre E-Mail-Adressen und die Daten des SMTP-Servers ein. Klicken Sie auf Übernehmen.
	- Wenn Ihr Unternehmen für seine E-Mails mehrere E-Mail-Server verwendet: Richten Sie die E-Mail-Adressen, Namen und Sicherheits-PINs aller E-Mail-Profile ein. Klicken Sie auf Übernehmen.

Nach Komplettierung der E-Mail-Einstellungen zeigt der integrierte Webserver die Registerkarte Scannen an.

- 3. Klicken Sie auf der Registerkarte Scannen auf Scannen in E-Mail und anschließend auf Standardeinstellungen. Wählen Sie Ihre Standard-Scan- und -Datei-Einstellungen aus, und klicken Sie anschließend auf Übernehmen.
- 4. Richten Sie Ihre Kontaktliste bzw. Ihre Kontaktlisten ein. Klicken Sie auf der Registerkarte Scannen auf Adressbuch.
	- Ein lokales Adressbuch kann auf dem Gerät eingerichtet werden. Klicken Sie auf Kontakte, um ein lokales Adressbuch zu konfigurieren.
	- Ein Netzwerkverzeichnisserver (LDAP) kann für die Suche nach Benutzern innerhalb einer Firma eingerichtet werden. Klicken Sie auf Adressbucheinstellungen, um LDAP zu konfigurieren.
- 5. Nach dem Einrichten Ihrer Kontakte klicken Sie auf Übernehmen.

# Einrichten der Funktion "Scannen in Netzwerkordner"

Mit der Funktion "Scannen in Ordner" können Sie ein Dokument direkt in einen Netzwerkordner scannen. Bevor Sie die Funktion verwenden können, muss der Drucker mit einem Netzwerk verbunden und die Funktion "Scannen in Ordner" von einem Netzwerkadministrator eingerichtet worden sein.

## Einführung

Die Konfiguration der Funktion "Scannen in Netzwerkordner" kann entweder über den Assistenten zum Einrichten der Funktion "Scannen in Netzwerkordner" (Windows), der in der HP Programmgruppe für den Drucker als Teil der vollständigen Softwareinstallation installiert ist, oder das Einrichten des Netzwerkordners über den integrierten HP Web Server (EWS) erfolgen.

#### Vorbereitungen

Zum Einrichten der Funktion "Scannen in Ordner" benötigt der Netzwerkadministrator Zugriff auf den Drucker und auf Informationen über den Netzwerkpfad und den Zielordner. Der Drucker muss über eine aktive

Netzwerkverbindung mit demselben Netzwerk wie der Computer verfügen, über den der Setup-Vorgang ausgeführt wird.

Administratoren benötigen die folgenden Informationen, bevor sie mit dem Konfigurationsvorgang beginnen.

- Administratorzugriff auf den Drucker
- Der Netzwerkpfad des Zielordners (z. B. \\servername.us.companyname.net\scans)
- **第 HINWEIS:** Der Netzwerkordner muss als freigegebener Ordner eingerichtet werden, damit die Funktion "Scannen in Netzwerkordner" funktioniert.

#### Method one: Use the Scan to Network Folder Wizard (Windows)

Use the Scan to Network Folder Wizard, available from the HP Printer Assistant application (Windows), to set up the Scan to Network Folder feature.

Some operating systems do not support the Scan to Network Folder Wizard.

- 1. Open the HP Printer Assistant.
	- Windows 10: From the Start menu, click All Apps, click HP, and then select the printer name.
	- Windows 8.1: Click the down arrow in lower left corner of the Start screen, and then select the printer name.
	- Windows 8: Right-click an empty area on the Start screen, click All Apps on the app bar, and then select the printer name.
	- Windows 7: From the computer desktop, click Start, select All Programs, click HP, click the folder for the printer, and then select the printer name.
- 2. In the HP Printer Assistant, select Scan, and then select Scan to Network Folder Wizard.
- For HINWEIS: If the Scan to Network Folder Wizard option is not available, use Method two: Set up the Scan to [Network Folder feature via the HP Embedded Web Server](#page-84-0) auf Seite 73.
- 3. In the Network Folder Profiles dialog, click the New button. The Scan to Network Folder Setup dialog opens.
- 4. On the 1. Start page, enter the folder name in the Display Name field. This is the name that will display on the printer control panel.
- 5. Complete the Destination Folder field in one of the following ways:
	- a. Enter the file path manually.
	- **b.** Click the **Browse** button and navigate to the folder location.
	- c. Complete the following task to create a shared folder:
		- i. Click Share Path.
		- ii. In the Manage Network Shares dialog, click New.
		- iii. In the Share Name field, enter the name to display for the shared folder.
		- iv. To complete the Folder Path field, click the **Browse** button, and then select one of the following options. Click OK when done.
			- Navigate to an existing folder on the computer.
- Click Make New Folder to create a new folder.
- <span id="page-84-0"></span>v. If the shared path needs a description, enter a description in the Description field.
- vi. In the Share Type field, select one of the following options, and then click Apply.
	- **Public**
	- **Private**

**EV** HINWEIS: For security considerations, HP recommends selecting **Private** as the share type.

- vii. When a The share was successfully created message displays, click OK.
- **viii.** Select the check box for the destination folder, and then click **OK**.
- 6. To create a shortcut to the network folder on the computer desktop, select the Create a Desktop shortcut to the network folder check box.
- 7. To require a PIN to be entered on the printer control panel before the printer can send a scanned document to a network folder, enter a 4-digit PIN in the **Security PIN** field, and then re-enter the PIN in the **Confirm** Security PIN field. Click Next.

HP recommends creating a PIN to secure the destination folder. When a PIN is created, it must be entered on the printer control panel each time a scan is sent to the network folder.

- 8. On the 2. Authenticate page, enter the Windows User Name and Windows Password used to log in to the computer, and then click Next.
- 9. On the 3. Configure page, select the default scan settings by completing the following task, and then click Next.
	- a. From the Document Type drop-down, select the default file format for scanned files.
	- **b.** From the **Color Preference** drop-down, select Black & White or Color.
	- c. From the **Paper Size** drop-down, select the default paper size for scanned files.
	- d. From the Quality Settings drop-down, select the default resolution for scanned files.
	- HINWEIS: Higher resolution images have more dots per inch (dpi), so they show more detail. Lower resolution images have fewer dots per inch and show less detail, but the file size is smaller.
	- e. In the Filename Prefix field, enter a file name prefix (e.g., MyScan).
- 10. On the 4. Finish page, review the information and verify all the settings are correct. If there is an error, click the Back button to correct the error. If the settings are correct, click the Save and Test button to test the configuration.
- 11. When the Congratulations message displays, click Finish to complete the configuration.
- 12. The Network Folder Profiles dialog now shows the newly added sender email profile. Click Close to exit the wizard.

### Method two: Set up the Scan to Network Folder feature via the HP Embedded Web Server

Use the HP Embedded Web Server (EWS) to set up the Scan to Network Folder feature. This method is available for all supported operating systems.

#### Schritt 1: Zugriff auf den integrierten HP Web Server (EWS)

Suchen Sie die IP-Adresse des Druckers, und geben Sie sie in einem Webbrowser ein, um auf den integrierten Webserver zuzugreifen.

Ihr Drucker muss mit einem IP-basierten Netzwerk verbunden sein, bevor Sie auf den integrierten Webserver zugreifen können.

- 1. Berühren Sie im Startbildschirm auf dem Bedienfeld des Druckers das Wireless-Symbol (1) oder das Ethernet-Symbol  $\frac{p}{20}$ , um die IP-Adresse oder den Hostnamen des Druckers anzuzeigen.
- 2. Öffnen Sie einen Webbrowser. Geben Sie die IP-Adresse oder den Hostnamen genau so in die Adresszeile ein, wie sie bzw. er auf dem Bedienfeld des Druckers angezeigt wird. Drücken Sie auf der Computertastatur die Eingabetaste. Der integrierte Webserver wird geöffnet.

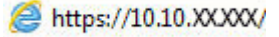

**学 HINWEIS:** Falls eine Meldung im Webbrowser angezeigt wird, dass der Zugriff auf die Website eventuell nicht sicher ist, wählen Sie die Option, die Website trotzdem aufzurufen. Der Computer wird durch den Zugriff auf diese Website nicht beschädigt.

#### Schritt 2: Konfigurieren der Funktion "Scannen in Netzwerkordner"

Verwenden Sie die Schnittstelle des integrierten HP Webservers (EWS), um die Funktion für das "Scannen in Ordner" einzurichten.

- 1. Klicken Sie auf der Registerkarte Einstellungen im EWS auf Anpassung des Bedienfelds und anschließend auf Schnelleinstellungen.
- 2. Klicken Sie auf das + (Hinzufügen), wählen Sie als Typ Scannen in Netzwerkordner aus, und folgen Sie den Anleitungen auf dem Bildschirm, um ein Schnelleinstellungsprofil für einen Netzwerkordner hinzuzufügen. Wenn Sie fertig sind, klicken Sie auf Speichern.
- 3. Folgen Sie auf dieser Seite den Anweisungen auf dem Bildschirm, um den Netzwerkordner sowie die Authentifizierungsanforderungen und die Scan- und Dateikonfigurationen einzurichten. Wenn Sie fertig sind, klicken Sie auf Übernehmen.
- 4. Folgen Sie auf dieser Seite den Anweisungen auf dem Bildschirm, um die Scaneinstellungen wie Papierformat und Scanauflösung festzulegen. Wenn Sie fertig sind, klicken Sie auf Speichern.
- **EX** HINWEIS: Sie können die Standard-Scan- und -Datei-Einstellungen für zukünftige "Scannen in Netzwerkordner"-Schnelleinstellungen ändern. Klicken Sie im integrierten Webserver auf die Registerkarte Scannen, anschließend auf Scannen in Netzwerkordner und schließlich auf Standardeinstellungen.

# Einrichten der Funktion "Scannen nach SharePoint"

Erfahren Sie, wie Sie die Funktion "Scannen nach SharePoint" im integrierten Webserver (EWS) einrichten, damit Sie Dateien über den Drucker scannen und auf einer SharePoint-Site speichern können.

<sup>2</sup> HINWEIS: "Scannen nach SharePoint" wird mit SharePoint 365 nicht unterstützt.

## Schritt 1: Zugriff auf den integrierten HP Web Server (EWS)

Suchen Sie die IP-Adresse des Druckers, und geben Sie sie in einem Webbrowser ein, um auf den integrierten Webserver zuzugreifen.

Ihr Drucker muss mit einem IP-basierten Netzwerk verbunden sein, bevor Sie auf den integrierten Webserver zugreifen können.

- 1. Berühren Sie im Startbildschirm auf dem Bedienfeld des Druckers das Wireless-Symbol (1) oder das Ethernet-Symbol  $\frac{R}{2}$ , um die IP-Adresse oder den Hostnamen des Druckers anzuzeigen.
- 2. Öffnen Sie einen Webbrowser. Geben Sie die IP-Adresse oder den Hostnamen genau so in die Adresszeile ein, wie sie bzw. er auf dem Bedienfeld des Druckers angezeigt wird. Drücken Sie auf der Computertastatur die Eingabetaste. Der integrierte Webserver wird geöffnet.

https://10.10.XXXXX/

HINWEIS: Falls eine Meldung im Webbrowser angezeigt wird, dass der Zugriff auf die Website eventuell nicht sicher ist, wählen Sie die Option, die Website trotzdem aufzurufen. Der Computer wird durch den Zugriff auf diese Website nicht beschädigt.

## Schritt 2: Set up Scan to SharePoint (Funktion "An USB-Gerät scannen" einrichten)

Verwenden Sie die Schnittstelle des integrierten HP Webservers (EWS), um die Funktion "Scannen nach SharePoint" einzurichten.

- 1. Klicken Sie auf der Registerkarte Einstellungen auf Control Panel Customization (Anpassung des Bedienfelds), und klicken Sie dann auf Schnelleinstellungen.
- 2. Klicken Sie auf das + (Hinzufügen), wählen Sie als Typ Scannen nach SharePoint aus, und folgen Sie den Anleitungen auf dem Bildschirm, um ein Schnelleinstellungsprofil für einen SharePoint-Ziel hinzuzufügen. Wenn Sie fertig sind, klicken Sie auf Speichern.
- 3. Folgen Sie auf dieser Seite den Anweisungen auf dem Bildschirm, um das SharePoint-Ziel sowie die Authentifizierungsanforderungen und die Scan- und Dateikonfigurationen einzurichten. Wenn Sie fertig sind, klicken Sie auf Übernehmen.
- **EX** HINWEIS: Sie können die Standard-Scan- und -Datei-Einstellungen für zukünftige "Scannen nach SharePoint"-Schnelleinstellungen ändern. Klicken Sie im integrierten Webserver auf die Registerkarte Scannen, anschließend auf Scannen nach SharePoint und schließlich auf Standardeinstellungen.

# Einrichten der Funktion "Scannen an Computer" (Windows)

Falls die Funktion deaktiviert wurde, und Sie sie wieder aktivieren möchten, gehen Sie folgendermaßen vor.

Diese Funktion ist nur für Windows verfügbar.

WICHTIG: Aus Sicherheitsgründen ist das Scannen von einem entfernten Standort aus (Remote-Scannen) standardmäßig deaktiviert. Um diese Funktion im integrierten Webserver zu aktivieren, öffnen Sie die Registerkarte Einstellungen, klicken Sie auf Sicherheit und dann auf Administratoreinstellungen, aktivieren Sie das Kontrollkästchen Aktivieren neben Von einem Computer oder Mobilgerät scannen, und klicken Sie dann auf Übernehmen.

Wenn diese Funktion aktiviert ist, kann jeder Benutzer mit Zugang zum Drucker alle Vorlagen scannen, die auf dem Vorlagenglas liegen.

## Scannen an einen Computer (Windows) aktivieren

Verwenden Sie die Anwendung HP Printer Assistant, um "Scannen an Computer" zu aktivieren, sofern es deaktiviert worden ist.

- 1. Öffnen Sie den HP Druckerassistenten.
	- Windows 10: Klicken Sie im Menü Start auf Alle Apps und anschließend auf HP, um den Namen des Druckers zu wählen.
	- Windows 8.1: Klicken Sie links unten in der Startanzeige auf den Abwärtspfeil und wählen Sie dann den Druckernamen aus.
	- Windows 8: Klicken Sie mit der rechten Maustaste auf einen leeren Bereich im Start bildschirm, klicken Sie dann in der Anwendungsleiste auf Alle Apps und wählen Sie danach den Druckernamen aus.
	- Windows 7: Klicken Sie auf dem Computerdesktop auf Start, wählen Sie Alle Programme aus, klicken Sie auf HP, klicken Sie auf den Druckerordner und wählen Sie dann den Druckernamen aus.
- 2. Navigieren Sie zum Abschnitt Scannen.
- 3. Wählen Sie Manage Scan to Computer (Scannen an Computer verwalten) aus.
- 4. Klicken Sie auf Aktivieren.

## Scannen auf ein USB-Flash-Laufwerk

Verwenden Sie das Bedienfeld des Druckers, um eine Datei direkt auf ein USB-Flash-Laufwerk zu scannen.

- 1. Legen Sie das Dokument entsprechend den Markierungen am Drucker auf das Scannerglas oder in den Vorlageneinzug.
- 2. Stecken Sie das USB-Flash-Laufwerk in den USB-Anschluss an der Vorderseite des Druckers.

Die Meldung Lesen... wird auf dem Bedienfeld des Druckers angezeigt.

- 3. Berühren Sie im Bildschirm "Speichermedium-Optionen" die Option Scannen nach.
- 4. Wählen Sie einen Dateityp aus der Liste Speichern unter.
- 5. Berühren Sie <Dateiname>, und geben Sie über das Tastenfeld einen Namen für die gescannte Datei ein. Berühren Sie Speichern <
- 6. Wenn Sie die Vorschau des Scans oder die Scanoptionen ändern möchten, führen Sie folgende Schritte aus:
	- $\bullet$  Um den Scanvorgang eine Vorschau anzuzeigen, berühren Sie den Vorschau  $\overline{Q}$  oder berühren Sie für die Vorschau (die Vorschauoption variiert je nach Druckermodell).
	- Berühren Sie das Symbol für zusätzliche Scan-Optionen @.
- 7. Berühren Sie Speichern $\langle \cdot \rangle$

# Scannen an E-Mail

Verwenden Sie das Bedienfeld des Druckers, um eine Scan-Datei direkt an eine E-Mail-Adresse oder Kontaktliste zu senden. Die gescannte Datei wird dann als E-Mail-Anhang an die angegebene Adresse gesendet.

Um diese Funktion zu nutzen, muss der Drucker mit einem Netzwerk verbunden sein, und die Funktion "Scannen in E-Mail" muss mit Hilfe des Einrichtungsassistenten zum Scannen in E-Mail (Windows) oder des integrierten HP Webservers konfiguriert sein.

- 1. Legen Sie das Dokument auf das Scannerglas oder in die Dokumentenzufuhr gemäß den Indikatoren auf dem Gerät.
- 2. Berühren Sie auf dem Bedienfeld des Druckers im Startbildschirm das Symbol Scannen, und berühren Sie anschließend die Option E-Mail.
- 3. Wenn Sie dazu aufgefordert werden, geben Sie im Bildschirm Anmelden Ihre Anmeldeinformationen ein.

Damit wird die Von-Adresse (Absenderadresse) auf die E-Mail-Adresse gemäß Ihrer Anmeldung eingestellt.

- 4. Geben Sie den oder die E-Mail-Empfänger an:
	- Berühren Sie E-Mail-Adresse eingeben, um eine E-Mail-Adresse über das Tastenfeld einzugeben. Tippen Sie auf Fertig.
	- Berühren Sie das Adressbuch-Symbol <sup>[22</sup>] zur Auswahl einer Person oder einer Gruppe von Kontakten in einem Adressbuch.
		- a. Wählen Sie in der Liste das zu verwendende Adressbuch aus, und geben Sie das Kennwort ein, falls erforderlich.
		- b. Wählen Sie die Person oder die Gruppe von Kontakten aus, an die der Scan gesendet werden soll.
		- c. Tippen Sie auf Weiter.
- 5. Berühren Sie Betreff, wenn Sie eine Betreffzeile hinzufügen möchten.
- 6. Wenn Sie die Vorschau des Scans oder die Scanoptionen ändern möchten, führen Sie folgende Schritte aus:
	- Um den Scanvorgang eine Vorschau anzuzeigen, berühren Sie den Vorschau [Q oder berühren Sie für die Vorschau (die Vorschauoption variiert je nach Druckermodell).
	- Berühren Sie das Symbol für zusätzliche Scan-Optionen @
- 7. Berühren Sie Senden oder Scan starten $\langle \rangle$ .

## Scannen in einen Netzwerkordner

Verwenden Sie das Bedienfeld des Druckers, um ein Dokument zu scannen und in einem Ordner im Netzwerk zu speichern.

Um diese Funktion zu nutzen, muss der Drucker mit einem Netzwerk verbunden sein, und die Funktion "Scannen in Netzwerkordner" muss mit Hilfe des Einrichtungsassistenten zum Scannen in Netzwerkordner (Windows) oder des integrierten HP Webservers konfiguriert sein.

1. Legen Sie das Dokument auf das Scannerglas oder in die Dokumentenzufuhr gemäß den Indikatoren auf dem Gerät.

- 2. Berühren Sie auf dem Bedienfeld des Druckers im Startbildschirm das Symbol Scannen, und berühren Sie anschließend die Option Netzwerkordner.
- 3. Wählen Sie aus der Liste mit den Netzwerkordnern den Ordner aus, in dem das Dokument gespeichert werden soll.
- 4. Geben Sie auf Aufforderung die PIN ein.
- 5. Wählen Sie einen Dateityp aus der Liste Speichern unter.
- 6. Berühren Sie <Dateiname>, und geben Sie auf dem Tastenfeld einen Dateinamen für die gescannte Datei ein. Tippen Sie auf Fertig.
- 7. Wenn Sie die Vorschau des Scans oder die Scanoptionen ändern möchten, führen Sie folgende Schritte aus:
	- Um den Scanvorgang eine Vorschau anzuzeigen, berühren Sie den Vorschau [Q oder berühren Sie für die Vorschau (die Vorschauoption variiert je nach Druckermodell).
	- Berühren Sie das Symbol für zusätzliche Scan-Optionen .
- 8. Berühren Sie Senden oder Scan starten $\left\langle \right\rangle$

## Scannen nach SharePoint

Verwenden Sie das Bedienfeld des Druckers, um ein Dokument direkt zu einer SharePoint-Site zu scannen.

- **W** HINWEIS: "Scannen nach SharePoint" wird mit SharePoint 365 nicht unterstützt.
	- 1. Legen Sie das Dokument auf das Scannerglas oder in die Dokumentenzufuhr gemäß den Indikatoren auf dem Gerät.
	- 2. Berühren Sie das Scannen-Symbol, das SharePoint-Symbol, und wählen Sie anschließend den SharePoint-Ordner aus.
	- 3. Geben Sie auf Aufforderung die PIN ein.
	- 4. Wählen Sie einen Dateityp aus der Liste Speichern unter.
	- 5. Berühren Sie <Dateiname>, und geben Sie auf dem Tastenfeld einen Dateinamen für die gescannte Datei ein. Tippen Sie auf Fertig.
	- 6. Wenn Sie die Vorschau des Scans oder die Scanoptionen ändern möchten, führen Sie folgende Schritte aus:
		- $\bullet$  Um die Vorschau eines Scans zu sehen, berühren Sie das Vorschausymbol  $\overline{Q}$  oder Für Vorschau berühren (die Scan-Vorschauoption variiert je nach Druckermodell).
		- Um weitere Scan-Optionen anzuzeigen, berühren Sie das Symbol "Einstellungen" (6).
	- 7. Berühren Sie Senden oder Scan starten $\langle \rangle$

# Scannen an einen Computer (Windows)

Verwenden Sie diese Funktion, um über das Bedienfeld des Druckers direkt zu einem Computer zu scannen.

Diese Funktion ist nur für Windows verfügbar.

Stellen Sie vor dem Scannen an einen Computer sicher, dass Sie die von HP empfohlene Druckersoftware installiert haben. Drucker und Computer müssen verbunden und eingeschaltet sein. Vor dem Scannen muss die Druckersoftware gestartet werden.

- 1. Legen Sie das Dokument auf das Scannerglas oder in die Dokumentenzufuhr gemäß den Indikatoren auf dem Gerät.
- 2. Berühren Sie auf dem Bedienfeld des Druckers im Startbildschirm das Symbol Scannen.
- 3. Wischen Sie nach rechts, und berühren Sie anschließend das Computer-Symbol.
- 4. Wählen Sie den Computer aus, zu dem Sie scannen wollen.
- 5. Stellen Sie sicher, dass die gewünschte Scanverknüpfung ausgewählt ist, oder berühren Sie Scanverknüpfung, um eine andere Scanption auszuwählen.
- 6. Wenn Sie den automatischen Vorlageneinzug (ADF) verwenden und wenn Ihre Vorlage einseitig ist, berühren Sie die linke Seite des Schiebers Zweiseitig bedrucktes Original, um ihn in die "Aus"-Position zu schieben.
- 7. Zum Auswählen beliebiger anderer Scanoptionen berühren Sie das Einstellungen-Symbol .
- 8. Berühren Sie Senden oder Scan starten $\langle \rangle$ .

# Weitere Scanaufgaben

Suchen Sie nach Informationen im Internet für das Durchführen typischer Scanaufgaben.

Wechseln Sie zur Website [www.hp.com/support/colorljM479MFP](http://www.hp.com/support/colorljm479mfp).

Anleitungen zum Durchführen von Scanaufgaben wie den folgenden sind verfügbar:

- Scannen eines normalen Fotos oder Dokuments
- Scannen als bearbeitbarer Text (OCR)
- Scannen mehrerer Seiten in eine einzige Datei

# 7 Faxen

Konfigurieren Sie die Faxfunktionen, und senden und empfangen Sie Faxe mit dem Drucker.

Weitere Informationen:

Die folgenden Informationen sind zum Zeitpunkt der Veröffentlichung richtig. Aktuelle Informationen finden Sie unter [www.hp.com/support/colorljM479MFP.](http://www.hp.com/support/colorljm479mfp)

Die HP Kompletthilfe für den Drucker beinhaltet die folgenden Informationen:

- Installieren und Konfigurieren
- Lernen und Verwenden
- Lösen von Problemen
- Herunterladen von Software- und Firmware-Aktualisierungen
- Beitritt zu Support-Foren
- Suchen nach Garantie- und Zulassungsinformationen

## Verbinden und Konfigurieren des Druckers fürs Faxen

Bevor Sie mit Hilfe des Druckers faxen können, müssen Sie ihn an eine Telefonleitung anschließen und die Faxeinstellungen konfigurieren.

#### Anschließen des Druckers an eine Telefonleitung

Bei diesem Drucker handelt es sich um ein analoges Faxgerät. Es wird empfohlen, den Drucker nur an eine speziell dafür vorgesehene analoge Telefonleitung anzuschließen.

- **▲** Schließen Sie das Telefonkabel am Faxanschluss des Druckers und an der Telefonbuchse an der Wand an.
- **EX** HINWEIS: Bei einigen Druckern befindet sich der Faxanschluss möglicherweise über dem Telefonanschluss. Achten Sie auf die Symbole auf dem Drucker.
- HINWEIS: In einigen Ländern/Regionen ist möglicherweise ein Adapter für das im Lieferumfang des Druckers enthaltene Telefonkabel erforderlich.

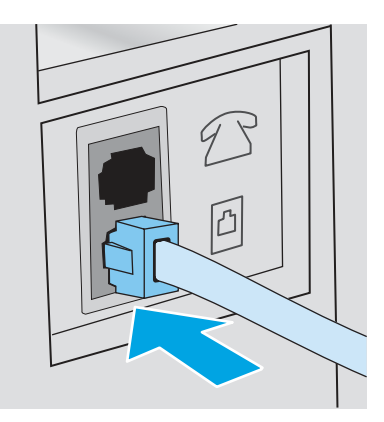

## Konfigurieren des Druckers zum Faxen

Nutzen Sie diese Informationen, um die Faxeinstellungen zu konfigurieren, nachdem der Drucker an eine Telefonleitung angeschlossen wurde.

Verwenden Sie zunächst eine der folgenden Methoden:

- Konfigurieren von Uhrzeit, Datum und Kopfzeile mit dem HP Assistenten für die Faxeinrichtung auf Seite 82 (empfohlene Methode)
- [Konfigurieren von Uhrzeit, Datum und Kopfzeile über das Bedienfeld des Druckers](#page-94-0) auf Seite 83
- [Configure the time, date, and header using the HP Embedded Web Server and Printer Home Page \(EWS\)](#page-94-0) auf [Seite 83](#page-94-0) (wenn die Software installiert ist)
- $\mathbb{B}^*$  HINWEIS: In den USA und zahlreichen anderen Ländern/Regionen ist das Festlegen von Uhrzeit, Datum und Faxkopfzeile gesetzlich vorgeschrieben.

#### Konfigurieren von Uhrzeit, Datum und Kopfzeile mit dem HP Assistenten für die Faxeinrichtung

Konfigurieren Sie die Faxeinstellungen in Windows mit Hilfe des HP Assistenten für die Faxeinrichtung.

Öffnen Sie den Fax-Einrichtungsassistenten nach der *Ersteinrichtung* und der Installation der Software, indem Sie folgendermaßen vorgehen:

#### **第 HINWEIS:** Manche Betriebssysteme unterstützen den Fax-Einrichtungsassistenten nicht.

- 1. Öffnen Sie den HP Druckerassistenten.
	- Windows 10: Klicken Sie im Menü Start auf Alle Apps und anschließend auf HP, um den Namen des Druckers zu wählen.
	- Windows 8.1: Klicken Sie auf den Pfeil nach unten in der linken Ecke unten auf dem Start bildschirm und wählen Sie dann den Druckernamen aus.
	- Windows 8: Klicken Sie mit der rechten Maustaste auf einen leeren Bereich im Start bildschirm, klicken Sie dann in der Anwendungsleiste auf **Alle Apps** und wählen Sie danach den Druckernamen aus.
	- Windows 7: Klicken Sie auf dem Computerdesktop auf Start, wählen Sie Alle Programme aus, klicken Sie auf HP, klicken Sie auf den Druckerordner und wählen Sie dann den Druckernamen aus.
- 2. Wählen Sie im HP Druckerassistenten die Option Fax und anschließend Fax-Einrichtungsassistent aus.
- 3. Befolgen Sie im HP Assistenten für die Faxeinrichtung die angezeigten Anweisungen, um die Faxeinstellungen zu konfigurieren.

#### <span id="page-94-0"></span>Konfigurieren von Uhrzeit, Datum und Kopfzeile über das Bedienfeld des Druckers

Ändern Sie die Faxeinstellungen über das Bedienfeld des Druckers (nach der ersten Einrichtung mit dem Faxeinrichtungsassistenten).

- 1. Wischen Sie auf dem Startbildschirm des Druckerbedienfelds die Registerkarte am oberen Rand der Seite nach unten, um das Dashboard zu öffnen, und berühren Sie dann das Symbol "Setup" @.
- 2. Berühren Sie Einstellungen und dann Datum und Uhrzeit
- 3. Berühren Sie Datum festlegen und legen Sie Monat, Tag und Jahr fest, indem Sie über die jeweilige Spalte wischen und dann Fertig berühren.
- 4. Berühren Sie Uhrzeit festlegen und legen Sie Stunde, Minute und die AM/PM-Einstellung fest, indem Sie über die jeweilige Spalte wischen und dann Fertig berühren.
- 5. Berühren Sie die Schaltfläche "Zurück" ist, um zum Setup-Menü zurückzukehren, und blättern Sie dann zur Option Faxeinrichtung, und berühren Sie sie.
- 6. Berühren Sie Einstellungen, und blättern Sie dann zur Option Faxkopfzeile, und berühren Sie sie.
- 7. Geben Sie Ihren persönlichen oder Ihren Firmennamen über das Tastenfeld ein, und berühren Sie dann Fertig.
- **EX** HINWEIS: Eine Faxkopfzeile darf höchstens 25 Zeichen enthalten.
- 8. Geben Sie Ihre Faxnummer über das Tastenfeld ein, und berühren Sie dann Fertig.
- **EX** HINWEIS: Eine Faxnummer darf höchstens 20 Zeichen enthalten.

#### Configure the time, date, and header using the HP Embedded Web Server and Printer Home Page (EWS)

Configure the fax settings using the HP Embedded Web Server (EWS).

1. Access the EWS using one of the following methods:

#### Access the EWS from the software:

- a. From the Start menu, select HP, and then select the printer name to open the HP Printer Assistant.
- b. In the HP Printer Assistant, select Print, and then select Printer Home Page (EWS). The EWS opens.

#### Access the EWS from a web browser:

- a. Locate the printer's IP address: From the Home screen on the printer control panel, touch the Wireless icon  $\langle \cdot \rangle$  or the Ethernet icon  $\frac{1}{2}$  to view the printer's IP address or host name.
- b. Open a web browser, and in the address line, type the IP address or host name exactly as it displays on the printer control panel. Press the Enter key on the computer keyboard. The EWS opens.

#### https://10.10.XXXXX/

- **第 HINWEIS:** If a message displays in the web browser indicating that the website might not be safe, select the option to continue to the website. Accessing this website will not harm the computer.
- 2. On the EWS Home page, click the Fax tab.
- 3. Follow the on-screen instructions to configure the fax settings.

#### Konfigurieren als eigenständiges Faxgerät

Konfigurieren Sie den Drucker als eigenständiges Faxgerät ohne Verbindung zu einem Computer oder einem Netzwerk.

- 1. Wischen Sie auf dem Startbildschirm des Druckerbedienfelds nach rechts, und berühren Sie dann das Symbol Fax.
- 2. Wischen Sie nach rechts, und berühren Sie das Symbol Setup. Berühren Sie anschließend Einrichtungsassistent.
- 3. Befolgen Sie die Bildschirmanweisungen, um die Faxeinstellungen zu konfigurieren.

#### Konfigurieren eines Anrufbeantworters

Befolgen Sie diese Schritte, um den Drucker für eine gemeinsame Leitung für Sprach-/Faxanrufe mit einem Anrufbeantworter einzurichten.

- 1. Trennen Sie alle Geräte, die an die Telefonbuchse angeschlossen sind.
- 2. Ziehen Sie den Stecker aus dem Telefonanschluss für die Amtsleitung auf der Rückseite des Druckers.
- 3. Schließen Sie das Telefonkabel am Faxanschluss des Druckers und an der Telefonbuchse an der Wand an.
- **EX** HINWEIS: In einigen Ländern/Regionen ist möglicherweise ein Adapter für das im Lieferumfang des Druckers enthaltene Telefonkabel erforderlich.
- **EX** HINWEIS: Bei einigen Druckern befindet sich der Faxanschluss möglicherweise über dem Telefonanschluss. Achten Sie auf die Symbole auf dem Drucker.

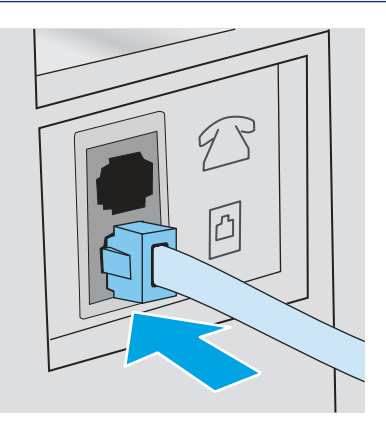

- 4. Verbinden Sie das Telefonkabel des Anrufbeantworters mit dem Telefonanschluss für die Amtsleitung auf der Rückseite des Druckers.
- $\mathbb{R}^n$  **HINWEIS:** Wenn Sie den Anrufbeantworter nicht direkt an den Drucker anschließen, nimmt möglicherweise der Anrufbeantworter die Faxtöne eines sendenden Faxgeräts auf, und der Drucker empfängt keine Faxe.
- HINWEIS: Wenn der Anrufbeantworter über kein integriertes Telefon verfügt, schließen Sie am besten ein Telefon am Anschluss für den AUSGANG am Anrufbeantworter an.

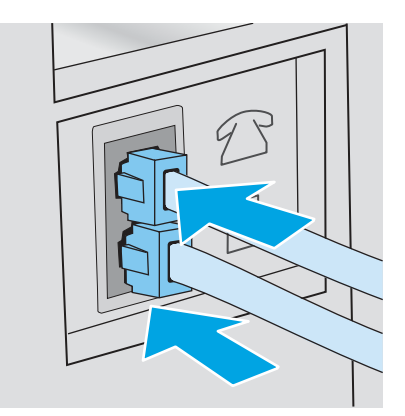

- 5. Konfigurieren Sie die Einstellung "Rufzeichen vor Annahme" auf dem Drucker:
	- a. Der Home-Bildschirm auf dem Bedienfeld des Druckers, Wischen Sie die Lasche am oberen Rand der Seite nach unten das Dashboard zu öffnen, und berühren Sie dann das Symbol "Setup" .
	- b. Berühren Sie Faxeinrichtung und anschließend Voreinstellungen.
	- c. Navigieren Sie zu Ruftöne bis zur Rufannahme, und berühren Sie diese Option. Wählen Sie die Anzahl der Ruftöne aus, und berühren Sie anschließend Fertig, um ins Menü "Voreinstellungen" zurückzukehren.
- 6. Konfigurieren Sie den Drucker so, dass Faxnachrichten automatisch angenommen werden.
	- **▲** Berühren Sie im Menü "Voreinstellungen" die Option Autom. Empfang, um die Einstellung zu aktivieren.

#### Installieren der HP Fax-Software (optional)

Mit der HP Fax-Software können Sie unter Verwendung des Druckers elektronische Dokumente vom Computer aus faxen.

Folgende Bedingungen müssen erfüllt sein, damit die HP Fax-Software verwendet werden kann:

- Der Drucker ist direkt an den Computer oder an ein Netzwerk angeschlossen, mit dem der Computer verbunden ist.
- Die Druckersoftware ist auf dem Computer installiert.
- Das Betriebssystem des Computers wird vom Drucker unterstützt.

**第 HINWEIS:** Die im Lieferumfang des Druckers enthaltene HP Fax-Software ist das einzige vom Gerät unterstützte Computer-Faxprogramm. Der Drucker ist nicht kompatibel mit Faxsoftware von anderen Herstellern.

Aus dem Internet herunterladen: Gehen Sie zu [www.hp.com/support](http://www.hp.com/support), klicken Sie auf Software und Treiber, und folgen Sie anschließend den Anleitungen auf dem Bildschirm, um die aktuellste HP Software herunterzuladen.

Wenn Sie vom Software-Installationsprogramm dazu aufgefordert werden, vergewissern Sie sich, dass die HP Fax-Software als eine der zu installierenden Softwarekomponenten ausgewählt ist.

## Senden von Faxen

Senden Sie ein Fax über den Drucker oder das Softwareprogramm eines Drittanbieters. Erfahren Sie, wie Sie Kurz- und Gruppenwahleinträge verwenden.

## Senden von Faxen mit manueller Wahl über das Bedienfeld des Druckers

Senden Sie ein Fax manuell mit Hilfe des Bedienfelds des Druckers.

- 1. Legen Sie das Dokument ein:
	- Wenn Sie ein Original auf das Scannerglas legen, platzieren Sie es mit der Druckseite nach unten in der linken hinteren Ecke des Glases.
	- Wenn Sie mehrere Seiten in den Vorlageneinzug einlegen, platzieren Sie die Seiten mit der Druckseite nach oben, und passen Sie die Papierführungen so an, dass sie eng am Papier anliegen.
- **EX** HINWEIS: Befinden sich gleichzeitig Dokumente im Vorlageneinzug und auf dem Scannerglas, verarbeitet der Drucker das Dokument im Vorlageneinzug und nicht das auf dem Scannerglas.
- 2. Wischen Sie auf dem Bedienfeld des Druckers im Startbildschirm nach rechts, und berühren Sie das Symbol Fax.
- 3. Berühren Sie Jetzt senden.
- 4. Tragen Sie die Faxnummer über das Tastenfeld ein.
- HINWEIS: Wenn Sie Zugriffscodes, Kreditkarten oder Telefonkarten verwenden möchten, wählen Sie die Faxnummer manuell, um Pausen und Wählcodes zuzulassen. Um ein Fax an ein Ziel im Ausland zu senden, wählen Sie die Faxnummer manuell, um Pausen und internationale Wählcodes zuzulassen. Sie können keine Kurzwahlen für Zugriffscodes, Kreditkarten, Telefonkarten oder internationale Wählziele verwenden.
- 5. Berühren Sie Senden, um das Fax zu senden.
- $\mathbb{P}$  HINWEIS: Wenn Sie über das Scannerglas faxen möchten und Ihr Dokument mehrere Seiten umfasst, folgen Sie den Anweisungen auf dem Bedienfeld zum Bestätigen und Einlegen weiterer Seiten.

## Senden einer Faxnachricht über den Flachbettscanner

Faxen eines Dokuments über das Scannerglas.

1. Legen Sie das Dokument mit der zu kopierenden Seite nach unten auf das Scannerglas.

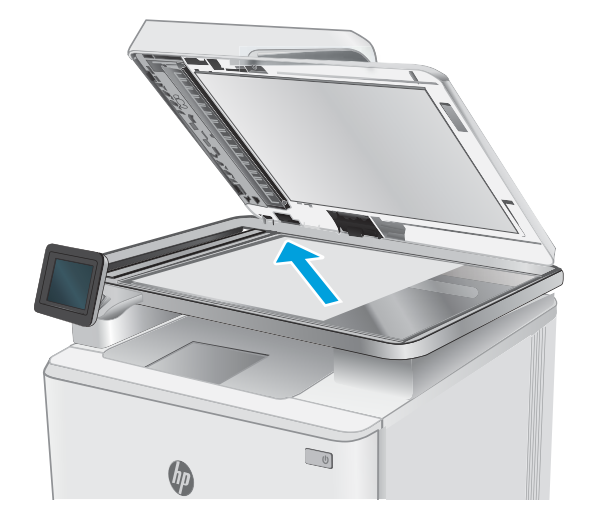

- 2. Wischen Sie auf dem Bedienfeld des Druckers im Startbildschirm nach rechts, und berühren Sie das Symbol Fax.
- 3. Berühren Sie Jetzt senden.
- 4. Geben Sie die Faxnummer über das Touch-Tastenfeld ein, und berühren Sie anschließend die Option Senden.

#### Senden einer Faxnachricht über den Vorlageneinzug

Faxen Sie ein Dokument über den Vorlageneinzug.

- 1. Legen Sie die Vorlagen mit der bedruckten Seite nach oben in den Vorlageneinzug ein.
- ACHTUNG: Um eine Beschädigung des Druckers zu verhindern, verwenden Sie keine Originale, die Korrekturtape, Korrekturflüssigkeit, Büroklammern oder Heftklammern enthalten. Außerdem sollten Sie weder Fotos noch kleine oder empfindliche Vorlagen in den Vorlageneinzug einlegen.

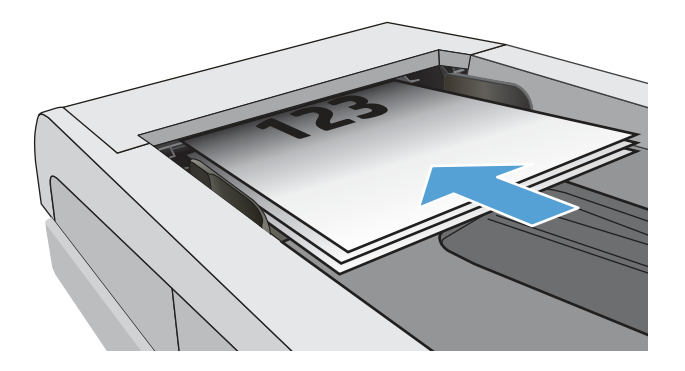

2. Stellen Sie die Papierführungen so ein, dass sie den Papierstapel leicht berühren.

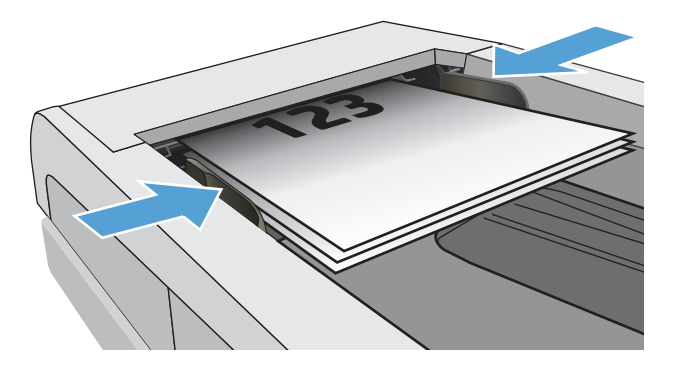

- 3. Berühren Sie auf dem Bedienfeld des Druckers im Startbildschirm das Symbol Fax.
- 4. Berühren Sie Jetzt senden.
- 5. Geben Sie die Faxnummer über das Touch-Tastenfeld ein, und berühren Sie anschließend die Option Senden.

Der Drucker sendet das Fax.

## Zeitverzögertes Senden einer Faxnachricht

Verwenden Sie das Bedienfeld des Druckers, um den Faxversand für einen späteren Zeitpunkt innerhalb der nächsten 24 Stunden einzuplanen. Mit Hilfe dieser Option scannt der Drucker das Dokument in den Speicher ein und schaltet wieder in den Bereitschaftszustand, um das Dokument erst zur angegebenen Zeit zu senden.

- 1. Legen Sie das Dokument ein:
	- Wenn Sie ein Original auf das Scannerglas legen, platzieren Sie es mit der Druckseite nach unten in der linken hinteren Ecke des Glases.
	- Wenn Sie mehrere Seiten in den Vorlageneinzug einlegen, platzieren Sie die Seiten mit der Druckseite nach oben, und passen Sie die Papierführungen so an, dass sie eng am Papier anliegen.
- **EX** HINWEIS: Befinden sich gleichzeitig Dokumente im Vorlageneinzug und auf dem Scannerglas, verarbeitet der Drucker das Dokument im Vorlageneinzug und nicht das auf dem Scannerglas.
- 2. Wischen Sie auf dem Bedienfeld des Druckers im Startbildschirm nach rechts, und berühren Sie das Symbol Fax.
- 3. Berühren Sie Später senden.
- 4. Ziehen Sie die Spalten auf dem Bildschirm, um die Stunde und die Minute des für den Faxversand festzulegenden Zeitpunkts einzustellen.
- 5. Geben Sie die Faxnummer über das Touch-Tastenfeld ein, und berühren Sie anschließend die Option Senden.

Der Drucker scannt das Dokument und bewahrt es bis zum festgelegten Zeitpunkt im Druckerspeicher auf, um es dann zu diesem Zeitpunkt automatisch zu faxen.

## Verwenden von Telefonbucheinträgen

Senden Sie ein Fax an eine Einzelperson oder eine Gruppe, die dem Telefonbuch bereits hinzugefügt worden ist.

- HINWEIS: Bevor Sie ein Fax mit Hilfe von Telefonbucheinträgen senden können, müssen Sie dem Telefonbuch zunächst Kontakte hinzufügen.
	- 1. Legen Sie das Dokument auf das Scannerglas oder in den Vorlageneinzug.

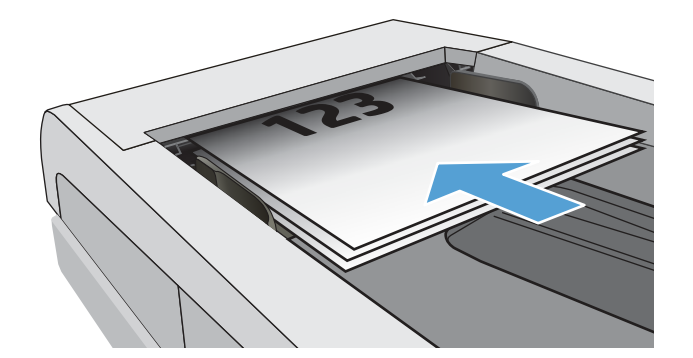

- 2. Berühren Sie auf dem Bedienfeld des Druckers im Startbildschirm das Symbol Fax.
- 3. Berühren Sie Jetzt senden.
- 4. Berühren Sie das Telefonbuch-Symbol [8].
- 5. Berühren Sie das lokale Telefonbuch, anschließend den Namen des Personen- und Gruppeneintrags, den Sie verwenden möchten, und schließlich Auswählen.
- 6. Berühren Sie Senden, um das Fax zu senden.

## Send a fax from the software (Windows)

Fax a document using the HP Fax software in Windows.

The procedure to send a fax varies according to your specifications. The most typical steps follow.

- 1. From the Start menu, select HP, and then select the printer name to open the HP Printer Assistant.
- 2. In the HP Printer Assistant, select Fax, and then select Send Fax.

The fax software opens.

- 3. Enter the fax number of one or more recipients.
- 4. Place the document on the scanner glass or load it in the document feeder.
- 5. Click Add Scan.
- 6. Click Send Now.

### Senden von Faxen von einem Softwareprogramm eines Drittanbieters, z. B. Microsoft **Word**

Wenn Sie ein Dokument mit einem Drittanbieter-Softwareprogramm (z. B. Microsoft Word) erstellt haben, können Sie das Dokument direkt über die Software faxen.

- 1. Öffnen Sie ein Dokument in einem Programm eines Drittanbieters.
- 2. Klicken Sie auf das Menü Datei und dann auf Drucken.
- 3. Wählen Sie in der Dropdown-Liste für Druckertreiber den Faxdruckertreiber aus.

Die Faxsoftware wird geöffnet.

- 4. Geben Sie die Faxnummer eines oder mehrerer Empfänger ein.
- 5. Beziehen Sie alle auf dem Drucker geladenen Seiten ein. Dieser Schritt ist optional.
- 6. Klicken Sie auf Jetzt senden.

## Erstellen, Bearbeiten und Löschen von Telefonbucheinträgen

Sie können häufig gewählte Faxnummern als einzelne Einträge oder als eine Gruppe von Einträgen im Telefonbuch speichern.

#### Erstellen und Bearbeiten einzelner Telefonbucheinträge

Fügen Sie dem Telefonbuch einzelne neue Einträge hinzu, oder bearbeiten Sie vorhandene Einträge.

- 1. Wischen Sie auf dem Bedienfeld des Druckers im Startbildschirm nach rechts, und berühren Sie das Symbol Fax.
- 2. Wischen Sie nach rechts, und berühren Sie anschließend das Symbol Telefonbuch.
- 3. Berühren Sie Lokales Telefonbuchaus, und fahren Sie mit einer der folgenden Optionen fort:
	- Neuen Kontakt hinzufügen: Berühren Sie das Kontakt-hinzufügen-Symbol .-
	- Vorhandenen Kontakt bearbeiten: Berühren Sie den Namen des Kontakts in der Liste.
- 4. Berühren Sie Name, geben Sie den Namen des Kontakts über das Tastenfeld ein (oder bearbeiten Sie ihn), und berühren Sie anschließend Fertig.
- 5. Berühren Sie Faxnummer, geben Sie die Faxnummer über das Tastenfeld ein (oder bearbeiten Sie sie), und berühren Sie anschließend Fertig.
- 6. Berühren Sie Hinzufügen, um einen neuen Kontakt zu speichern, oder berühren Sie Fertig, um Änderungen zu speichern, die Sie bei vorhandenen Kontakten vorgenommen haben.

### Erstellen und Bearbeiten von Gruppenwahleinträgen im Telefonbuch

Erstellen oder bearbeiten Sie Gruppeneinträge im Adressbuch.

- 1. Wischen Sie auf dem Bedienfeld des Druckers im Startbildschirm nach rechts, und berühren Sie das Symbol Fax.
- 2. Wischen Sie nach rechts, und berühren Sie anschließend das Symbol Telefonbuch.
- 3. Berühren Sie Lokales Telefonbuch.
- 4. Berühren Sie das Telefonbuch-Symbol . und anschließend das Gruppe-Symbol . 8.
- **EX** HINWEIS: Zum Bearbeiten einer vorhandenen Gruppe berühren Sie zunächst den Namen der Gruppe. Anschließend nehmen Sie die Änderungen im Menü Gruppe bearbeiten vor.
- 5. Berühren Sie Neue Gruppe hinzufügen .
- 6. Berühren Sie Name, geben Sie einen Namen für die Gruppe über das Tastenfeld ein, und berühren Sie anschließend Fertig.
- 7. Berühren Sie Anzahl der Mitglieder und anschließend die Namen der Kontakte, die Sie zur Gruppe hinzufügen möchten, sowie schließlich Auswählen.
- 8. Berühren Sie Erstellen, um die neue Gruppe zu speichern.

#### Löschen von Telefonbucheinträgen

Löschen Sie Einträge aus dem Telefonbuch.

- 1. Wischen Sie auf dem Bedienfeld des Druckers im Startbildschirm nach rechts, und berühren Sie das Symbol Fax.
- 2. Wischen Sie nach rechts, und berühren Sie anschließend das Symbol Telefonbuch.
- 3. Berühren Sie Lokales Telefonbuch, navigieren Sie zum Namen des Kontakts oder der Gruppe, die Sie löschen möchten, und berühren Sie ihn.

4. Berühren Sie im Bildschirm "Kontakt oder Gruppe bearbeiten" die Option Löschen und anschließend Ja, um das Löschen des Kontakts oder der Gruppe zu bestätigen.

# Erneutes Drucken eines empfangenen Faxes aus dem Druckerspeicher

Empfangene, aber nicht ausgedruckte Faxe werden im Speicher des Druckers gespeichert. Drucken Sie ein empfangenes Fax aus dem Speicher erneut.

- HINWEIS: Nachdem der Speicher voll ist, kann der Drucker kein neues Fax empfangen, bevor Sie nicht die Faxe im Speicher gedruckt oder gelöscht haben. Unter Umständen wollen Sie die Faxe im Speicher auch aus Sicherheits- oder Datenschutzgründen löschen.
	- 1. Stellen Sie sicher, dass Papier im Hauptpapierfach eingelegt ist.
	- 2. Wischen Sie auf dem Bedienfeld des Druckers im Startbildschirm nach rechts, und berühren Sie das Symbol Fax.
	- 3. Berühren Sie Erneut drucken.
	- 4. Navigieren Sie zum Namen des empfangenen Faxes, das Sie drucken möchten, und berühren Sie ihn. Berühren Sie anschließend die Option Drucken.

## Weitere Faxaufgaben

Suchen Sie nach Informationen im Internet für das Durchführen typischer Faxaufgaben.

Gehen Sie zu [www.hp.com/support/colorljM479MFP.](http://www.hp.com/support/colorljm479mfp)

Es sind Anleitungen zum Durchführen bestimmter Faxaufgaben wie den folgenden verfügbar:

- Erstellen und Verwalten von Fax-Kurzwahlnummern
- Konfigurieren von Faxabrechnungscodes
- Verwenden eines Faxdruckzeitplans
- Blockieren von eingehenden Faxnachrichten
- Faxarchivierung und -weiterleitung

# 8 Verwalten des Druckers

Nutzen Sie Verwaltungstools, Sicherheits- und Energiespar-Einstellungen sowie Firmware-Aktualisierungen für den Drucker.

Weitere Informationen:

Die folgenden Informationen sind zum Zeitpunkt der Veröffentlichung richtig. Aktuelle Informationen finden Sie unter [www.hp.com/support/colorljM479MFP.](http://www.hp.com/support/colorljm479mfp)

Die HP Kompletthilfe für den Drucker beinhaltet die folgenden Informationen:

- Installieren und Konfigurieren
- Lernen und Verwenden
- Lösen von Problemen
- Herunterladen von Software- und Firmware-Aktualisierungen
- Beitritt zu Support-Foren
- Suchen nach Garantie- und Zulassungsinformationen

## Verwenden der HP Web Services-Anwendungen

Mit Web-Diensten können Sie Ihrem Drucker Apps zum Drucken über HP Connected hinzufügen. Apps zum Drucken bieten bei Bedarf eine Bereitstellungs-Plattform für Inhalte. Mit den Apps können Sie browsen und beliebte Ziele im Netz anzeigen lassen und sie im einfach zu lesenden Format drucken lassen.

- 1. Wischen Sie auf dem Bedienfeld des Druckers im Startbildschirm nach rechts, und berühren Sie anschließend das Symbol Apps.
- 2. Berühren Sie die App zum Drucken, mit der Sie arbeiten möchten.

Weitere Informationen zu einzelnen Druck-Apps und zum Erstellen eines Kontos finden Sie auf [HP Connected.](https://hpc3.hpconnected.com) Mit einem HP Connected-Konto können Sie Druck-Apps hinzufügen, konfigurieren oder entfernen sowie die Anzeigereihenfolge der Apps auf dem Bedienfeld des Druckers einstellen.

<sup>2</sup> HINWEIS: Die HP Connected-Website ist möglicherweise nicht in allen Ländern/Regionen verfügbar.

HINWEIS: Über den integrierten Webserver können Sie Druck-Apps auch deaktivieren. Öffnen Sie dazu den integrierten Webserver (Siehe "Öffnen des integrierten Webservers"), klicken Sie auf die Registerkarte Einstellungen, auf Sicherheit und anschließend auf Administratoreinstellungen. Deaktivieren Sie die Option Nur Druck-Apps.

# Change the printer connection type (Windows)

If you are already using the printer and you wish to change the way it is connected, use Device Setup & Software to change the connection. For example, connect the new printer to the computer using a USB or network connection, or change the connection from a USB to a wireless connection.

To open Device Setup & Software, complete the following procedure:

- 1. From the Start menu, select HP, and then select the printer name to open the HP Printer Assistant.
- 2. In the HP Printer Assistant, select Tools from the navigation bar, and then select Device Setup & Software.

# Erweiterte Konfiguration mit dem integrierten HP Webserver und Printer Home Page (EWS)

Mit dem integrierten HP Webserver können Sie vom Computer aus die Druckfunktionen verwalten. Sie brauchen die Einstellungen nicht direkt über das Bedienfeld des Druckers vorzunehmen.

- Anzeigen von Statusinformationen für den Drucker
- Ermitteln des verbleibenden Verbrauchsmaterials und ggf. Bestellen von Ersatz
- Anzeigen und Ändern der Fachkonfigurationen (Papiersorten und -formate)
- Anzeigen und Drucken von internen Seiten
- Anzeigen und Ändern der Netzwerkkonfiguration

Der integrierte Webserver arbeitet, wenn der Drucker an ein IP-basiertes Netzwerk angeschlossen ist. IPXbasierte Druckerverbindungen werden vom integrierten HP Webserver nicht unterstützt. Sie benötigen keinen Internetzugang zum Öffnen und Verwenden des integrierten HP Webservers.

Wenn der Drucker mit dem Netzwerk verbunden ist, ist der integrierte HP Webserver automatisch verfügbar.

**第 HINWEIS:** Die Software Printer Home Page (EWS) wird verwendet, um eine Verbindung mit dem integrierten HP Webserver herzustellen, wenn der Drucker über USB an einen Computer angeschlossen ist. Die Software steht nur zur Verfügung, wenn der Drucker auf einem Computer über eine vollständige Installation installiert wurde. Je nachdem, wie der Drucker angeschlossen ist, stehen einige Funktionen möglicherweise nicht zur Verfügung.

 $\mathbb{P}$  HINWEIS: Außerhalb der Netzwerk-Firewall kann nicht auf den integrierten HP Webserver zugegriffen werden.

#### Method one: Open the HP Embedded Web Server (EWS) from the software

Use this method to open the EWS from the HP Printer Assistant software.

- 1. From the Start menu, select HP, and then select the printer name to open the HP Printer Assistant.
- 2. In the HP Printer Assistant, select Print, and then select Printer Home Page (EWS).

## Methode 2: Öffnen des integrierten HP Webservers (Embedded Web Server, EWS) über einen Webbrowser

Mit Hilfe des EWS können Sie Ihren Drucker vom Computer aus anstelle über das Bedienfelds des Drucker verwalten.

Ihr Drucker muss mit einem IP-basierten Netzwerk verbunden sein, bevor Sie auf den integrierten Webserver zugreifen können.

- 1. Berühren Sie im Startbildschirm auf dem Bedienfeld des Druckers das Wireless-Symbol (1) oder das Ethernet-Symbol  $\frac{R}{2}$ , um die IP-Adresse oder den Hostnamen des Druckers anzuzeigen.
- 2. Öffnen Sie einen Webbrowser. Geben Sie die IP-Adresse oder den Hostnamen genau so in die Adresszeile ein, wie sie bzw. er auf dem Bedienfeld des Druckers angezeigt wird. Drücken Sie auf der Computertastatur die Eingabetaste. Der EWS wird geöffnet.

#### https://10.10.XXXXX/

Fill HINWEIS: Falls eine Meldung im Webbrowser angezeigt wird, dass der Zugriff auf die Website eventuell nicht sicher ist, wählen Sie die Option, die Website trotzdem aufzurufen. Der Computer wird durch den Zugriff auf diese Website nicht beschädigt.

| Registerkarte oder Bereich                                          | Beschreibung |                                                                                                    |
|---------------------------------------------------------------------|--------------|----------------------------------------------------------------------------------------------------|
| Registerkarte Home                                                  | $\bullet$    | Scannen an E-Mail: Scannen Sie Dokumente, und senden Sie sie als E-Mail-Anhänge.                                                                                  |
| Stellt Drucker-, Status- und<br>Konfigurationsinformationen bereit. | $\bullet$    | HP Digitales Fax: Konfigurieren Sie den Drucker so, dass Faxe in einem Netzwerkordner<br>gespeichert oder dass Faxe an eine E-Mail-Adresse weitergeleitet werden. |
|                                                                     | $\bullet$    | Bereitschaftsmodus: Konfigurieren Sie die Einstellungen für den Energiesparmodus.                                                                                 |
|                                                                     | $\bullet$    | Web-Dienste: Richten Sie Web-Dienste wie HP ePrint und Druckanwendungen ein, und<br>verwalten Sie deren Einstellungen.                                            |
|                                                                     | $\bullet$    | Druckeraktualisierung: Prüfen Sie, ob neue Druckeraktualisierungen bereitstehen.                                                                                  |
|                                                                     | $\bullet$    | Geschätzte Tintenstände: Zeigen Sie den Status der Patronen und die geschätzten<br>Tintenstände an.                                                               |
|                                                                     | $\bullet$    | Netzwerkübersicht: Zeigen Sie eine Übersicht der Netzwerkeinstellungen an.                                                                                        |
|                                                                     | $\bullet$    | Hilfsmittel zur Druckqualität: Verwenden Sie Wartungstools zur Verbesserung der<br>Druckgualität Ihrer Ausdrucke.                                                 |
|                                                                     | $\bullet$    | Einrichtungsassistent für kabellose Netzwerke: Verbinden Sie den Drucker mit einem<br>Wireless-Netzwerk.                                                          |
|                                                                     | $\bullet$    | Wi-Fi Direct: Zeigen Sie die Wi-Fi Direct-Einstellungen an, und bearbeiten Sie sie.                                                                               |
|                                                                     | ۰            | AirPrint: Zeigen Sie die AirPrint-Einstellungen an, und bearbeiten Sie sie.                                                                                       |
|                                                                     | $\bullet$    | Druckerinformationen: Zeigen Sie allgemeine Informationen über den Drucker an.                                                                                    |
|                                                                     | $\bullet$    | Administrator: Richten Sie erweiterte Sicherheit und Nutzungskontrollen für den Drucker ein,<br>und verwalten Sie deren Einstellungen.                            |
|                                                                     | $\bullet$    | Abschaltmodus: Konfigurieren Sie die Einstellungen für den Abschaltmodus.                                                                                         |
|                                                                     | $\bullet$    | Nutzungsbericht: Zeigen Sie detaillierte Informationen zur Druckerverwendung an.                                                                                  |
|                                                                     | $\bullet$    | Faxprotokoll: Zeigen Sie das Faxprotokoll des Druckers an.                                                                                                    |
|                                                                     | $\bullet$    | Faxeinrichtungsassistent: Einrichten der Faxfunktion                                                                                                    |
|                                                                     | $\bullet$    | Firewall: Richten Sie die Firewall des Druckers ein, und verwalten Sie deren Einstellungen.                                                                       |
|                                                                     |              | Druckerberichte: Zeigen Sie die für den Drucker verfügbaren Berichte an.                                                                                          |
|                                                                     |              | <b>Webscan:</b> Scannen Sie Dokumente über den Webbrowser.                                                                                                    |

Tabelle 8-1 Integrierter HP Webserver, Registerkarten

#### Tabelle 8-1 Integrierter HP Webserver, Registerkarten (Fortsetzung)

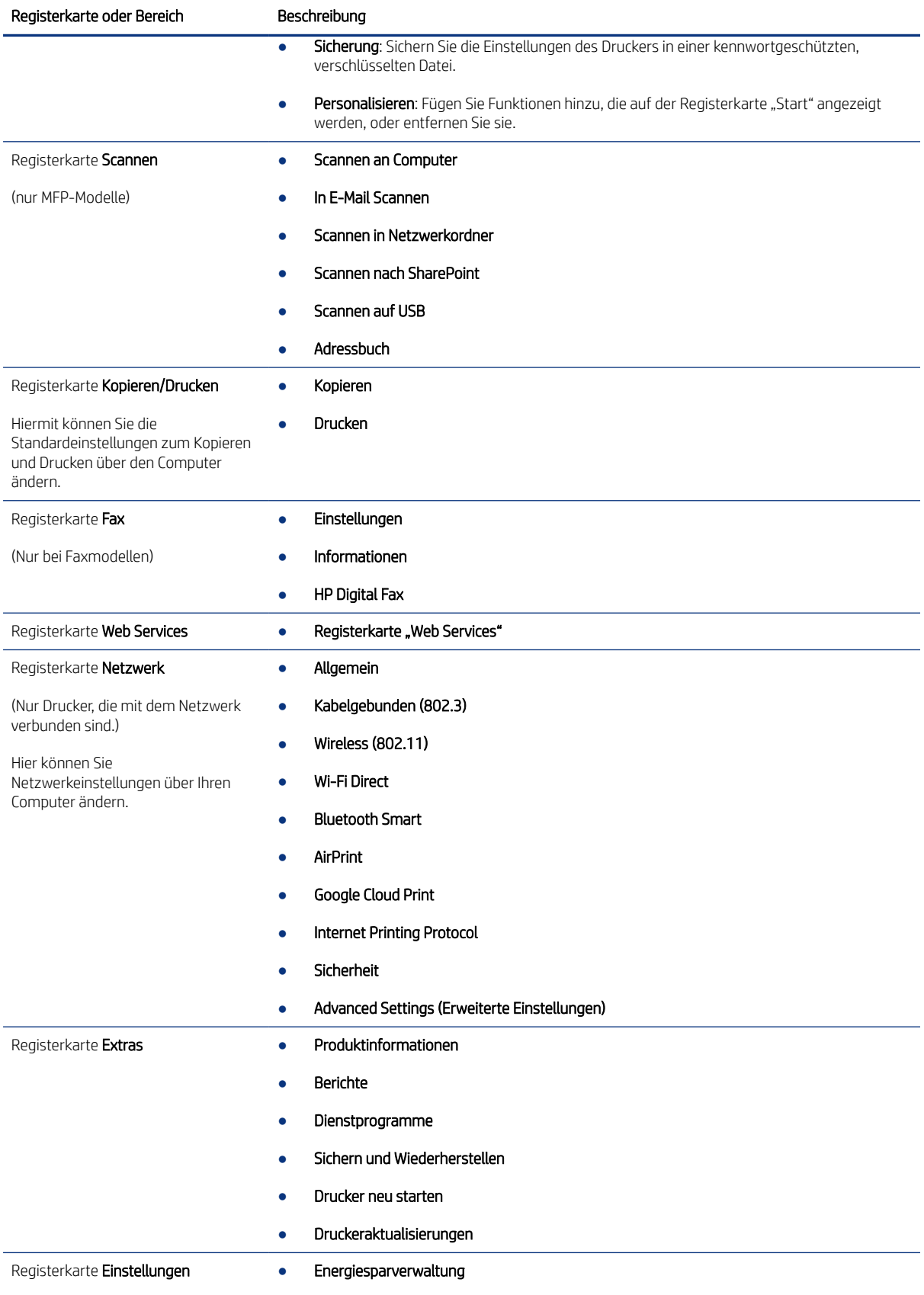
Tabelle 8-1 Integrierter HP Webserver, Registerkarten (Fortsetzung)

| Registerkarte oder Bereich | Beschreibung |                            |
|----------------------------|--------------|----------------------------|
|                            | $\bullet$    | Einstellungen              |
|                            | $\bullet$    | Verbrauchsmaterial         |
|                            | $\bullet$    | Anpassung des Bedienfelds: |
|                            | ۰            | Sicherheit                 |
|                            | $\bullet$    | E-Mail-Warnmeldungen       |
|                            | $\bullet$    | Standards wiederherst.     |
|                            | $\bullet$    | Firewall                   |

## Konfigurieren der IP-Netzwerkeinstellungen

Lesen Sie sich die folgenden Informationen zum Konfigurieren von IP-Netzwerkeinstellungen durch.

## Einführung

Konfigurieren Sie die Netzwerkeinstellungen des Druckers anhand der Informationen in den folgenden Abschnitten.

### Haftungsausschluss bei gemeinsamer Druckernutzung

HP unterstützt keine Peer-to-Peer-Netzwerke, da es sich dabei um eine Funktion der Microsoft-Betriebssysteme und nicht der HP Druckertreiber handelt.

Weitere Informationen finden Sie bei Microsoft unter [www.microsoft.com](https://www.microsoft.com).

## Abrufen oder Ändern der Netzwerkeinstellungen

Sie können die IP-Konfigurationseinstellungen mit dem integrierten HP Webserver anzeigen oder ändern.

- 1. Öffnen Sie den integrierten HP Webserver:
	- a. Berühren Sie im Startbildschirm auf dem Bedienfeld des Druckers das Wireless-Symbol (1) oder das Ethernet-Symbol , 못 um die IP-Adresse oder den Hostnamen des Druckers anzuzeigen.
	- b. Öffnen Sie einen Webbrowser. Geben Sie die IP-Adresse oder den Hostnamen genau so in die Adresszeile ein, wie sie bzw. er auf dem Bedienfeld des Druckers angezeigt wird. Drücken Sie auf der Computertastatur die Eingabetaste. Der integrierte Webserver wird geöffnet.

https://10.10.XXXXX/

 $\mathbb{B}^*$  **HINWEIS:** Falls eine Meldung im Webbrowser angezeigt wird, dass der Zugriff auf die Website eventuell nicht sicher ist, wählen Sie die Option, die Website trotzdem aufzurufen. Der Computer wird durch den Zugriff auf diese Website nicht beschädigt.

2. Klicken Sie auf der EWS-Startseite auf die Registerkarte Netzwerk, damit Netzwerkinformationen angezeigt werden. Ändern Sie die Einstellungen wie gewünscht.

### Umbenennen des Druckers in einem Netzwerk

Verwenden Sie den integrierten HP Webserver (EWS) zum Umbenennen des Druckers in einem Netzwerk, damit er eindeutig zu identifizieren ist.

- 1. Öffnen Sie den integrierten HP Webserver:
	- a. Berühren Sie im Startbildschirm auf dem Bedienfeld des Druckers das Wireless-Symbol (1) oder das Ethernet-Symbol  $\frac{R}{2}$ , um die IP-Adresse oder den Hostnamen des Druckers anzuzeigen.
	- b. Öffnen Sie einen Webbrowser. Geben Sie die IP-Adresse oder den Hostnamen genau so in die Adresszeile ein, wie sie bzw. er auf dem Bedienfeld des Druckers angezeigt wird. Drücken Sie auf der Computertastatur die Eingabetaste. Der integrierte Webserver wird geöffnet.

#### https://10.10.XXXXX/

- **EX** HINWEIS: Falls eine Meldung im Webbrowser angezeigt wird, dass der Zugriff auf die Website eventuell nicht sicher ist, wählen Sie die Option, die Website trotzdem aufzurufen. Der Computer wird durch den Zugriff auf diese Website nicht beschädigt.
- 2. Klicken Sie auf der EWS-Startseite auf die Registerkarte Netzwerk.
- 3. Klicken Sie im linken Navigationsfenster auf Allgemein, um die Optionen zu erweitern, und klicken Sie anschließend auf Netzwerkidentifikation.
- 4. Tragen Sie in das Textfeld Hostname einen Namen ein, mit dem dieser Drucker eindeutig identifiziert werden kann, und klicken Sie anschließend auf Übernehmen, um die Änderungen zu speichern.

## Manuelles Konfigurieren von IPv4-TCP/IP-Parametern über das Bedienfeld

Mit Hilfe der Bedienfeldmenüs können Sie die IPv4-Adresse, Subnetzmaske und einen Standard-Gateway manuell festlegen.

- 1. Der Home-Bildschirm auf dem Bedienfeld des Druckers, Wischen Sie die Lasche am oberen Rand der Seite nach unten das Dashboard zu öffnen, und berühren Sie dann das Symbol "Setup" ...
- 2. Berühren Sie Netzwerk-Setup, navigieren Sie zu einem der folgenden Menüs, und berühren Sie es:
	- Ethernet-Einstellungen (bei einem kabelgebundenen Netzwerk)
	- Wireless-Einstellungen (bei einem drahtlosen Netzwerk)
- 3. Berühren Sie IP-Einstellungen.
- 4. Berühren Sie Manuell und anschließend IP-Adresse.
- 5. Berühren Sie jedes der folgenden Menüelemente, und verwenden Sie anschließend das Touch-Tastenfeld, um die Daten einzugeben:
	- IP-Adresse
	- Subnet Mask (Subnetzmaske)
	- Default Gateway (Standard-Gateway)

6. Berühren Sie Anwenden, um die Einstellungen zu speichern.

### Verbindungsgeschwindigkeit und Duplexmodus

Die Verbindungsgeschwindigkeit und der Kommunikationsmodus des Druckservers müssen mit dem Netzwerk-Hub übereinstimmen. Lassen Sie den Drucker für die meisten Situationen im Automatikmodus. Unangemessene Änderungen der Verbindungsgeschwindigkeit und der Einstellungen für Duplexdruck verhindern möglicherweise, dass der Drucker mit anderen Netzwerkgeräten kommuniziert. Falls Änderungen notwendig werden, nehmen Sie diese über das Bedienfeld des Druckers vor.

- $\mathbb{P}$  HINWEIS: Diese Informationen gelten nur für (verkabelte) Ethernet-Netzwerke. Sie gelten nicht für Wireless-Netzwerke.
- HINWEIS: Die Druckereinstellung muss mit der Einstellung für das Netzwerkgerät übereinstimmen (ein Netzwerk-Hub, Switch, Gateway, Router oder Computer).
- FIM HINWEIS: Das Ändern dieser Einstellungen bewirkt, dass der Drucker aus- und wieder eingeschaltet wird. Nehmen Sie Änderungen nur dann vor, wenn der Drucker im Leerlauf ist.
	- 1. Wischen Sie im Startbildschirm des Bedienfelds des Druckers die Registerkarte ganz oben auf dem Bildschirm nach unten, um das Dashboard zu öffnen, und berühren Sie anschließend das Setup-Symbol ...
	- 2. Berühren Sie Netzwerk-Setup.
	- 3. Berühren Sie Ethernet-Einstellungen und anschließend Verbindungsgeschwindigkeit.

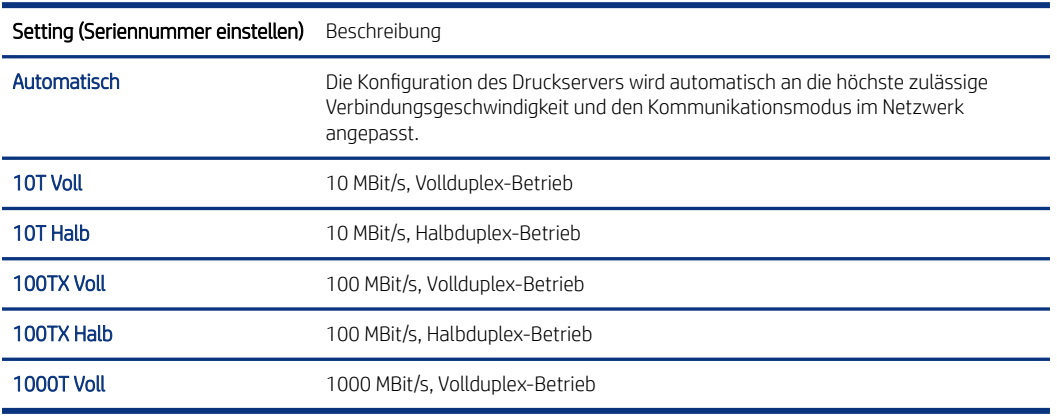

4. Wählen Sie eine der folgenden Optionen:

Nach einer Änderung der Einstellung schaltet sich der Drucker aus und anschließend wieder ein.

## Sicherheitsfunktionen des Druckers

Lesen Sie sich die folgenden Informationen zu den Sicherheitsfunktionen des Druckers durch.

## Einführung

Der Drucker verfügt über mehrere Sicherheitsfunktionen zur Einschränkung des Zugriffs auf die Konfigurationseinstellungen, zur Sicherung von Daten und zur Vermeidung des Zugangs zu wertvollen Hardwarekomponenten.

## Assign or change the system password using the Embedded Web Server

Assign an administrator password for access to the printer and the HP Embedded Web Server so that unauthorized users cannot change the printer settings.

- 1. Open the HP Embedded Web Server (EWS):
	- a. From the Home screen on the printer control panel, touch the Wireless icon  $\Psi$  or the Ethernet icon  $\frac{1}{26}$ to view the printer's IP address or host name.
	- b. Open a web browser, and in the address line, type the IP address or host name exactly as it displays on the printer control panel. Press the Enter key on the computer keyboard. The EWS opens.

https://10.10.XXXXX/

- **EX** HINWEIS: If a message displays in the web browser indicating that the website might not be safe, select the option to continue to the website. Accessing this website will not harm the computer.
- 2. On the EWS Home page, click the **Settings** tab.
- 3. In the left navigation pane, click Security to expand the options, and then click Password Settings.
- 4. Enter a password.
- 5. Re-enter the password in the Confirm Password field, and then click Apply.
- HINWEIS: Make note of the password and store it in a safe place.  $\mathbb{R}$

## Energiespareinstellungen

Hier erhalten Sie Informationen zu den Energiespareinstellungen, die auf Ihrem Drucker verfügbar sind.

## Einführung

Der Drucker enthält mehrere Funktionen, mit denen Sie Energie und Verbrauchsmaterial sparen können.

### Print with EconoMode

This printer has an EconoMode option for printing drafts of documents. Using EconoMode can use less toner. However, using EconoMode can also reduce print quality.

HP does not recommend the full-time use of EconoMode. If EconoMode is used full-time, the toner supply might outlast the mechanical parts in the toner cartridge. If print quality begins to degrade and is no longer acceptable, consider replacing the toner cartridge.

 $\mathbb{P}$  HINWEIS: If this option is not available in your print driver, you can set it using the HP Embedded Web Server.

- 1. From the software program, select the **Print** option.
- 2. Select the printer, and then click the **Properties** or **Preferences** button.
- 3. Click the Paper/Quality tab.
- 4. Click the drop-down menu in the Print Quality section, and then select EconoMode.

5. Click OK to save the change.

## Einrichten der Einstellung für den Energiesparmodus

Legen Sie mit Hilfe der Bedienfeldmenüs eine Zeitspanne der Inaktivität fest, nach deren Ablauf der Drucker in den Energiesparmodus schalten soll.

- 1. Der Home-Bildschirm auf dem Bedienfeld des Druckers, Wischen Sie die Lasche am oberen Rand der Seite nach unten das Dashboard zu öffnen, und berühren Sie dann das Symbol "Setup" (6).
- 2. Blättern Sie zu den folgenden Menüs, und öffnen Sie sie:
	- a. Energiesparverwaltung
	- b. Bereitschaftsmodus
- 3. Berühren Sie eine Option, um die Zeitspanne der Inaktivität anzugeben, nach deren Ablauf der Drucker in den Energiesparmodus versetzt werden soll.

## Einrichten der Einstellung für den Abschaltmodus

Legen Sie mit Hilfe der Bedienfeldmenüs eine Zeitspanne der Inaktivität fest, nach deren Ablauf der Drucker abgeschaltet werden soll.

**第 HINWEIS:** Nachdem der Drucker ausgeschaltet wurde, verbraucht er höchstens 1 Watt.

- 1. Der Home-Bildschirm auf dem Bedienfeld des Druckers, Wischen Sie die Lasche am oberen Rand der Seite nach unten das Dashboard zu öffnen, und berühren Sie dann das Symbol "Setup" @.
- 2. Blättern Sie zu den folgenden Menüs, und öffnen Sie sie:
	- a. Energiesparverwaltung
	- **b.** Abschaltmodus
- 3. Berühren Sie eine Option, um die Zeitspanne der Inaktivität anzugeben, nach deren Ablauf der Drucker abgeschaltet werden soll.

## Festlegen der Einstellung "Ausschalten deaktivieren"

Verwenden Sie die Bedienfeldmenüs, um zu verhindern, dass der Drucker nach einer bestimmten Zeit der Inaktivität ausgeschaltet wird.

- 1. Der Home-Bildschirm auf dem Bedienfeld des Druckers, Wischen Sie die Lasche am oberen Rand der Seite nach unten das Dashboard zu öffnen, und berühren Sie dann das Symbol "Setup" (6).
- 2. Blättern Sie zu den folgenden Menüs, und öffnen Sie sie:
	- a. Energiesparverwaltung
	- **b.** Ausschalten deaktivieren
- 3. Berühren Sie eine der folgenden Optionen:
	- Bei aktiven Anschlüssen: Der Drucker wird nicht ausgeschaltet, es sei denn, alle Anschlüsse sind inaktiv. Wenn ein Netzwerklink oder eine Faxverbindung aktiv ist, wird der Drucker nicht ausgeschaltet.
	- Nicht deaktivieren: Der Drucker wird nach einem Zeitraum der Inaktivität abgeschaltet, wenn es von der Einstellung für den Abschaltmodus vorgesehen ist.

## HP Web Jetadmin

HP Web Jetadmin ist ein preisgekröntes, branchenführendes Tool für die effiziente Verwaltung von vielfältigen vernetzten HP Geräten, darunter Drucker, Multifunktionsdrucker und Geräte für digitales Senden. Diese Komplettlösung ermöglicht Ihnen die Remote-Installation, -Überwachung, -Verwaltung, -Fehlersuche und Sicherung Ihrer Druck- und Imaging-Umgebung. So steigern Sie die Produktivität Ihres Unternehmens, indem Sie Zeit sparen, Kosten kontrollieren und Ihre Investitionen schützen.

HP Web Jetadmin-Aktualisierungen werden regelmäßig zur Verfügung gestellt, um Unterstützung für spezifische Druckerfunktionen bereitzustellen. Weitere Informationen finden Sie unter [www.hp.com/go/webjetadmin](http://www.hp.com/go/webjetadmin).

## Aktualisieren der Firmware

HP veröffentlicht regelmäßig Druckeraktualisierungen sowie neue Webservices-Apps und ergänzt vorhandene Webservices-Apps um neue Funktionen. Führen Sie diese Schritte aus, um die auf einem Drucker installierte Firmware zu aktualisieren. Wenn Sie die Firmware aktualisieren, werden die Werbservice-Apps automatisch aktualisiert.

Es sind zwei unterstützte Methoden verfügbar, um auf diesem Drucker eine Firmware-Aktualisierung durchzuführen. Verwenden Sie nur eine der folgenden Methoden, um die Drucker-Firmware zu aktualisieren.

### Methode 1: Aktualisieren der Firmware über das Bedienfeld

Durchlaufen Sie folgende Schritte, um die Firmware über das Bedienfeld des Druckers zu aktualisieren (nur bei Druckern mit Netzwerkanbindung), und/oder richten Sie den Drucker für die künftige automatische Installation von Firmware-Aktualisierungen ein. Bei Druckern mit USB-Anschluss überspringen Sie Methode 2.

- 1. Ihr Drucker muss mit einem kabelgebundenen (Ethernet-)Netzwerk oder einem Drahtlosnetzwerk verbunden sein und über eine aktive Internetverbindung verfügen.
- HINWEIS: Der Drucker muss über eine Verbindung zum Internet verfügen, um die Firmware über eine Netzwerkverbindung aktualisieren zu können.
- 2. Der Home-Bildschirm auf dem Bedienfeld des Druckers, Wischen Sie die Lasche am oberen Rand der Seite nach unten das Dashboard zu öffnen, und berühren Sie dann das Symbol "Setup" @.
- 3. Navigieren Sie zu Druckerwartung, und berühren Sie anschließend Drucker aktualisieren.

 $\mathbb{R}$ HINWEIS: Wenn die Option Drucker aktualisieren nicht aufgeführt ist, verwenden Sie Methode 2.

4. Berühren Sie Jetzt nach Druckeraktualisierungen suchen, um nach Aktualisierungen zu suchen.

 $\mathbb{P}$  HINWEIS: Der Drucker prüft automatisch, ob eine aktuellere Version vorhanden ist. Wird eine neuere Version gefunden, startet der Aktualisierungsvorgang automatisch.

- 5. Richten Sie den Drucker so ein, dass die Firmware automatisch aktualisiert wird, sobald ein Update zur Verfügung steht.
	- a. Der Home-Bildschirm auf dem Bedienfeld des Druckers, Wischen Sie die Lasche am oberen Rand der Seite nach unten das Dashboard zu öffnen, und berühren Sie dann das Symbol "Setup" .
	- b. Blättern Sie zur berühren Sie Druckerwartungund berühren Sie anschließend den Drucker aktualisiert.
- c. Berühren Sie Updates verwalten, anschließend Updates zulassen und schließlich Ja.
- d. Berühren Sie die Zurück-Schaltfläche b, anschließend Druckeraktualisierungsoptionen und schließlich Automatisch installieren (empfohlen).

### Methode 2: Aktualisieren der Firmware mit dem HP Drucker-Update-Utility.

Gehen Sie folgendermaßen vor, um das HP Drucker-Update-Utility manuell herunterzuladen und zu installieren.

- HINWEIS: Diese Methode ist die einzige Option zum Aktualisieren der Firmware von Druckern, die über ein USB-Kabel mit einem Computer verbunden sind. Diese Methode funktioniert auch bei Druckern, die mit einem Netzwerk verbunden sind.
- $\mathbb{P}$  HINWEIS: Sie können diese Methode nur dann verwenden, wenn Sie einen Druckertreiber installiert haben.
	- 1. Rufen Sie die Website [support.hp.com](http://support.hp.com) auf, klicken Sie auf Software und Treiber und anschließend auf Drucker.
	- 2. Tragen Sie in das Textfeld den Namen des Druckers ein, klicken Sie auf Senden und anschließend auf Ihr Druckermodell in der Liste der Suchergebnisse.
	- 3. Suchen Sie im Abschnitt Firmware die Datei für die Firmware-Aktualisierung.
	- 4. Klicken Sie auf Herunterladen und anschließend auf Ausführen.
	- 5. Wählen Sie nach dem Start des HP Drucker-Update-Utility den Drucker aus, den Sie aktualisieren möchten, und klicken Sie anschließend auf **Aktualisieren.**
	- 6. Folgen Sie den Anleitungen auf dem Bildschirm, und klicken Sie anschließend auf die Schaltfläche OK, um das Utility zu schließen.

# 9 Lösen von Problemen

Beheben Sie Probleme mit dem Drucker. Finden Sie weitere Ressourcen für Hilfe und technischen Support.

Weitere Informationen:

Die folgenden Informationen sind zum Zeitpunkt der Veröffentlichung richtig. Aktuelle Informationen finden Sie unter [www.hp.com/support/colorljM479MFP.](http://www.hp.com/support/colorljm479mfp)

Die HP Kompletthilfe für den Drucker beinhaltet die folgenden Informationen:

- Installieren und Konfigurieren
- Lernen und Verwenden
- Lösen von Problemen
- Herunterladen von Software- und Firmware-Aktualisierungen
- Beitritt zu Support-Foren
- Suchen nach Garantie- und Zulassungsinformationen

## Kundendienst

Suchen Sie nach Support-Kontaktoptionen für Ihren HP Drucker.

#### Tabelle 9-1 HP Support-Optionen

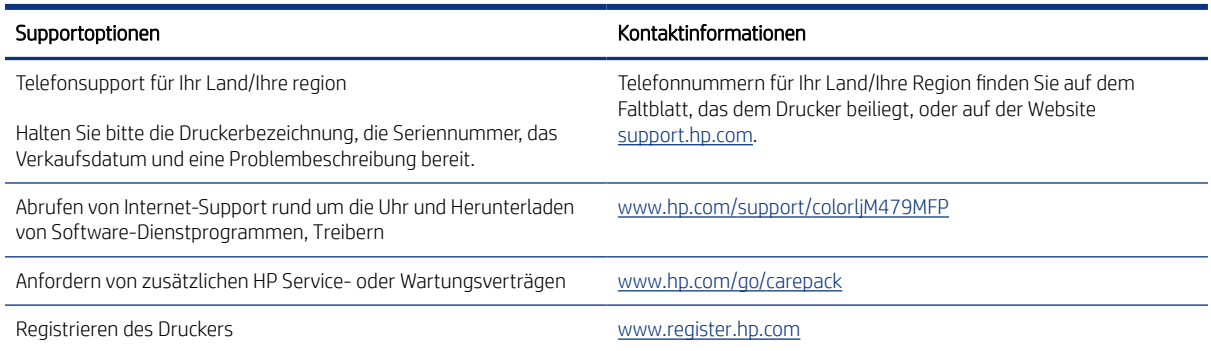

## Hilfesystem zum Bedienfeld

Der Drucker verfügt über ein integriertes Hilfesystem, in dem die Verwendung der einzelnen Bildschirme erläutert wird.

Berühren Sie zum Öffnen des Hilfesystems das Hilfe-Symbol ? in der unteren rechten Ecke des Bildschirms.

Tipps zur Verwendung der Online-Hilfe:

- Bei einigen Bildschirmen wird ein globales Menü geöffnet, in dem Sie nach bestimmten Themen suchen können. Durchsuchen Sie die Menüstruktur mithilfe der Menüschaltflächen.
- Einige Hilfe-Bildschirme enthalten Animationen, die Sie Schritt für Schritt durch Vorgehensweisen wie das Beseitigen von Papierstaus führen.
- Bei Bildschirmen mit Einstellungen für einzelne Jobs wird ein Hilfethema angezeigt, in dem die Optionen für diesen Bildschirm erläutert werden.
- Wenn der Drucker eine Fehler- oder Warnmeldung ausgibt, tippen Sie auf das Hilfesymbol ? zum Anzeigen einer Meldung, die das Problem beschreibt. Die Meldung enthält außerdem Anleitungen, die zur Problemlösung beitragen.

## Wiederherstellen der werkseitigen Standardeinstellungen

Beim Wiederherstellen der werkseitigen Standardeinstellungen werden alle Drucker- und Netzwerkeinstellungen auf den ursprünglichen Zustand zurückgesetzt. Die Seitenanzahl oder das Fachformat werden nicht zurückgesetzt.

Führen Sie zum Wiederherstellen der werkseitigen Standardeinstellungen für den Drucker die folgenden Schritte aus.

- ACHTUNG: Durch das Wiederherstellen der werkseitigen Standardeinstellungen werden alle Einstellungen auf die im Werk konfigurierten Standardwerte zurückgesetzt. Außerdem werden alle im Speicher vorhandenen Seiten gelöscht.
	- 1. Der Home-Bildschirm auf dem Bedienfeld des Druckers, Wischen Sie die Lasche am oberen Rand der Seite nach unten das Dashboard zu öffnen, und berühren Sie dann das Symbol "Setup" @.
	- 2. Blättern Sie zu den folgenden Menüs, und öffnen Sie sie:
		- a. Druckerwartung
		- b. Wiederherstellen
		- c. Werkseinstellungen wiederherstellen

Der Drucker wird automatisch neu gestartet.

## Meldung "Niedriger Füllstand Tonerkartusche" oder "Sehr niedriger Füllstand Tonerkartusche" auf dem Bedienfeld des Druckers

Setzen Sie sich mit den Meldungen auf dem Bedienfeld in Hinblick auf Kartuschen und mit den zu ergreifenden Maßnahmen auseinander.

Niedriger Füllstand Patrone: Der Drucker zeigt an, wenn eine Tonerkartusche zur Neige geht. Die tatsächlich verbleibende Gebrauchsdauer einer Tonerkartusche kann variieren. Besorgen Sie eine Ersatztonerpatrone für den Fall, dass der Drucker keine akzeptable Druckqualität mehr liefert. Die Tonerkartusche muss derzeit nicht ausgetauscht werden.

Arbeiten Sie vorerst so lange mit der aktuellen Kartusche weiter, bis auch das Verteilen des Toners in der Kartusche keine annehmbare Druckqualität mehr erbringt. Um den Toner zu verteilen, entfernen Sie die Tonerkartusche aus dem Drucker und schütteln Sie die Kartusche vorsichtig horizontal hin und her. Setzen Sie die Tonerkartusche wieder in den Drucker ein, und schließen Sie die Abdeckung.

Sehr niedriger Füllstand Patrone: Der Drucker zeigt an, wenn die Tonerkartusche fast leer ist. Die tatsächlich verbleibende Gebrauchsdauer einer Tonerkartusche kann variieren. Um die Gebrauchsdauer des Toners zu verlängern, schütteln Sie die Patronen vorsichtig horizontal hin und her. Besorgen Sie eine Ersatztonerpatrone für den Fall, dass der Drucker keine akzeptable Druckqualität mehr liefert. Die Tonerkartusche muss zu diesem Zeitpunkt nur dann ersetzt werden, wenn die Druckqualität nicht mehr zufriedenstellend ist.

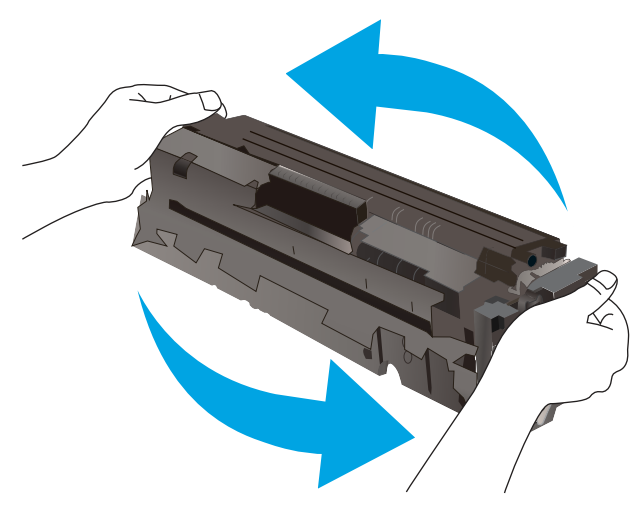

Die von HP gewährte Premium-Schutzgarantie endet, wenn eine Meldung auf der Verbrauchsmaterial-Statusseite oder dem EWS erscheint und darauf hinweist, dass die Premium-Schutzgarantie von HP für dieses Verbrauchsmaterial abgelaufen ist.

## Ändern der "Fast leer"-Einstellungen

Sie können die Funktionsweise des Druckers bei sehr niedrigem Materialfüllstand ändern. Sie müssen diese Einstellungen nicht wiederherstellen, wenn Sie eine neue Tonerkartusche einsetzen.

### Ändern der "Fast leer"-Einstellungen über das Bedienfeld

Bestimmen Sie, wie der Drucker Sie auf einen beinahe erschöpften Tintenstand hinweist.

- 1. Der Home-Bildschirm auf dem Bedienfeld des Druckers, Wischen Sie die Lasche am oberen Rand der Seite nach unten das Dashboard zu öffnen, und berühren Sie dann das Symbol "Setup" @.
- 2. Blättern Sie zu den folgenden Menüs, und öffnen Sie sie:
	- a. Verbrauchsmaterialeinstellungen
	- **b.** Patrone Schwarz oder Farbpatrone
	- c. Sehr niedrige Einstellung
- 3. Wählen Sie eine der folgenden Optionen:
	- Wählen Sie die Option Stopp aus, um den Drucker so einzurichten, dass der Druckvorgang so lange unterbrochen werden soll, bis die Tonerpatrone ausgetauscht wurde.
	- Wählen Sie die Option Aufforderung aus, um den Drucker so einzurichten, dass der Druckvorgang unterbrochen und eine Aufforderung zum Austausch der Tonerpatrone angezeigt wird. Sie können die Aufforderung bestätigen und den Druckvorgang fortsetzen.
	- Wählen Sie die Option Weiter aus, um den Drucker so einzurichten, dass er eine Warnmeldung ausgibt, wenn die Tonerpatrone fast leer ist, der Druckvorgang jedoch fortgesetzt werden soll.
	- (Für Farbpatronen) Wählen Sie die Option Schwarzweißdruck aus, um den Drucker so einzurichten, dass er eine Warnmeldung ausgibt, wenn die Tonerpatrone fast leer ist, der Druckvorgang jedoch im Schwarzweißdruck fortgesetzt werden soll.
- **EX** HINWEIS: Mit Hilfe der Option Niedriger Füllstand können Sie den Tintenstand bestimmen, der als "Fast leer" betrachtet wird.

### Für Drucker mit Faxfunktion

Wenn der Drucker für die Option Stopp oder Auffordern eingerichtet ist, werden Faxnachrichten nach dem Fortsetzen des Druckvorgangs eventuell nicht gedruckt. Falls der Drucker während der Unterbrechung des Druckvorgangs mehr Faxe empfangen hat, als der Speicher aufnehmen konnte.

Der Drucker kann Faxe ohne Unterbrechung drucken, wenn die Druckpatrone fast leer ist, falls Sie die Option Fortsetzen für die Tonerpatrone auswählen. Die Druckqualität kann jedoch beeinträchtigt werden.

### Bestellen von Verbrauchsmaterial

Bestellen Sie Verbrauchsmaterial und Papier für Ihren HP Drucker.

#### Tabelle 9-2 Optionen zum Bestellen von Verbrauchsmaterial

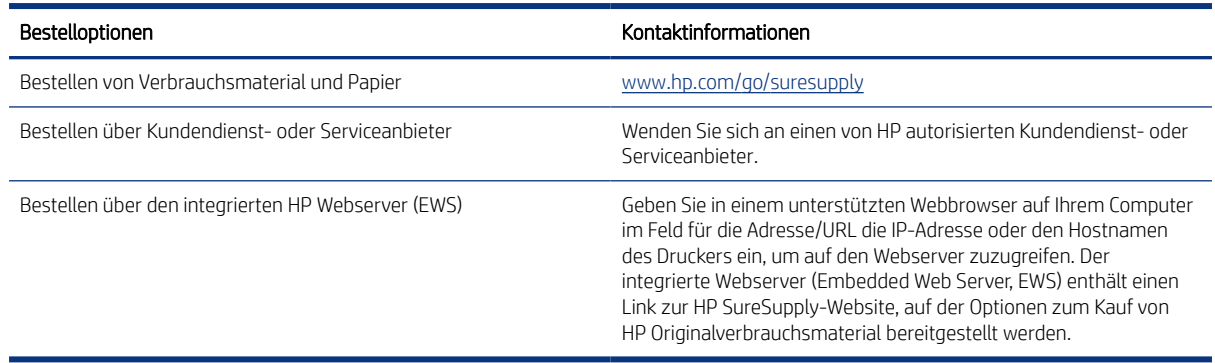

## Drucker zieht kein Papier ein oder Zufuhrprobleme

Lesen Sie sich die folgenden Informationen zum Drucker durch, wenn er kein Papier einzieht oder Papier falsch einzieht.

## Einführung

Wenn der Drucker kein Papier oder mehrere Blatt Papier gleichzeitig aus dem Fach entnimmt, können folgende Lösungen das Problem beheben. Eine der folgenden Situationen kann zu Papierstaus führen.

### Der Drucker zieht mehrere Blatt Papier ein

Wenn der Drucker mehrere Blatt Papier aus dem Fach einzieht, versuchen Sie folgende Lösungsansätze.

- 1. Nehmen Sie den Papierstapel aus dem Fach, beugen Sie ihn, drehen Sie ihn um 180 Grad, und wenden Sie ihn. *Fächern Sie das Papier nicht auf.* Legen Sie den Papierstapel erneut in das Fach ein.
- HINWEIS: Das Auffächern des Papiers führt zu statischer Elektrizität. Statt das Papier zu fächern, biegen Sie den Stapel, indem Sie ihn an beiden Enden festhalten und die Enden so bewegen, dass der Stapel ein U formt. Bewegen Sie die Enden dann nach unten, um die U-Form umzukehren. Halten Sie danach die beiden Seiten des Papierstapels, und wiederholen Sie diesen Vorgang. Durch diesen Vorgang lösen sich einzelne Blätter, ohne statische Elektrizität zu verursachen. Begradigen Sie den Papierstapel auf einer Tischplatte, bevor Sie ihn wieder in das Fach einlegen.

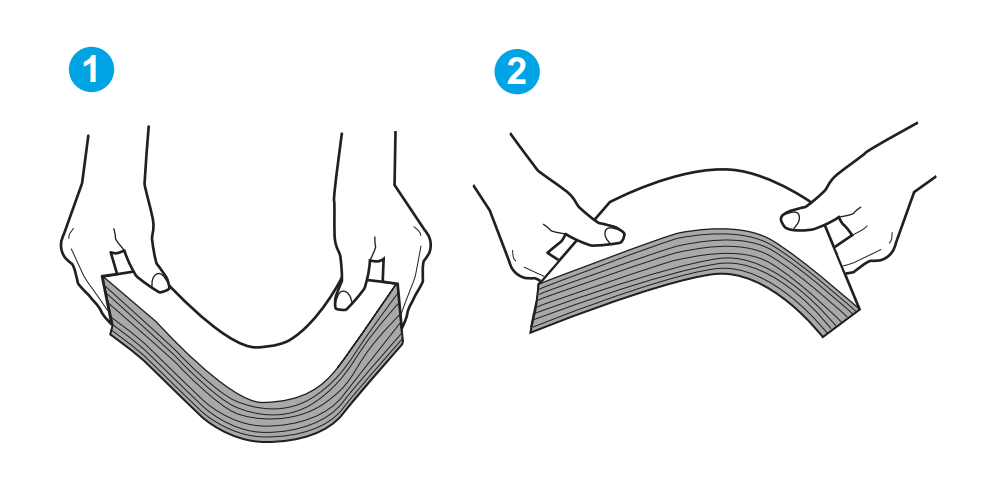

#### Abbildung 9-1 Verfahren für das Biegen des Papierstapels

- 2. Verwenden Sie nur Papier, das den HP-Spezifikationen für diesen Drucker entspricht.
- 3. Stellen Sie sicher, dass die Luftfeuchtigkeit im Raum den Spezifikationen für diesen Drucker entspricht und dass das Papier in ungeöffneten Paketen gelagert wird. Die meisten Packungen werden in einer feuchtigkeitsabweisenden Verpackung verkauft, um das Papier trocken zu halten.

In Umgebungen mit hoher Luftfeuchtigkeit können die oberen Blätter des Papierstapels im Fach Feuchtigkeit absorbieren und ggf. eine wellenförmige oder unebene Erscheinung haben. Entfernen Sie in diesem Fall die oberen 5 bis 10 Blatt Papier vom Stapel.

In Umgebungen mit geringer Luftfeuchtigkeit kann überschüssige statische Elektrizität dazu führen, dass Papierbögen zusammenhaften. Wenn dies der Fall ist, entfernen Sie das Papier aus dem Fach, und biegen Sie den Stapel wie oben beschrieben.

4. Verwenden Sie Papier, das keine Knicke, Falten oder Schäden aufweist. Verwenden Sie gegebenenfalls Papier aus einem anderen Paket.

5. Stellen Sie sicher, dass das Fach nicht zu stark gefüllt ist, indem Sie die Stapelhöhenmarkierungen im Fach prüfen. Wenn das Fach überfüllt ist, nehmen Sie den gesamten Papierstapel aus dem Fach, richten Sie den Stapel aus, und legen Sie einen Teil des Papiers erneut in das Fach ein.

Die folgenden Abbildungen zeigen Beispiele für die Stapelhöhenmarkierungen in den Fächern für verschiedene Drucker. Die meisten HP Drucker besitzen Markierungen, die diesen ähneln. Stellen Sie ebenfalls sicher, dass alle Papierbögen unterhalb der Laschen in der Nähe der Stapelhöhenmarkierungen liegen. Diese Laschen tragen dazu bei, dass das Papier beim Einführen in den Drucker in der richtigen Position gehalten wird.

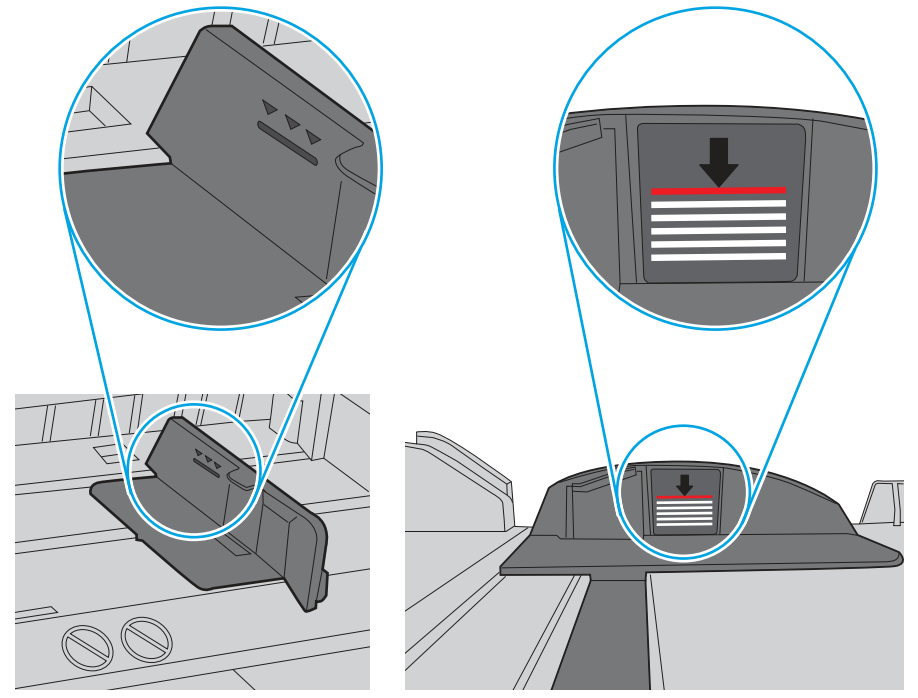

#### Abbildung 9-2 Markierungen für Stapelhöhe

Abbildung 9-3 Lasche für den Papierstapel

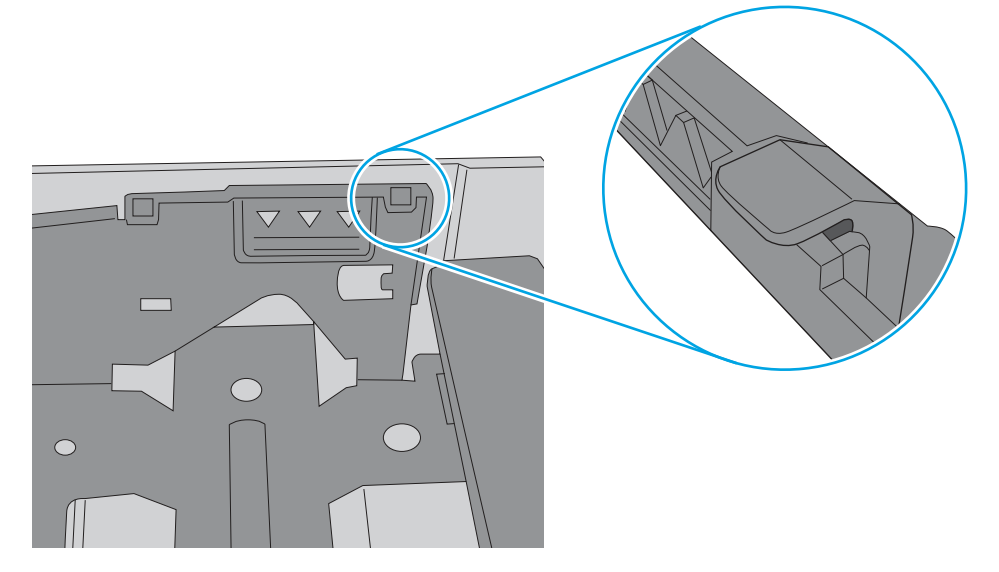

6. Stellen Sie sicher, dass die Papierführungen im Fach auf das Format des Papiers ausgerichtet sind. Passen Sie die Führungen dem entsprechenden Einzug im Fach an.

7. Stellen Sie sicher, dass die Umgebung des Druckers den empfohlenen Spezifikationen entspricht.

## Der Drucker zieht kein Papier ein

Wenn der Drucker kein Papier aus dem Fach einzieht, versuchen Sie folgende Lösungsansätze.

- 1. Öffnen Sie den Drucker, und entfernen Sie gegebenenfalls gestautes Papier. Vergewissern Sie sich, dass keine Papierreste im Inneren des Druckers verbleiben.
- 2. Legen Sie Papier mit dem richtigen Format für den Job in das Fach ein.
- 3. Stellen Sie sicher, dass das Papierformat und der Papiertyp am Druckerbedienfeld korrekt eingestellt sind.
- 4. Stellen Sie sicher, dass die Papierführungen im Fach auf das Format des Papiers ausgerichtet sind. Passen Sie die Führungen dem entsprechenden Einzug im Fach an. Der Pfeil an der Führung des Fachs sollte genau an der Markierung auf dem Fach ausgerichtet sein.
- **EX** HINWEIS: Richten Sie die Papierführungen so aus, dass sie nicht zu eng am Papierstapel anliegen. Richten Sie sie an den Einzügen oder Markierungen im Fach aus.

Die folgende Abbildung zeigt Beispiele für Papierformateinzüge in den Fächern. Die meisten HP Drucker besitzen Markierungen, die diesen ähneln.

#### Abbildung 9-4 Beispiele für Formatmarkierungen

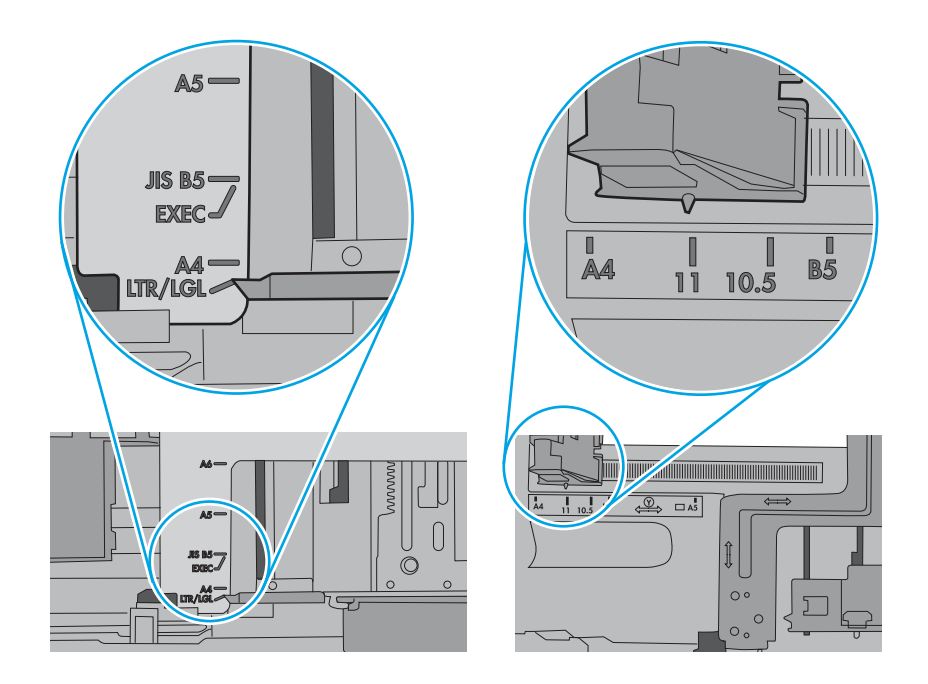

5. Stellen Sie sicher, dass die Luftfeuchtigkeit im Raum den Spezifikationen für diesen Drucker entspricht und dass das Papier in ungeöffneten Paketen gelagert wird. Die meisten Packungen werden in einer feuchtigkeitsabweisenden Verpackung verkauft, um das Papier trocken zu halten.

In Umgebungen mit hoher Luftfeuchtigkeit können die oberen Blätter des Papierstapels im Fach Feuchtigkeit absorbieren und ggf. eine wellenförmige oder unebene Erscheinung haben. Entfernen Sie in diesem Fall die oberen 5 bis 10 Blatt Papier vom Stapel.

In Umgebungen mit geringer Luftfeuchtigkeit kann überschüssige statische Elektrizität dazu führen, dass Papierbögen zusammenhaften. Wenn dies der Fall ist, entfernen Sie das Papier aus dem Fach, und biegen Sie den Stapel, indem Sie ihn an beiden Enden festhalten und die Enden so bewegen, dass der Stapel ein U formt. Bewegen Sie die Enden dann nach unten, um die U-Form umzukehren. Halten Sie danach die beiden Seiten des Papierstapels, und wiederholen Sie diesen Vorgang. Durch diesen Vorgang lösen sich einzelne Blätter, ohne statische Elektrizität zu verursachen. Begradigen Sie den Papierstapel auf einer Tischplatte, bevor Sie ihn wieder in das Fach einlegen.

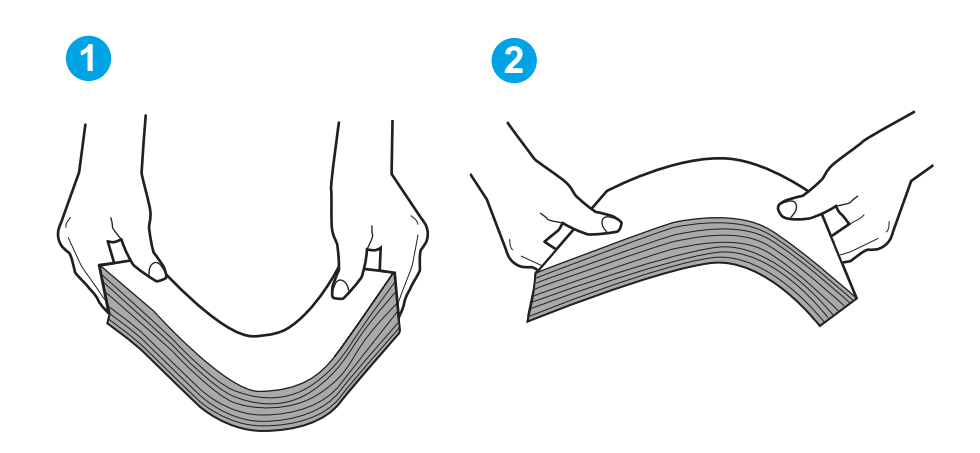

#### Abbildung 9-5 Verfahren für das Biegen des Papierstapels

- 6. Überprüfen Sie, ob auf dem Bedienfeld des Druckers eine Aufforderung zur manuellen Zufuhr des Papiers erscheint. Legen Sie Papier ein, und setzen Sie den Vorgang fort.
- 7. Die Walzen über dem Fach sind möglicherweise verschmutzt. Reinigen Sie die Walzen mit einem mit warmem Wasser angefeuchteten fusselfreien Tuch. Verwenden Sie destilliertes Wasser, sofern verfügbar.
- ACHTUNG: Sprühen Sie Wasser nicht direkt auf den Drucker. Sprühen Sie stattdessen Wasser auf das Tuch, oder tauchen Sie das Tuch in Wasser, und wringen Sie es vor dem Reinigen der Walzen aus.

Die folgende Abbildung zeigt Beispiele für die Position der Walze für verschiedene Drucker.

#### Abbildung 9-6 Positionen der Walze für Fach 1 oder für das Mehrzweckfach

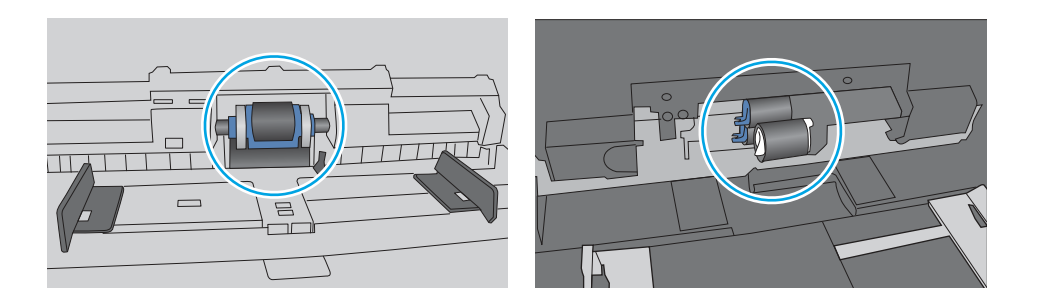

## Am Vorlageneinzug treten Papierstaus auf, oder der Vorlageneinzug zieht das Papier schief oder mehrere Blätter gleichzeitig ein

Probieren Sie es mit den vorgeschlagenen Fehlerbehebungen, wenn es zum Vorlagenstau kommt, wenn Papier gestaucht wird oder wenn mehrere Blätter auf einmal eingezogen werden.

**EX** HINWEIS: Diese Informationen beziehen sich nur auf MFP-Drucker.

- Möglicherweise befinden sich am Original Büroklammern oder Haftnotizen, die entfernt werden müssen.
- Vergewissern Sie sich, dass alle Walzen korrekt eingesetzt sind und die Walzenzugangsabdeckung im Vorlageneinzug geschlossen ist.
- Vergewissern Sie sich, dass die obere Abdeckung des Vorlageneinzugs geschlossen ist.
- Möglicherweise wurden die Vorlagen nicht richtig eingelegt. Richten Sie die Seiten gerade und zentrieren Sie den Stapel mithilfe der Papierführungen.
- Die Papierführungen erfüllen nur dann ihren Zweck, wenn sie an den Seiten des Papierstapels anliegen. Vergewissern Sie sich, dass der Stapel gerade liegt und dass die Führungen an den Kanten anliegen.
- Das Zufuhrfach des Vorlageneinzugs oder das Ausgabefach enthält möglicherweise mehr Seiten als maximal zulässig. Stellen Sie sicher, dass der Papierstapel im Vorlagenfach nur bis zu den Führungen reicht, und nehmen Sie Seiten aus dem Ausgabefach.
- Vergewissern Sie sich, dass sich keine Papierreste, Heftklammern, Büroklammern oder andere Rückstände im Papierpfad befinden.
- Reinigen Sie die Vorlageneinzugswalzen und die Trennvorrichtung. Verwenden Sie einen Druckluftstrahler oder ein sauberes, fusselfreies und mit warmem Wasser angefeuchtetes Tuch. Werden die Vorlagen weiterhin fehlerhaft eingezogen, tauschen Sie die Walzen aus.

## Beseitigen von Papierstaus

Lesen Sie sich die folgenden Informationen zum Beheben von Papierstaus durch.

### Einführung

Nachfolgend erfahren Sie, wie Sie Papierstaus am Drucker beheben.

### Häufige oder wiederholt auftretende Papierstaus?

Führen Sie die folgenden Schritte aus, um Probleme mit häufigen Papierstaus zu beheben. Wenn der erste Schritt das Problem nicht behebt, fahren Sie mit dem nächsten Schritt fort, bis Sie das Problem behoben haben.

- 1. Wenn sich Papier im Drucker gestaut hat, beseitigen Sie den Papierstau, und drucken Sie danach eine Konfigurationsseite aus, um den Drucker zu testen.
- 2. Überprüfen Sie, ob das Fach auf dem Bedienfeld des Druckers für das richtige Papierformat und den richtigen Papiertyp konfiguriert ist. Passen Sie die Papiereinstellungen bei Bedarf an.
	- a. Der Home-Bildschirm auf dem Bedienfeld des Druckers, Wischen Sie die Lasche am oberen Rand der Seite nach unten das Dashboard zu öffnen, und berühren Sie dann das Symbol "Setup" .
	- b. Berühren Sie Papier-Setup.
- c. Wählen Sie das Fach aus der Liste.
- d. Wählen Sie die Option Papiertyp und anschließend den Papiertyp aus, der sich im Zufuhrfach befindet.
- e. Wählen Sie die Option Papierformat und anschließend das Papierformat aus, das sich im Zufuhrfach befindet.
- 3. Schalten Sie den Drucker aus, warten Sie 30 Sekunden, und schalten Sie ihn dann wieder ein.
- 4. Drucken Sie eine Reinigungsseite, um überschüssigen Toner aus dem Inneren des Druckers zu entfernen.
	- a. Der Home-Bildschirm auf dem Bedienfeld des Druckers, Wischen Sie die Lasche am oberen Rand der Seite nach unten das Dashboard zu öffnen, und berühren Sie dann das Symbol "Setup" .
	- b. Öffnen Sie die folgenden Menüs:
		- i. Druckerwartung
		- ii. Druckqualitäts-Tools
		- iii. Reinigungsseite
- 5. Drucken Sie zum Überprüfen des Druckers eine Konfigurationsseite aus:
	- a. Der Home-Bildschirm auf dem Bedienfeld des Druckers, Wischen Sie die Lasche am oberen Rand der Seite nach unten das Dashboard zu öffnen, und berühren Sie dann das Symbol "Setup" ...
	- b. Öffnen Sie die folgenden Menüs:
		- i. Berichte
		- ii. Drucker-Konfigurationsbericht

Wenn keiner dieser Schritte das Problem behebt, muss der Drucker möglicherweise gewartet werden. Wenden Sie sich an den HP Kundendienst.

## Papierstaustellen

Papierstaus können an den folgenden Positionen auftreten.

#### Abbildung 9-7 Papierstaustellen

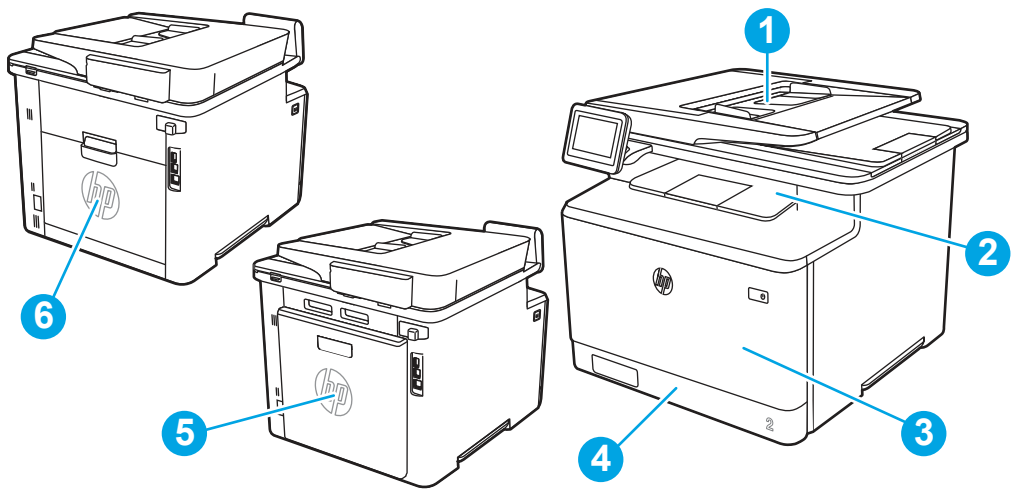

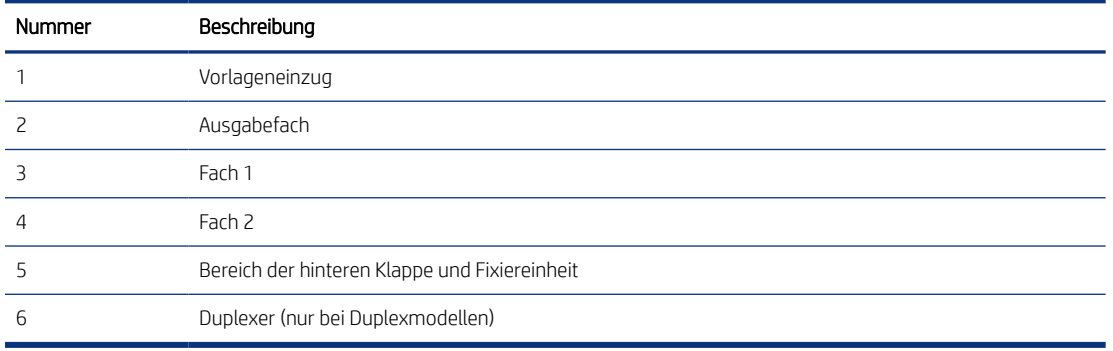

## Beseitigen von Papierstaus im Vorlageneinzug

Gehen Sie folgendermaßen vor, um nach Papier in allen möglichen Papierstau-Positionen des Vorlageneinzugs zu suchen.

Sehen Sie sich ein Video zum Beseitigen von Papierstaus im Vorlageneinzug an

Im Falle eines Papierstaus wird auf dem Bedienfeld eine Animation angezeigt, die Ihnen das Beheben des Staus erleichtert.

1. Öffnen Sie die Abdeckung des Vorlageneinzugs.

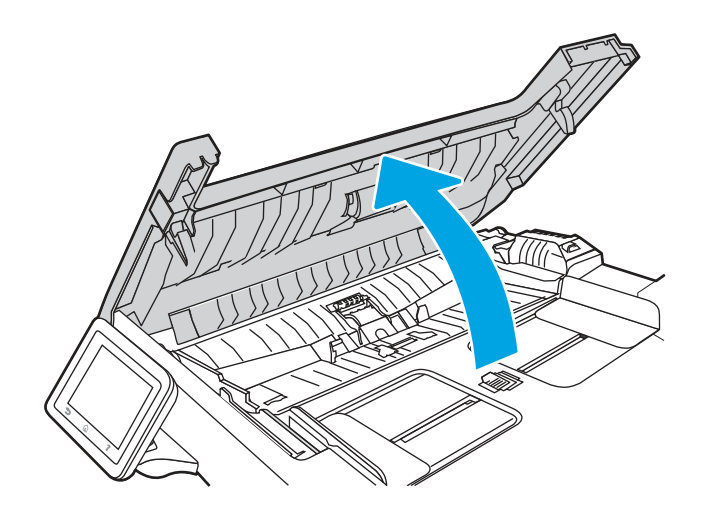

2. Entfernen Sie gestautes Papier.

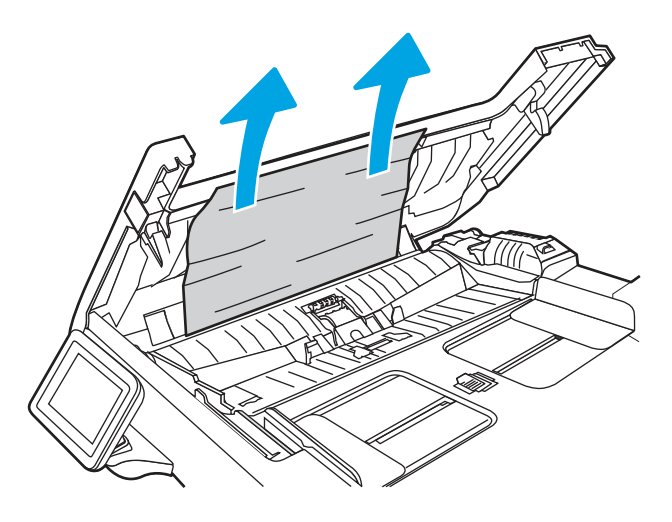

3. Schließen Sie die Abdeckung des Vorlageneinzugs.

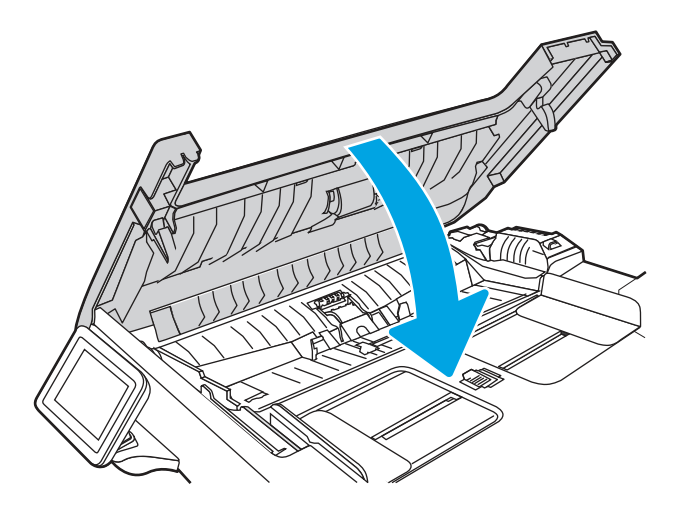

4. Klappen Sie das Zufuhrfach des Vorlageneinzugs hoch, um besser an das Ausgabefach des Vorlageneinzugs zu gelangen. Entfernen Sie sämtliches gestautes Papier aus dem Ausgabebereich.

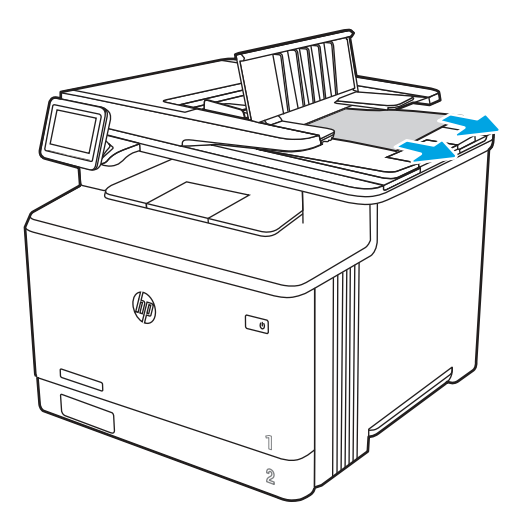

5. Öffnen Sie die Scannerabdeckung. Befindet sich gestautes Papier hinter der weißen Kunststoffabdeckung, ziehen Sie das Papier vorsichtig heraus.

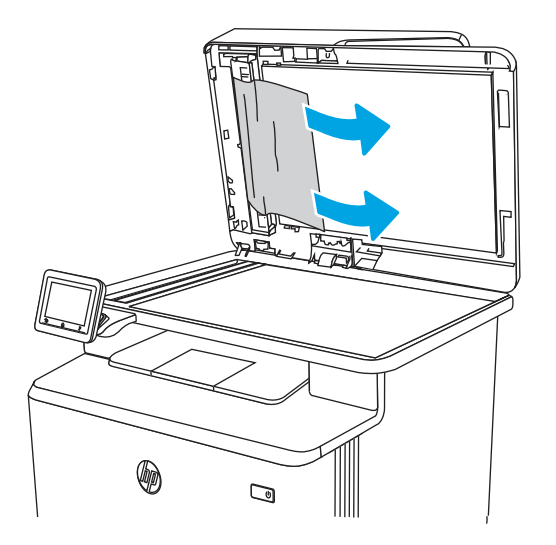

6. Klappen Sie die Scannerabdeckung nach unten.

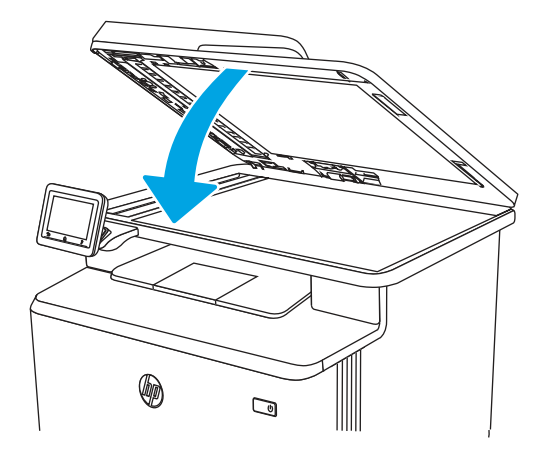

- HINWEIS: Um Papierstaus zu vermeiden, müssen die Führungen im Zufuhrfach des Vorlageneinzugs eng an das Dokument angelegt werden. Entfernen Sie alle Heft- und Büroklammern von den Originaldokumenten.
- <sup>2</sup> HINWEIS: Bei Originaldokumenten, die auf schwerem Hochglanzpapier gedruckt werden, können häufiger Papierstaus auftreten als bei Originalen, die auf normalem Papier gedruckt werden.

## Beheben von Papierstaus in Fach 1 (13.02)

Gehen Sie folgendermaßen vor, um Papierstaus in Fach 1 zu beseitigen.

Im Falle eines Papierstaus wird auf dem Bedienfeld eine Animation angezeigt, die Ihnen das Beheben des Staus erleichtert.

**学 HINWEIS:** Wenn Papier gerissen ist, müssen alle Einzelteile entfernt werden, bevor der Druckvorgang fortgesetzt wird.

Sehen Sie sich ein Video zum Beheben von Papierstaus in Fach 1 an

1. Wenn Sie das gestaute Papier in Fach 1 sehen können, ziehen Sie es gerade heraus.

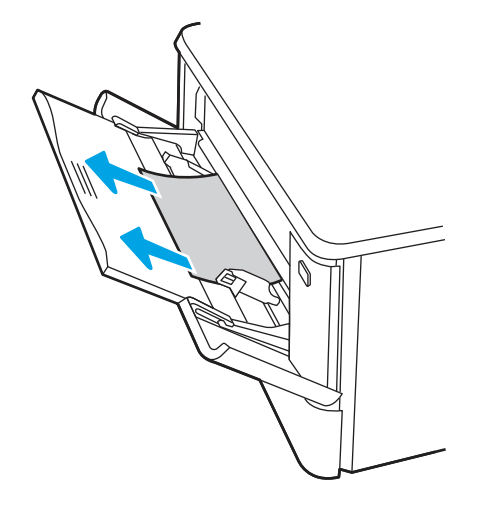

2. Wenn Sie das gestaute Papier nicht sehen können, schließen Sie Fach 1, und entfernen Sie Fach 2.

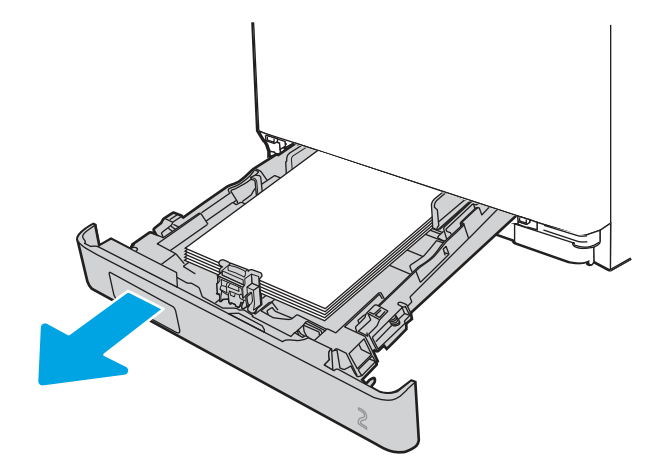

3. Drücken Sie auf der linken Seite in der Vertiefung von Fach 2 auf die Lasche, um die Fachplatte zu senken, und entfernen Sie dann sämtliches Papier. Entfernen Sie das eingeklemmte Blatt, indem Sie es vorsichtig gerade herausziehen.

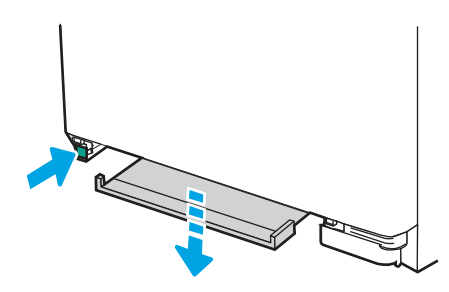

4. Drücken Sie die Fachplatte wieder an ihre Position.

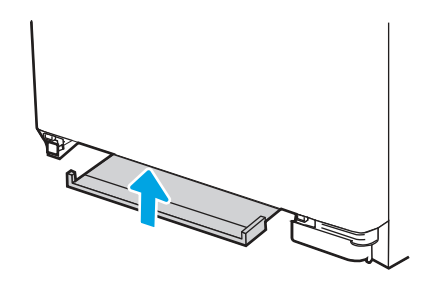

5. Setzen Sie Fach 2 wieder ein.

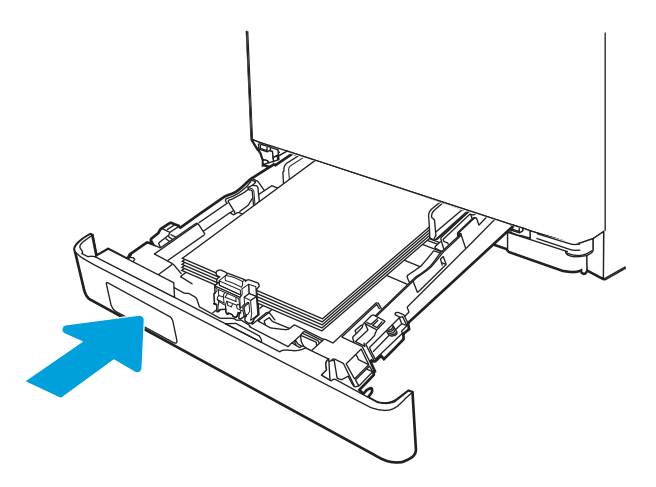

6. Öffnen Sie Fach 1 erneut, und legen Sie Papier ins Fach.

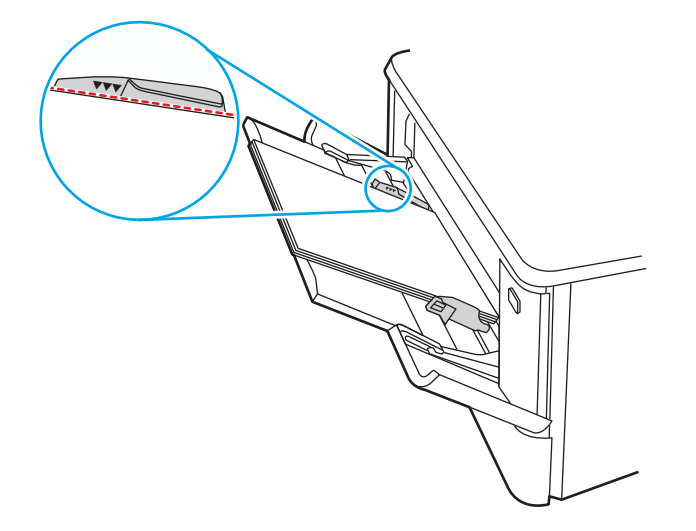

## Beheben von Papierstaus in Fach 2 (13.03)

Überprüfen Sie folgendermaßen, ob in Fach 2 ein Papierstau vorliegt.

Im Falle eines Papierstaus wird auf dem Bedienfeld eine Animation angezeigt, die Ihnen das Beheben des Staus erleichtert.

Sehen Sie sich ein Video zum Beheben von Papierstaus in Fach 2 an

1. Ziehen Sie das Fach ganz aus dem Drucker heraus.

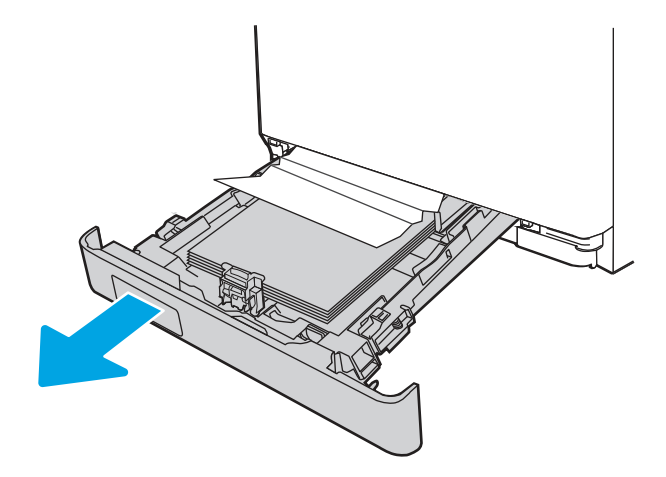

2. Entfernen Sie eingeklemmtes oder beschädigtes Papier.

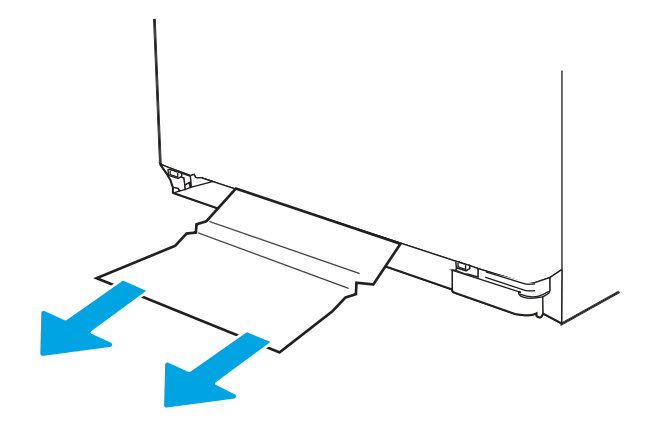

3. Setzen Sie Fach 2 wieder ein, und schließen Sie es.

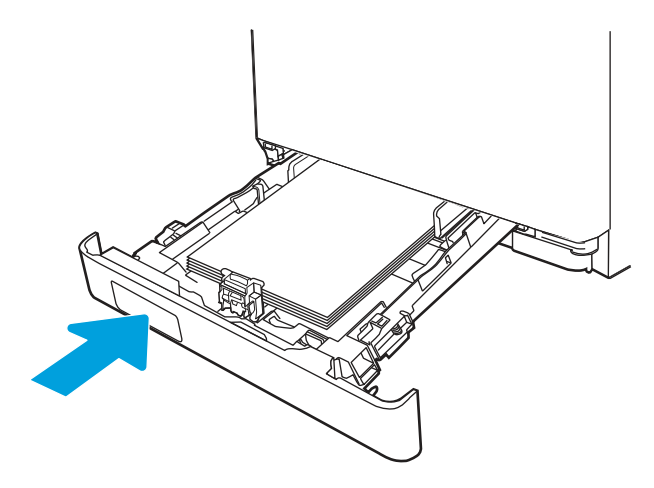

**EY** HINWEIS: Wenn Sie das Papier einlegen, stellen Sie sicher, dass die Papierführungen für das Papierformat korrekt eingestellt sind.

## Beheben von Papierstaus im Ausgabefach (13.10, 13.11, 13.12)

Gehen Sie folgendermaßen vor, um nach Papier in allen möglichen Papierstau-Positionen in Verbindung mit dem Ausgabefach zu suchen.

Im Falle eines Papierstaus wird auf dem Bedienfeld eine Animation angezeigt, die Ihnen das Beheben des Staus erleichtert.

Sehen Sie sich ein Video zum Beheben von Papierstaus im Ausgabefach an

Wenn Papier im Ausgabefach sichtbar ist, fassen Sie das Papier oben an, und ziehen Sie es heraus.

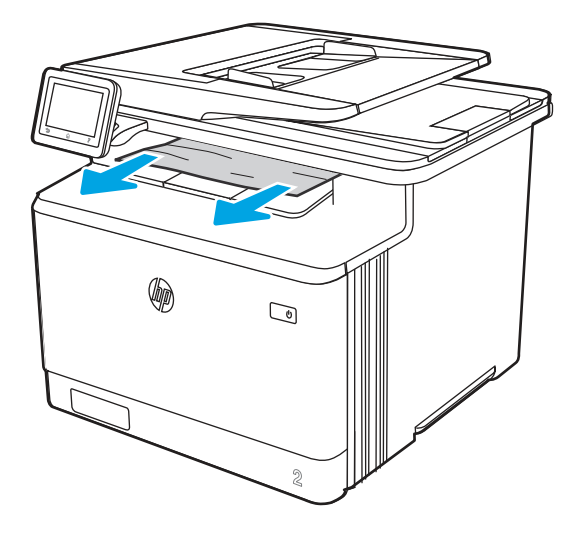

## Beseitigen von Papierstaus im Duplexer (nur Modelle mit Duplexdruck) (13.14, 13.15)

Gehen Sie folgendermaßen vor, um nach Papier in allen möglichen Papierstau-Positionen im automatischen Duplexer zu suchen.

Im Falle eines Papierstaus wird auf dem Bedienfeld eine Animation angezeigt, die Ihnen das Beheben des Staus erleichtert.

Sehen Sie sich ein Video zum Beheben von Papierstaus iim Duplexer an

1. Öffnen Sie den Duplexer an der Rückseite des Druckers.

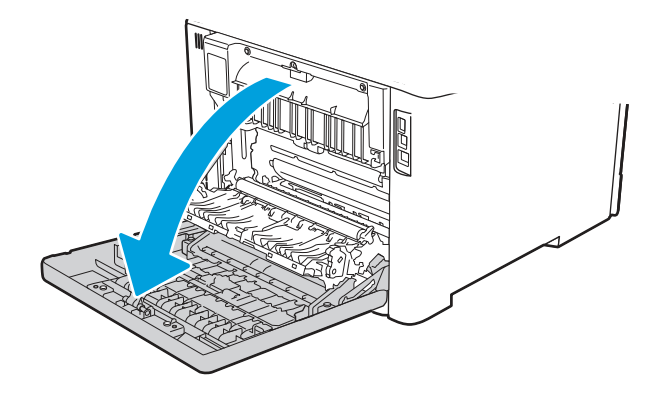

- 2. Entfernen Sie eingeklemmtes oder beschädigtes Papier.
- ACHTUNG: Die Fixiereinheit befindet sich über der hinteren Klappe, und sie ist heiß. Greifen Sie nicht in den Bereich über der hinteren Klappe, bevor die Fixiereinheit abgekühlt ist.

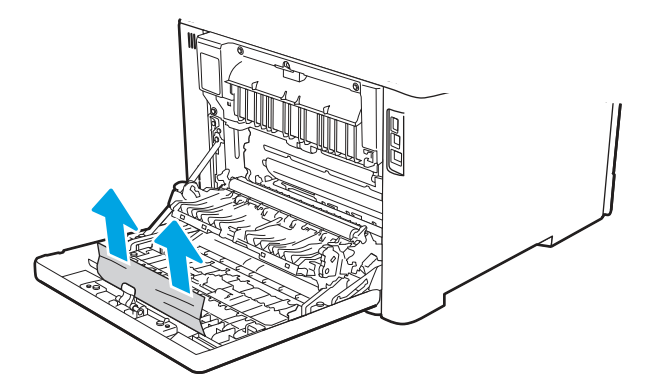

3. Schließen Sie den Duplexer.

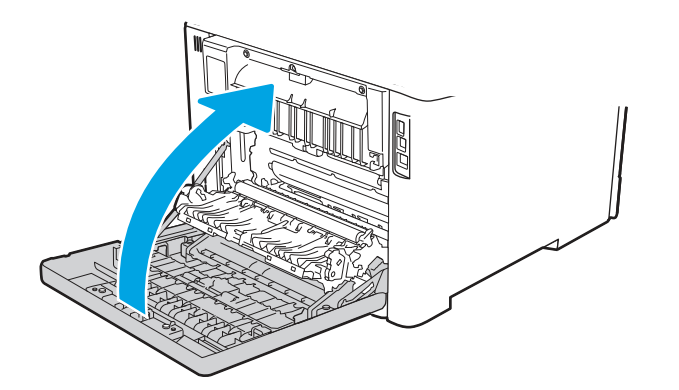

## Beheben von Papierstaus im Bereich der Tonerkartusche oder der Fixiereinheit (13.08, 13.09)

Gehen Sie folgendermaßen vor, um nach Papier in allen möglichen Papierstau-Positionen im Tonerpatronen- und Fixierbereich zu suchen.

Im Falle eines Papierstaus wird auf dem Bedienfeld eine Animation angezeigt, die Ihnen das Beheben des Staus erleichtert.

Sehen Sie sich ein Video zum Beseitigen von Papierstaus im Tonerkartuschenbereich der Fixiereinheit an

1. Öffnen Sie die hintere Klappe.

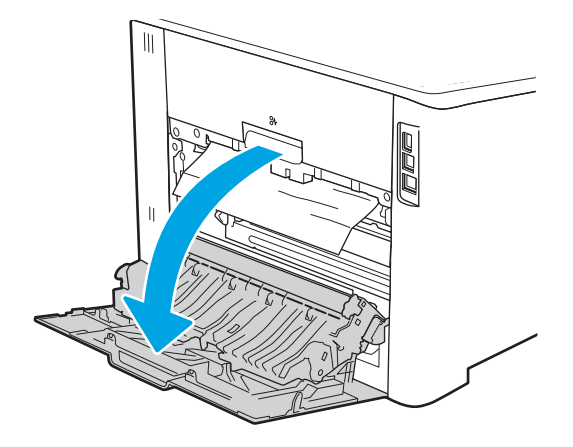

2. Ziehen Sie das gestaute Papier vorsichtig aus den Rollen im Bereich der hinteren Klappe.

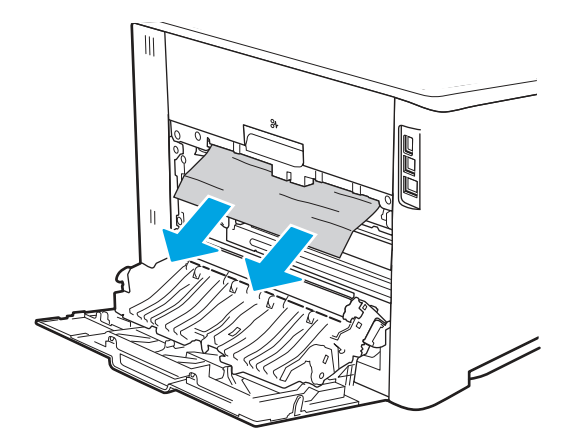

3. Schließen Sie die hintere Klappe.

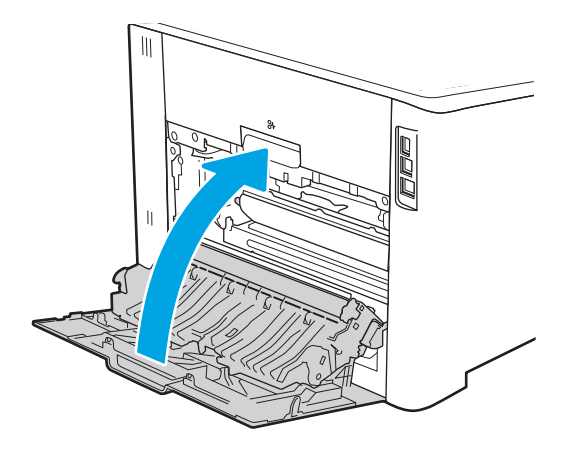

## Beheben von Problemen mit der Druckqualität

Lesen Sie sich die folgenden Informationen zur Behebung von Problemen mit der Druckqualität durch.

## Einführung

Verwenden Sie die folgenden Informationen, um Probleme mit der Druckqualität, z. B. Probleme mit Bildqualität und Farbqualität zu beheben.

Die Schritte zur Fehlerbehebung können bei folgenden Fehlern helfen:

- Leere Seiten
- Schwarze Seiten
- Farben, die nicht ausgerichtet sind
- Gewelltes Papier
- Dunkle oder helle Bahnen
- Dunkle oder helle Streifen
- Unscharfer Druck
- Grauer Hintergrund oder dunkler Druck
- **Heller Druck**
- Loser Toner
- Kein Toner
- Verstreute Tonerpunkte
- Verzerrte Bilder
- Schlieren
- Streifen

### Beheben von Problemen mit der Druckqualität

Um Probleme mit der Druckqualität zu beheben, probieren Sie diese Schritte in der angegebenen Reihenfolge aus.

Um bestimmte Bildfehler zu beheben, siehe Bildfehler beheben.

#### Aktualisieren der Firmware des Druckers

Versuchen Sie, die Drucker-Firmware zu aktualisieren.

Weitere Informationen finden Sie unter [support.hp.com](http://support.hp.com).

#### Drucken von einem anderen Softwareprogramm

Versuchen Sie, von einem anderen Softwareprogramm aus zu drucken.

Wenn die Seite richtig gedruckt wird, ist das Problem auf das verwendete Softwareprogramm zurückzuführen.

### Prüfen des Papiertyps für den Druckauftrag

Prüfen Sie die Papiertypeinstellung, wenn Sie über ein Softwareprogramm drucken und die gedruckten Seiten verschmierten Toner, eine verschwommene Druckausgabe, gewelltes Papier, verstreute Tonerpunkte, lose Tonerpartikel oder kleine Bereiche mit fehlendem Toner aufweisen.

#### Überprüfen der Papiertypeinstellung auf dem Bedienfeld

Überprüfen Sie im Bedienfeld des Druckers die Papiertyp-Einstellung, und ändern Sie sie nach Bedarf.

- 1. Öffnen und schließen Sie das Papierfach.
- 2. Befolgen Sie die Anweisungen auf dem Bedienfeld, um die Einstellungen für den Papiertyp und das Papierformat für das Fach zu bestätigen oder zu ändern.
- 3. Stellen Sie sicher, dass das eingelegte Papier den Vorgaben entspricht.
- 4. Passen Sie die Feuchtigkeits- und Widerstandseinstellung auf dem Bedienfeld an die Umgebung an.
	- a. Öffnen Sie folgende Menüs:
		- i. Einstellungen
		- ii. Kopieren/Drucken
		- **iii.** Druckqualität
		- iv. Papiertyp anpassen
	- b. Wählen Sie den Papiertyp aus, der dem im Fach eingelegten Papiertyp entspricht.
	- c. Verwenden Sie die Pfeile, um die Einstellung für Feuchtigkeit und Widerstand zu erhöhen oder zu verringern.
- 5. Stellen Sie sicher, dass die Treibereinstellungen mit den Bedienfeldeinstellungen übereinstimmen.
- **学 HINWEIS:** Die Druckertreibereinstellungen überschreiben alle Bedienfeldeinstellungen.

#### Überprüfen der Papiertypeinstellung (Windows)

Überprüfen Sie die Papiertyp-Einstellung für Windows, und ändern Sie sie nach Bedarf.

 $\mathbb{B}^*$  **HINWEIS:** Die Druckertreibereinstellungen überschreiben alle Bedienfeldeinstellungen.

- 1. Wählen Sie im Softwareprogramm die Option Drucken aus.
- 2. Wählen Sie den Drucker aus, und klicken Sie auf Eigenschaften oder Voreinstellungen.
- 3. Klicken Sie auf die Registerkarte Papier/Qualität.
- 4. Klicken Sie in der Dropdownliste Papiersorte auf Sonstige....
- 5. Erweitern Sie die Liste mit Optionen zur Papiersorte:.
- 6. Erweitern Sie die Kategorie der Papiertypen, die am besten zum gewünschten Papier passt.
- 7. Wählen Sie die Option für den gewünschte Papiertyp aus, und klicken Sie auf OK.
- 8. Klicken Sie auf die Schaltfläche OK, um das Dialogfeld Dokumenteigenschaften zu schließen. Klicken Sie im Dialogfeld Drucken auf OK, um den Druckauftrag zu drucken.

#### Überprüfen der Papiersorteneinstellung (macOS)

Überprüfen Sie die Papiertyp-Einstellung für macOS, und nehmen Sie Änderungen nach Bedarf vor.

- 1. Klicken Sie auf das Menü Datei und dann auf Drucken.
- 2. Wählen Sie den Drucker im Menü Drucker aus.
- 3. Klicken Sie auf Details anzeigen oder Kopien und Seiten.
- 4. Öffnen Sie die Dropdownliste der Menüs, und klicken Sie anschließend auf das Menü Papier/Qualität.
- 5. Wählen Sie aus der Dropdown-Liste Medientyp einen Typ aus.
- 6. Klicken Sie auf die Schaltfläche Drucken.

#### Überprüfen des Status der Tonerkartusche

Führen Sie die folgenden Schritte aus, um die Resttonermenge in der Tonerkartusche und ggf. den Status anderer austauschbarer Wartungsteile zu überprüfen.

#### Schritt 1: Drucken einer Verbrauchsmaterial-Statusseite

Verwenden Sie die Bedienfeldmenüs zum Drucken einer Verbrauchsmaterial-Statusseite.

- 1. Der Home-Bildschirm auf dem Bedienfeld des Druckers, Wischen Sie die Lasche am oberen Rand der Seite nach unten das Dashboard zu öffnen, und berühren Sie dann das Symbol "Setup" (6).
- 2. Navigieren Sie zu Berichte, und berühren Sie diese Option.
- 3. Navigieren Sie zur Verbrauchsmaterial-Statusseite, und berühren Sie diese Option, damit der Bericht gedruckt wird.

#### Step two: Check supplies status

The Supplies Status Page contains information about the cartridges and other replaceable maintenance parts.

- 1. Look at the Supplies Status Page to check the percent of life remaining for the toner cartridges, and if applicable, the status of other replaceable maintenance parts.
	- Print quality problems can occur when using a toner cartridge that is at its estimated end of life. The Supplies Status Page indicates when a supply level is very low.
	- HP's Premium Protection Warranty expires when a message, indicating that HP's Premium Protection Warranty on this supply has ended, displays on the Supplies Status Page, or in the EWS.
	- The toner cartridge does not need to be replaced now unless the print quality is no longer acceptable. Consider having a replacement cartridge available to install when print quality is no longer acceptable.
	- If you determine that you need to replace a toner cartridge, or another replaceable maintenance part, the genuine HP part numbers are listed on the Supplies Status Page.
- 2. Check to see if you are using a genuine HP cartridge.

A genuine HP toner cartridge has "HP" on it, or it has the HP logo. For more information on identifying HP cartridges, go to [www.hp.com/go/learnaboutsupplies.](http://www.hp.com/go/learnaboutsupplies)

### Drucken einer Reinigungsseite

Während des Druckvorgangs können sich Papier-, Toner- und Staubpartikel im Drucker ansammeln und Probleme mit der Druckqualität wie Tonerflecken oder -spritzer, Schlieren, Streifen, Linien oder sich wiederholende Markierungen verursachen.

Drucken Sie mit folgendem Verfahren eine Reinigungsseite aus:

- 1. Der Home-Bildschirm auf dem Bedienfeld des Druckers, Wischen Sie die Lasche am oberen Rand der Seite nach unten das Dashboard zu öffnen, und berühren Sie dann das Symbol "Setup" ...
- 2. Blättern Sie zu den folgenden Menüs, und berühren Sie sie:
	- a. Druckerwartung
	- **b.** Druckqualitäts-Tools
	- c. Reinigungsseite
- 3. Legen Sie nach Aufforderung Normalpapier im Format A4 oder Letter ein, und berühren Sie anschließend OK.

Die Meldung Reinigung wird auf dem Druckerbedienfeld angezeigt. Warten Sie, bis der Vorgang abgeschlossen ist. Die gedruckte Seite wird anschließend nicht mehr benötigt.

#### Sichtprüfung der Tonerkartusche(n)

Gehen Sie folgendermaßen vor, um die einzelnen Tonerkartuschen zu überprüfen:

- 1. Nehmen Sie die Tonerpatrone aus dem Drucker, und vergewissern Sie sich, dass das Versiegelungsband entfernt wurde.
- 2. Überprüfen Sie den Speicherchip auf Schäden.
- 3. Überprüfen Sie die Oberfläche der grünen Bildtrommel.
- ACHTUNG: Berühren Sie nicht die Bildtrommel. Fingerabdrücke auf der Bildtrommel können die Druckqualität beeinträchtigen.
- 4. Wenn Sie Kratzer, Fingerabdrücke oder andere Schäden an der Bildtrommel erkennen, tauschen Sie die Tonerkartusche aus.
- 5. Setzen Sie die Tonerpatrone wieder ein, und drucken Sie einige Seiten, um zu prüfen, ob das Problem behoben wurde.

#### Überprüfen des Papiers und der Druckumgebung

Verwenden Sie die folgenden Informationen, um die Papierauswahl und die Druckumgebung zu überprüfen.

#### Schritt 1: Verwenden von Papier, das den HP Spezifikationen entspricht

Bestimmte Probleme mit der Druckqualität ergeben sich aus der Verwendung von Papier, das nicht den Spezifikationen von HP entspricht.

- Verwenden Sie ausschließlich Papiertypen und Papiergewichte, die von diesem Drucker unterstützt werden.
- Verwenden Sie Papier von guter Qualität, das keine Einschnitte, Ritzen, Risse, Flecken, lose Partikel, Staubteilchen, Falten, Perforationen, Heftklammern und eingerollte oder geknickte Ecken aufweist.
- Verwenden Sie kein Papier, das bereits bedruckt wurde.
- Verwenden Sie Papier, das keine metallischen Materialien enthält, wie z. B. Glitzer.
- Verwenden Sie für Laserdrucker geeignetes Papier. Verwenden Sie kein Papier, das nur für Tintenstrahldrucker geeignet ist.
- Verwenden Sie kein Papier, das zu rau ist. Glatteres Papier führt im Allgemeinen zu einer besseren Druckqualität.

#### Schritt 2: Überprüfen der Umgebung

Die Umgebung kann die Druckqualität direkt beeinflussen und ist eine häufige Ursache für Probleme mit der Druckqualität und der Papierzufuhr. Sie haben folgende Möglichkeiten:

- Stellen Sie den Drucker nicht an einem zugigen Standort auf, wie z. B. in der Nähe von offenen Fenstern und Türen oder Klimaanlagegebläsen.
- Stellen Sie sicher, dass der Drucker nicht Temperaturen oder einer Feuchtigkeit außerhalb der Druckerspezifikationen ausgesetzt ist.
- Stellen Sie den Drucker nicht in einem beengten Raum auf, wie z. B. einem Schrank.
- Stellen Sie den Drucker auf eine stabile, gerade Fläche.
- Entfernen Sie Gegenstände, die die Lüftungsschlitze des Druckers verdecken. Der Drucker erfordert eine ungehinderte Luftströmung an allen Seiten, einschließlich der Oberseite.
- Schützen Sie den Drucker vor in der Luft befindlichen Fremdkörpern, Staub, Dampf, Fett oder anderen Stoffen, die möglicherweise Ablagerungen im Drucker hinterlassen.

#### Schritt 3: Einstellen der Ausrichtung einzelner Fächer

Gehen Sie folgendermaßen vor, wenn Text oder Bilder beim Drucken aus bestimmten Fächern nicht korrekt auf der gedruckten Seite zentriert oder ausgerichtet sind.

- 1. Der Home-Bildschirm auf dem Bedienfeld des Druckers, Wischen Sie die Lasche am oberen Rand der Seite nach unten das Dashboard zu öffnen, und berühren Sie dann das Symbol "Setup" ...
- 2. Blättern Sie zu den folgenden Menüs, und öffnen Sie sie:
	- a. Fächerverwaltung
	- **b.** Bildanpassung
- 3. Wählen Sie das Fach für die Anpassung aus, und berühren Sie anschließend die Option Testseite drucken, um den Bericht zu drucken.
- 4. Befolgen Sie die auf den Druckseiten angezeigten Anweisungen.
- 5. Berühren Sie Testseite drucken ein weiteres Mal, um die Ergebnisse zu prüfen. Nehmen Sie bei Bedarf weitere Anpassungen vor.

#### Verwenden eines anderen Druckertreibers

Versuchen Sie es mit einem anderen Druckertreiber, wenn Sie von einem Softwareprogramm drucken und auf Ihren gedruckten Seiten unerwartete Linien in den Grafiken erscheinen, Text oder Bilder fehlen, die Formatierung nicht korrekt ist oder Schriftarten ersetzt wurden.

Laden Sie einen der folgenden Treiber von der HP Website herunter: [www.hp.com/support/colorljM479MFP](http://www.hp.com/support/colorljm479mfp).

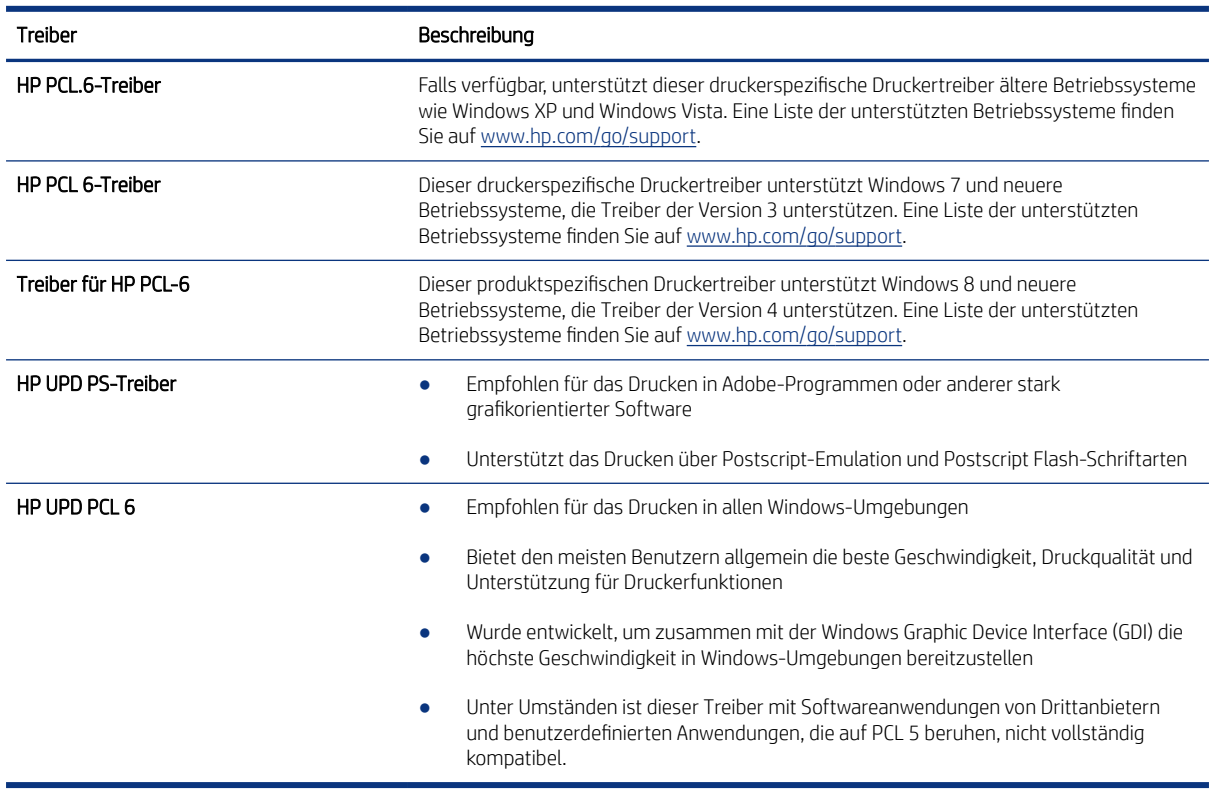

#### Tabelle 9-3 Druckertreiber

#### Beheben von Problemen mit der Farbqualität

Probieren Sie die beschriebenen Schritte aus, wenn Sie Probleme mit der Farbausrichtung oder mit der Qualität von Farbbildern haben.

#### Kalibrieren des Druckers zur Ausrichtung der Farben

Die Kalibrierung ist eine Druckerfunktion zum Optimieren der Druckqualität und kann Probleme mit der Druckqualität wie fehlerhaft ausgerichtete Farben, farbige Schatten, verschwommene Grafiken oder andere Probleme mit der Druckqualität beheben.

- 1. Der Home-Bildschirm auf dem Bedienfeld des Druckers, Wischen Sie die Lasche am oberen Rand der Seite nach unten das Dashboard zu öffnen, und berühren Sie dann das Symbol "Setup" .
- 2. Blättern Sie zu den folgenden Menüs, und berühren Sie sie:
	- a. Druckerwartung
	- **b.** Farbkalibrierung

Auf dem Bedienfeld des Druckers wird eine Kalibrierungsmeldung angezeigt. Der Kalibrierungsvorgang dauert einige Minuten. Schalten Sie den Drucker erst aus, nachdem der Kalibrierungsvorgang vollständig abgeschlossen wurde.

3. Warten Sie, bis der Drucker kalibriert ist, und starten Sie dann einen weiteren Druckversuch.

#### Anpassen der Farbeinstellungen (Windows)

Wenn Sie über ein Softwareprogramm drucken, befolgen Sie diese Schritte, wenn die Farben auf der gedruckten Seite nicht mit den Farben auf dem Computerbildschirm übereinstimmen oder wenn die Farben auf der gedruckten Seite nicht zufriedenstellend sind.

- 1. Wählen Sie im Softwareprogramm die Option Drucken aus.
- 2. Wählen Sie den Drucker aus, und klicken Sie auf Eigenschaften oder Voreinstellungen.
- 3. Klicken Sie auf die Registerkarte Farbe.
- 4. Klicken Sie auf die Option In Graustufen drucken, um ein Farbdokument in Schwarzweiß oder in Grautönen zu drucken. Verwenden Sie diese Option, um Farbdokumente zum Fotokopieren oder Faxen zu drucken. Diese Option ist zudem zum Drucken von Entwurfskopien geeignet und hilft dabei, Farbtoner zu sparen.
- 5. Klicken Sie auf die Schaltfläche OK, um das Dialogfeld Dokumenteigenschaften zu schließen. Klicken Sie im Dialogfeld Drucken auf OK, um den Druckauftrag zu drucken.

#### Drucken und Auswerten der Druckqualitätsseite

Gehen Sie folgendermaßen vor, um die Druckqualitätsseite auszudrucken und auszuwerten.

- 1. Der Home-Bildschirm auf dem Bedienfeld des Druckers, Wischen Sie die Lasche am oberen Rand der Seite nach unten das Dashboard zu öffnen, und berühren Sie dann das Symbol "Setup" .
- 2. Blättern Sie zu den folgenden Menüs, und öffnen Sie sie:
	- a. Berichte
	- **b.** Oualitätsbericht drucken
- 3. Berühren Sie OK, um die Seite zu drucken.

Auf dieser Seite werden fünf Farbstreifen dargestellt, die in vier Gruppen aufgeteilt sind, wie in der folgenden Abbildung gezeigt. Durch das Überprüfen der einzelnen Gruppen können Sie das Problem auf eine bestimmte Tonerpatrone eingrenzen.

#### Abbildung 9-8 Seite Druckqualität

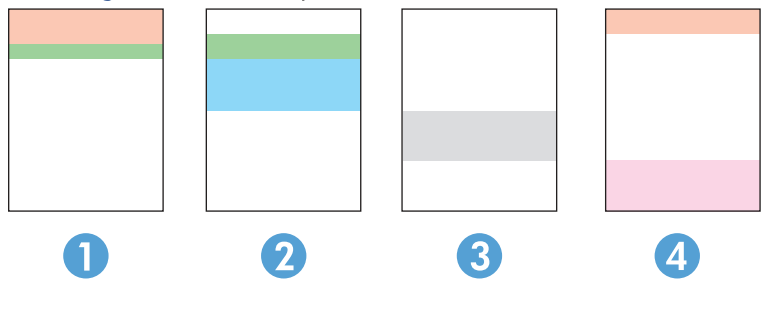

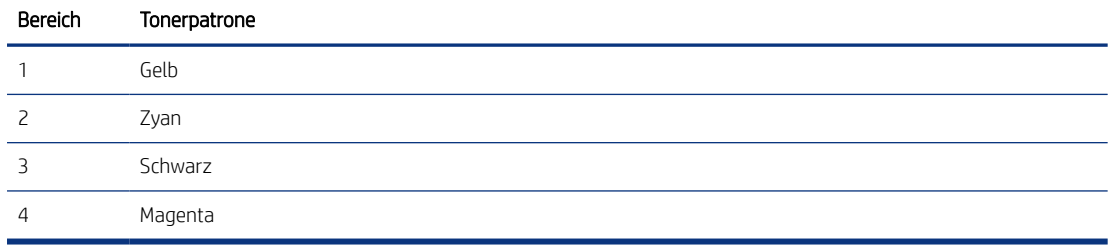

- Wenn nur in einer der Gruppen Punkte oder Striche auftreten, wechseln Sie die Tonerkartusche aus, die dieser Gruppe zugeordnet ist.
- Wenn in mehreren Gruppen Punkte auftreten, drucken Sie eine Reinigungsseite. Wenn dadurch das Problem nicht gelöst wird, untersuchen Sie, ob die Punkte alle dieselbe Farbe besitzen, beispielsweise ob magentafarbene Punkte in allen fünf Farbstreifen auftreten. Wenn die Punkte durchgehend dieselbe Farbe aufweisen, wechseln Sie die entsprechende Tonerkartusche aus.
- Wenn in mehreren Farbstreifen Striche auftreten, wenden Sie sich an HP. Die Ursache für das Problem ist möglicherweise eine andere Komponente und nicht die Tonerkartusche.

#### Überprüfen der EconoMode-Einstellungen

HP rät von einer ständigen Verwendung der EconoMode-Funktion ab. Wenn EconoMode durchgehend verwendet wird, hält der Toner möglicherweise länger als die mechanischen Teile in der Tonerkartusche. Wenn sich die Druckqualität verschlechtert und nicht mehr annehmbar ist, sollten Sie die Tonerkartusche ersetzen.

**第 HINWEIS:** Diese Funktion steht mit dem PCL 6-Druckertreiber für Windows zur Verfügung. Wenn Sie diesen Treiber nicht benutzen, können Sie die Funktion aktivieren, indem Sie den integrierten HP Webserver verwenden.

Befolgen Sie diese Schritte, wenn die gesamte Seite zu dunkel oder zu hell ist.

- 1. Wählen Sie im Softwareprogramm die Option Drucken aus.
- 2. Wählen Sie den Drucker aus, und klicken Sie auf Eigenschaften oder Voreinstellungen.
- 3. Klicken Sie auf die Registerkarte Papier/Qualität und suchen Sie den Bereich Druckqualität.
- 4. Wenn die gesamte Seite zu dunkel ist, verwenden Sie diese Einstellungen:
	- Wählen Sie die Option 600 dpi aus, wenn diese verfügbar ist.
	- Markieren Sie das Kontrollkästchen EconoMode, um die Funktion zu aktivieren.

Wenn die gesamte Seite zu hell ist, verwenden Sie diese Einstellungen:

- Wählen Sie die Option FastRes 1200 aus, wenn diese verfügbar ist.
- Entfernen Sie die Markierung im Kontrollkästchen EconoMode, um die Funktion zu deaktivieren.
- 5. Klicken Sie auf die Schaltfläche OK, um das Dialogfeld Dokumenteigenschaften zu schließen. Klicken Sie im Dialogfeld Drucken auf die Schaltfläche OK, um den Druckauftrag zu drucken.

#### Anpassen der Druckdichte

Wenn Ihre Druckergebnisse bei Farbdruck zu dicht oder zu hell sind, passen Sie die Druckdichte an.

Führen Sie die folgenden Schritte aus, um die Druckdichte anzupassen.

- 1. Öffnen Sie den integrierten HP Webserver:
	- a. Berühren Sie auf dem Startbildschirm des Druckerbedienfelds das Symbol "Wireless" (1) oder das Symbol "Ethernet"  $\frac{p}{24}$ , um die IP-Adresse oder den Hostnamen des Druckers anzuzeigen.
b. Öffnen Sie einen Webbrowser. Geben Sie die IP-Adresse oder den Hostnamen genau so in die Adresszeile ein, wie sie bzw. er auf dem Bedienfeld des Druckers angezeigt wird. Drücken Sie auf der Computertastatur die Eingabetaste. Der integrierte Webserver wird geöffnet.

https://10.10.XXXXX/

- **EX** HINWEIS: Wenn eine Meldung im Webbrowser angezeigt wird, dass die Website eventuell nicht sicher ist, wählen Sie die Option zum Aufrufen der Website. Der Computer wird durch den Zugriff auf diese Website nicht beschädigt.
- 2. Klicken Sie auf der EWS-Homepage auf die Registerkarte Extras.
- 3. Klicken Sie im linken Navigationsbereich auf Dienstprogramme, um die Optionen zu erweitern, und klicken Sie dann auf Druckdichte.
- 4. Passen Sie die Einstellung unter Druckdichte wie gewünscht an.
- 5. Klicken Sie auf Übernehmen, um die Änderungen zu speichern.

## Beheben von Bildfehlern

Überprüfen Sie Beispiele für Druckbildfehler und Schritte, um diese Fehler zu beheben.

#### Tabelle 9-4 Bildfehlertabelle – Kurzübersicht

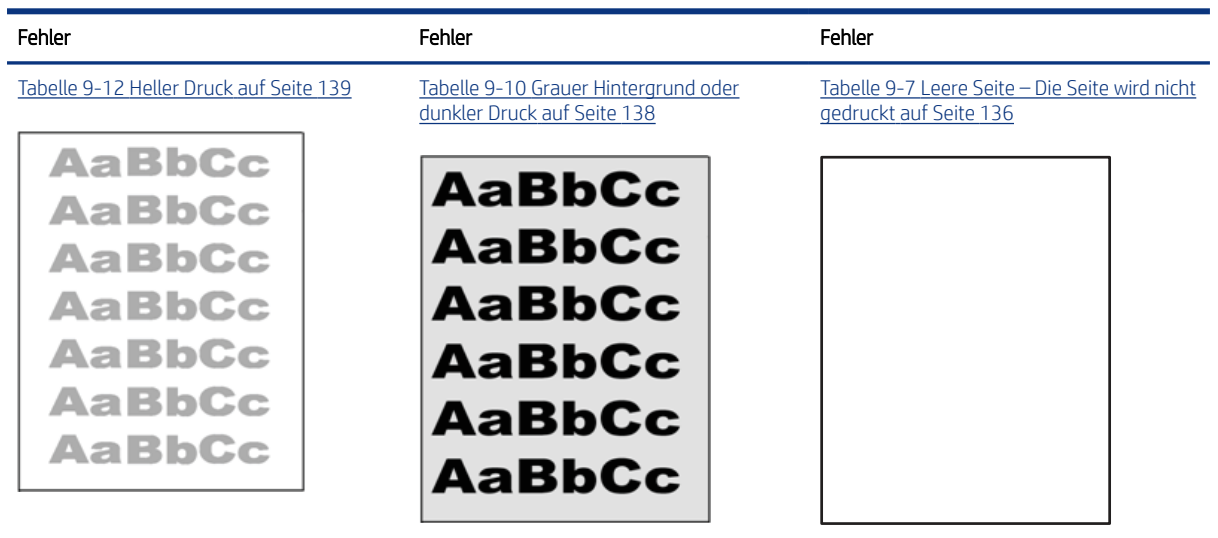

#### Tabelle 9-4 Bildfehlertabelle – Kurzübersicht (Fortsetzung)

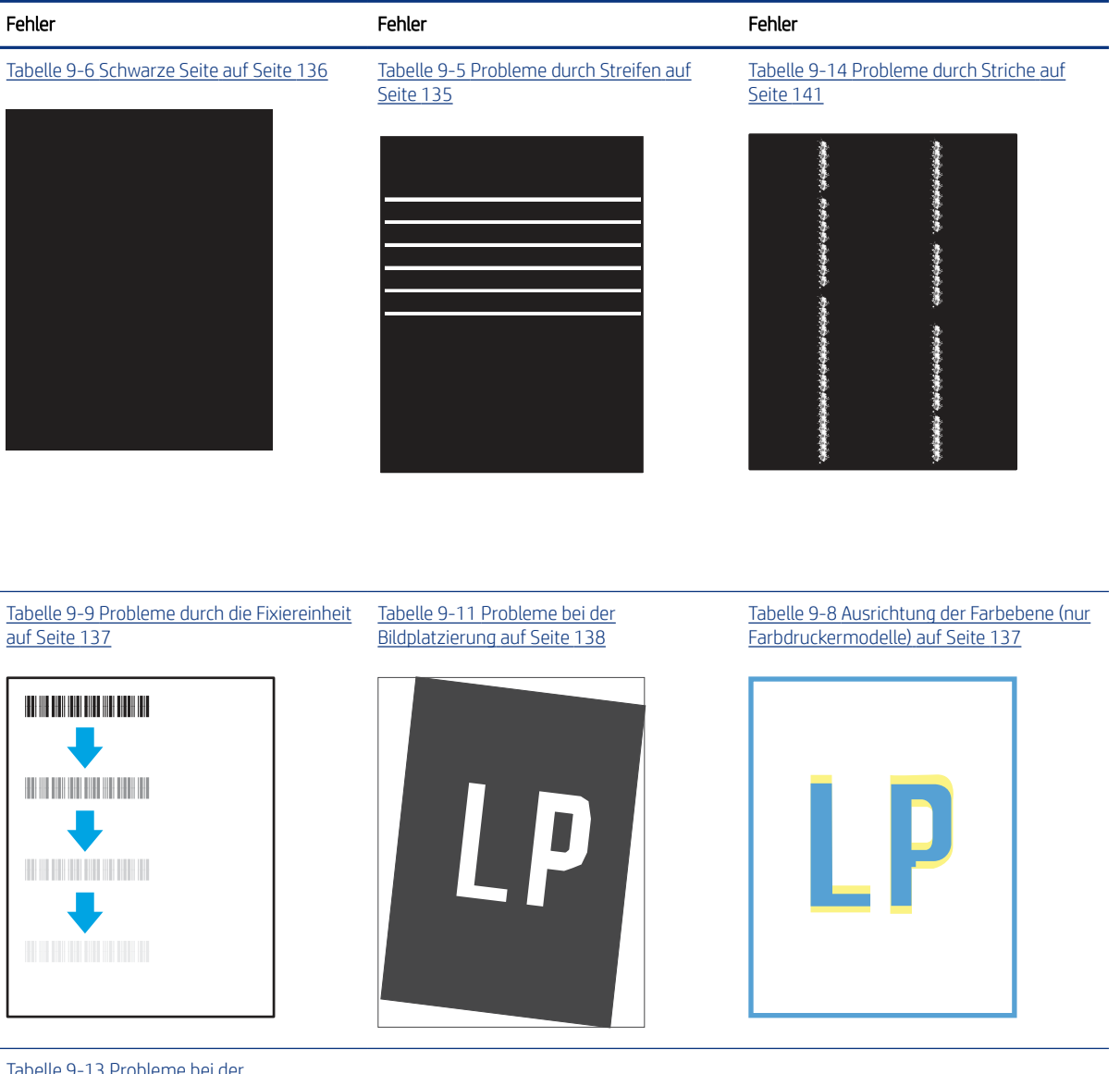

[Tabelle 9-13 Probleme bei der](#page-151-0)  [Druckausgabe](#page-151-0) auf Seite 140

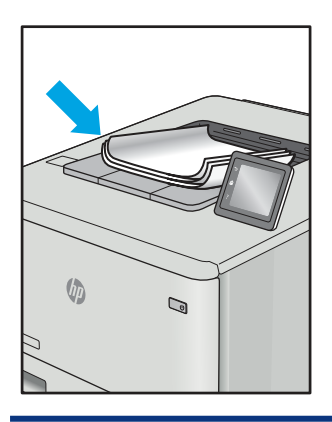

<span id="page-146-0"></span>Bildfehler können unabhängig von der Ursache häufig mit demselben Verfahren behoben werden. Führen Sie zuerst immer die folgenden Schritte aus, um Druckbildfehler zu beseitigen.

- 1. Drucken Sie das Dokument erneut. Druckqualitätsprobleme können sporadisch auftreten oder beim fortlaufenden Drucken wieder völlig verschwinden.
- 2. Prüfen Sie den Zustand der Patrone bzw. Patronen. Wenn eine Patrone einen sehr niedrigen Füllstand aufweist (die geschätzte Lebensdauer ist überschritten), ersetzen Sie die Patrone.
- 3. Stellen Sie sicher, dass die Druckmoduseinstellungen für Treiber und Fach mit den im Fach eingelegten Medien kompatibel ist. Verwenden Sie ein anderes Paket Druckmedien oder ein anderes Fach. Verwenden Sie einen anderen Druckmodus.
- 4. Stellen Sie sicher, dass der Drucker im Bereich der unterstützten Betriebstemperatur/Luftfeuchtigkeit betrieben wird.
- 5. Verwenden Sie immer Papiersorten, Papierformate und Papiergewichte, die vom Drucker unterstützt werden. Eine Liste der unterstützten Papierformate und -sorten für den Drucker finden Sie auf der Drucker-Support-Website unter [support.hp.com.](http://support.hp.com)

 $\mathbb{P}^*$  **HINWEIS:** Der Begriff "Fixieren" beschreibt den Teil des Druckvorgangs, bei dem Toner auf das Papier aufgebracht wird.

In den folgenden Beispielen wird Papier im Format Letter verwendet, das mit der kurzen Kante voraus durch den Drucker läuft.

#### Tabelle 9-5 Probleme durch Streifen

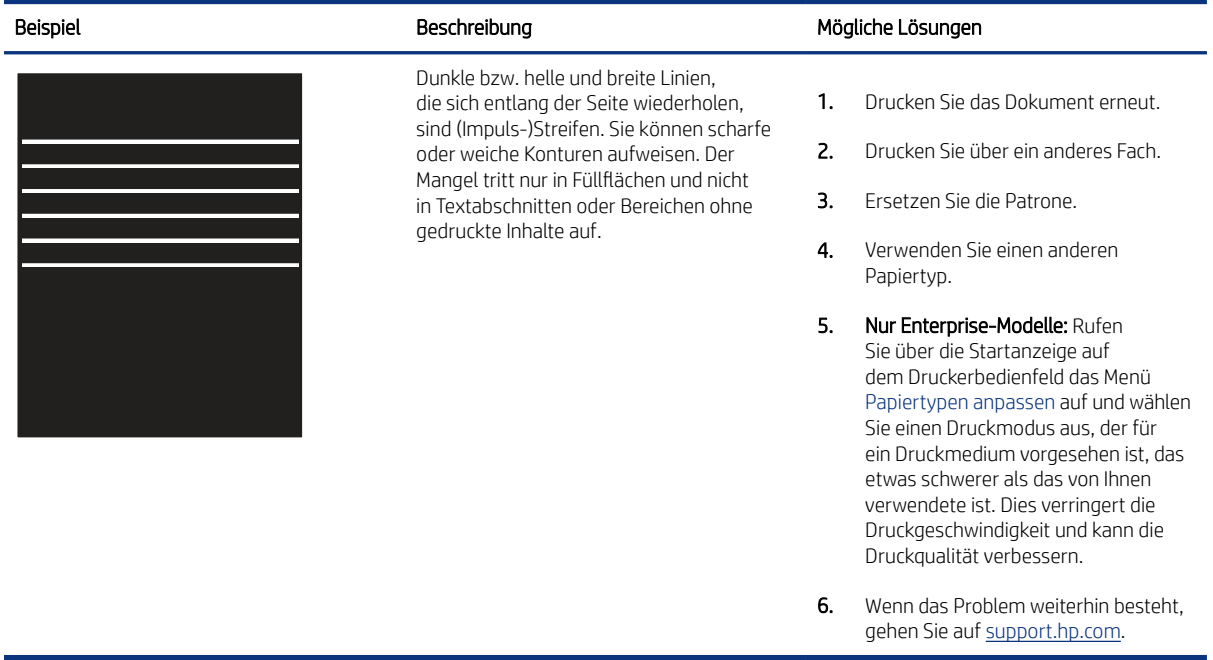

#### <span id="page-147-0"></span>Tabelle 9-6 Schwarze Seite

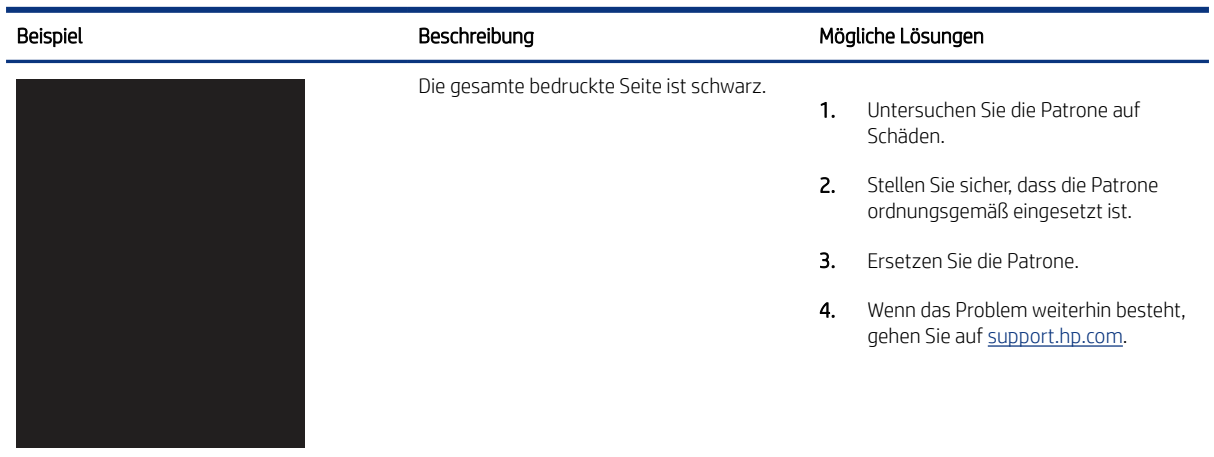

### Tabelle 9-7 Leere Seite – Die Seite wird nicht gedruckt

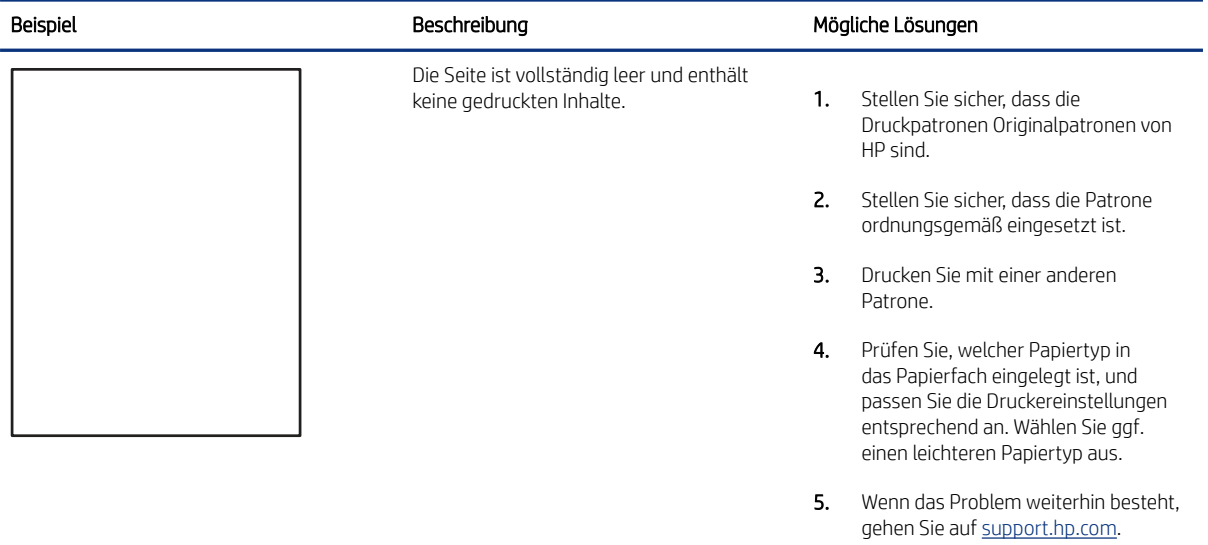

#### <span id="page-148-0"></span>Tabelle 9-8 Ausrichtung der Farbebene (nur Farbdruckermodelle)

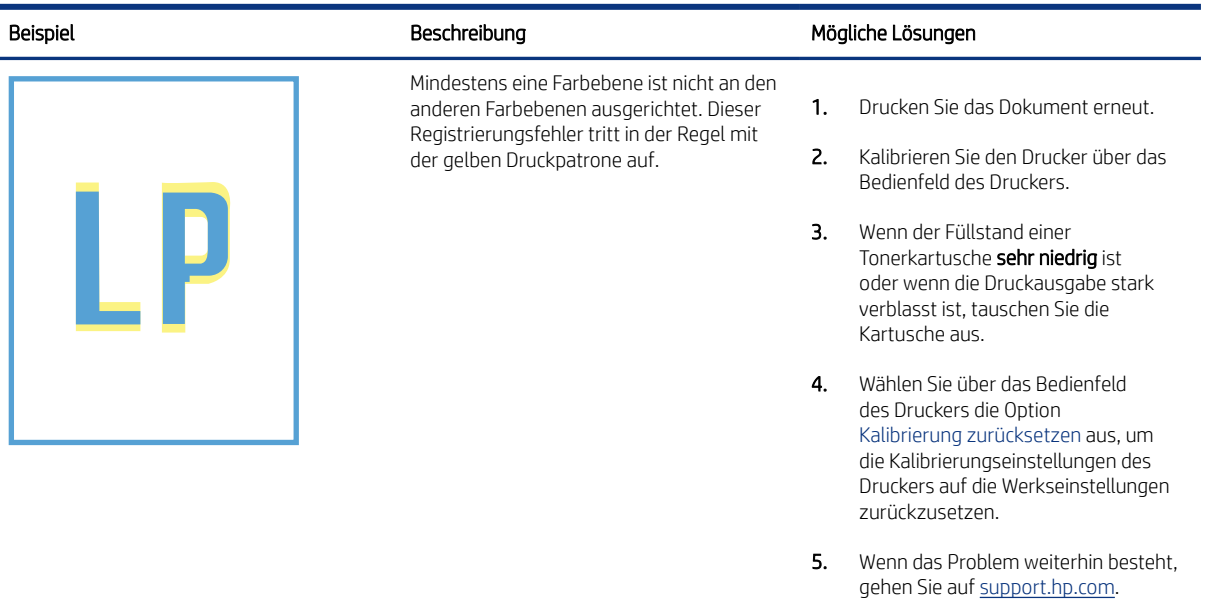

#### Tabelle 9-9 Probleme durch die Fixiereinheit

l,

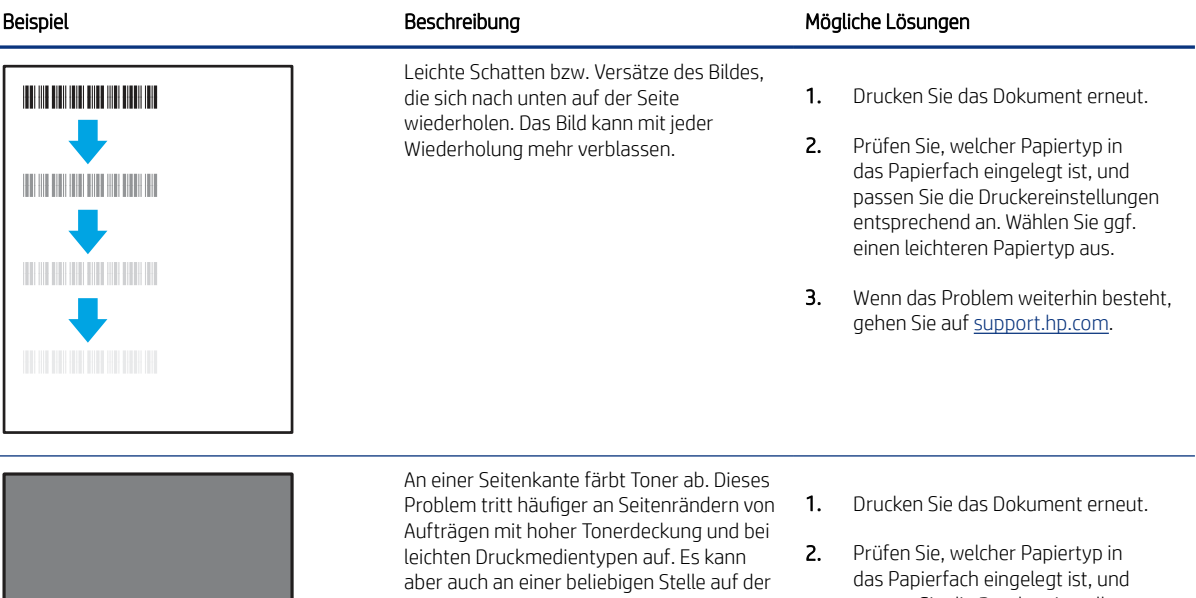

Seite auftreten.

passen Sie die Druckereinstellungen entsprechend an. Wählen Sie ggf. einen schwereren Papiertyp aus. 3. Nur Enterprise-Modelle: Rufen Sie

- über das Bedienfeld des Druckers das Menü Randlos und wählen Sie dann Normal aus. Drucken Sie das Dokument erneut.
- 4. Nur Enterprise-Modelle: Wählen Sie über das Bedienfeld des Druckers Ränder automatisch einschließen aus und drucken Sie das Dokument erneut.

#### <span id="page-149-0"></span>Tabelle 9-9 Probleme durch die Fixiereinheit (Fortsetzung)

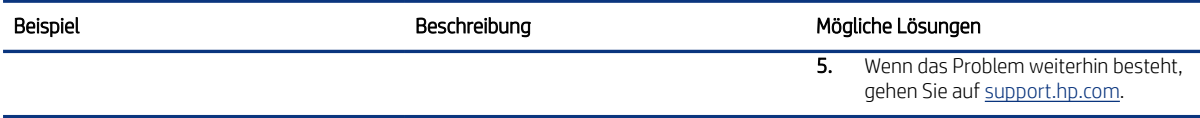

### Tabelle 9-10 Grauer Hintergrund oder dunkler Druck

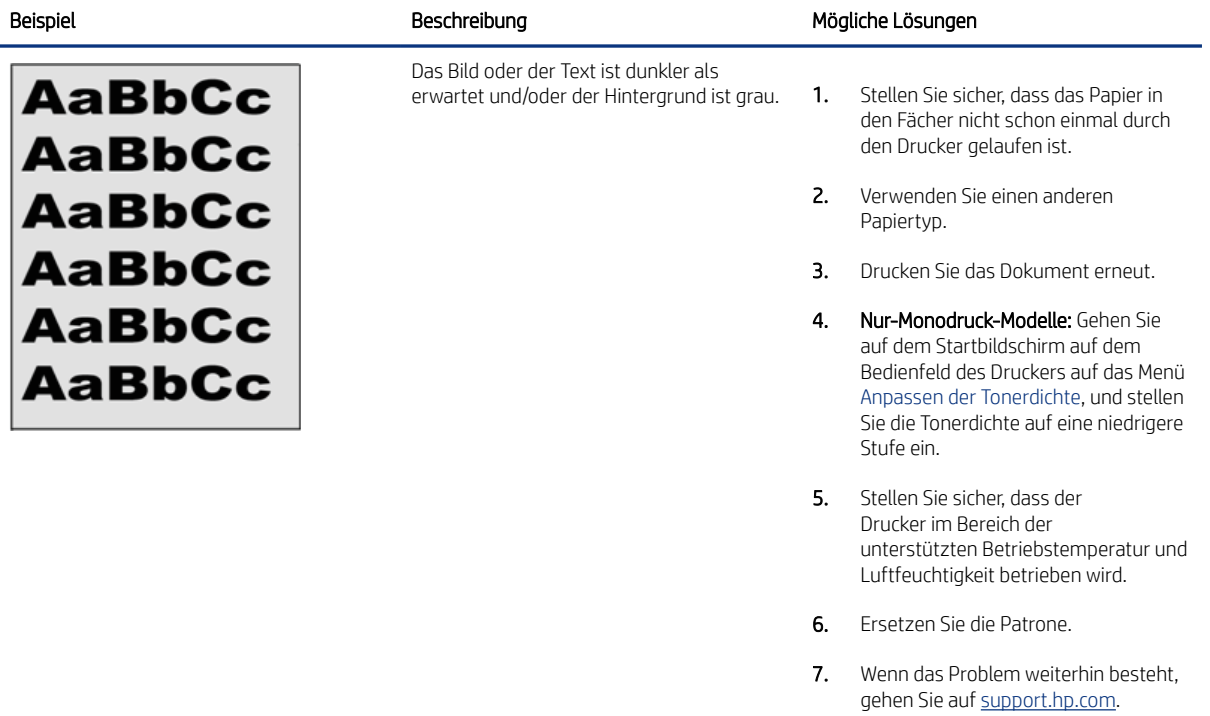

#### Tabelle 9-11 Probleme bei der Bildplatzierung

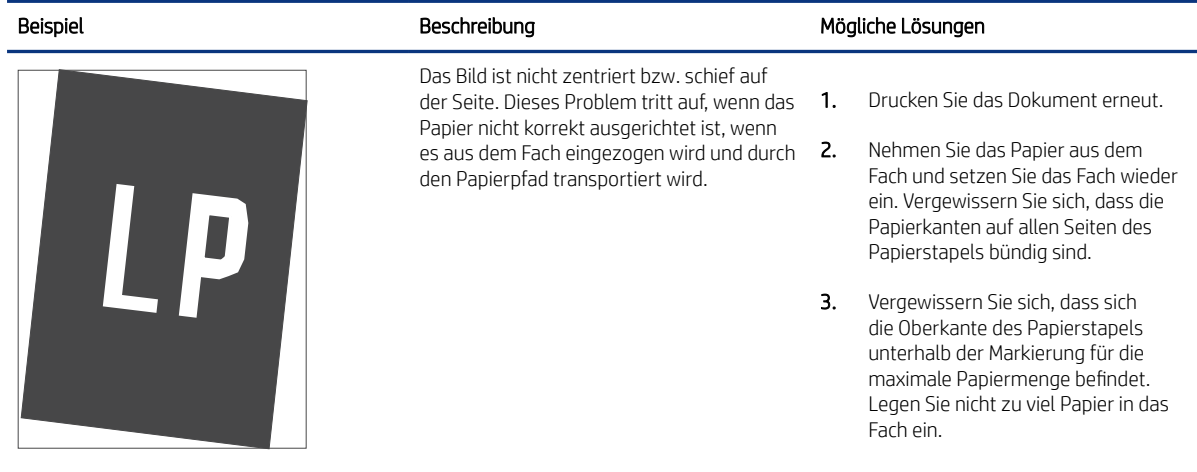

#### <span id="page-150-0"></span>Tabelle 9-11 Probleme bei der Bildplatzierung

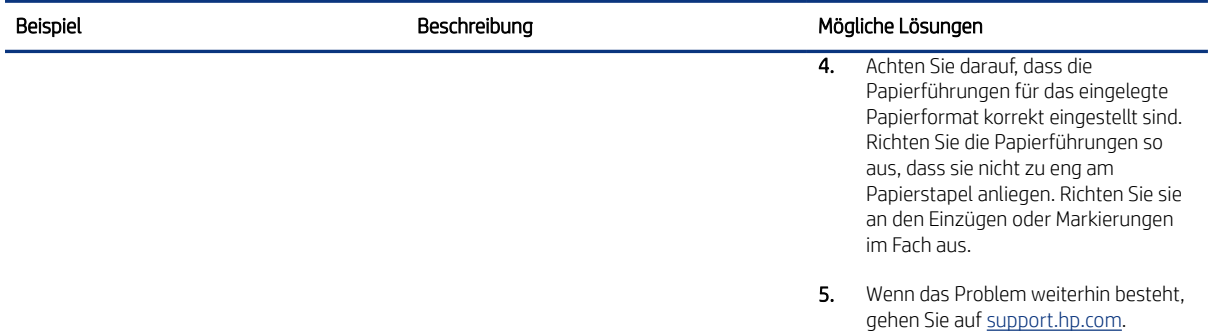

#### Tabelle 9-12 Heller Druck

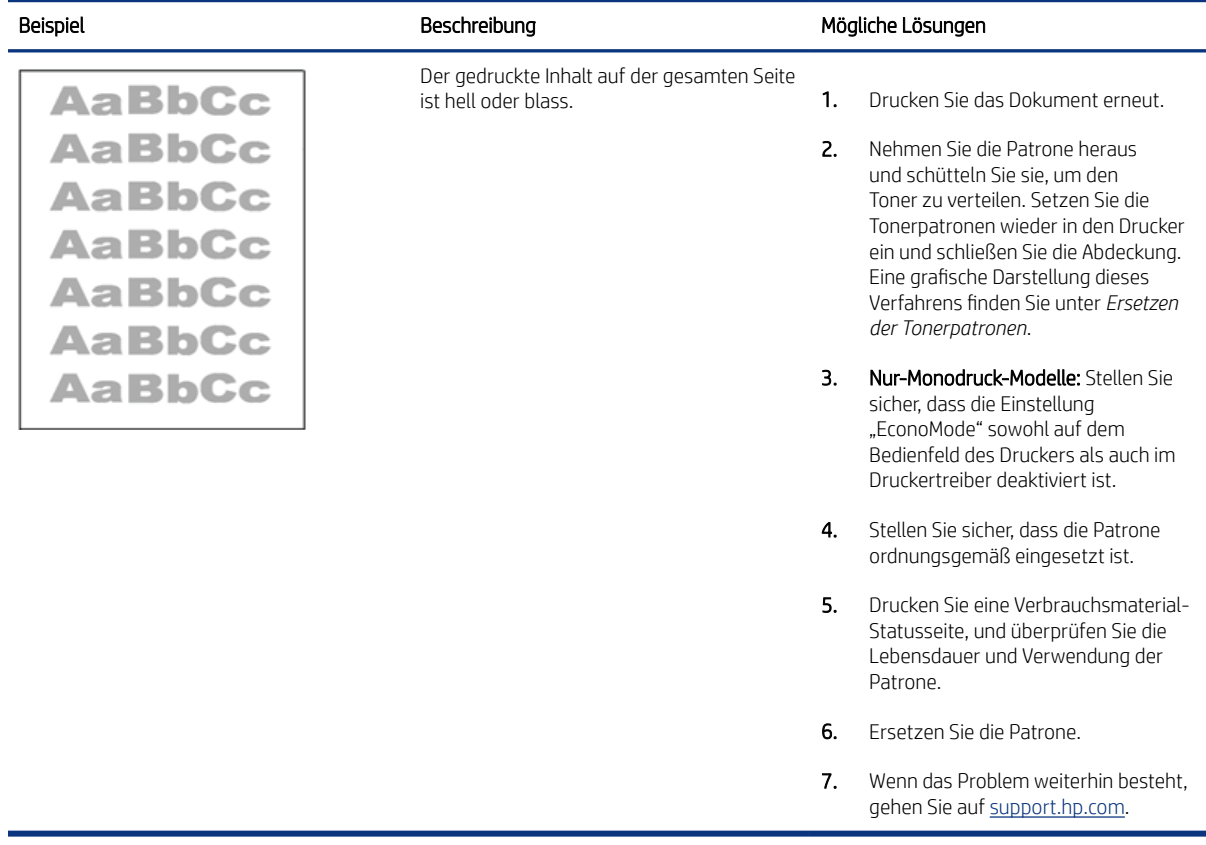

#### <span id="page-151-0"></span>Tabelle 9-13 Probleme bei der Druckausgabe

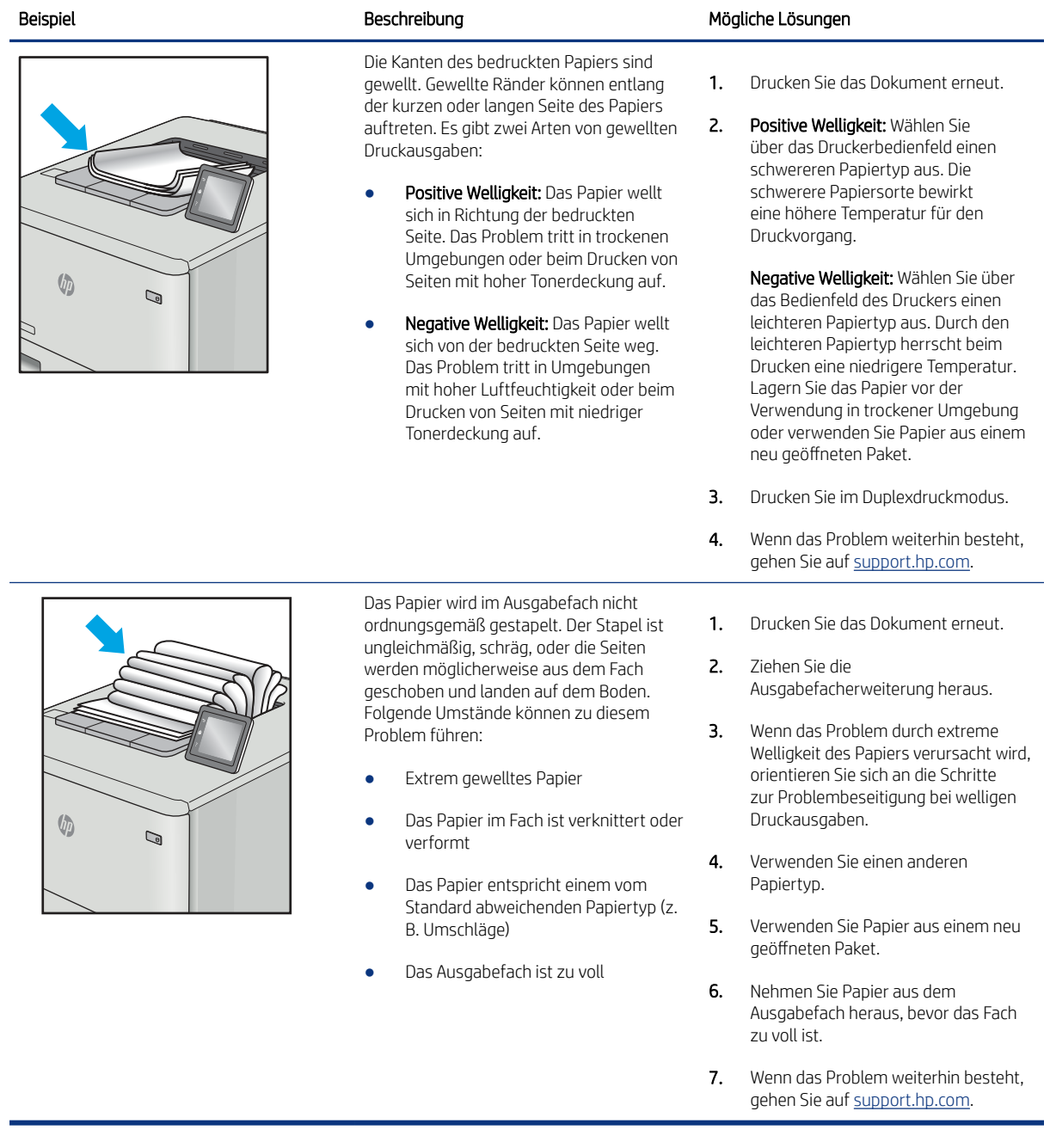

#### <span id="page-152-0"></span>Tabelle 9-14 Probleme durch Striche

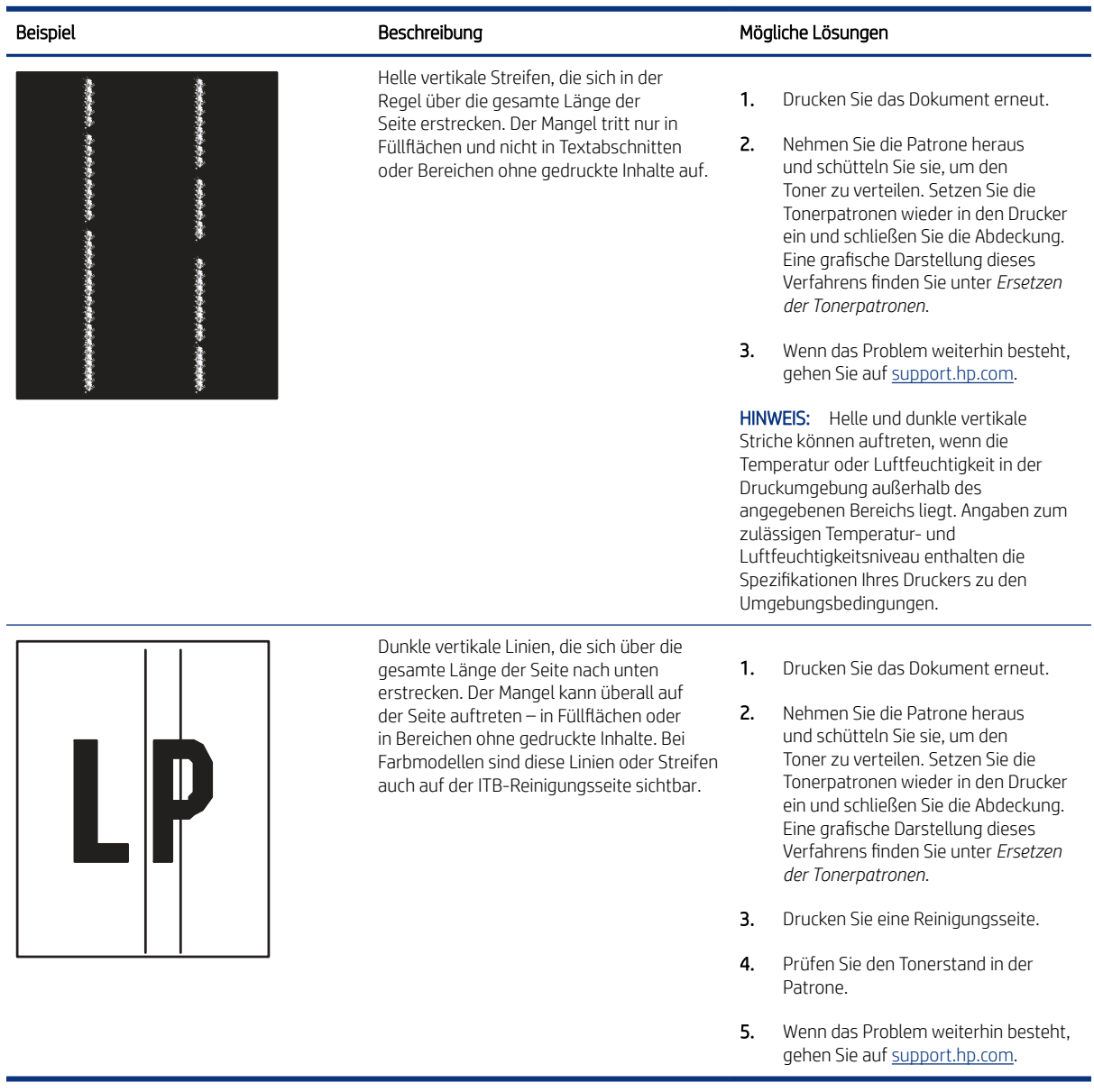

# Verbessern von Kopier- und Scanqualität

Erfahren Sie etwas darüber, wie die Qualität von Kopien und eingescannten Bildern verbessert werden kann und wie Sie das Scannerglas ordnungsgemäß reinigen.

## Einführung

Sollten bei dem Drucker Probleme mit der Bildqualität eintreten, versuchen Sie die folgenden Lösungsmöglichkeiten in der angegebenen Reihenfolge, um das Problem zu beheben.

Versuchen Sie zuerst diese einfachen Schritte:

- Verwenden Sie den Flachbettscanner und nicht den Vorlageneinzug.
- Verwenden Sie Vorlagen von hoher Qualität.
- Wenn Sie den Vorlageneinzug verwenden, führen Sie das Originaldokument korrekt in den Vorlageneinzug ein, indem Sie die Papierführungen verwenden, um undeutliche oder schiefe Bilder zu vermeiden.

Wenn das Problem weiterhin besteht, versuchen Sie diese zusätzlichen Lösungsansätze. Wenn das Problem dadurch nicht behoben wird, finden Sie weitere Lösungsansätze in "Verbessern der Druckqualität".

## Überprüfen des Scannerglases auf Schmutz und Flecken

Im Laufe der Zeit kann sich Schmutz auf dem Scannerglas und der weißen Kunststoffabdeckung ablagern. Dies beeinträchtigt die Leistung. Gehen Sie wie folgt vor, um den Scanner zu reinigen:

- 1. Drücken Sie die Netztaste, um den Drucker auszuschalten. Ziehen Sie anschließend das Netzkabel von der Steckdose ab.
- 2. Öffnen Sie die Scannerabdeckung.
- 3. Reinigen Sie das Scannerglas und die weiße Kunststoffabdeckung unter der Scannerabdeckung mit einem weichen, mit nicht scheuerndem Glasreiniger befeuchteten Tuch oder Schwamm.
- ACHTUNG: Scheuermittel, Azeton, Reinigungsbenzin, Ammoniak, Spiritus oder Tetrachlorkohlenstoff dürfen nicht zur Reinigung des Druckers verwendet werden. Diese Stoffe können den Drucker beschädigen. Bringen Sie keine Flüssigkeiten direkt auf das Glas oder die Andruckplatte auf. Sie könnten in den Drucker eindringen und diese beschädigen.
- 4. Trocknen Sie das Scannerglas und die weißen Kunststoffteile mit einem Ledertuch oder Zelluloseschwamm, um Fleckenbildung zu verhindern.
- 5. Schließen Sie das Netzkabel an eine Steckdose an, und drücken Sie anschließend die Netztaste, um den Drucker einzuschalten.

## Überprüfen der Papiereinstellungen

Durchlaufen Sie die folgenden Schritte, um die Papiereinstellungen auf dem Bedienfeld des Druckers zu überprüfen.

- 1. Der Home-Bildschirm auf dem Bedienfeld des Druckers, Wischen Sie die Lasche am oberen Rand der Seite nach unten das Dashboard zu öffnen, und berühren Sie dann das Symbol "Setup" .
- 2. Navigieren Sie zur Option Papier-Setup, und berühren Sie anschließend den Namen des Fachs, aus dem gedruckt werden soll.
- 3. Berühren Sie Papierformat und anschließend die Papierformat-Option, die dem Papierformat im entsprechenden Fach entspricht.
- 4. Berühren Sie Papiertyp und anschließend die Papiertyp-Option, die dem Typ des Papiers im entsprechenden Fach entspricht.

### Überprüfen der Bildanpassungseinstellungen

Um die Kopierqualität zu verbessern, passen Sie die Bildeinstellungen über das Bedienfeld des Druckers an.

- 1. Berühren Sie auf dem Bedienfeld des Druckers im Startbildschirm das Symbol Kopieren.
- 2. Berühren Sie das Dokument- oder das ID-Card-Symbol.
- 3. Berühren Sie das Einstellungen-Symbol @, navigieren Sie zu den im folgenden aufgeführten Menüelementen, und berühren Sie sie, um Einstellungen anzupassen:
	- Qualität: Wählen Sie die Ausgabequalität für das Bild.
	- Heller/Dunkler: Passen Sie die Helligkeitseinstellungen an.
	- Verbesserungen: Wählen Sie eine Bildverbesserungsoption aus.
	- Bundsteg: Sie können die Bundsteg-Einstellung ein- oder ausschalten.
- 4. Berühren Sie die Zurück-Schaltfläche , um ins Hauptkopiermenü zurückzukehren, und berühren Sie anschließend Kopieren, um den Kopiervorgang zu starten.

### Optimieren für Text oder Grafiken

Befolgen Sie diese Schritte, um den Scan- bzw. Kopiervorgang für Text oder Bilder zu optimieren.

- 1. Berühren Sie auf dem Bedienfeld des Druckers im Startbildschirm das Symbol Kopieren.
- 2. Berühren Sie das Dokument- oder das ID-Card-Symbol.
- 3. Berühren Sie das Einstellungen-Symbol  $\ddot{\Omega}$ , und klicken Sie anschließend auf Verbesserungen.
- 4. Berühren Sie eine der folgenden Optionen, abhängig vom Typ des Dokuments, das Sie kopieren:
	- Keine: Verwenden Sie diese Einstellung, wenn die Qualität der Kopie keine Rolle spielt. Dies ist die Standardeinstellung.
	- Text: Verwenden Sie diese Einstellung für Dokumente, die überwiegend Text enthalten.
	- Foto: Verwenden Sie diese Einstellung für Fotos oder Dokumente, die überwiegend Grafiken enthalten.
	- Gemischt: Verwenden Sie diese Einstellung für Dokumente, die eine Mischung aus Text und Grafiken enthalten.

## Prüfen der Scannerauflösung und Farbeinstellungen auf dem Computer

Wenn beim Drucken eines gescannten Druckbildes nicht die gewünschte Druckqualität erzielt wird, haben Sie möglicherweise in der Scannersoftware eine falsche Auflösung oder Farbeinstellung ausgewählt. Die Auflösungsund Farbeinstellungen wirken sich auf die folgenden Merkmale von gescannten Bildern aus:

- **Bildschärfe**
- Struktur der Bildabstufungen (weich oder hart)
- **Scanzeit**
- **Dateigröße**

Die Scanauflösung wird in ppi (Pixels per Inch = Bildpunkte pro Zoll) angegeben.

**第 HINWEIS:** Bildpunkte pro Zoll beim Scannen dürfen nicht mit Punkten pro Zoll (dpi, Dots per Inch) verwechselt werden.

Mit den Einstellungen für Farbe, Graustufen und Schwarzweißdruck wird die mögliche Anzahl der Farben festgelegt. Sie können die Auflösung der Scanner-Hardware auf maximal 1200 ppi einstellen.

In der Tabelle mit den Richtlinien für die Auflösungs- und Farbeinstellungen finden Sie einfache Tipps, wie Sie die Festlegungen den Scananforderungen entsprechend auswählen können.

**FY HINWEIS:** Bei Auswahl einer hohen Auflösung und Farbeinstellung werden möglicherweise große Dateien angelegt, die viel Speicherplatz einnehmen und den Scanvorgang verlangsamen. Bestimmen Sie daher vor dem Festlegen dieser Einstellungen immer zuerst, wofür das gescannte Bild verwendet werden soll.

#### Richtlinien für Auflösungs- und Farbeinstellungen

Die folgende Tabelle beschreibt die für verschiedene Scanaufträge empfohlenen Auflösungs- und Farbeinstellungen.

**Wighthalling HINWEIS:** Die Standardauflösung beträgt 200 ppi.

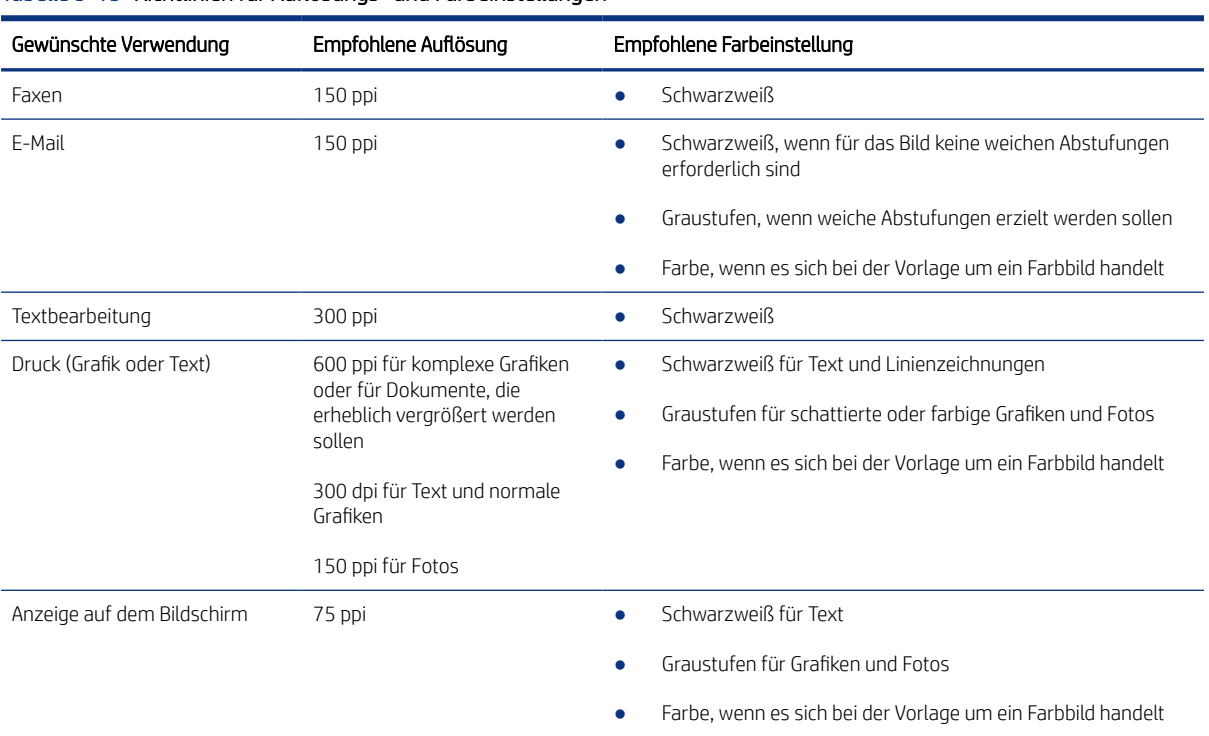

#### Tabelle 9-15 Richtlinien für Auflösungs- und Farbeinstellungen

### Farbe

Für die Farbeinstellung können Sie folgende Optionen auswählen.

#### Tabelle 9-16 Farbeinstellungen

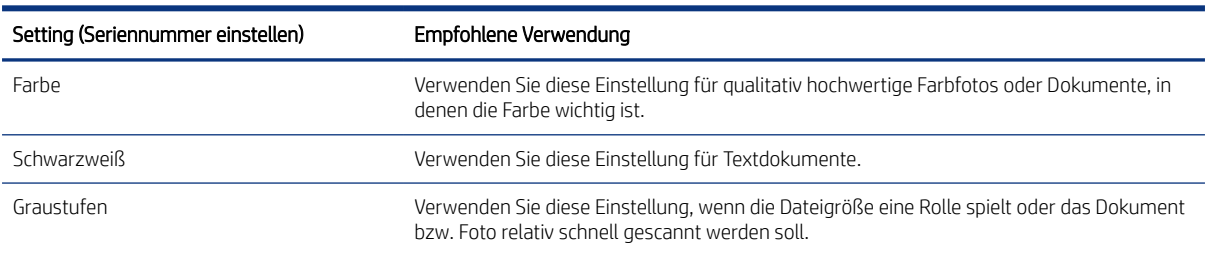

## <span id="page-156-0"></span>Randloses Kopieren

Der Drucker kann nicht vollkommen randlos drucken. Es ist ein nicht bedruckbarer Rand von 4 mm auf der Seite vorhanden.

Hinweise zum Drucken oder Scannen von Dokumenten mit abgeschnittenen Rändern:

- Ist das Original kleiner als das Ausgabeformat, legen Sie das Original in ca. 4 mm Entfernung von der mit dem Symbol gekennzeichneten Ecke auf das Glas. Wiederholen Sie den Kopiervorgang, oder scannen Sie mit dieser Position.
- Wenn die Größe des Originals der gewünschten gedruckten Ausgabe entspricht, verwenden Sie die Funktion Verkleinern/Vergrößern, um das Bild zu verkleinern, so dass keine Teile der Kopie abgeschnitten werden.

### Reinigen der Walzen und der Trennvorrichtung des Vorlageneinzugs

Wenn am Vorlageneinzug Probleme bei der Papierzuführung auftreten, z. B. Papierstaus oder mehrere Blätter werden gleichzeitig eingezogen, reinigen Sie die Vorlageneinzugswalzen und den Trennsteg.

1. Öffnen Sie die obere Abdeckung des Vorlageneinzugs.

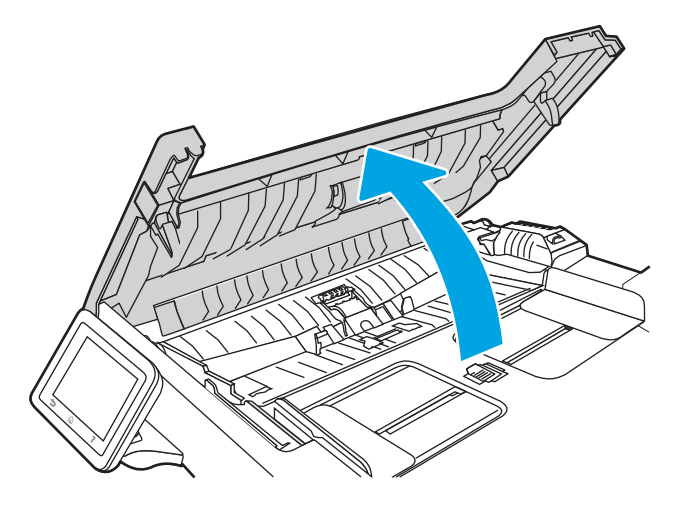

- 2. Wischen Sie sowohl die Einzugswalzen als auch die Trennvorrichtung mit einem feuchten, fusselfreien Tuch ab, um Schmutzablagerungen zu entfernen.
- ACHTUNG: Scheuermittel, Azeton, Reinigungsbenzin, Ammoniak, Spiritus oder Tetrachlorkohlenstoff dürfen nicht zur Reinigung des Druckers verwendet werden. Diese Stoffe können den Drucker beschädigen.

<span id="page-157-0"></span>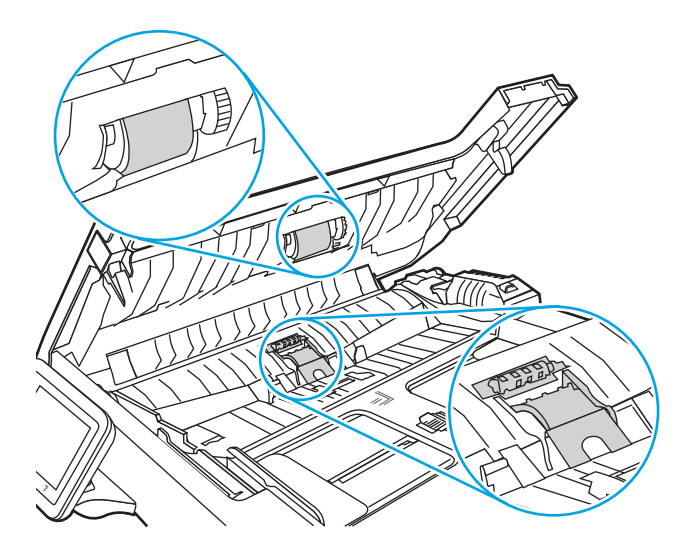

3. Schließen Sie die Zugangsklappe des Vorlageneinzugs.

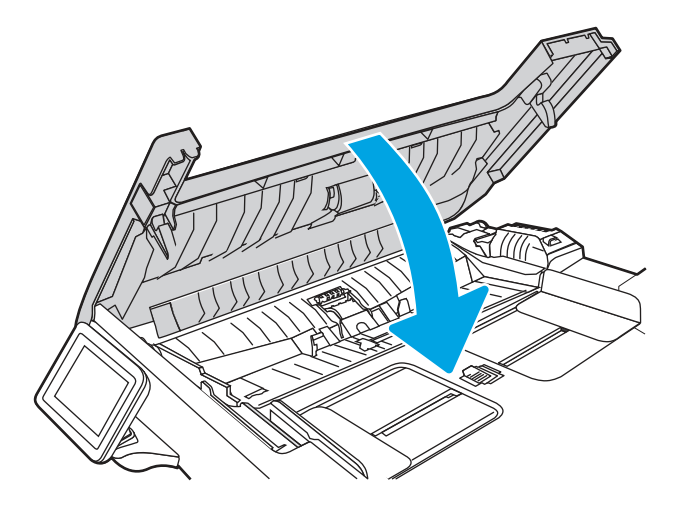

# Verbessern der Faxqualität

Lesen Sie sich die folgenden Informationen zur Verbesserung der Faxbildqualität durch.

## Einführung

Sollten bei dem Drucker Probleme mit der Bildqualität eintreten, versuchen Sie die folgenden Lösungsmöglichkeiten in der angegebenen Reihenfolge, um das Problem zu beheben.

Versuchen Sie zuerst diese einfachen Schritte:

- Verwenden Sie den Flachbettscanner und nicht den Vorlageneinzug.
- Verwenden Sie Vorlagen von hoher Qualität.
- Wenn Sie den Vorlageneinzug verwenden, führen Sie das Originaldokument korrekt in den Vorlageneinzug ein, indem Sie die Papierführungen verwenden, um undeutliche oder schiefe Bilder zu vermeiden.

Wenn das Problem weiterhin besteht, versuchen Sie diese zusätzlichen Lösungsansätze. Wenn das Problem dadurch nicht behoben wird, finden Sie weitere Lösungsansätze in "Verbessern der Druckqualität".

## Überprüfen des Scannerglases auf Schmutz und Flecken

Im Laufe der Zeit kann sich Schmutz auf dem Scannerglas und der weißen Kunststoffabdeckung ablagern. Dies beeinträchtigt die Leistung. Gehen Sie wie folgt vor, um den Scanner zu reinigen:

- 1. Drücken Sie die Netztaste, um den Drucker auszuschalten. Ziehen Sie anschließend das Netzkabel von der Steckdose ab.
- 2. Öffnen Sie die Scannerabdeckung.
- 3. Reinigen Sie das Scannerglas und die weiße Kunststoffabdeckung unter der Scannerabdeckung mit einem weichen, mit nicht scheuerndem Glasreiniger befeuchteten Tuch oder Schwamm.
- ACHTUNG: Scheuermittel, Azeton, Reinigungsbenzin, Ammoniak, Spiritus oder Tetrachlorkohlenstoff dürfen nicht zur Reinigung des Druckers verwendet werden. Diese Stoffe können den Drucker beschädigen. Bringen Sie keine Flüssigkeiten direkt auf das Glas oder die Andruckplatte auf. Sie könnten in den Drucker eindringen und diese beschädigen.
- 4. Trocknen Sie das Scannerglas und die weißen Kunststoffteile mit einem Ledertuch oder Zelluloseschwamm, um Fleckenbildung zu verhindern.
- 5. Schließen Sie das Netzkabel an eine Steckdose an, und drücken Sie anschließend die Netztaste, um den Drucker einzuschalten.

### Überprüfen der Auflösungseinstellungen zum Senden von Faxen

Wenn der Drucker ein Fax nicht senden kann, weil das Empfangsgerät nicht antwortet oder besetzt ist, versucht er gemäß den Einstellungen für Wahlwiederholung im Besetztfall, bei keiner Rufannahme oder bei einem Kommunikationsfehler eine Wahlwiederholung durchzuführen.

- 1. Wischen Sie im Startbildschirm auf dem Bedienfeld des Druckers nach rechts, und berühren Sie das Symbol Fax.
- 2. Berühren Sie Jetzt senden und anschließend das Einstellungen-Symbol @.
- 3. Berühren Sie die Auflösung und anschließend die gewünschte Einstellung.

Versuchen Sie es mit der Standard-Auflösung, sofern das Fax mit einer höheren Auflösung nicht senden will.

### Überprüfen der Einstellungen des Fehlerbehebungsmodus

Wenn der Drucker gerade ein Fax sendet oder empfängt, überwacht er normalerweise die Signale in der Telefonleitung. Wenn der Drucker während der Übertragung einen Fehler erkennt und der Fehlerkorrekturmodus auf Ein eingestellt ist, kann der Drucker den Teil des Faxes erneut anfordern. Werkseitig ist für Fehlerkorrektur Ein eingestellt.

Sie sollten die Fehlerkorrektur nur dann deaktivieren, wenn beim Senden oder Empfangen eines Faxes Probleme auftreten und Sie bereit sind, Fehler während der Übertragung zu tolerieren. Das Deaktivieren dieser Einstellung könnte sinnvoll sein, wenn Sie versuchen, ein Fax nach Übersee zu senden oder von dort zu empfangen, oder wenn Sie eine Satellitentelefonverbindung verwenden.

1. Wischen Sie auf dem Bedienfeld des Druckers im Startbildschirm nach rechts, und berühren Sie das Symbol Fax.

- <span id="page-159-0"></span>2. Wischen Sie nach rechts, und berühren Sie das Symbol Setup.
- 3. Berühren Sie die Option Voreinstellungen.
- 4. Navigieren Sie zu Fehlerkorrekturmodus, und berühren Sie anschließend die Schaltfläche zum Ein- oder Ausschalten der Einstellung.

### Senden an ein anderes Faxgerät

Versuchen Sie, das Fax an ein anderes Faxgerät zu senden. Wenn die Faxqualität besser ist, steht das Problem im Zusammenhang mit den Einstellungen oder dem Verbrauchsmaterialstatus des Faxgeräts des ursprünglichen Empfängers.

## Überprüfen des Faxgeräts des Absenders

Bitten Sie den Absender, das Fax von einem anderen Faxgerät zu senden. Wenn die Faxqualität besser ist, steht das Problem im Zusammenhang mit dem Faxgerät des Absenders. Wenn kein anderes Faxgerät zur Verfügung steht, bitten Sie den Absender, folgende Änderungen vorzunehmen:

- Gegebenenfalls weißes (nicht farbiges) Papier für das Originaldokument verwenden.
- Die Faxauflösung, die Qualitätsstufe oder die Kontrasteinstellungen erhöhen.
- Das Fax sofern möglich von einem Computerprogramm senden.

# Lösen von Problemen in kabelgebundenen Netzwerken

Überprüfen Sie die folgende Informationen, um drahtgebundene Netzwerkprobleme zu beheben.

## Einführung

Bestimmte Arten von Problemen können auf ein Problem mit der Netzwerkkommunikation hinweisen. Dazu zählen die folgenden Probleme:

## Unzureichende physische Verbindung

Prüfen Sie die Kabelverbindungen.

- 1. Vergewissern Sie sich, dass der Drucker mit dem richtigen Netzwerkanschluss verbunden ist. Stellen Sie sicher, dass das Kabel die richtige Länge hat.
- 2. Vergewissern Sie sich, dass die Kabelverbindungen sicher sind.
- 3. Überprüfen Sie die Netzwerkanschlüsse auf der Rückseite des Druckers. Vergewissern Sie sich, dass die gelbe Aktivitäts-LED blinkt und damit anzeigt, dass Netzwerkverkehr vorhanden ist, und dass die grüne Verbindungs-LED kontinuierlich leuchtet, um anzuzeigen, dass eine Netzwerkverbindung besteht.
- 4. Wenn das Problem weiterhin besteht, verwenden Sie ein anderes Kabel oder einen anderen Anschluss am Hub.

## Der Computer verwendet die falsche IP-Adresse für den Drucker

Wenn der Computer die falsche IP-Adresse für den Drucker verwendet, probieren Sie diese Lösungen aus.

- 1. Öffnen Sie die Druckereigenschaften, und klicken Sie auf die Registerkarte Anschlüsse. Stellen Sie sicher, dass die aktuelle IP-Adresse für den Drucker ausgewählt ist. Die IP-Adresse des Druckers wird auf der Konfigurationsseite des Druckers angezeigt.
- 2. Wenn Sie den Drucker über den HP Standard-TCP/IP-Anschluss installiert haben, aktivieren Sie das Kontrollkästchen neben Immer auf diesem Drucker drucken, auch wenn sich seine IP-Adresse ändert.
- 3. Wenn Sie den Drucker über einen Standard-TCP/IP-Port von Microsoft angeschlossen haben, verwenden Sie statt der IP-Adresse den Hostnamen.
- 4. Wenn die IP-Adresse korrekt ist, löschen Sie den Drucker und fügen ihn dann erneut hinzu.

## Der Computer kann nicht mit dem Drucker kommunizieren

Stellen Sie sicher, dass der Drucker mit dem Netzwerk und dem Computer kommuniziert.

- 1. Testen Sie die Netzwerkverbindung, indem Sie einen Ping-Befehl ausführen.
	- a. Öffnen Sie eine Befehlszeile auf Ihrem Computer:
		- Klicken Sie unter Windows auf Start und danach auf Ausführen. Geben Sie den Befehl cmd ein. und drücken Sie danach die Eingabetaste.
		- Navigieren Sie unter macOS zu Anwendungen, Dienstprogramme, und öffnen Sie anschließend Terminal.
	- b. Geben Sie Ping und anschließend die IP-Adresse Ihres Druckers ein.
	- c. Wenn im Fenster die Zeit für Round-Trips angezeigt wird, ist das Netzwerk funktionsfähig.
- 2. Wenn der Drucker nicht antwortet, vergewissern Sie sich, dass die Netzwerk-Hubs eingeschaltet sind. Prüfen Sie dann, ob die Netzwerkeinstellungen, der Drucker und der Computer für dasselbe Netzwerk konfiguriert sind (auch bekannt als Subnet).
- 3. Wenn das Netzwerk funktionsfähig ist, stellen Sie sicher, dass der Computer die richtige IP-Adresse für den Drucker verwendet.
	- a. Öffnen Sie die Druckereigenschaften, und klicken Sie auf die Registerkarte Anschlüsse. Stellen Sie sicher, dass die aktuelle IP-Adresse für den Drucker ausgewählt ist. Die IP-Adresse des Druckers wird auf der Konfigurationsseite des Druckers angezeigt.
	- b. Wenn Sie den Drucker über den HP Standard-TCP/IP-Port installiert haben, aktivieren Sie das Kontrollkästchen Immer auf diesem Drucker drucken, auch wenn sich seine IP-Adresse ändert.
	- c. Wenn Sie den Drucker über einen Standard-TCP/IP-Port von Microsoft angeschlossen haben, verwenden Sie statt der IP-Adresse den Hostnamen des Druckers.
	- d. Wenn die IP-Adresse korrekt ist, löschen Sie den Drucker und fügen ihn dann erneut hinzu.

## Der Drucker verwendet falsche Verbindungs- oder Duplexeinstellungen für das Netzwerk

HP empfiehlt, den automatischen Modus (Standardeinstellung) für diese Einstellungen beizubehalten. Wenn Sie diese Einstellungen ändern, müssen Sie sie ebenfalls für Ihr Netzwerk ändern.

### Neue Softwareprogramme können Kompatibilitätsprobleme verursachen

Vergewissern Sie sich, dass die neuen Softwareanwendungen richtig installiert wurden und den richtigen Druckertreiber verwenden.

## <span id="page-161-0"></span>Ihr Computer oder Ihre Arbeitsstation sind möglicherweise nicht richtig eingerichtet

Ein falsch konfigurierter Computer kann Probleme mit dem Drucken verursachen.

- 1. Überprüfen Sie die Einstellungen für die Netzwerktreiber, die Druckertreiber und die Netzwerkumleitung.
- 2. Vergewissern Sie sich, dass das Betriebssystem richtig konfiguriert wurde.

### Der Drucker ist deaktiviert, oder die Netzwerkeinstellungen sind falsch

Überprüfen Sie die Netzwerkeinstellungen.

- 1. Überprüfen Sie die Konfigurations-/Netzwerkseiten des Druckers, um den Status der Protokolle und die Netzwerkeinstellungen des Druckers zu überprüfen.
- 2. Konfigurieren Sie bei Bedarf die Netzwerkeinstellungen erneut.

# Beheben von Problemen mit dem drahtlosen Netzwerk

Um Netzwerkprobleme zu beheben, probieren Sie diese Schritte in der angegebenen Reihenfolge aus.

## Einführung

Die Informationen zur Fehlerbehebung können Ihnen helfen, eventuelle Probleme zu lösen.

 $\mathbb{B}^*$  HINWEIS: Um festzustellen, ob auf Ihrem Drucker die Druckfunktionen über Wi-Fi Direct aktiviert ist, drucken Sie über das Bedienfeld des Druckers eine Konfigurationsseite.

## Checkliste für die Wireless-Verbindung

Lesen Sie sich die folgenden Informationen zum Prüfen der drahtlosen Verbindung durch.

- Vergewissern Sie sich, dass kein Netzwerkkabel angeschlossen ist.
- Vergewissern Sie sich, dass der Drucker und der drahtlose Router eingeschaltet und an das Stromnetz angeschlossen sind. Stellen Sie ebenfalls sicher, dass die Wireless-Funktion des Druckers eingeschaltet ist.
- Stellen Sie sicher, dass die SSID (Service Set Identifier) korrekt ist. Drucken Sie eine Konfigurationsseite, um die SSID zu ermitteln. Wenn Sie nicht sicher sind, ob die SSID korrekt ist, führen Sie die Drahtlos-Einrichtung erneut aus.
- Überprüfen Sie bei gesicherten Netzwerken, ob die Sicherheitsinformationen korrekt sind. Wenn die Sicherheitsinformationen nicht korrekt sind, führen Sie die Wireless-Einrichtung erneut aus.
- Wenn das drahtlose Netzwerk ordnungsgemäß funktioniert, versuchen Sie, auf andere Computer des drahtlosen Netzwerks zuzugreifen. Wenn das Netzwerk über Internetzugang verfügt, versuchen Sie, über eine drahtlose Verbindung auf das Internet zuzugreifen.
- Stellen Sie sicher, dass das Verschlüsselungsverfahren (AES oder TKIP) des Druckers dem des drahtlosen Zugangspunkts entspricht (in Netzwerken mit WPA-Sicherheit).
- Stellen Sie sicher, dass sich der Drucker innerhalb der Reichweite des drahtlosen Netzwerks befindet. Bei den meisten Netzwerken sollte sich der Drucker innerhalb von 30 m vom Wireless-Zugangspunkt (Wireless-Router) befinden.
- Stellen Sie sicher, dass es keine Hindernisse gibt, die das drahtlose Signal blockieren könnten. Entfernen Sie alle großen Metallobjekte zwischen dem Zugangspunkt und dem Drucker. Stellen Sie sicher, dass sich keine Säulen, Wände oder Stützpfeiler, die Metall- oder Betonbestandteile aufweisen, zwischen dem Drucker und dem Zugangspunkt befinden.
- Stellen Sie sicher, dass sich der Drucker nicht in der Nähe von elektronischen Geräten befindet, die möglicherweise Störungen des Funksignals hervorrufen könnten. Das Funksignal kann von zahlreichen Geräten gestört werden, darunter Motoren, schnurlose Telefone, Sicherheitskameras, andere drahtlose Netzwerke und einige Bluetooth-Geräte.
- Stellen Sie sicher, dass der Druckertreiber auf dem Computer installiert ist.
- Stellen Sie sicher, dass Sie den richtigen Druckeranschluss ausgewählt haben.
- Stellen Sie sicher, dass der Computer und der Drucker mit demselben drahtlosen Netzwerk verbunden sind.
- Stellen Sie für macOS sicher, dass der Wireless-Router Bonjour unterstützt.

## Nach Abschluss der drahtlosen Konfiguration druckt der Drucker nicht

Wenn der Drucker nach Abschluss der drahtlosen Konfiguration nicht druckt, probieren Sie diese Lösungen aus.

- 1. Vergewissern Sie sich, dass der Drucker eingeschaltet ist und sich im Bereitschaftsmodus befindet.
- 2. Deaktivieren Sie Firewalls von Drittanbietern auf Ihrem Computer.
- 3. Vergewissern Sie sich, dass das drahtlose Netzwerk ordnungsgemäß funktioniert.
- 4. Kontrollieren Sie, ob Ihr Computer ordnungsgemäß funktioniert. Wenn nötig, starten Sie den Computer neu.
- 5. Vergewissern Sie sich, dass der integrierte Webserver des Druckers von einem Computer aus dem Netzwerk geöffnet werden kann.

## Der Drucker druckt nicht, und auf dem Computer ist eine Firewall eines Drittanbieters installiert

Wenn der Drucker nicht druckt und auf dem Computer eine Firewall eines Drittanbieters installiert ist, probieren Sie diese Lösungen aus.

- 1. Aktualisieren Sie die Firewall mit dem neuesten Update des Herstellers.
- 2. Wenn Programme während der Installation des Druckers oder beim Versuch zu Drucken den Zugriff auf die Firewall anfragen, stellen Sie sicher, dass sie die Ausführung der Programme zulassen.
- 3. Deaktivieren Sie die Firewall vorübergehend, und installieren Sie anschließend den drahtlosen Drucker auf dem Computer. Aktivieren Sie die Firewall erneut, wenn Sie die drahtlose Installation abgeschlossen haben.

## Die drahtlose Verbindung funktioniert nicht mehr, nachdem die Position des drahtlosen Routers oder des Druckers verändert wurde

Wenn die drahtlose Verbindung nicht mehr funktioniert, nachdem die Position des drahtlosen Routers oder des Druckers verändert wurde, probieren Sie diese Lösungen aus.

- 1. Stellen Sie sicher, dass der Router oder der Drucker eine Verbindung zu dem Netzwerk aufbaut, mit dem Ihr Computer verbunden ist.
- 2. Drucken Sie eine Konfigurationsseite.
- 3. Vergleichen Sie die SSID (Service Set Identifier) auf der Konfigurationsseite mit der in der Druckerkonfiguration des Computers.
- 4. Wenn die Zahlen nicht übereinstimmen, sind die beiden Geräte nicht mit demselben Netzwerk verbunden. Konfigurieren Sie die Drahtlos-Verbindung für den Drucker neu.

### Der Anschluss mehrerer Computer an den drahtlosen Drucker ist nicht möglich

Wenn weitere Computer keine Verbindung zum drahtlosen Drucker herstellen können, probieren Sie diese Lösungen aus.

- 1. Stellen Sie sicher, dass sich die anderen Computer in Funkreichweite befinden und keine Hindernisse das Signal blockieren. In den meisten Netzwerken beträgt die Funkreichweite 30 m vom drahtlosen Zugangspunkt.
- 2. Vergewissern Sie sich, dass der Drucker eingeschaltet ist und sich im Bereitschaftsmodus befindet.
- 3. Stellen Sie sicher, dass nicht mehr als 5 gleichzeitige Wi-Fi Direct-Benutzer vorhanden sind.
- 4. Deaktivieren Sie Firewalls von Drittanbietern auf Ihrem Computer.
- 5. Vergewissern Sie sich, dass das drahtlose Netzwerk ordnungsgemäß funktioniert.
- 6. Kontrollieren Sie, ob Ihr Computer ordnungsgemäß funktioniert. Wenn nötig, starten Sie den Computer neu.

### Beim Anschluss an ein VPN wird die Verbindung des drahtlosen Druckers unterbrochen

Für gewöhnlich ist es nicht möglich, gleichzeitig eine Verbindung zu einem VPN und anderen Netzwerken aufzubauen.

### Das Netzwerk erscheint nicht in der Liste der drahtlosen Netzwerke

Wenn das Netzwerk nicht in der Liste der drahtlosen Netzwerke erscheint, probieren Sie diese Lösungen aus.

- Stellen Sie sicher, dass der drahtlose Router eingeschaltet und an das Stromnetz angeschlossen ist.
- Das Netzwerk ist möglicherweise ausgeblendet. Es ist jedoch auch möglich, eine Verbindung zu einem ausgeblendeten Netzwerk aufzubauen.

## Das drahtlose Netzwerk funktioniert nicht

Wenn das drahtlose Netzwerk nicht funktioniert, probieren Sie diese Lösungen aus.

- 1. Vergewissern Sie sich, dass das Netzwerkkabel nicht angeschlossen ist.
- 2. Versuchen Sie, andere Geräte an das Netzwerk anzuschließen, um zu überprüfen, ob die Verbindung des Netzwerks unterbrochen wurde.
- 3. Testen Sie die Netzwerkverbindung, indem Sie einen Ping-Befehl ausführen.
	- a. Öffnen Sie eine Befehlszeile auf Ihrem Computer:
		- Klicken Sie unter Windows auf Start und danach auf Ausführen. Geben Sie den Befehl cmd ein, und drücken Sie danach die Eingabetaste.
		- Navigieren Sie unter macOS zu Anwendungen, Dienstprogramme, und öffnen Sie anschließend Terminal.
- <span id="page-164-0"></span>b. Geben Sie ping und danach die IP-Adresse des Routers ein.
- c. Wenn im Fenster die Zeit für Round-Trips angezeigt wird, ist das Netzwerk funktionsfähig.
- 4. Stellen Sie sicher, dass der Router oder der Drucker eine Verbindung zu dem Netzwerk aufbaut, mit dem der Computer verbunden ist.
	- a. Drucken Sie eine Konfigurationsseite.
	- b. Vergleichen Sie die SSID (Service Set Identifier) auf der Konfigurationsseite mit der in der Druckerkonfiguration des Computers.
	- c. Wenn die Zahlen nicht übereinstimmen, sind die beiden Geräte nicht mit demselben Netzwerk verbunden. Konfigurieren Sie die Drahtlos-Verbindung für den Drucker neu.

### Durchführen eines Diagnosetests für ein Wireless-Netzwerk

Sie können über das Bedienfeld des Druckers einen Diagnosetest durchführen, um Informationen über die Einstellungen des Wireless-Netzwerks zu erhalten.

- 1. Der Home-Bildschirm auf dem Bedienfeld des Druckers, Wischen Sie die Lasche am oberen Rand der Seite nach unten das Dashboard zu öffnen, und berühren Sie dann das Symbol "Setup" (6).
- 2. Navigieren Sie zu Berichte, und berühren Sie diese Option.
- 3. Navigieren Sie zu Wireless-Testbericht, und berühren Sie die Option.

Der Drucker druckt eine Testseite mit den Testergebnissen.

### Reduzieren von Störungen in einem drahtlosen Netzwerk

Mit den folgenden Tipps können Störungen in einem drahtlosen Netzwerk reduziert werden:

- Halten Sie die drahtlosen Geräte fern von großen Metallobjekten, wie Aktenschränken, oder anderen elektromagnetischen Geräten, wie Mikrowellen oder schnurlosen Telefonen. Die Funksignale können durch diese Objekte gestört werden.
- Halten Sie die drahtlosen Geräte fern von großen Mauer- oder anderen Baustrukturen. Die Funkwellen können von diesen Objekten absorbiert werden, wodurch die Signalstärke beeinträchtigt wird.
- Platzieren Sie den drahtlosen Router an einem zentralen Ort in Sichtweite des drahtlosen Druckers im Netzwerk.

## Lösen von Faxproblemen

Verwenden Sie die folgenden Informationen zum Beheben von Faxproblemen.

### **Einführung**

Die Informationen zur Fehlerbehebung bei Faxen können Ihnen helfen, eventuelle Probleme zu lösen.

### Checkliste für die Fehlerbehebung beim Faxen

Prüfen Sie nach jeder empfohlenen Vorgehensweise, ob das Problem behoben ist, indem Sie erneut versuchen, ein Fax zu senden.

Stellen Sie für beste Ergebnisse beim Beheben von Faxproblemen sicher, dass der Drucker über die Telefonleitung direkt mit der Telefonbuchse an der Wand verbunden ist. Trennen Sie die Verbindungen zu allen anderen Geräten, die mit dem Drucker verbunden sind.

- 1. Stellen Sie sicher, dass das Telefonkabel mit dem richtigen Anschluss auf der Rückseite des Druckers verbunden ist.
- 2. Prüfen Sie die Telefonleitung mit Hilfe des Faxtests:
	- a. Der Home-Bildschirm auf dem Bedienfeld des Druckers, Wischen Sie die Lasche am oberen Rand der Seite nach unten das Dashboard zu öffnen, und berühren Sie dann das Symbol "Setup" @.
	- b. Blättern Sie zu den folgenden Menüs, und öffnen Sie sie:
		- i. Faxeinrichtung
		- ii. Tools
		- **iii.** Faxtest

Der Drucker erstellt einen Ergebnisbericht des Faxtests.

Folgende Ergebnisse sind möglich:

- **Erfolg:** Der Bericht enthält alle aktuellen Faxeinstellungen.
- Fehler: Der Bericht zeigt an, um welche Art von Fehler es sich handelt, und wie dieser möglicherweise behoben werden kann.
- 3. Vergewissern Sie sich, dass die Firmware des Druckers auf dem neuesten Stand ist:
- $\mathbb{R}^n$  **HINWEIS:** Um die aktuelle Firmware-Version auf dem Drucker zu ermitteln, drucken Sie einen Druckerstatusbericht über das Bedienfeld des Druckers, und machen Sie dann in dem Bericht den Datumscode der Firmware ausfindig. Gehen Sie dann (anhand der Schritte unten) zur HP Produkt-Support-Seite, und vergleichen Sie den Datumscode der Firmware mit der neuesten Firmware-Version, die HP zur Verfügung stellt. Wenn eine neuere Version verfügbar ist, führen Sie nachfolgende Schritte aus, um die Firmware auf Ihrem Drucker zu aktualisieren.
	- a. Gehen Sie zu [www.hp.com/go/support,](http://www.hp.com/go/support) klicken Sie auf den Link Treiber & Software, geben Sie den Druckernamen im Suchfeld ein, drücken Sie die Taste EINGABE, und wählen Sie den Drucker aus der Liste der Suchergebnisse aus.
	- b. Wählen Sie das Betriebssystem aus.
	- c. Suchen Sie im Abschnitt Firmware nach dem Dienstprogramm für Firmware-Updates.
	- HINWEIS: Stellen Sie sicher, dass Sie das für das Druckermodell spezifische Dienstprogramm für Firmware-Updates verwenden.
	- d. Klicken Sie auf Download, klicken Sie auf Ausführen, und anschließend erneut auf Ausführen.
	- e. Wenn das Programm startet, wählen Sie den Drucker in der Dropdownliste aus, und klicken dann auf Firmware senden.
	- f. Befolgen Sie die angezeigten Anweisungen, um die Installation abzuschließen, und klicken Sie dann auf die Schaltfläche Beenden, um das Dienstprogramm zu schließen.

<span id="page-166-0"></span>4. Vergewissern Sie sich, dass das Fax bei der Installation der Druckersoftware eingerichtet war.

Öffnen Sie auf dem Computer den HP Programmordner, und führen Sie das Programm Fax Setup Utility aus.

- 5. Vergewissern Sie sich, dass der Telefondienst das analoge Faxsignal unterstützt.
	- Wenn Sie ISDN oder eine digitale Nebenstellenanlage verwenden, wenden Sie sich bezüglich der Konfiguration für eine analoge Faxleitung an den Serviceanbieter.
	- Wenn Sie einen VoIP-Dienst verwenden, ändern Sie die Einstellung Faxgeschwindigkeit in Geschwindigkeit-Langsam (9.600 Bit/s). Wählen Sie auf dem Startbildschirm des Druckerbedienfelds die Option Fax und dann Setup aus, und wählen Sie dann Einstellungen aus.
	- Bringen Sie in Erfahrung, ob Ihr Serviceanbieter die Faxfunktion unterstützt und welche Faxmodemgeschwindigkeit er empfiehlt. Bei einigen Serviceanbietern ist ein Adapter erforderlich.
	- Wenn Sie einen DSL-Dienst verwenden, stellen Sie sicher, dass die an dem Drucker angeschlossene Telefonleitung mit einem Filter ausgestattet ist. Wenden Sie sich an den DSL-Serviceanbieter, oder kaufen Sie einen DSL-Filter, falls dieser nicht bereits installiert ist. Wenn ein DSL-Filter installiert ist, tauschen Sie ihn aus, da er defekt sein könnte.

### Beheben allgemeiner Faxprobleme

Sehen Sie sich Vorschläge und Tipps zur Fehlerbehebung für diverse Faxprobleme näher an.

### Faxe werden nur langsam gesendet

Der Zustand der Telefonleitung ist schlecht.

Versuchen Sie, das Problem anhand folgender Vorschläge zu beheben:

- Versuchen Sie, das Fax erneut zu senden, wenn sich der Zustand der Leitung verbessert hat.
- Fragen Sie bei Ihrer Telefongesellschaft nach, um herauszufinden, ob die Telefonleitung den Faxversand unterstützt.
- Deaktivieren Sie die Einstellung Fehlerkorrekturmodus:
	- 1. Wischen Sie auf dem Bedienfeld des Druckers im Startbildschirm nach rechts, und berühren Sie das Symbol Fax.
	- 2. Wischen Sie nach rechts, und berühren Sie das Symbol Setup.
	- 3. Berühren Sie die Option Voreinstellungen.
	- 4. Navigieren Sie zu Fehlerkorrekturmodus, und berühren Sie anschließend die Schaltfläche zum Abschalten der Einstellung.
- **EX** HINWEIS: Dies kann zu einer Verminderung der Bildqualität führen.
- Verwenden Sie weißes Papier für das Original. Verwenden Sie keine Farben wie Grau, Gelb oder Pink.
- Erhöhen Sie den Wert der Einstellung Faxgeschwindigkeit:
	- 1. Wischen Sie auf dem Bedienfeld des Druckers im Startbildschirm nach rechts, und berühren Sie das Symbol Fax.
	- 2. Wischen Sie nach rechts, und berühren Sie das Symbol Setup.
- 3. Berühren Sie die Option Voreinstellungen, und navigieren Sie anschließend zu Geschwindigkeit. Berühren Sie diese Option.
- 4. Berühren Sie die gewünschte Einstellung für die Geschwindigkeit.
- Teilen Sie zu große Faxjobs in kleinere Abschnitte, und senden Sie diese einzeln.

#### Faxqualität ist schlecht

Faxe sind verschwommen oder zu blass.

Versuchen Sie, das Problem anhand folgender Vorschläge zu beheben:

- Erhöhen Sie die Faxauflösung für das Senden von Faxen:
- **学 HINWEIS:** Empfangene Faxe werden von der Auflösung nicht beeinflusst.
	- 1. Wischen Sie auf dem Bedienfeld des Druckers im Startbildschirm nach rechts, und berühren Sie das Symbol Fax.
	- 2. Berühren Sie das Symbol Jetzt senden.
	- 3. Berühren Sie das Einstellungen-Symbol tot und anschließend Auflösung.
	- 4. Berühren Sie die gewünschte Einstellung für die Auflösung.

**学 HINWEIS:** Durch Erhöhen der Auflösung wird die Übertragungsgeschwindigkeit verringert.

- Aktivieren Sie die Einstellung Fehlerkorrekturmodus:
	- 1. Wischen Sie auf dem Bedienfeld des Druckers im Startbildschirm nach rechts, und berühren Sie das Symbol Fax.
	- 2. Wischen Sie nach rechts, und berühren Sie das Symbol Setup.
	- 3. Berühren Sie die Option Voreinstellungen.
	- 4. Navigieren Sie zu Fehlerkorrekturmodus, und berühren Sie anschließend die Schaltfläche zum Einschalten der Einstellung.
- Überprüfen Sie die Tonerpatronen, und ersetzen Sie sie gegebenenfalls.
- Bitten Sie den Absender, den Kontrast auf dem sendenden Gerät dunkler einzustellen und das Fax erneut zu senden.

#### Fax wird abgeschnitten oder auf zwei Seiten gedruckt

Sollten die Papierformat-Einstellungen nicht mit dem Papierformat des zu faxenden Dokuments übereinstimmen, könnten im empfangenen Fax Inhalte verloren gegangen sein, oder der Inhalt wird auf zwei Seiten gedruckt.

Versuchen Sie, das Problem anhand folgender Vorschläge zu beheben:

- Legen Sie die Einstellung für das Standardpapierformat fest.
- **EV** HINWEIS: Faxe werden nur auf einem Papierformat gedruckt. Das gültige Format basiert auf der Einstellung Standardpapierformat.
- 1. Der Home-Bildschirm auf dem Bedienfeld des Druckers, Wischen Sie die Lasche am oberen Rand der Seite nach unten das Dashboard zu öffnen, und berühren Sie dann das Symbol "Setup" @.
- 2. Blättern Sie zu den folgenden Menüs, und öffnen Sie sie:
	- a. Fächerverwaltung
	- b. Fächerzuweisung
	- c. Standardpapierformat
- 3. Wählen Sie das gewünschte Papierformat aus der Liste der Optionen aus.
- Legen Sie den Papiertyp und das Papierformat für das Fach fest, das für Faxe verwendet wird.

# Index

#### Symbole/Zahlen

550-Blatt-Papierfächer Teilenummern [32](#page-43-0)

### A

Abmessungen, Drucker [11](#page-22-0) **Adressbuch** einrichten [70](#page-81-0) AirPrint [58](#page-69-0), [60](#page-71-0) Akustische Spezifikationen [14](#page-25-0) Android-Geräte Drucken von [58](#page-69-0), [60](#page-71-0) Anschlüsse suchen [3](#page-14-0) Anwendungen herunterladen [93](#page-104-0) Arbeitsspeicher enthalten [7](#page-18-0) Ausgabefach Staus beheben [115,](#page-126-0) [122](#page-133-0) suchen [2](#page-13-0)

### B

Bedienfeld Hilfe [106](#page-117-0) suchen [2](#page-13-0) Suchfunktionen [4](#page-15-0) Beidseitiger Druck Einstellungen (Windows) [47](#page-58-0) Mac [50](#page-61-0) Beidseitiges Drucken Mac [50](#page-61-0) Manuell, Windows [47](#page-58-0) Windows [47](#page-58-0) Beidseitiges Kopieren [64](#page-75-0) Bestellen Verbrauchsmaterial und Zubehör [31](#page-42-0) Betriebssysteme, unterstützte [9](#page-20-0) Bildqualität Überprüfen des Status der Tonerkartusche [125](#page-136-0), [127](#page-138-0)

Bildqualitätsprobleme Beispiele und Lösungen [124](#page-135-0) Briefumschläge Ausrichtung [28](#page-39-0) Einlegen von [28](#page-39-0) Browseranforderungen Integrierter HP Webserver [94](#page-105-0)

### C

copying multiple copies [63](#page-74-0) single copies [63](#page-74-0)

### D

Direktdruck über USB [60](#page-71-0) Drucken Gespeicherte Jobs [53](#page-64-0) Von USB-Flash-Laufwerken [60](#page-71-0) Druckertreiber, unterstützte [9](#page-20-0) Duplex [64](#page-75-0) Duplexdruck Automatisch (Windows) [48](#page-59-0) Manuell (Mac) [50](#page-61-0) Manuell (Windows) [47](#page-58-0) Duplexdruck (doppelseitiges Drucken) Einstellungen (Windows) [47](#page-58-0) Windows [47](#page-58-0) Duplexeinheit Staus beheben [122](#page-133-0) Dynamische Sicherheit Tonerpatrone [34](#page-45-0)

## E

EconoMode-Einstellung [100,](#page-111-0) [125](#page-136-0) Ein-/Austaste suchen [2](#page-13-0) Eingebetteter HP Webserver (EWS) Leistungsmerkmale [94](#page-105-0) Einlegen von Papier in Fach 1 [17](#page-28-0) Papier in Fach 2 [21](#page-32-0) Papier in Fach 3 [25](#page-36-0)

elektronische Faxe senden [85](#page-96-0) Energiespareinstellungen [100](#page-111-0) Ersatzteile Teilenummern [34](#page-45-0) Ersetzen Tonerpatronen [40](#page-51-0) Ethernet (RJ-45) suchen [3](#page-14-0)

## F

Fach 1 Briefumschläge einlegen [28](#page-39-0) Einlegen von [17](#page-28-0) Papierausrichtung [19](#page-30-0) Papierstaus [118](#page-129-0) Fach 2 Einlegen von [21](#page-32-0) Papierausrichtung [23](#page-34-0) Papierstaus [120](#page-131-0) Fach 3 Einlegen von [25](#page-36-0) Papierausrichtung [27](#page-38-0) Fach, Ausgabe suchen [2](#page-13-0) Fächer enthalten [7](#page-18-0) Kapazität [7](#page-18-0) suchen [2](#page-13-0) Farben Kalibrieren [130](#page-141-0) Farbmotiv Ändern, Windows [130](#page-141-0) Farboptionen Ändern, Windows [130](#page-141-0) Fax allgemeine Probleme lösen [153](#page-164-0), [155](#page-166-0) Kurzwahlen [85,](#page-96-0) [89](#page-100-0) von Software aus senden [85](#page-96-0) Fax-Fehlerbehebung Prüfliste [153](#page-164-0)

Faxanschluss suchen [3](#page-14-0) Faxe senden von Software aus [85](#page-96-0) faxen vom Flachbettscanner aus [85](#page-96-0) vom Vorlageneinzug aus [85](#page-96-0) von einem Computer (Windows) aus [85](#page-96-0) Fehlerbehebung Faxe [153](#page-164-0) kabelgebundenes Netzwerk [148](#page-159-0) Netzwerkprobleme [148](#page-159-0) Papierfach-Probleme [108](#page-119-0) Firmware Aktualisieren [102](#page-113-0) Fixiereinheit Papierstaus [123](#page-134-0)

### G

Gespeicherte Jobs Drucken [53](#page-64-0) erstellen (Mac) [53](#page-64-0) erstellen (Windows) [53](#page-64-0) löschen [53](#page-64-0), [57](#page-68-0) Gewicht, Drucker [11](#page-22-0) Glas reinigen [141](#page-152-0), [146](#page-157-0)

#### H

Hilfe, Bedienfeld [106](#page-117-0) HP Customer Care [105](#page-116-0) HP ePrint [59](#page-70-0) HP EWS, verwenden [94](#page-105-0) HP Printer Home Page, verwenden [94](#page-105-0) HP Web Jetadmin [102](#page-113-0) HP Web Services Aktivieren [93](#page-104-0) Anwendungen [93](#page-104-0)

#### I

In E-Mail Scannen mit EWS einrichten [70](#page-81-0) Integrierter Webserver Leistungsmerkmale [94](#page-105-0) Integrierter Webserver (EWS) Passwörter zuweisen [99](#page-110-0) IP-Netzwerkeinstellungen configure [97](#page-108-0)

#### J

Jetadmin, HP Web [102](#page-113-0)

Jobs speichern mit Windows [53](#page-64-0) Jobs, gespeicherte Drucken [53](#page-64-0) erstellen (Windows) [53](#page-64-0) löschen [53,](#page-64-0) [57](#page-68-0) Mac-Einstellungen [53](#page-64-0)

#### K

Kalibrieren Farben [130](#page-141-0) Kontaktlisten einrichten [70](#page-81-0) Kopieren beidseitig bedruckte Dokumente [64](#page-75-0) für Text oder Bilder optimieren [141](#page-152-0) Papierformat und Papiertyp einstellen [141](#page-152-0) Ränder von Dokumenten [141](#page-152-0), [145](#page-156-0) Kundenunterstützung Online [105](#page-116-0) Kurzwahlen Bearbeiten von Einträgen [89](#page-100-0) Löschen von Einträgen [89](#page-100-0) programmieren [85](#page-96-0)

### L

LAN-Anschluss suchen [3](#page-14-0) Lokales Netzwerk (LAN) suchen [3](#page-14-0) löschen Gespeicherte Jobs [53,](#page-64-0) [57](#page-68-0)

#### M

Mac-Treibereinstellungen Jobspeicherung [53](#page-64-0) Manueller Duplexdruck Mac [50](#page-61-0) Windows [47](#page-58-0) Mehrere Seiten pro Blatt Drucken (Mac) [50](#page-61-0) Drucken (Windows) [47](#page-58-0) Menü "Anwendungen" [93](#page-104-0) Microsoft Word, Senden von Faxen [85](#page-96-0) Mobiles Drucken Android-Geräte [58,](#page-69-0) [60](#page-71-0) Mobiles Drucken, unterstützte Software [11](#page-22-0)

#### N

Netz Energieverbrauch [13](#page-24-0) Netzanschluss suchen [3](#page-14-0) Netzschalter suchen [2](#page-13-0) Netzwerke HP Web Jetadmin [102](#page-113-0) unterstützt [7](#page-18-0) Netzwerkeinstellungen [97](#page-108-0) number of copies, changing [63](#page-74-0)

### O

Online-Hilfe, Bedienfeld [106](#page-117-0) Online-Support [105](#page-116-0)

### P

Papier Auswählen [125](#page-136-0), [128](#page-139-0) Fach 1 Ausrichtung [19](#page-30-0) Fach 2 – Ausrichtung [23](#page-34-0) Fach 3 Ausrichtung [27](#page-38-0) Laden in Fach 1 [17](#page-28-0) Laden in Fach 2 [21](#page-32-0) Laden in Fach 3 [25](#page-36-0) Papierstaus [113](#page-124-0) wählen [128](#page-139-0) Papier, bestellen [31](#page-42-0) Papiereinzug-Probleme lösen [108](#page-119-0) Papierfächer Teilenummern [32](#page-43-0) Papiersorte Auswählen (Windows) [47](#page-58-0) **Papierstaus** Ausgabefach [115,](#page-126-0) [122](#page-133-0) Duplexeinheit [122](#page-133-0) Fach 1 [118](#page-129-0) Fach 2 [120](#page-131-0) Fixiereinheit [123](#page-134-0) Positionen [114](#page-125-0) Ursachen [113](#page-124-0) Vorlageneinzug [115](#page-126-0) Papiertypen Auswählen (Mac) [50](#page-61-0) Patronen Bestellnummern [40](#page-51-0) Patronen schützen [35,](#page-46-0) [37](#page-48-0) Patronen von HP [35](#page-46-0) Patronenrichtlinie [35](#page-46-0) Patronenschutz [35,](#page-46-0) [37](#page-48-0)

potenzielle Gefahr von Stromschlägen [2](#page-13-0) Privates Drucken [53](#page-64-0) Probleme beim Papiereinzug Lösen [109](#page-120-0), [111](#page-122-0) Probleme lösen Fax [153,](#page-164-0) [155](#page-166-0) Problemlösung Druckqualität [125](#page-136-0) Farbqualität [130](#page-141-0) Papierstaus [113](#page-124-0) Überprüfen des Status der Tonerkartusche [125](#page-136-0), [127](#page-138-0) Wireless-Netzwerk [150](#page-161-0) Produktnummer suchen [2](#page-13-0) Prüfliste drahtlose Konnektivität [150](#page-161-0) Fax-Fehlerbehebung [153](#page-164-0) Wireless-Konnektivität [150](#page-161-0)

### R

RJ-45 Port suchen [3](#page-14-0)

### S

Scan to Folder set up with EWS [73](#page-84-0) Scaneinrichtung Scannen nach SharePoint [74](#page-85-0) Scannen An E-Mail [77](#page-88-0) auf USB-Laufwerk [76](#page-87-0) in Netzwerkordner [77](#page-88-0) Mit Software HP Scan (Windows) [67](#page-78-0) nach SharePoint [78](#page-89-0) Von HP Easy Scan-Software (macOS) [68](#page-79-0) zu Computer [78](#page-89-0) Scanner faxen vom [85](#page-96-0) Glas reinigen [141](#page-152-0), [146](#page-157-0) Scannereinrichtung Scannen an Computer [75](#page-86-0) Scannen an E-Mail [68](#page-79-0) Scannen in Netzwerkordner [71](#page-82-0) Schaltfläche "Abmelden" suchen [4](#page-15-0) Schaltfläche "Anmelden" suchen [4](#page-15-0) Schaltfläche "Hilfe" suchen [4](#page-15-0)

Schaltfläche "Kopieren starten" suchen [4](#page-15-0) Schaltfläche "Startseite" suchen [4](#page-15-0) Schnittstellenanschlüsse suchen [3](#page-14-0) Seiten pro Blatt Auswählen (Mac) [50](#page-61-0) Auswählen (Windows) [47](#page-58-0) Seiten pro Minute [7](#page-18-0) Seriennummer suchen [2](#page-13-0) Sicherheitsfunktionen [99](#page-110-0) **Software** Faxe senden [85](#page-96-0) Software HP Easy Scan (macOS) [68](#page-79-0) Software HP Scan (Windows) [67](#page-78-0) Speicherchip (Toner) Position [40](#page-51-0) Speichern von Druckaufträgen [53](#page-64-0) Speicherung, Job Mac-Einstellungen [53](#page-64-0) Spezifikationen Drucker [7](#page-18-0) Störungen in einem drahtlosen Netzwerk [150,](#page-161-0) [153](#page-164-0) Systemanforderungen Integrierter HP Webserver [94](#page-105-0) Minimum [7](#page-18-0)

### T

technischer Support Online [105](#page-116-0) Teilenummern Ersatzteile [34](#page-45-0) Tonerpatronen [32](#page-43-0) Verbrauchsmaterial [32](#page-43-0) Zubehör [32](#page-43-0) Telefonbuch, Faxnummer Einträge hinzufügen [85](#page-96-0), [89](#page-100-0) Tonerkartusche Einst. für unteren Schwellenwert [106](#page-117-0) Ersetzen [40](#page-51-0) using when low [106](#page-117-0) Tonerpatrone Dynamische Sicherheit [34](#page-45-0) Tonerpatronen Bestellnummern [40](#page-51-0) Ersetzen [40](#page-51-0) Komponenten [40](#page-51-0) Teilenummern [32](#page-43-0) Touchscreen Suchfunktionen [4](#page-15-0)

Treiber, unterstützte [9](#page-20-0)

### $\mathbf{U}$

Unterstützte Betriebssysteme [9](#page-20-0) Unterstützung Online [105](#page-116-0) USB 2.0-Druckeranschluss suchen [3](#page-14-0) USB-Anschluss suchen [3](#page-14-0) USB-Flash-Laufwerke Drucken von [60](#page-71-0)

### $\overline{V}$

Verbrauchsmaterial Austauschen der Tonerpatronen [40](#page-51-0) Bestellen [31](#page-42-0) Einst. für unteren Schwellenwert [106](#page-117-0) Teilenummern [32](#page-43-0) using when low [106](#page-117-0) Verzögerung für "Automatisches Ausschalten nach" Einstellung [100](#page-111-0) Verzögerung für Bereitschaftsmodus Einstellung [100](#page-111-0) Vorlageneinzug [64](#page-75-0) beidseitig bedruckte Dokumente kopieren [64](#page-75-0) faxen vom [85](#page-96-0) Papiereinzugsprobleme [113](#page-124-0) Papierstaus [115](#page-126-0)

### W

Web-Dienste Aktivieren [93](#page-104-0) Anwendungen [93](#page-104-0) Webbrowseranforderungen Integrierter HP Webserver [94](#page-105-0) Webseiten Kundenunterstützung [105](#page-116-0) Websites HP Web Jetadmin, herunterladen [102](#page-113-0) Wi-Fi Direct Print [11](#page-22-0) Wi-Fi Direct-Druck [58](#page-69-0) Windows faxen vom [85](#page-96-0) Wird gereinigt Papierpfad [125](#page-136-0) Vorlagenglas [141](#page-152-0), [146](#page-157-0)

Wireless-Netzwerk Problemlösung [150](#page-161-0) Word, Senden von Faxen [85](#page-96-0)

### Z

Zubehör Bestellen [31](#page-42-0) Teilenummern [32](#page-43-0) Zweiseitiges Drucken Einstellungen (Windows) [47](#page-58-0)